# **Reference Materials**

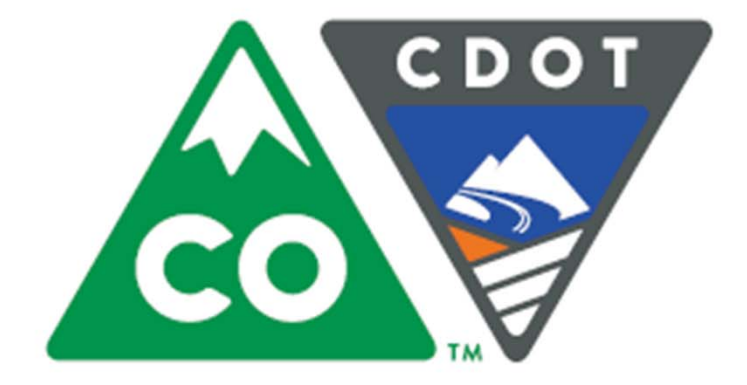

**Creating an eLearning Course Using Articulate** 

**Instructor Jason Prince** October 28, 2015

Version 0

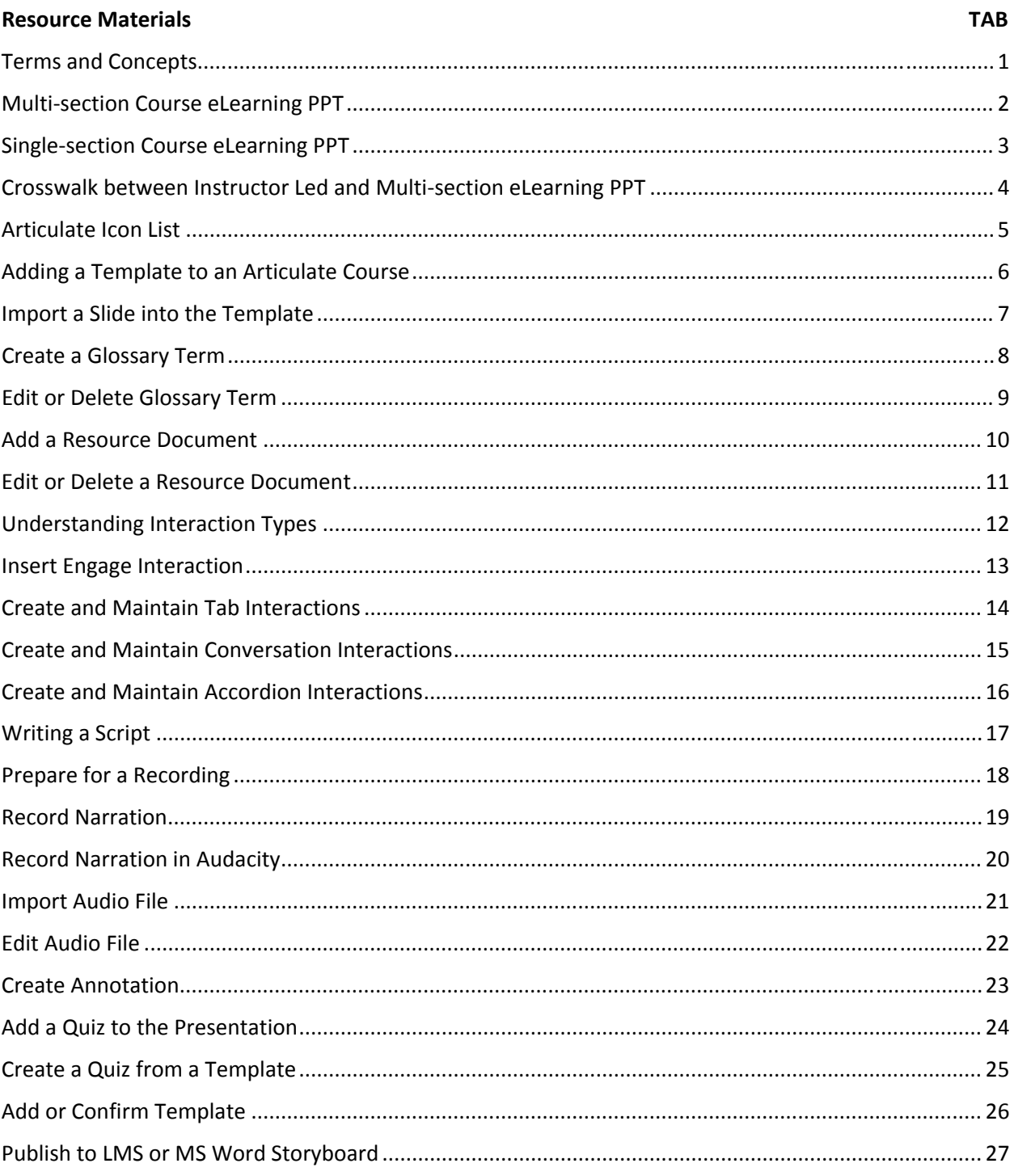

### **Tab 1 ‐ Terms and Concepts**

### *Terms and Concepts*

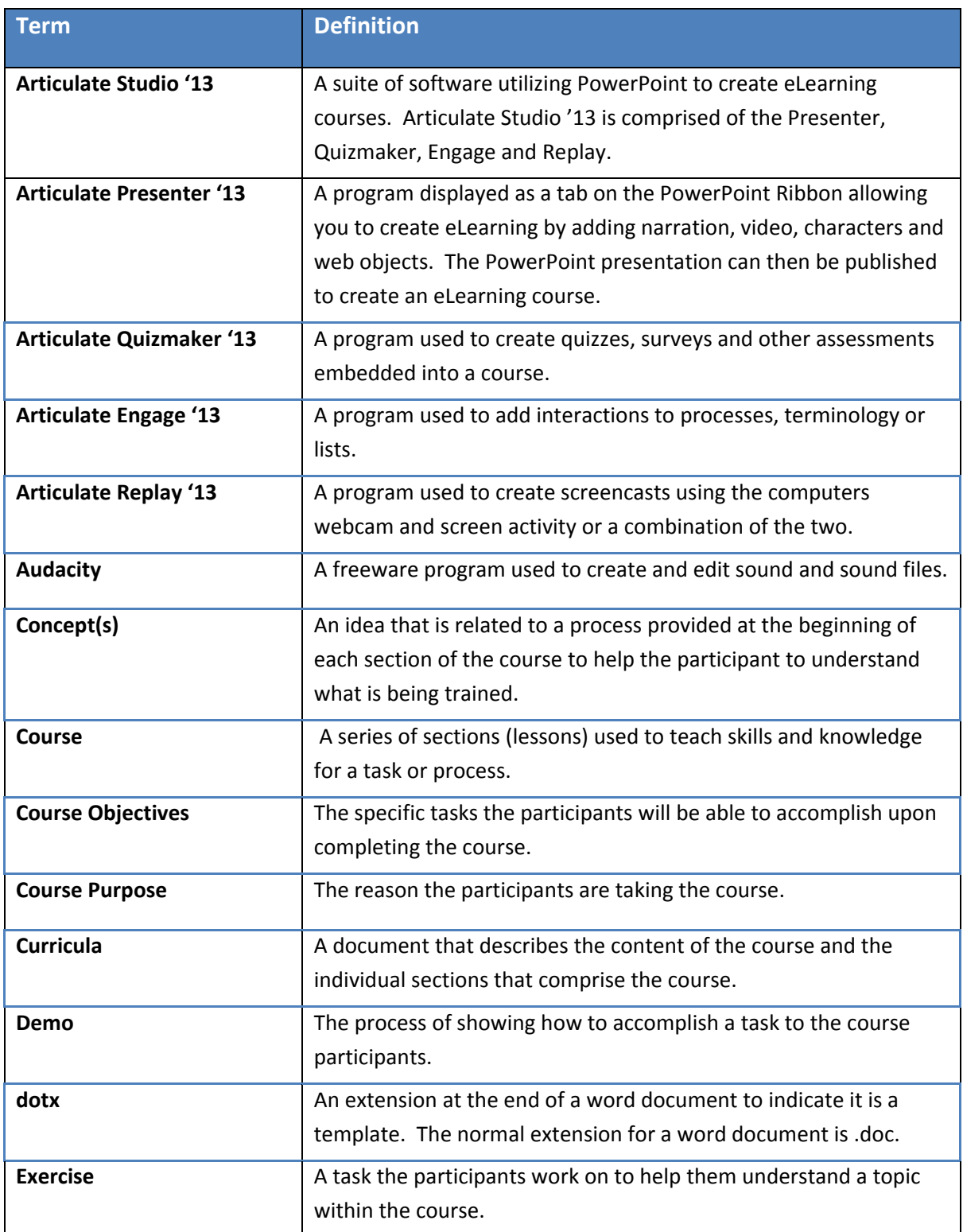

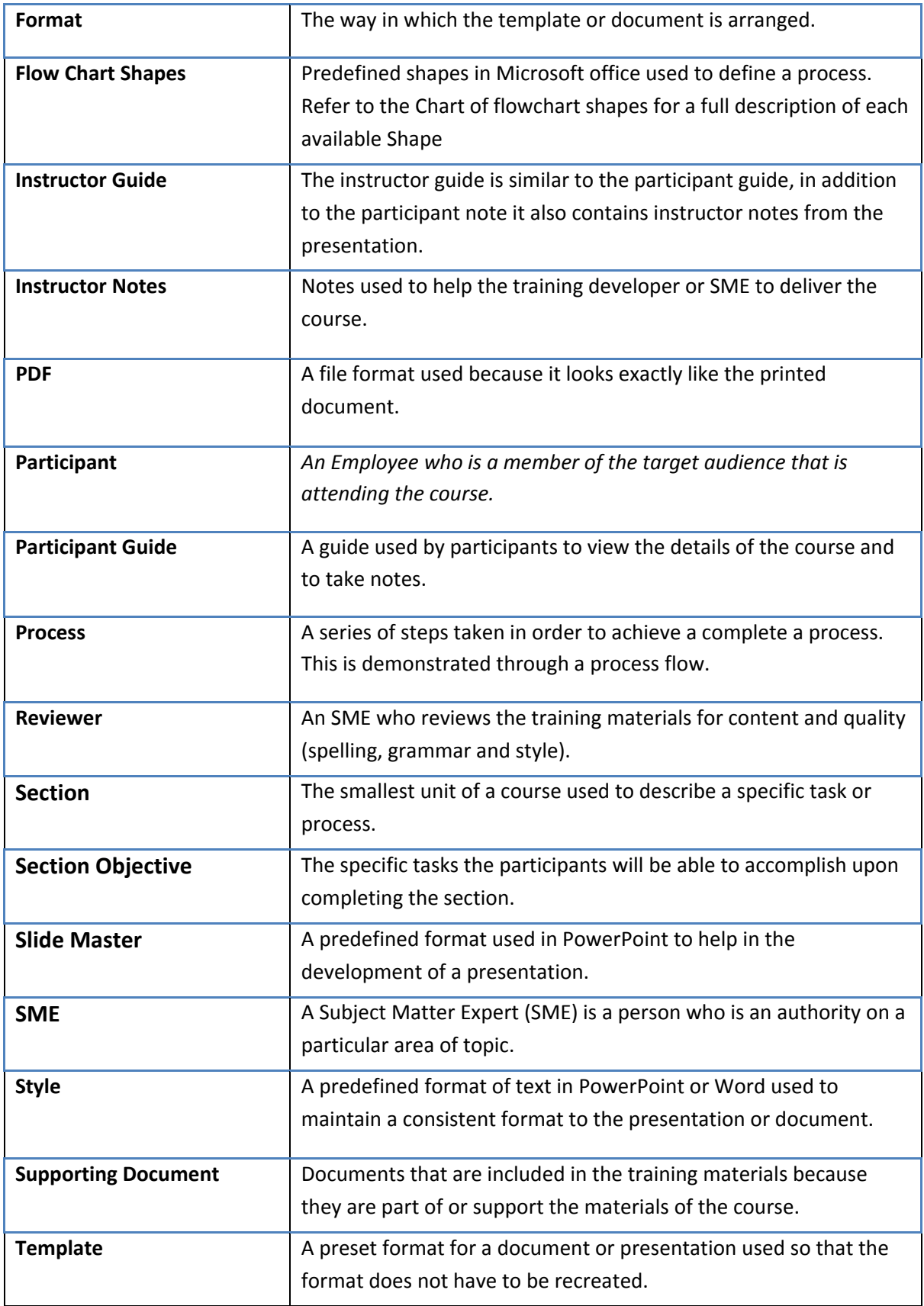

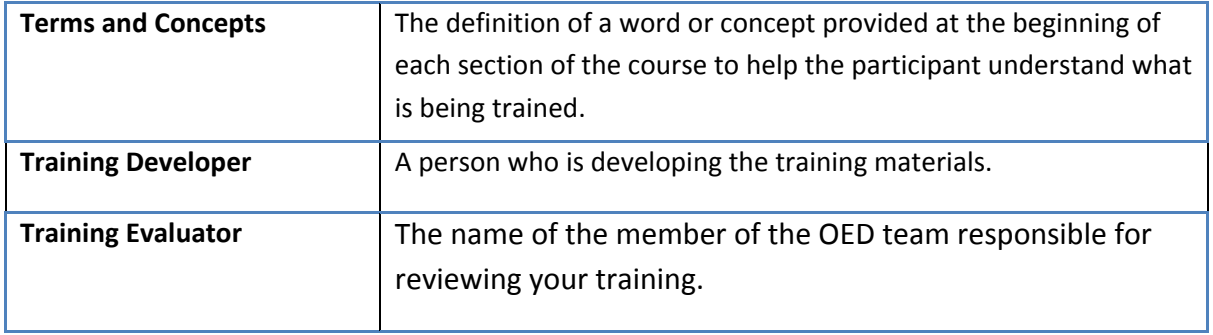

# **Tab 2 ‐ Multi‐section Course eLearning PPT**

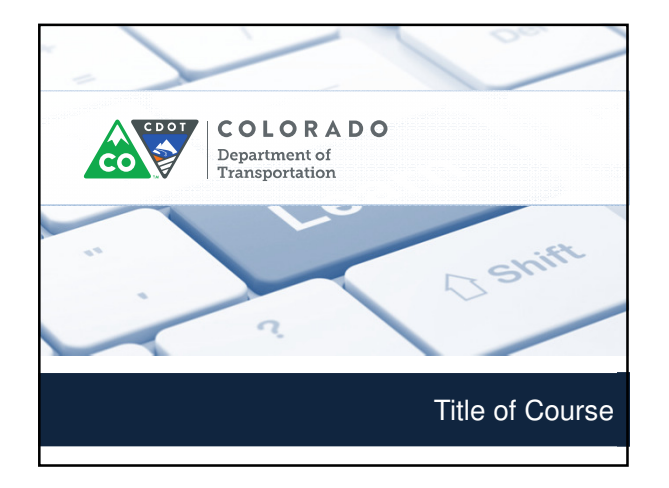

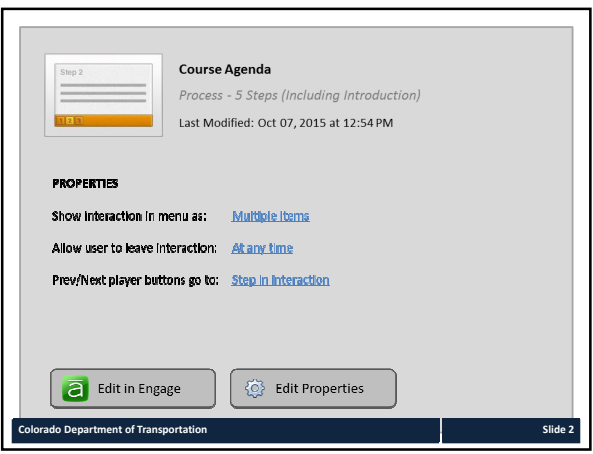

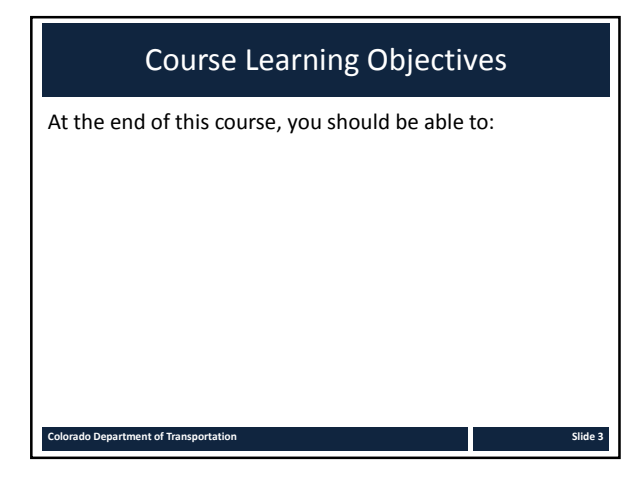

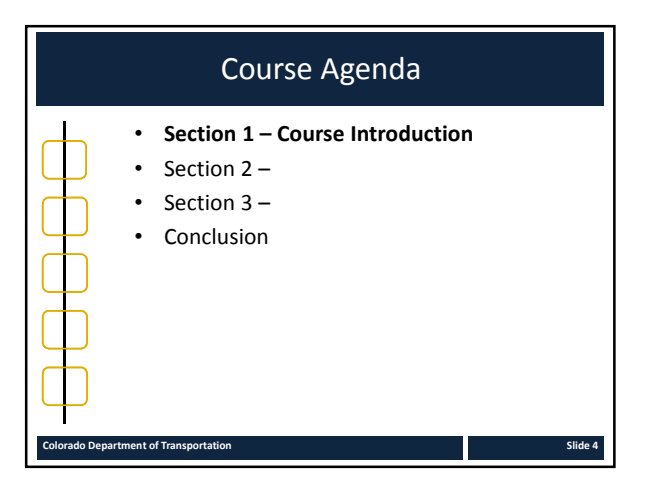

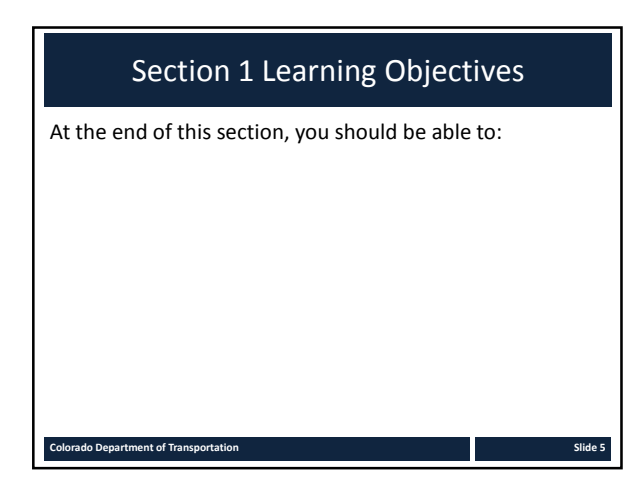

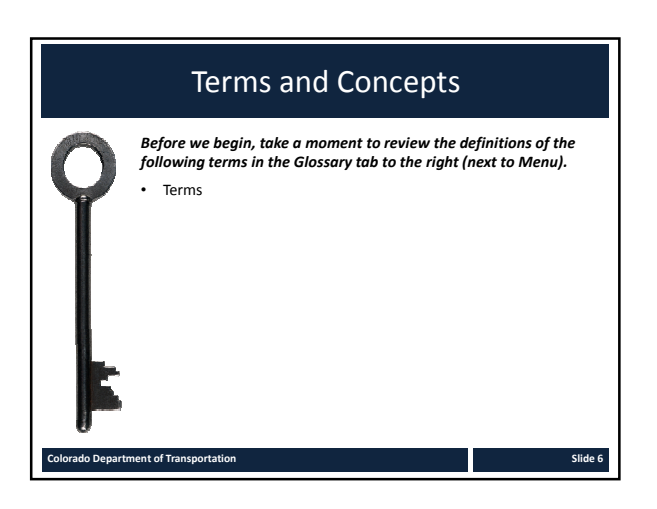

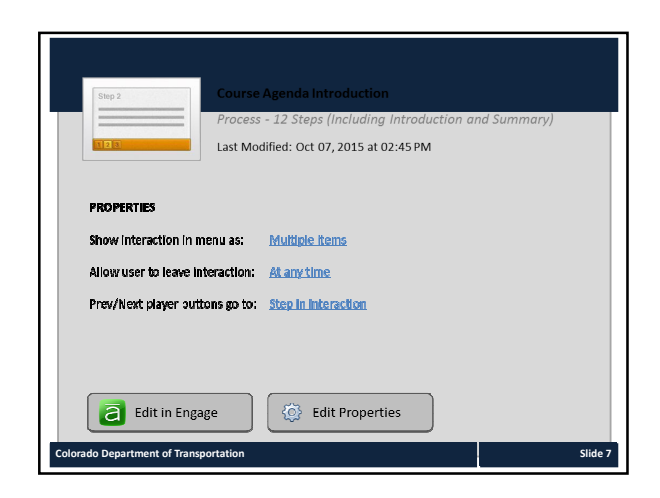

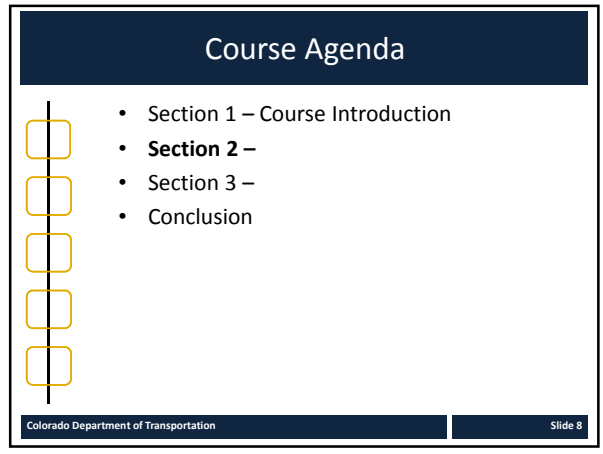

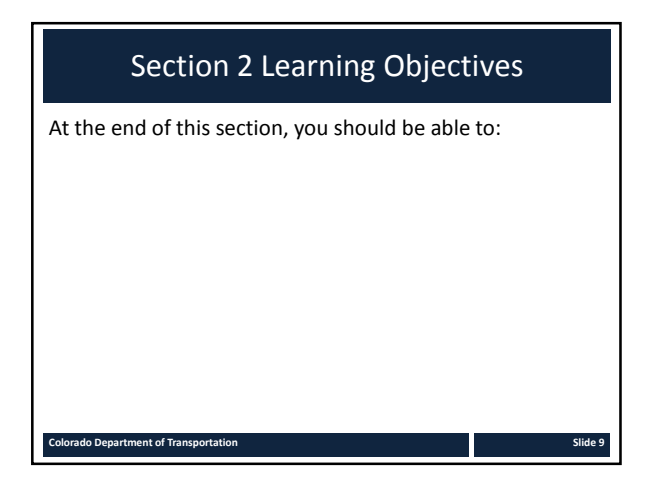

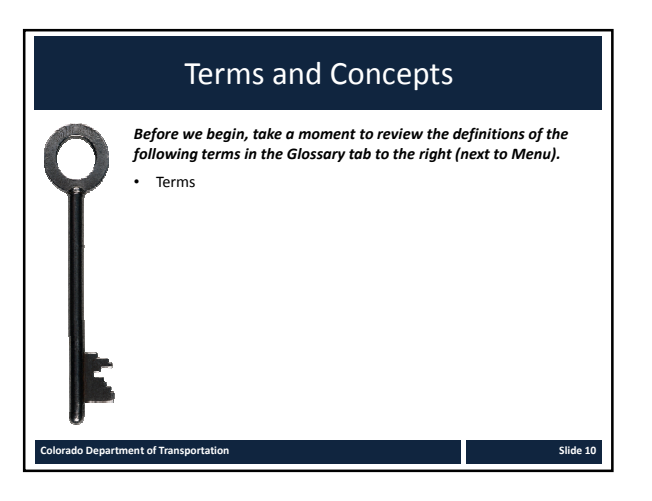

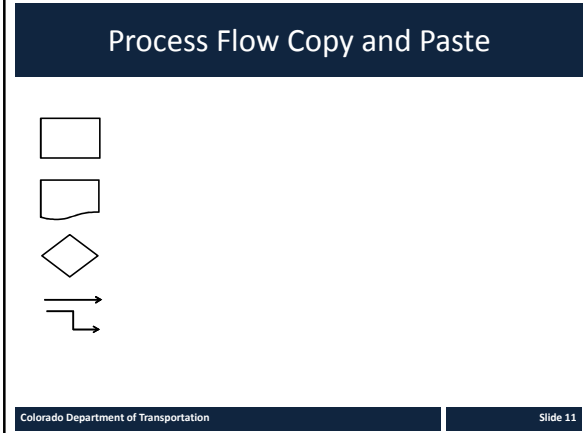

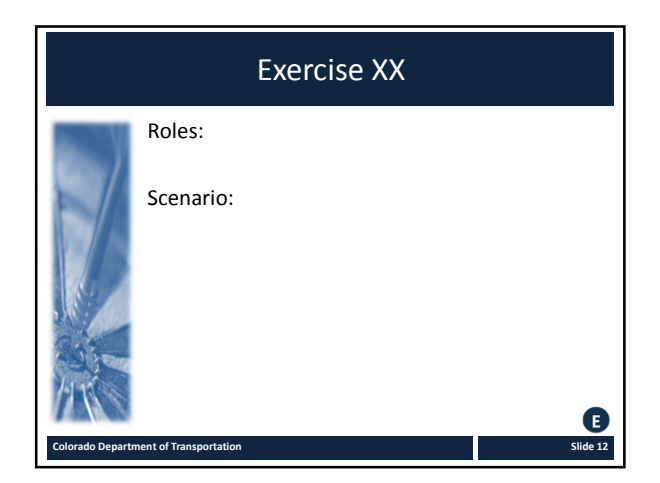

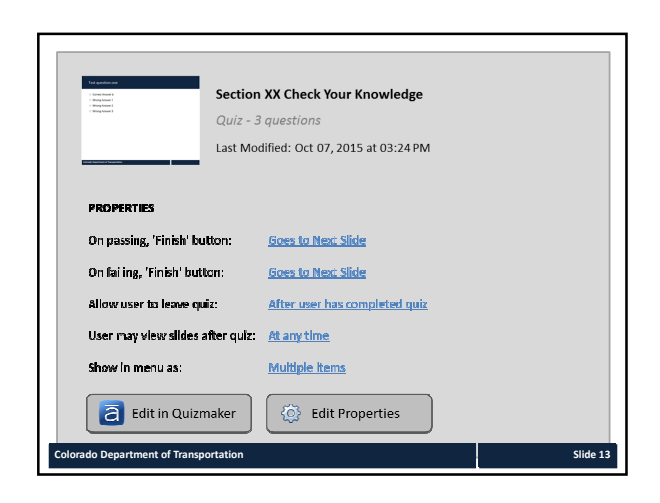

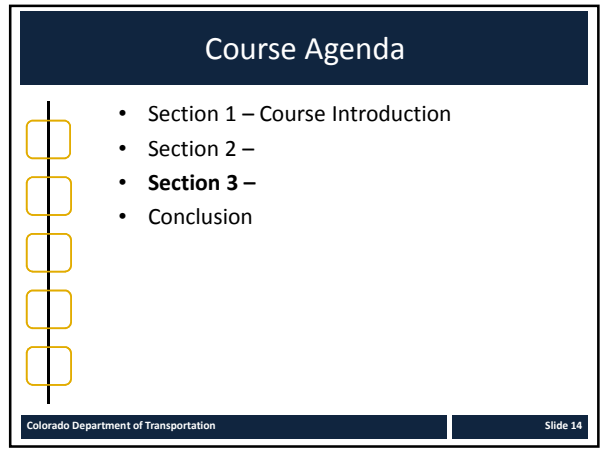

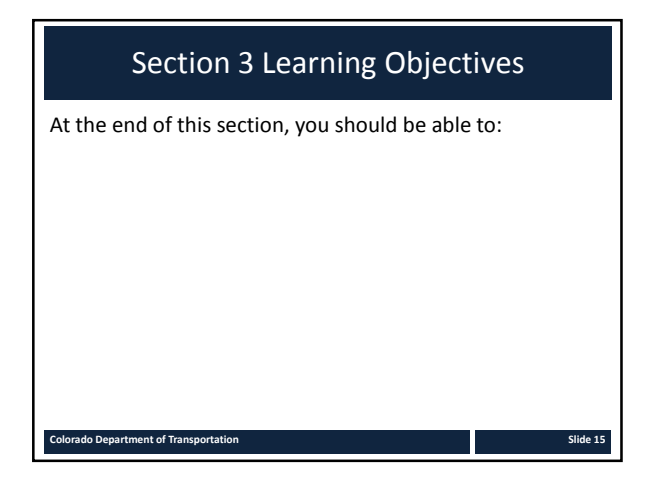

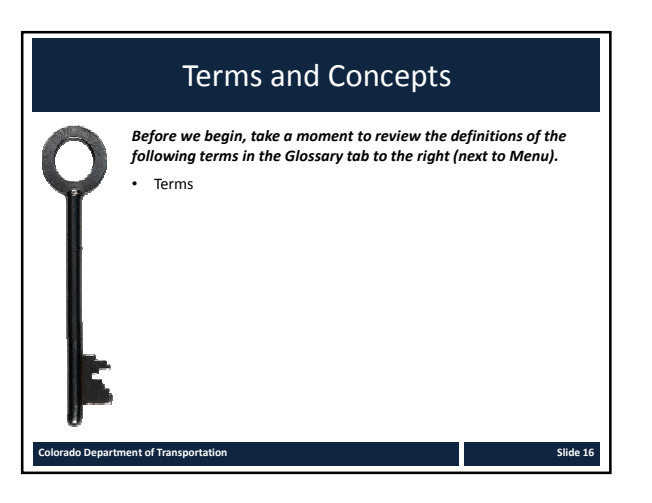

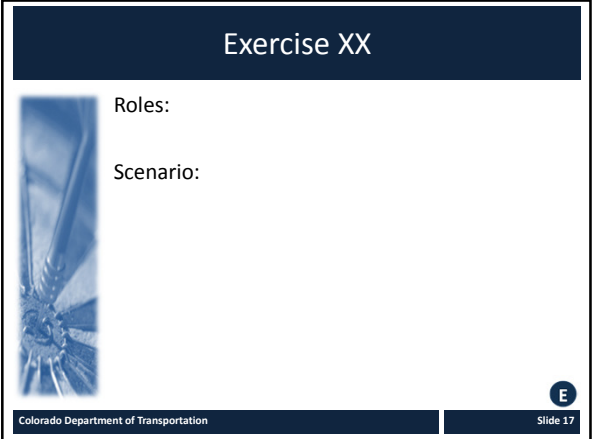

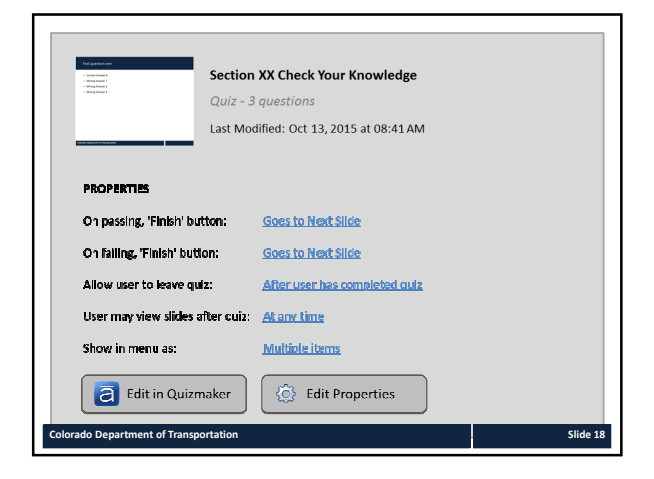

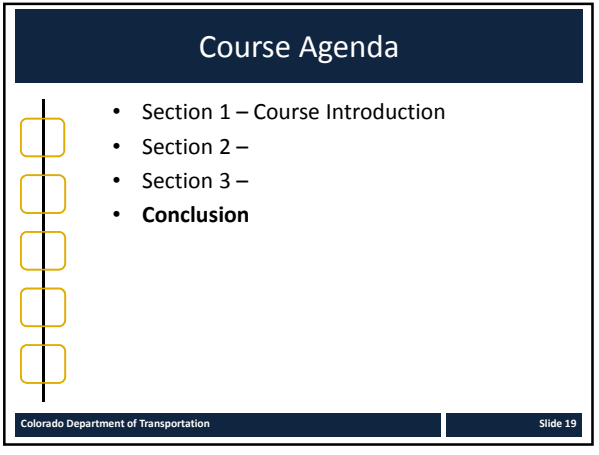

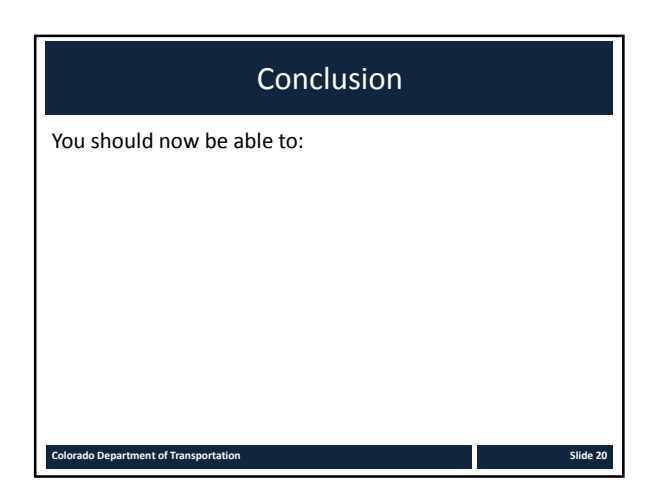

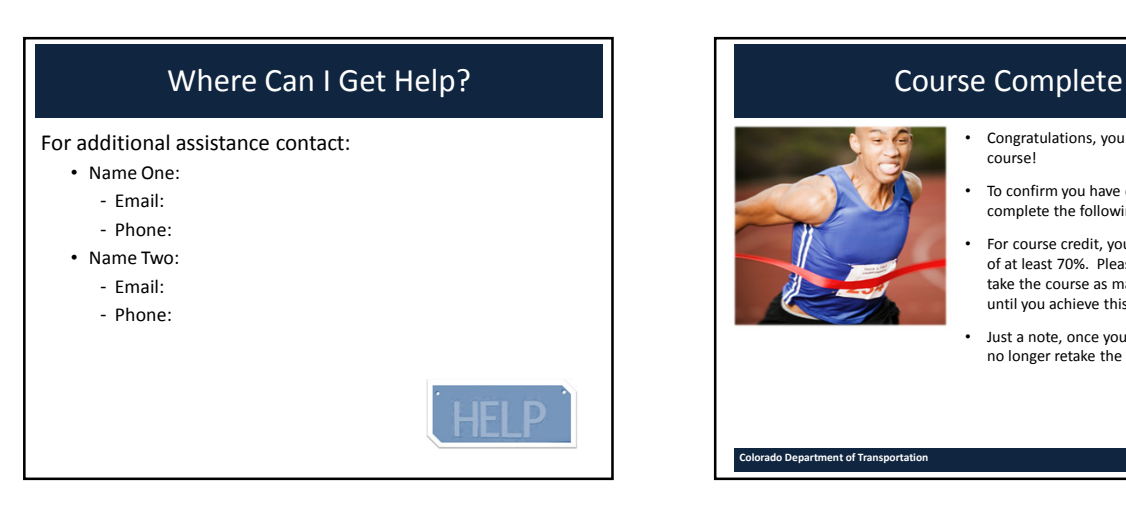

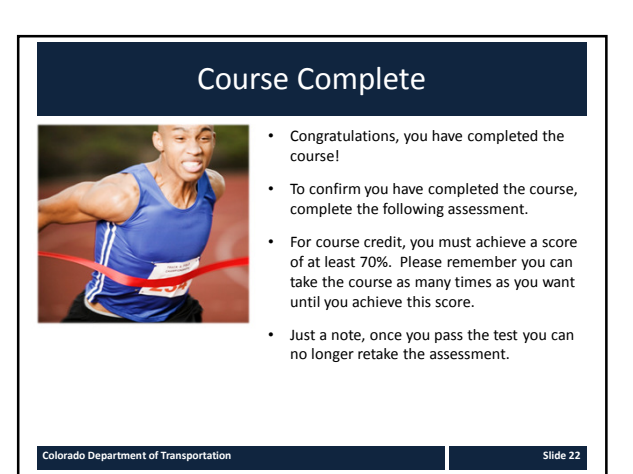

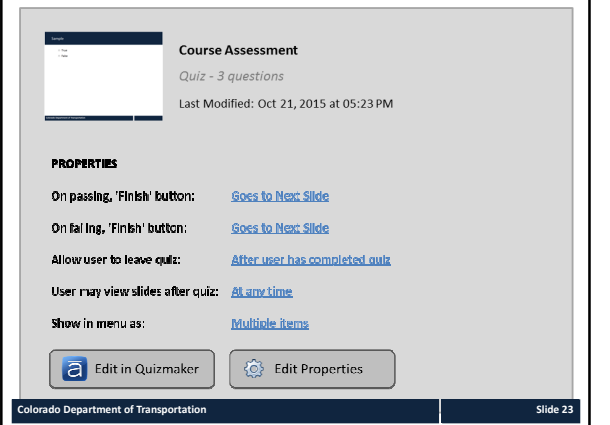

#### Sample Engage Interactions

The following are samples of content they are:

- Preformatted to match the standards of the course
- Can be inserted or used in the course
- Are independent of the rest of the content and may be deleted if they are not used
- Select *Preview drop-down range of slides From 24 to end of presentation*

**Colorado Department of Transportation Slide 24**

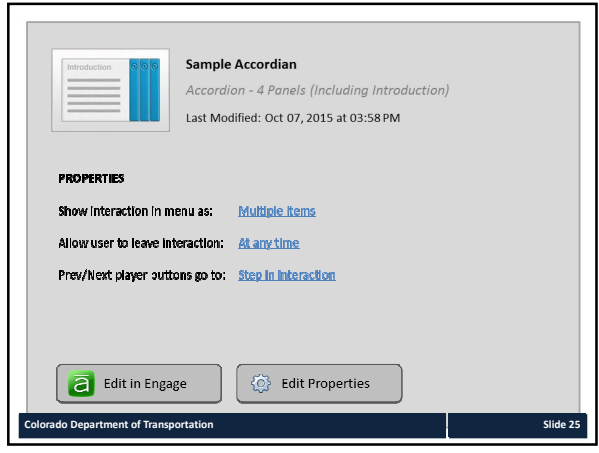

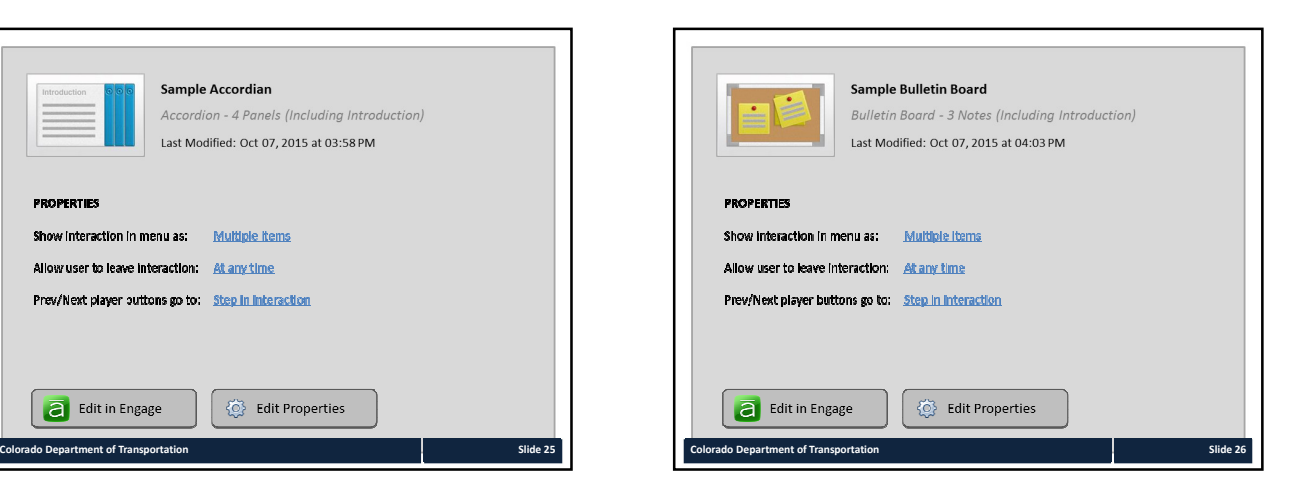

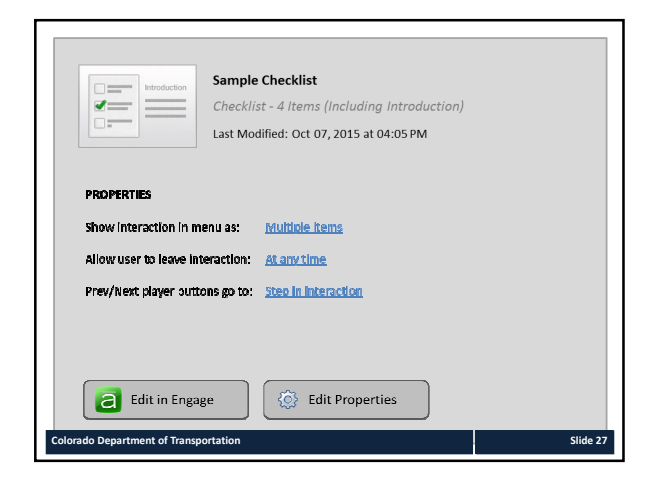

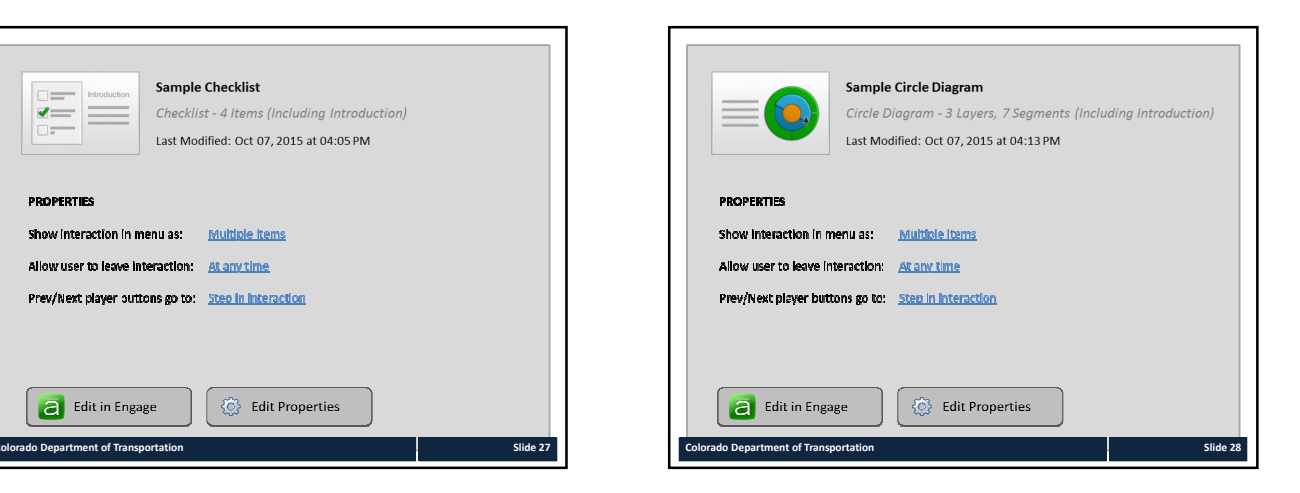

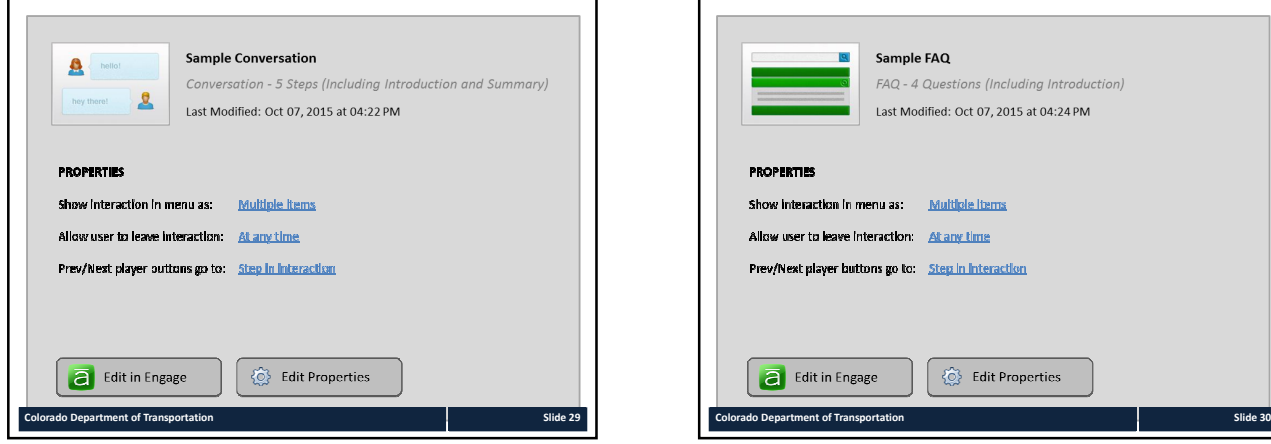

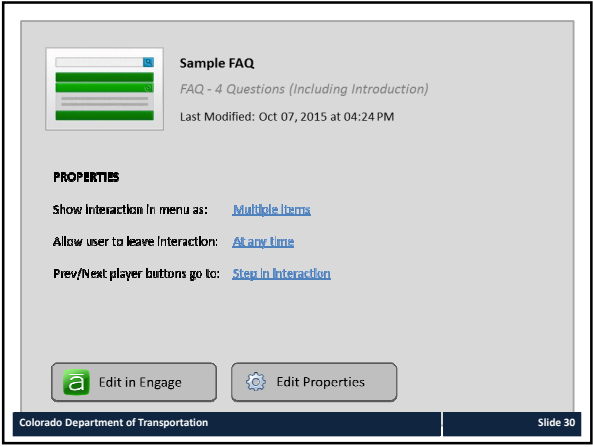

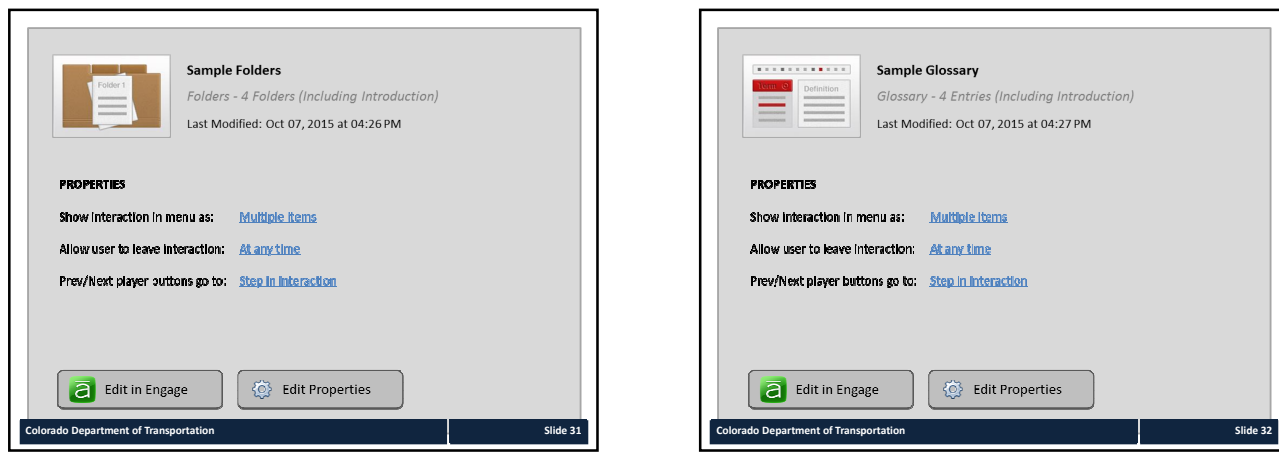

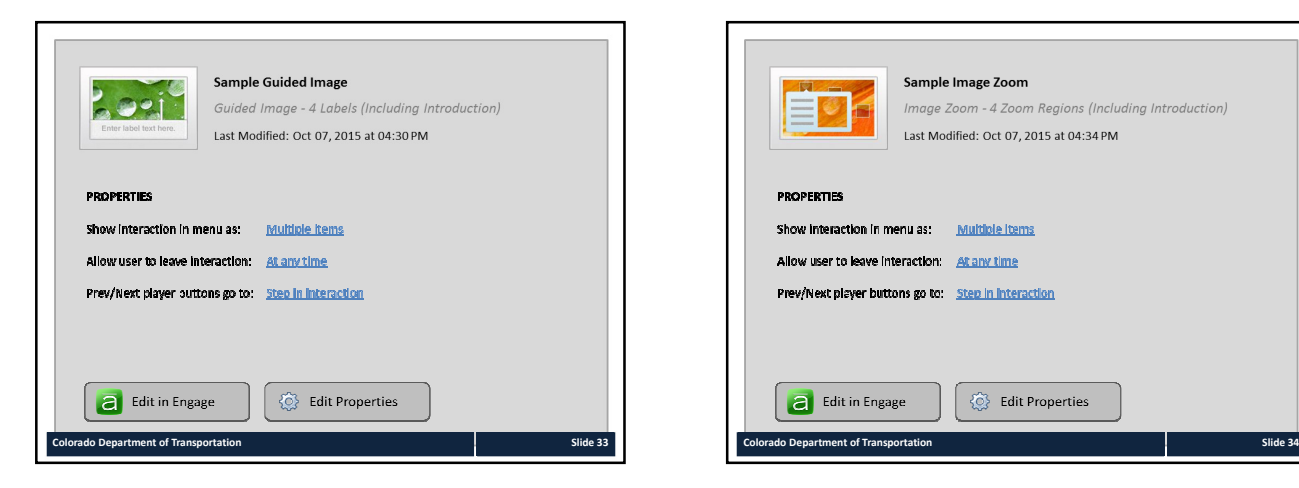

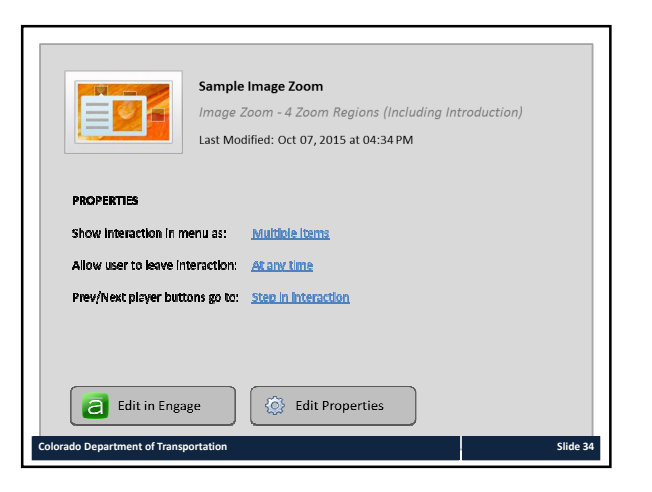

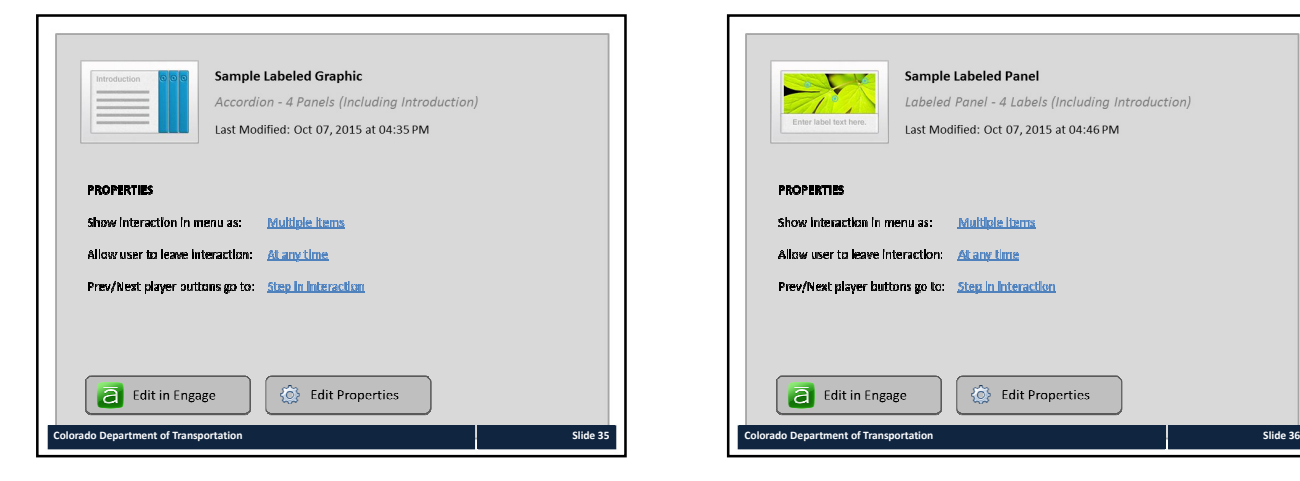

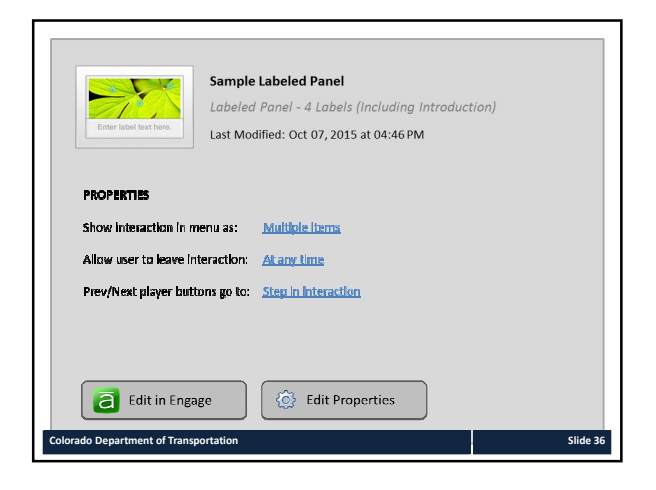

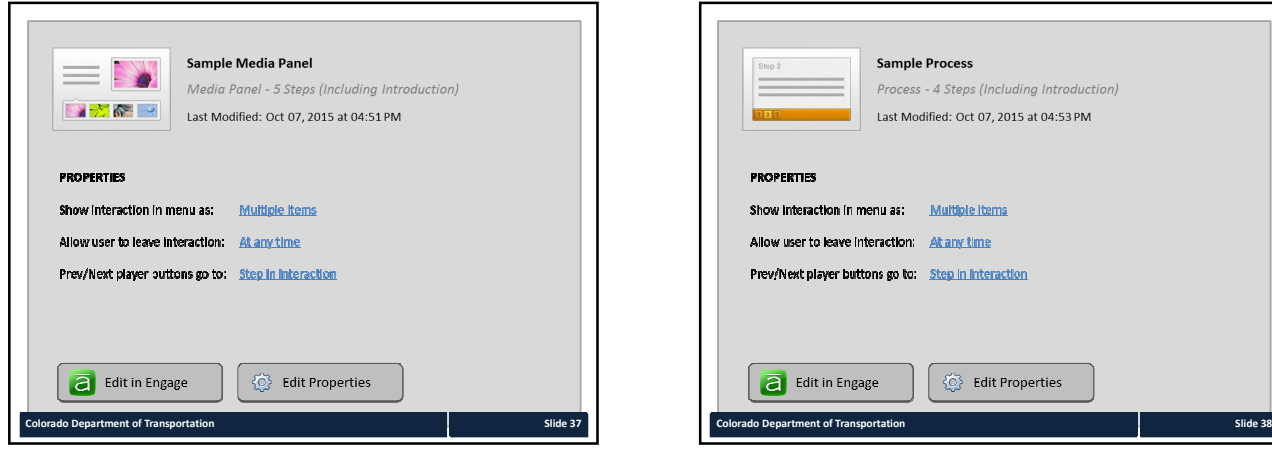

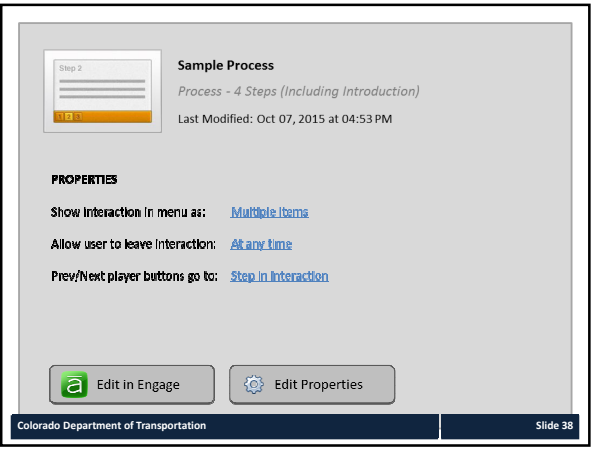

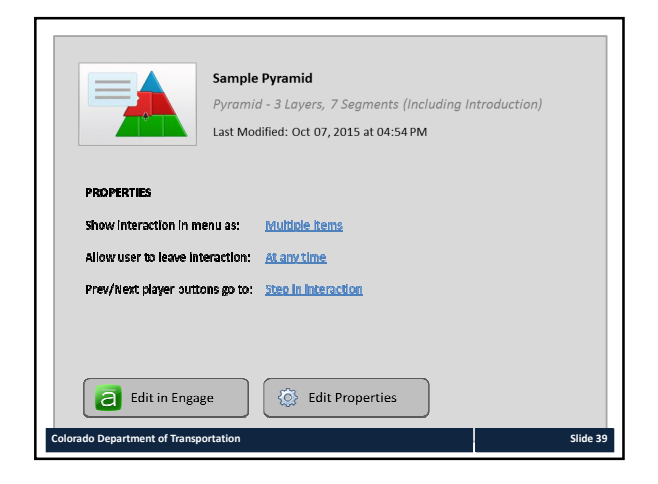

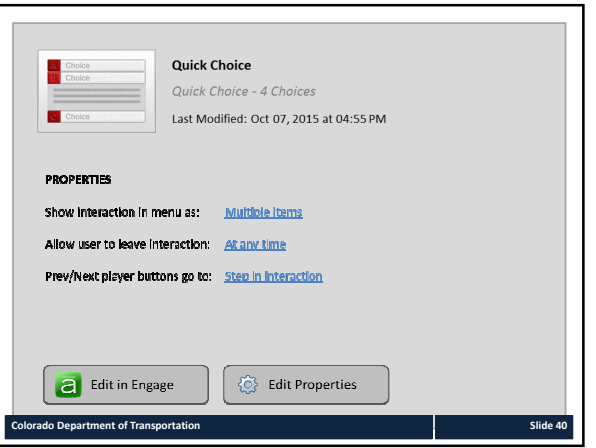

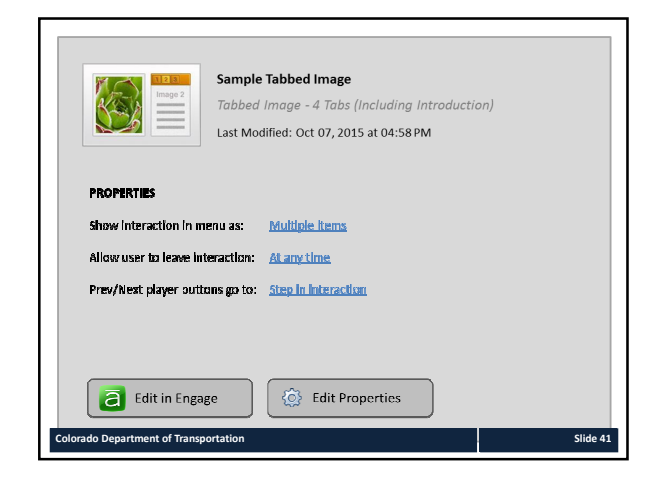

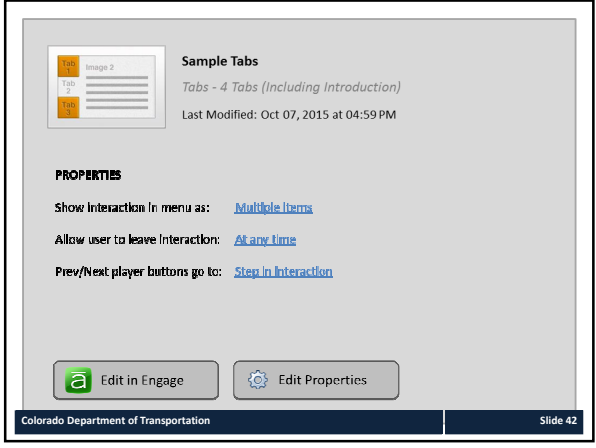

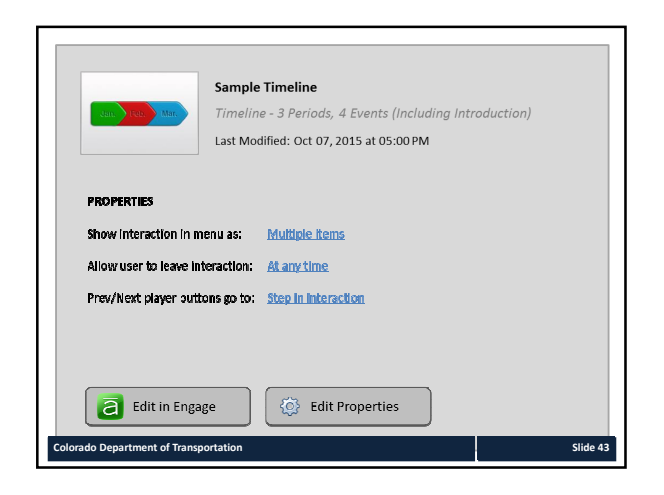

# **Tab 3 ‐ Single‐section Course eLearning PPT**

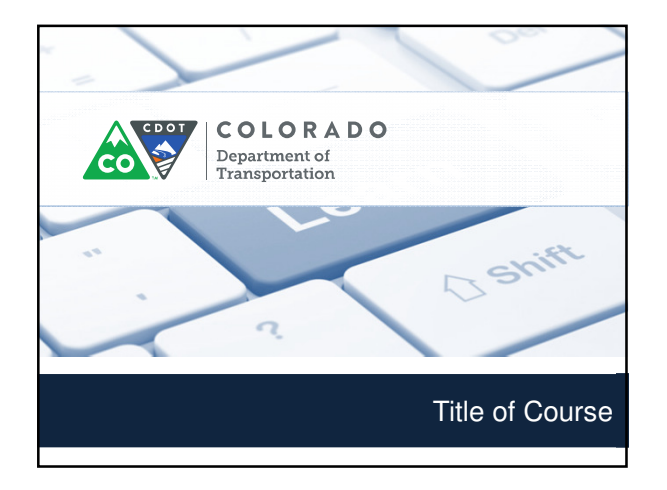

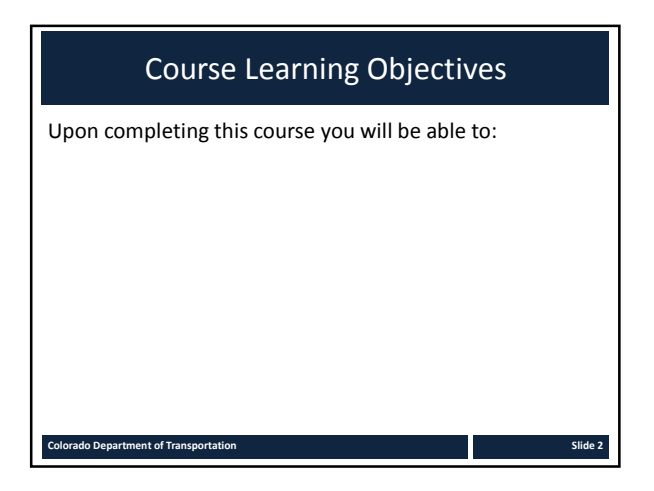

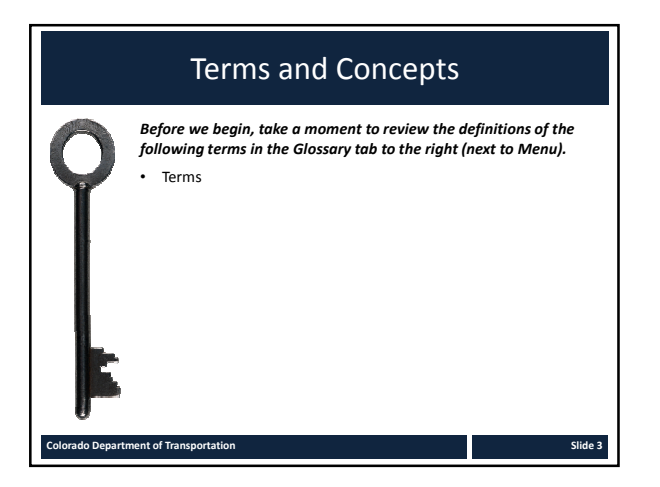

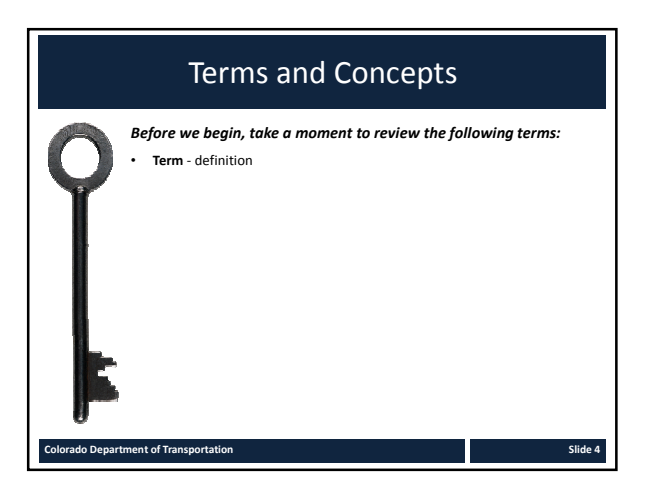

#### Content

Add as many content slides as needed to cover the course topic

**Colorado Department of Transportation Slide 5**

#### The following are samples of content they are: • Preformatted to match the standards of the course • Can be inserted or used in the course • To use the sample Interactions: *1. Copy and rename the Engage Interaction to your project folder*  2. Select Engage Interaction → Add existing → then navigate to the *sample interaction left click to select* Sample Engage Interactions

**Colorado Department of Transportation Slide 6**

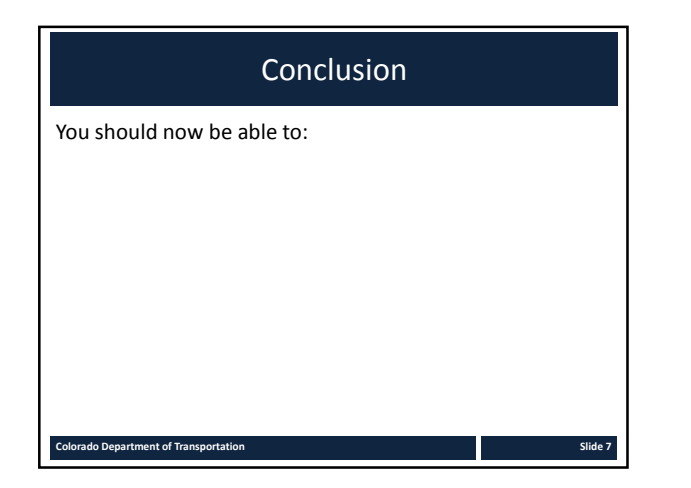

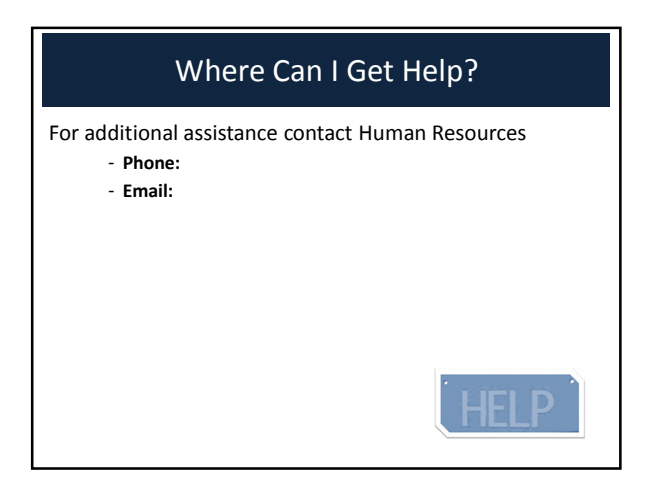

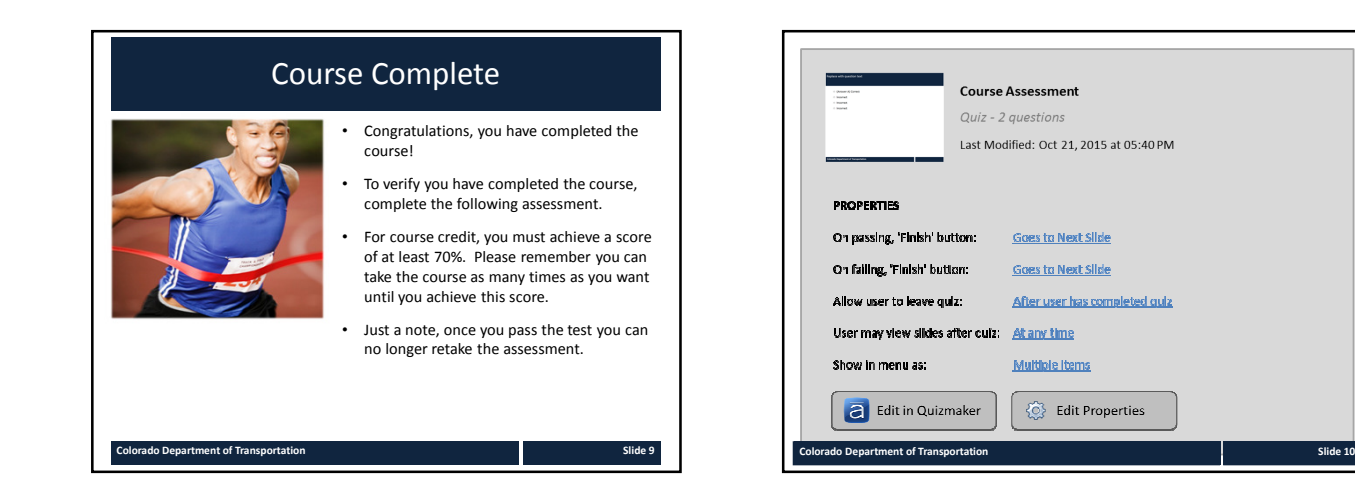

# **Tab 4 ‐ Crosswalk between ILT and Multi‐section eLearning PPT**

### *Crosswalk between Instructor Led and eLearning Templates*

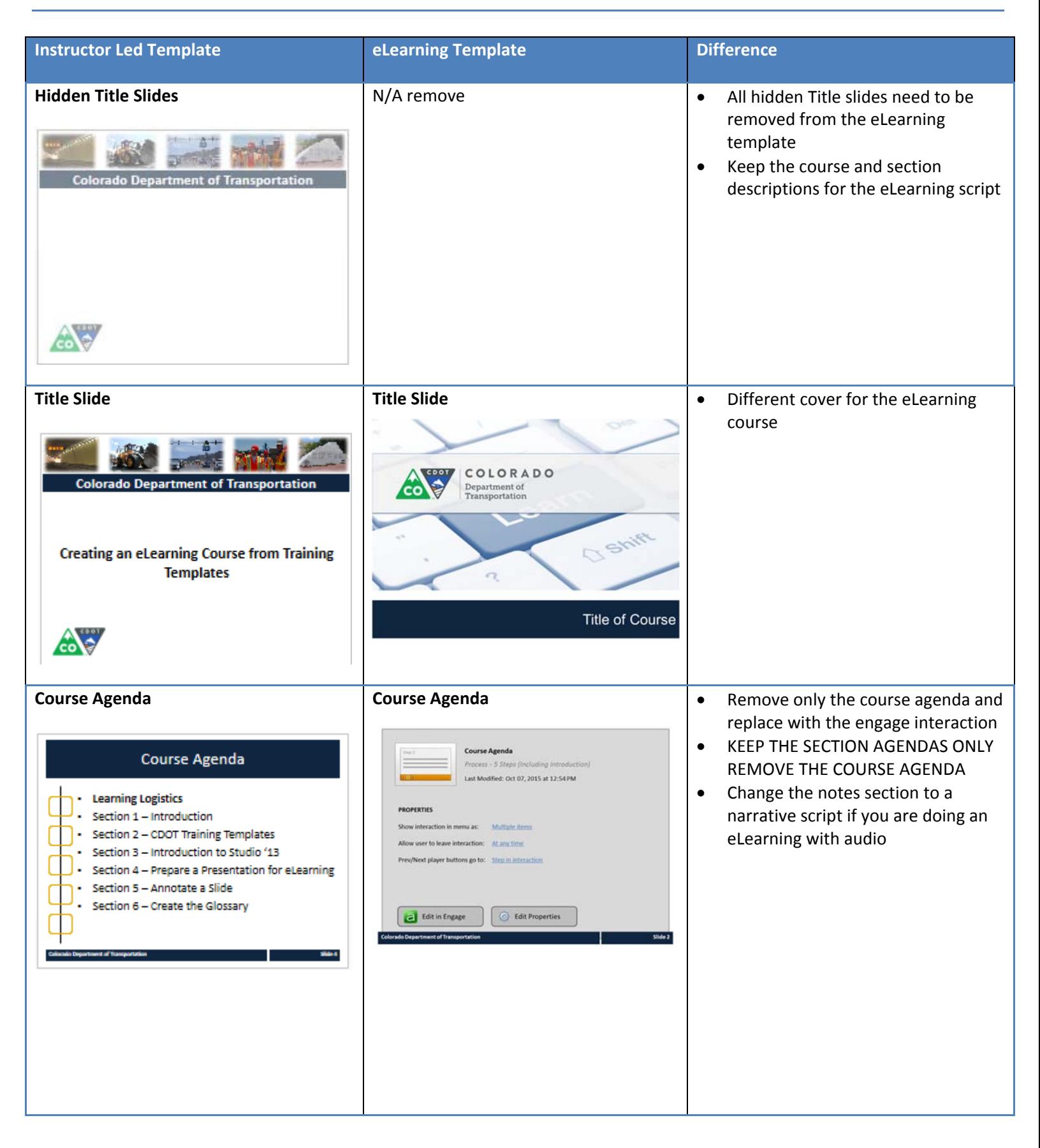

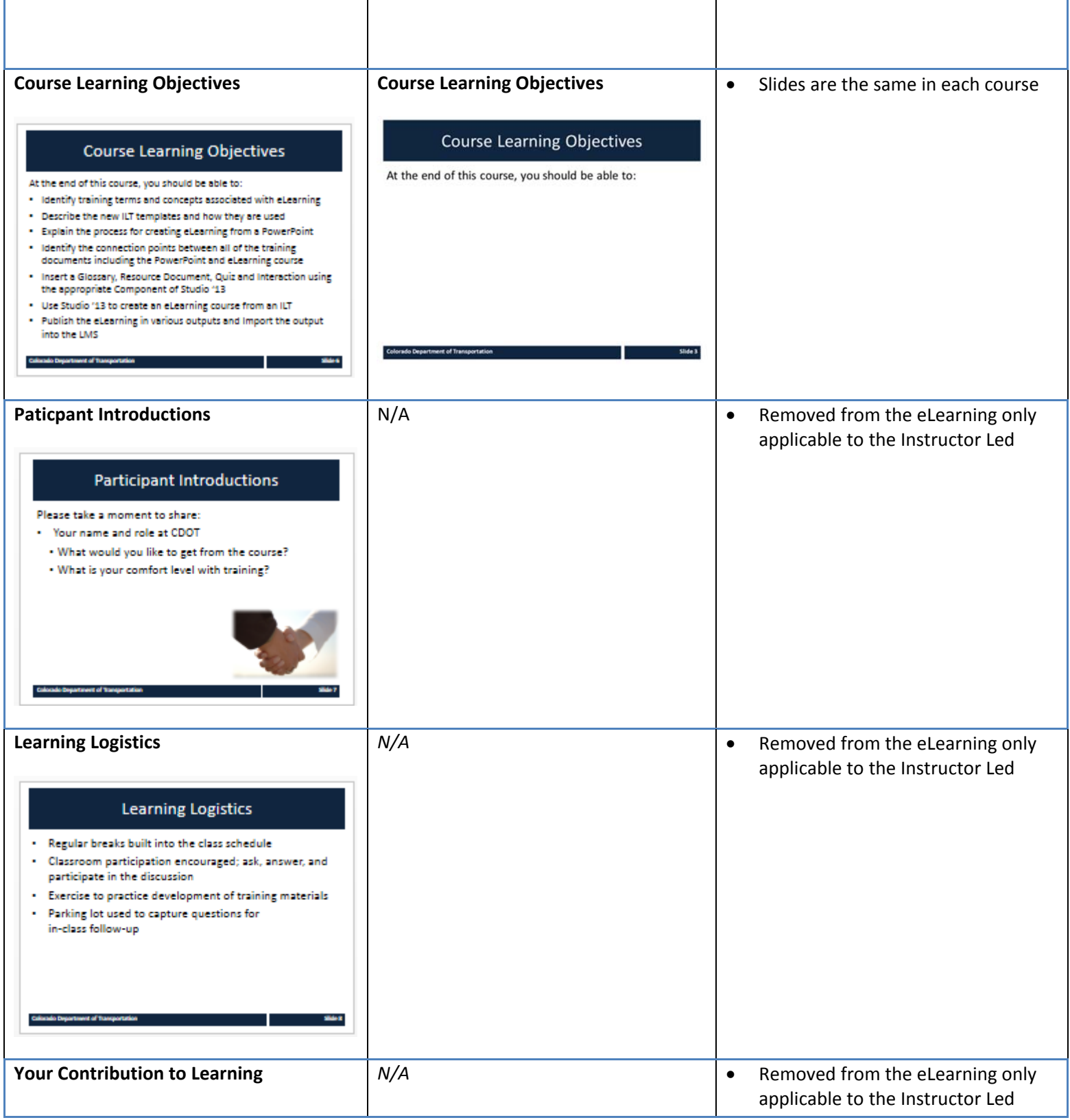

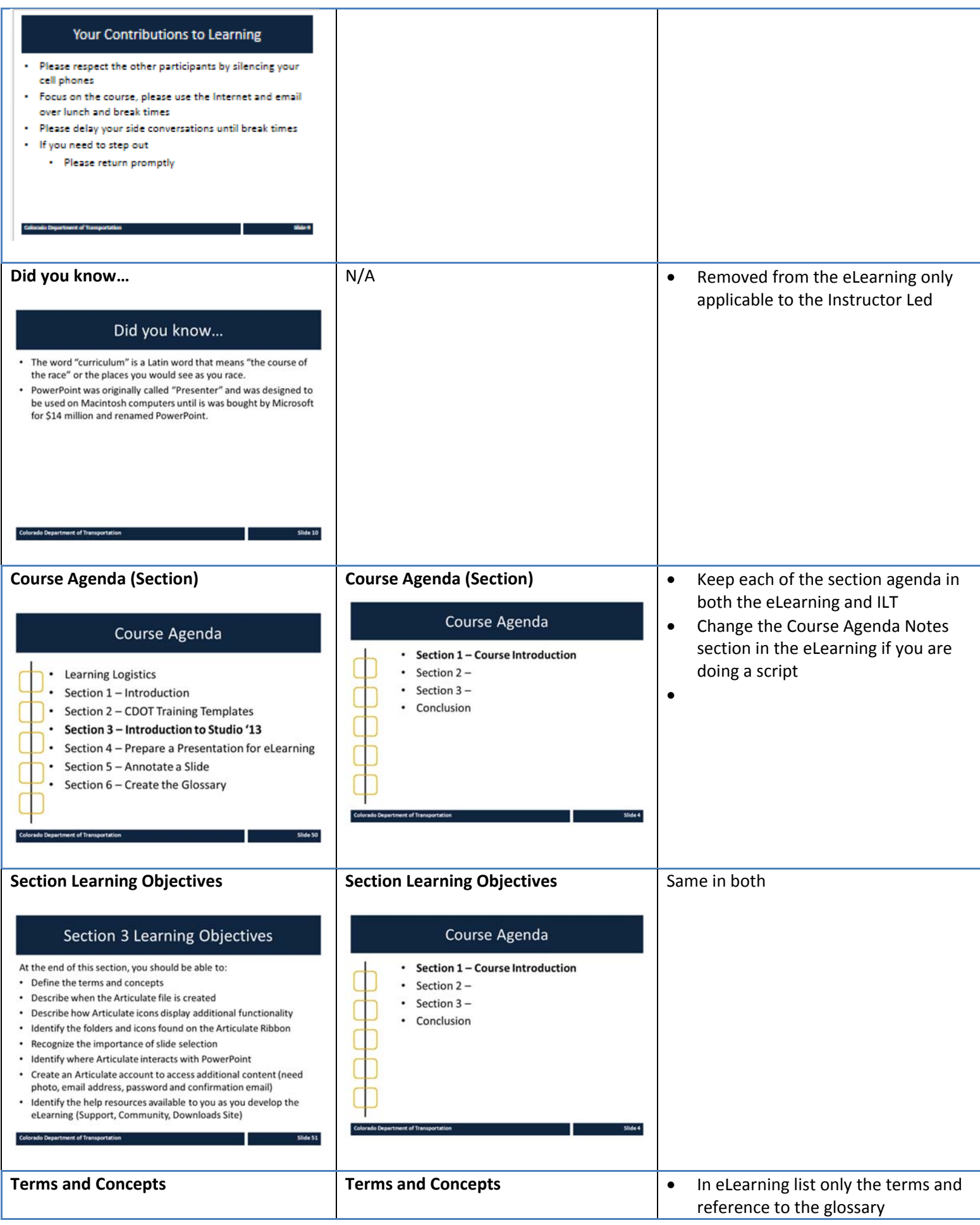

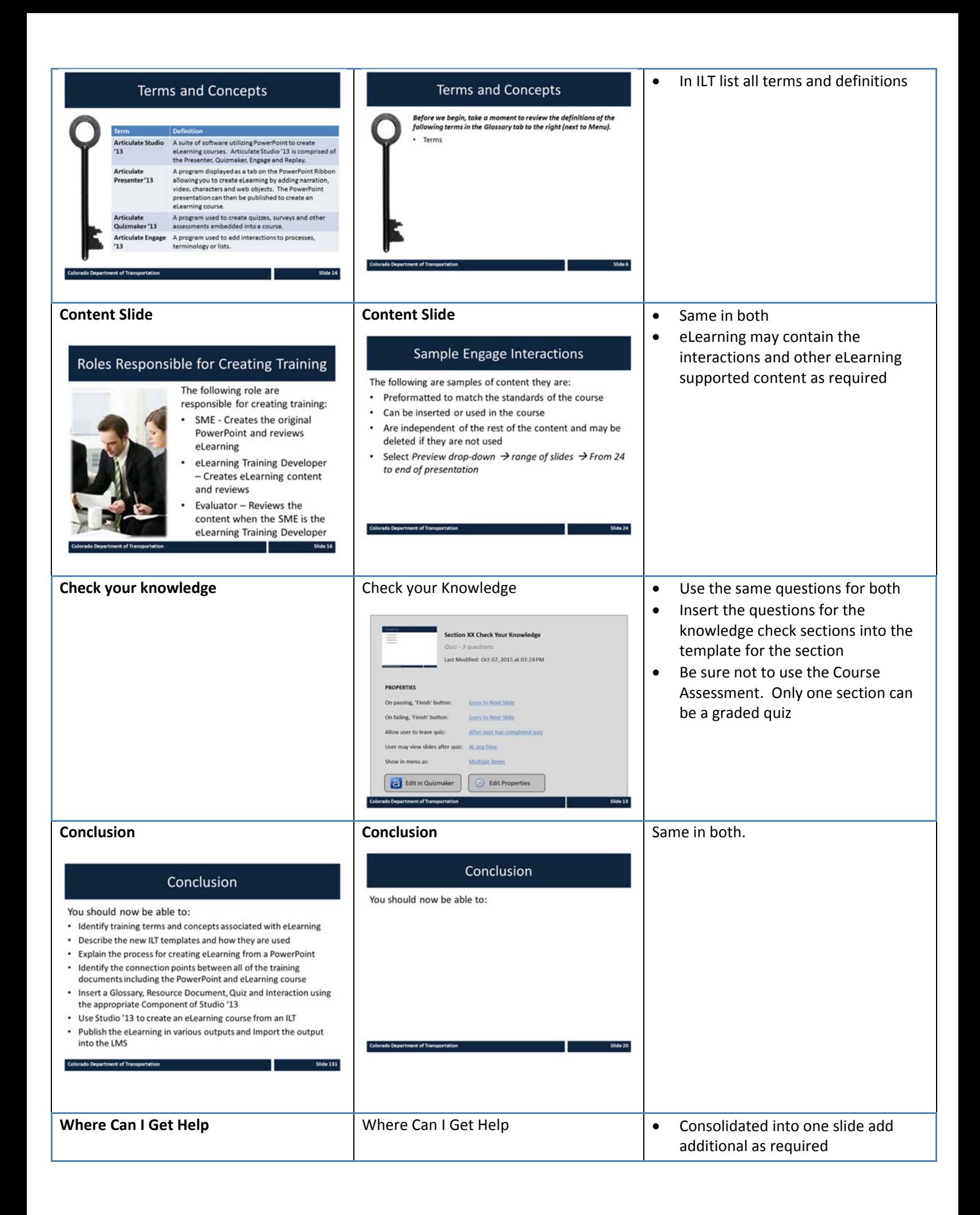

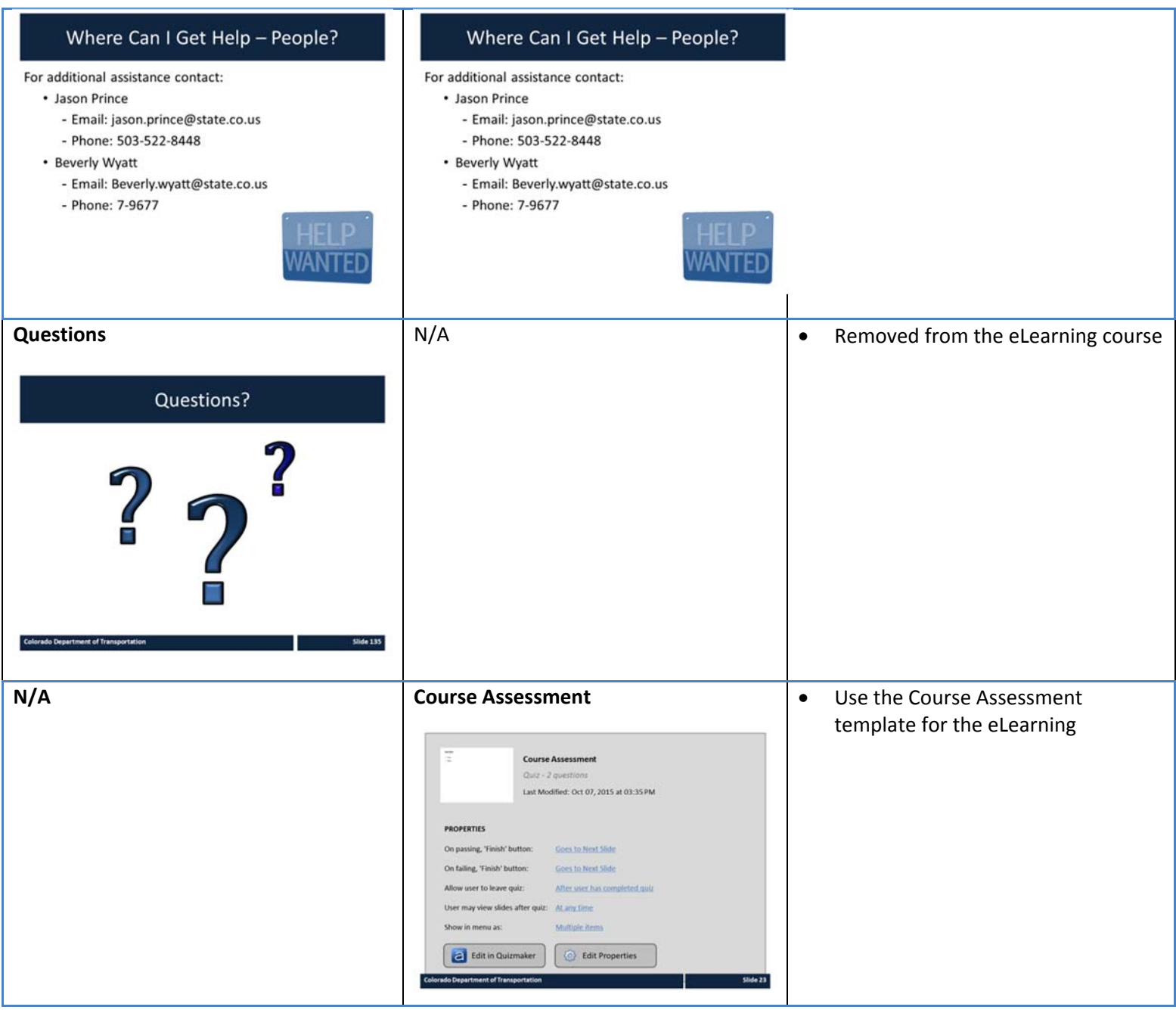

## **Tab 5 ‐ Articulate Icon List**

### *Icons by Folder View*

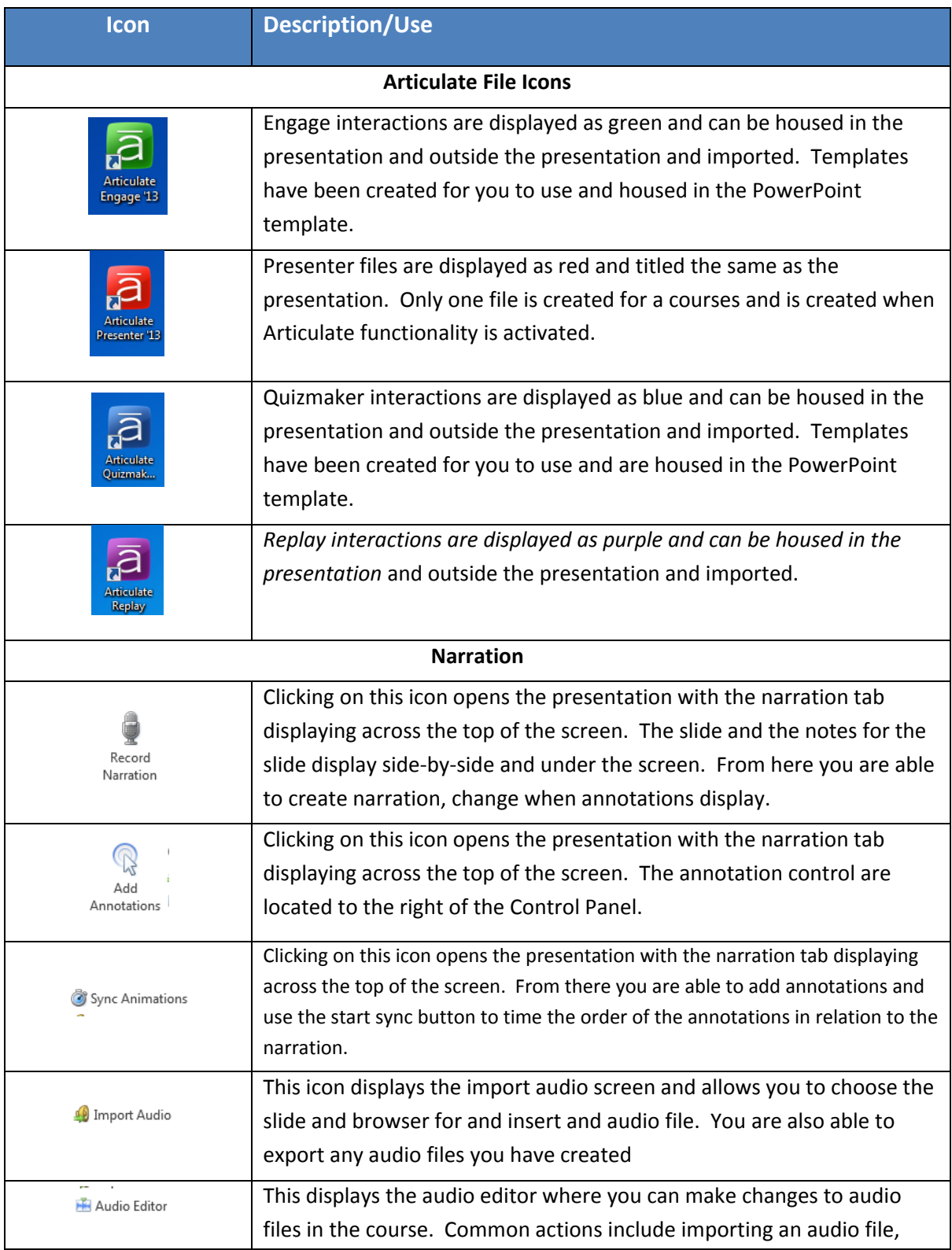

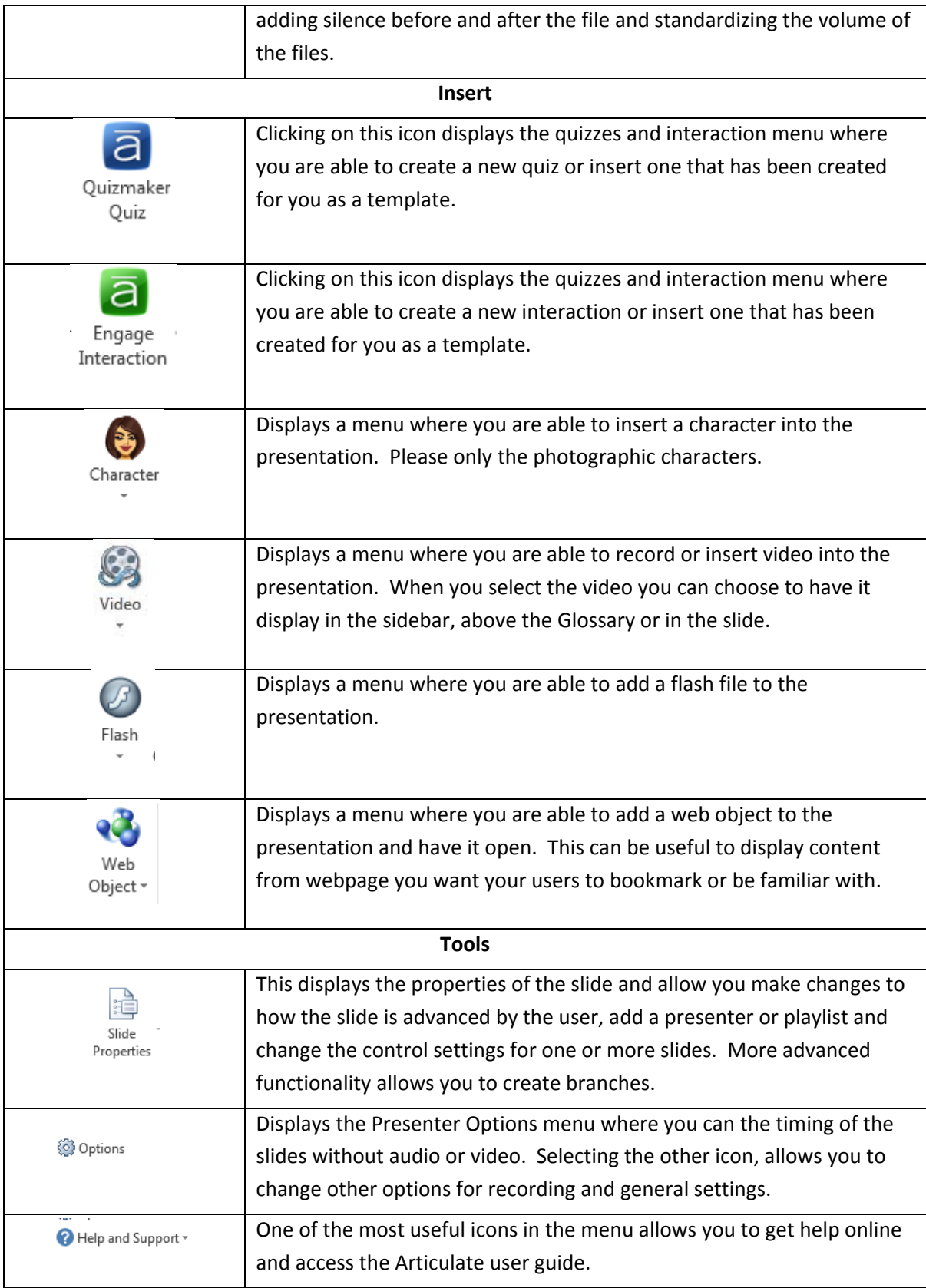
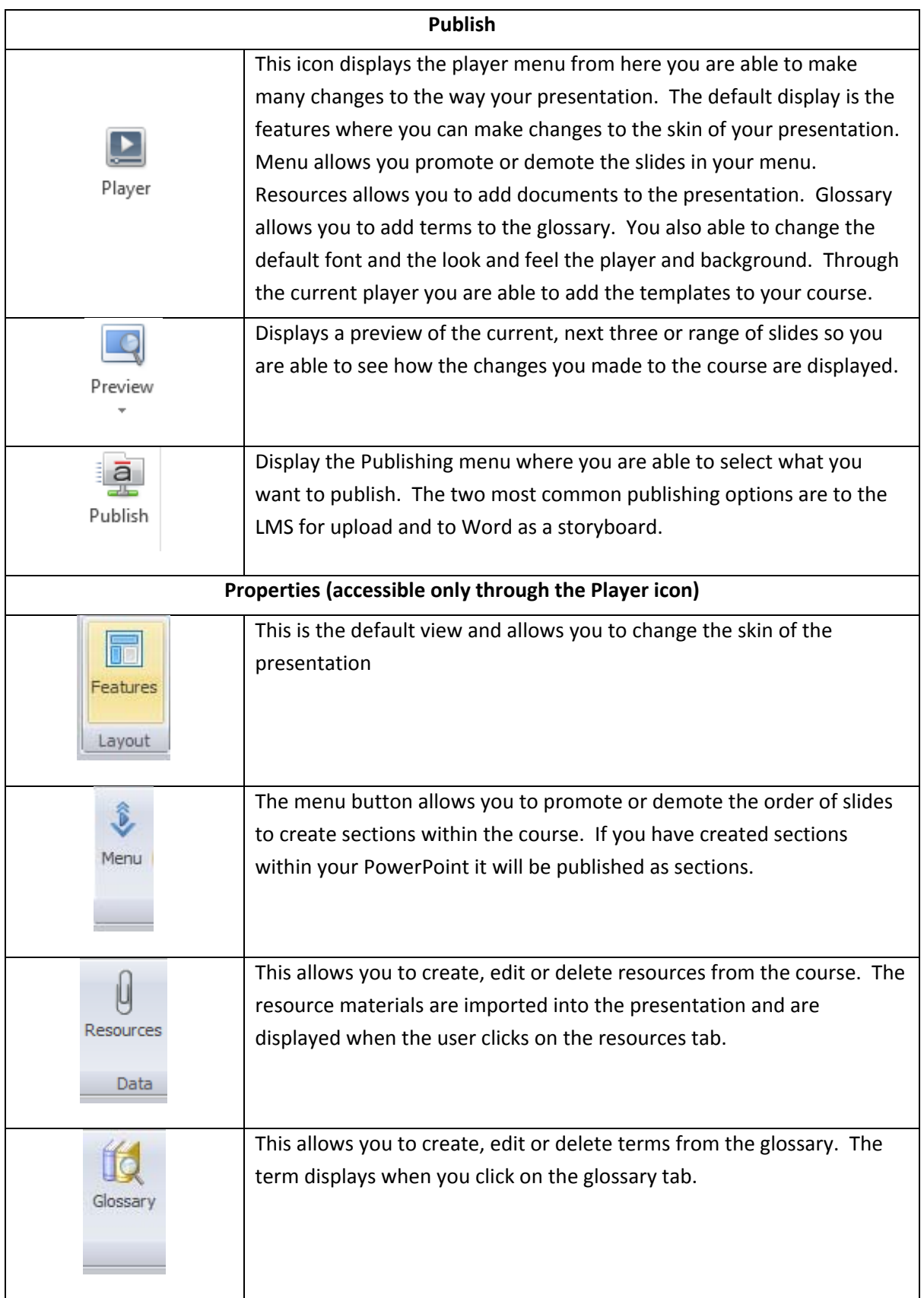

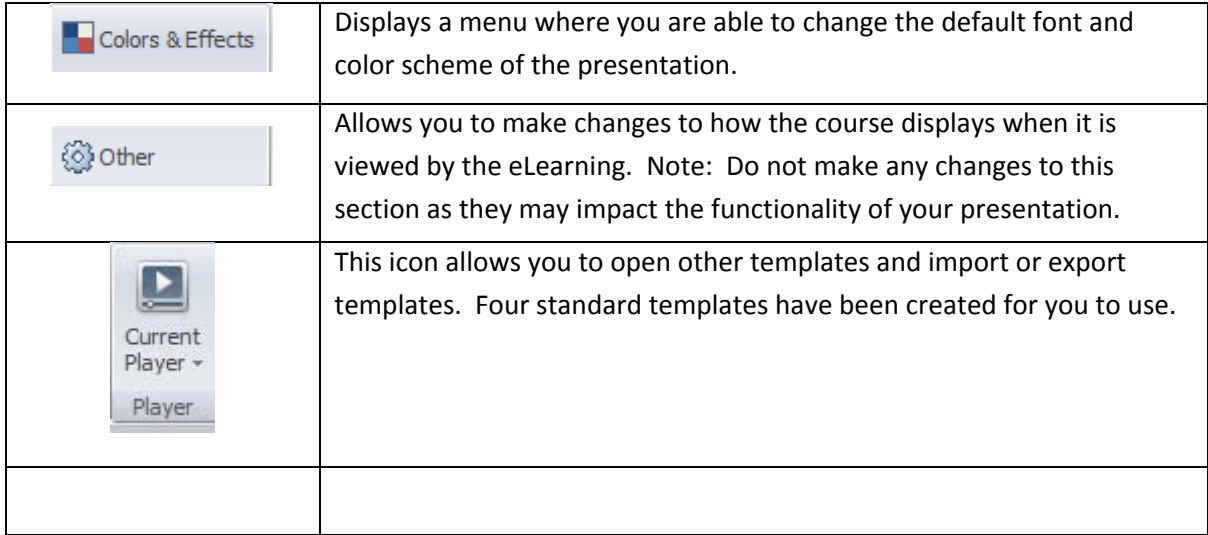

## **Tab 6 ‐ Adding a Template to an Articulate Course**

*Creating an eLearning Course Using Articulate*

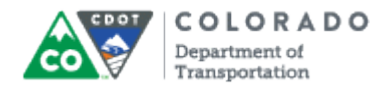

#### **Purpose**

Use this procedure to import or change a template in Articulate.

#### **Trigger**

Perform this procedure when you need to import a new template or change a template.

#### **Prerequisites**

None

#### **Menu Path**

Use the following menu path to begin this transaction:

N/A

#### **Transaction Code**

**Articulate** 

#### **Helpful Hints**

- All imported templates are saved in Articulate. To go to an existing template select Player  $\rightarrow$  Current Player  $\rightarrow$  Open  $\rightarrow$  Then Select the template you want to use.
- You will be prompted if you have a duplicate template.
- Once you save a template it is stored in this location until it is deleted. To delete a template select the template and then select select Player Current Player  $\blacktriangleright$  Delete
- Any changes made to a template are stored on the template. If you make a change create a new template to store the file.

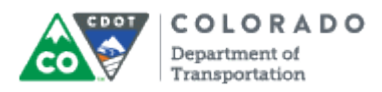

#### **Procedure**

**1.** Start the transaction from an open PowerPoint with the Articulate ribbon selected.

#### **Desktop**

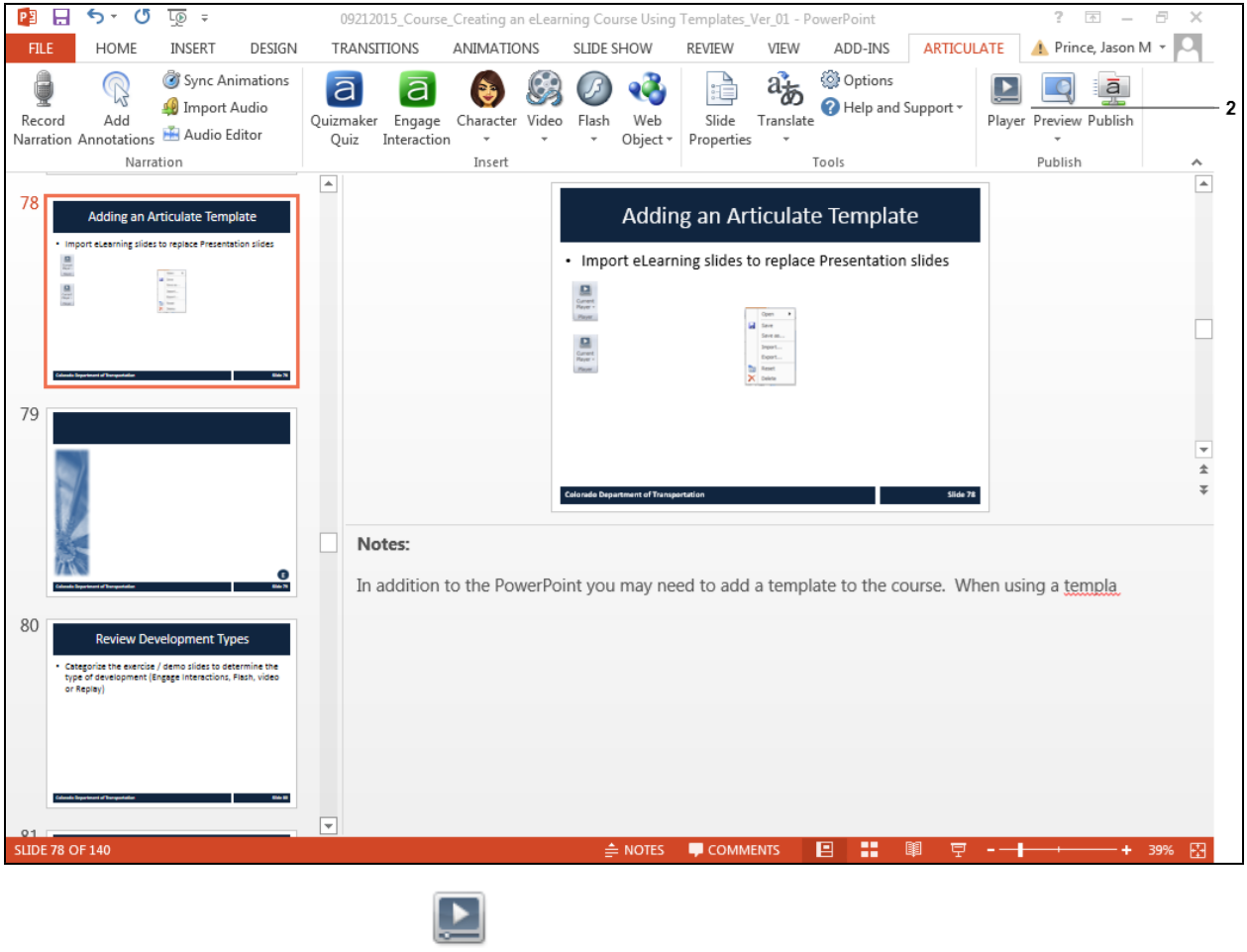

- Player
- **2.** Double-click **Player** button . The *Player Property* screen displays.

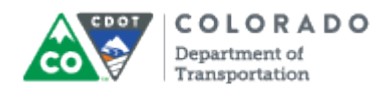

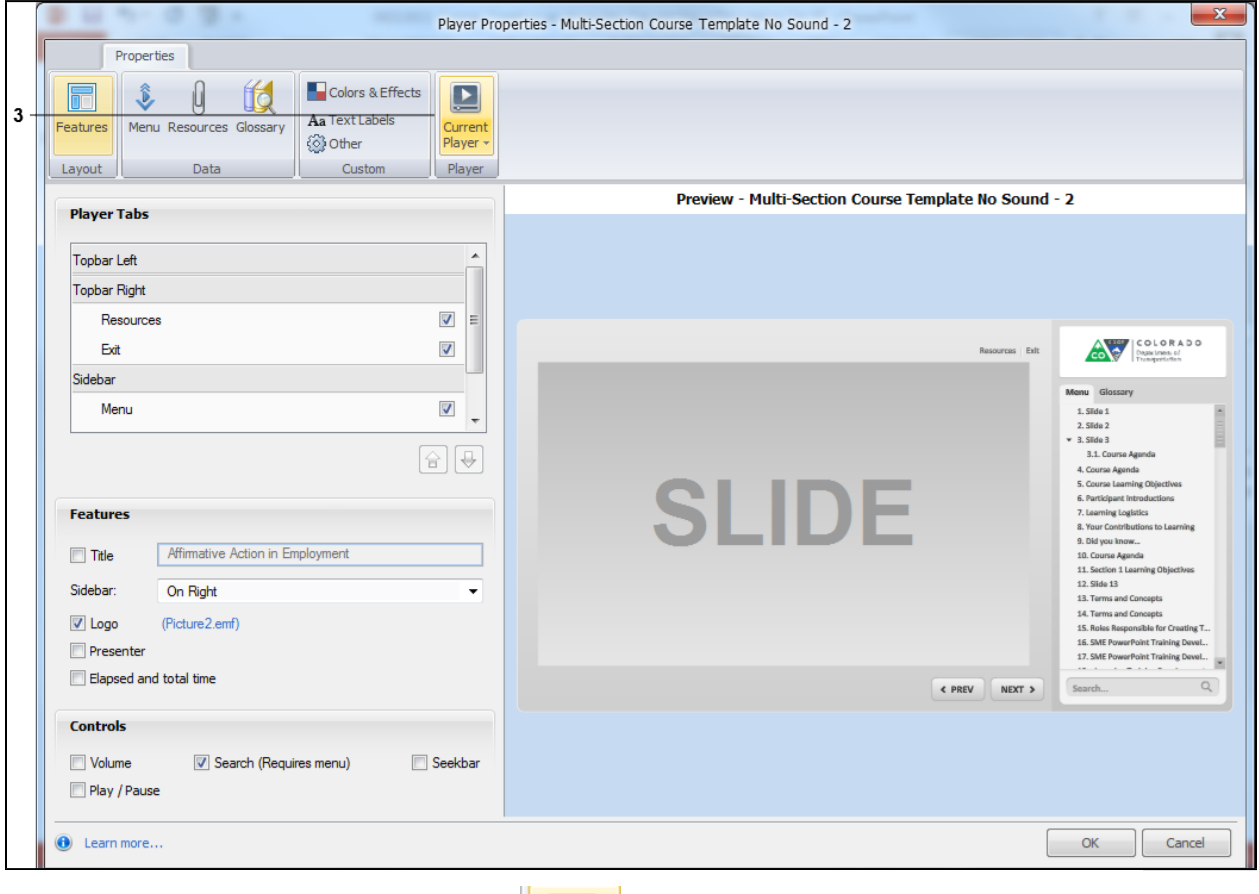

## **Player Properties - Multi-Section Course Template No Sound - 2**

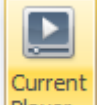

**3.** Click on the **Current Player** button  $\frac{P|A|}{P}$  to display the *Current Player* options menu.

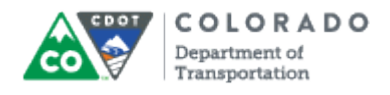

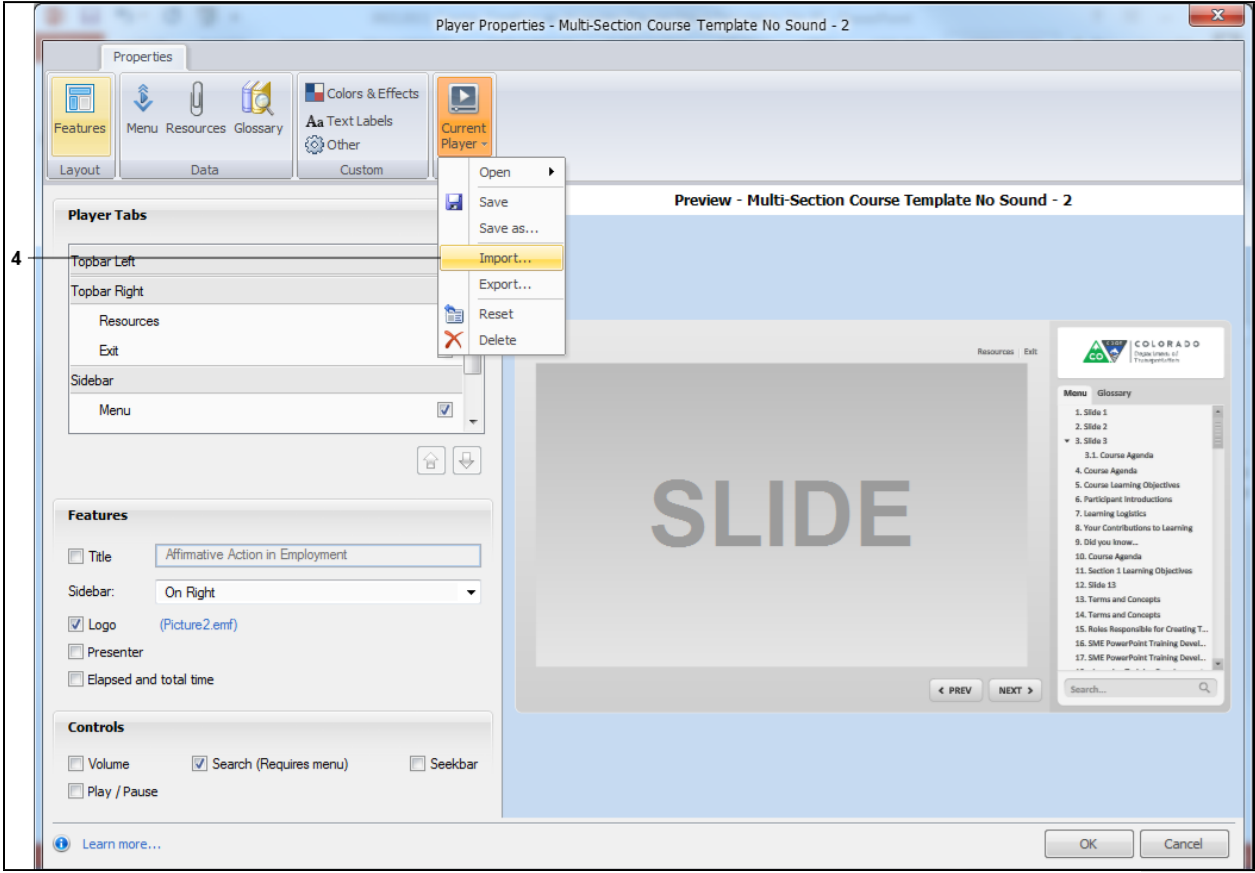

## **Player Properties - Multi-Section Course Template No Sound - 2**

**4.** Select **Import Import** from the menu of available options.

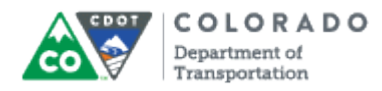

#### **Open**

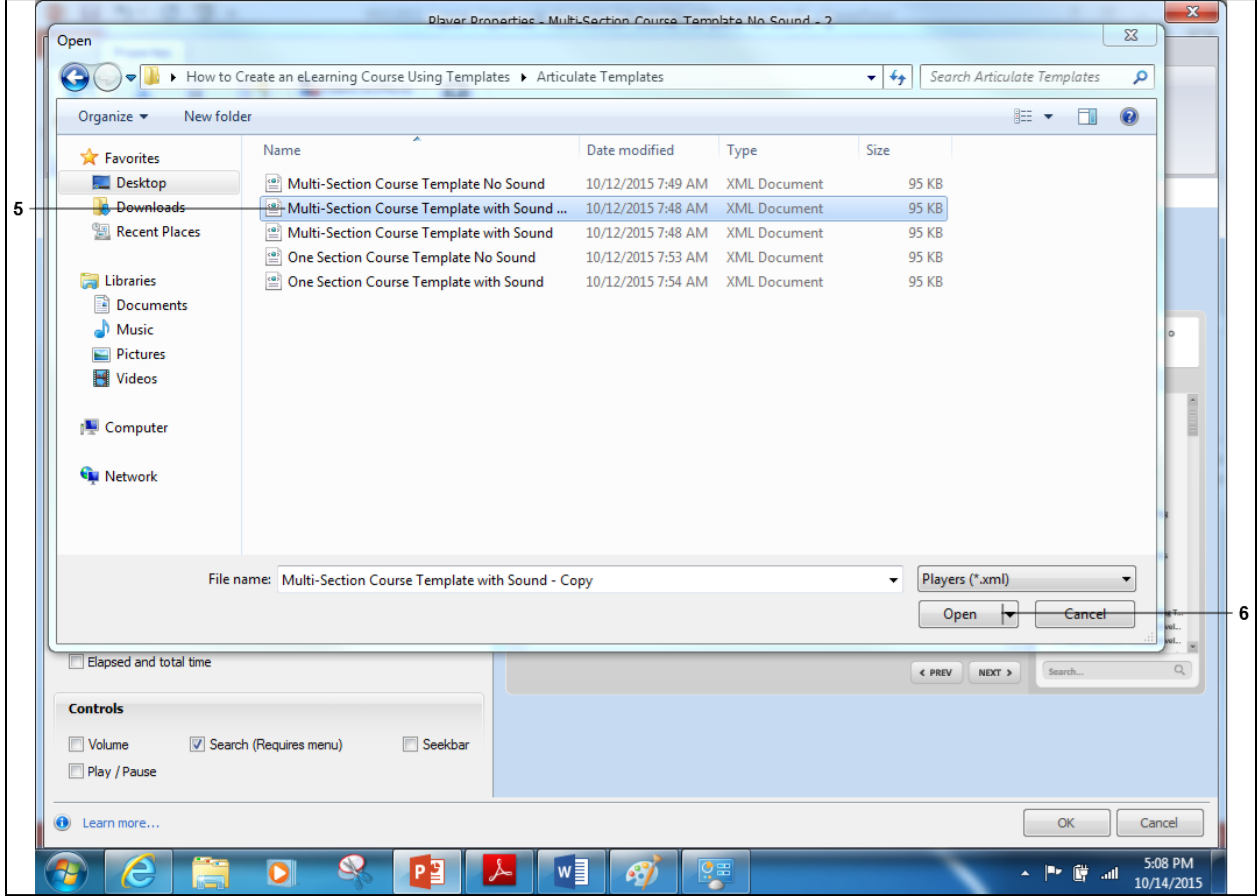

**5.** Click on the name of the template you want to import. In this example, *Multi-Section* **Course Template with Sound Multi-Section Course Template with Sound ... was selected.** 

**6.** Click the **Open button c** Open to import the selected template. The *Open* screen closes and the *Player Properties* screen displays.

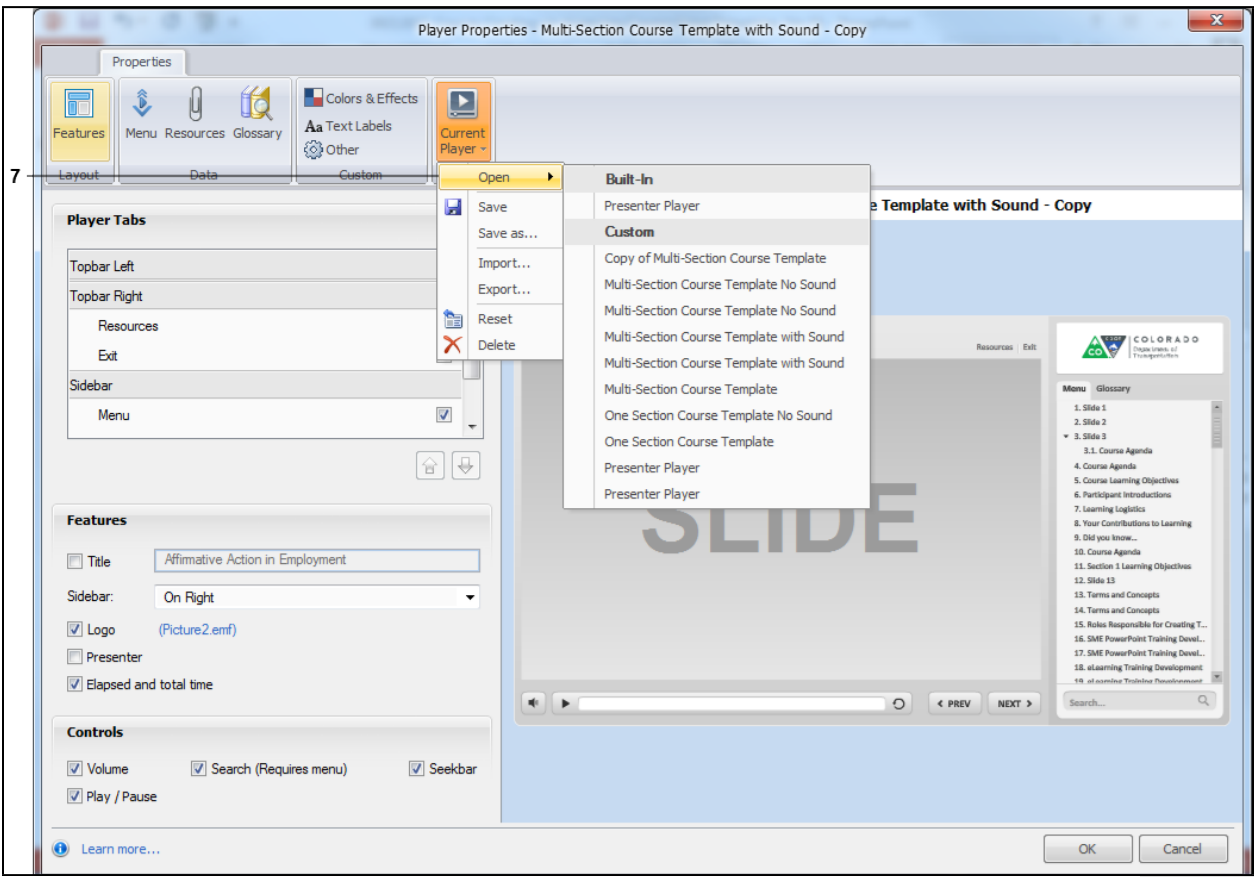

#### **Player Properties - Multi-Section Course Template with Sound - Copy**

**7.** To confirm the template has been selected, select **Open D A** list of the custom templates displays with the template you loaded in the custom area of the menu.

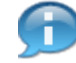

If you want to change a selected template, left click on the template name. This changes the template to the selected item.

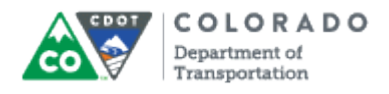

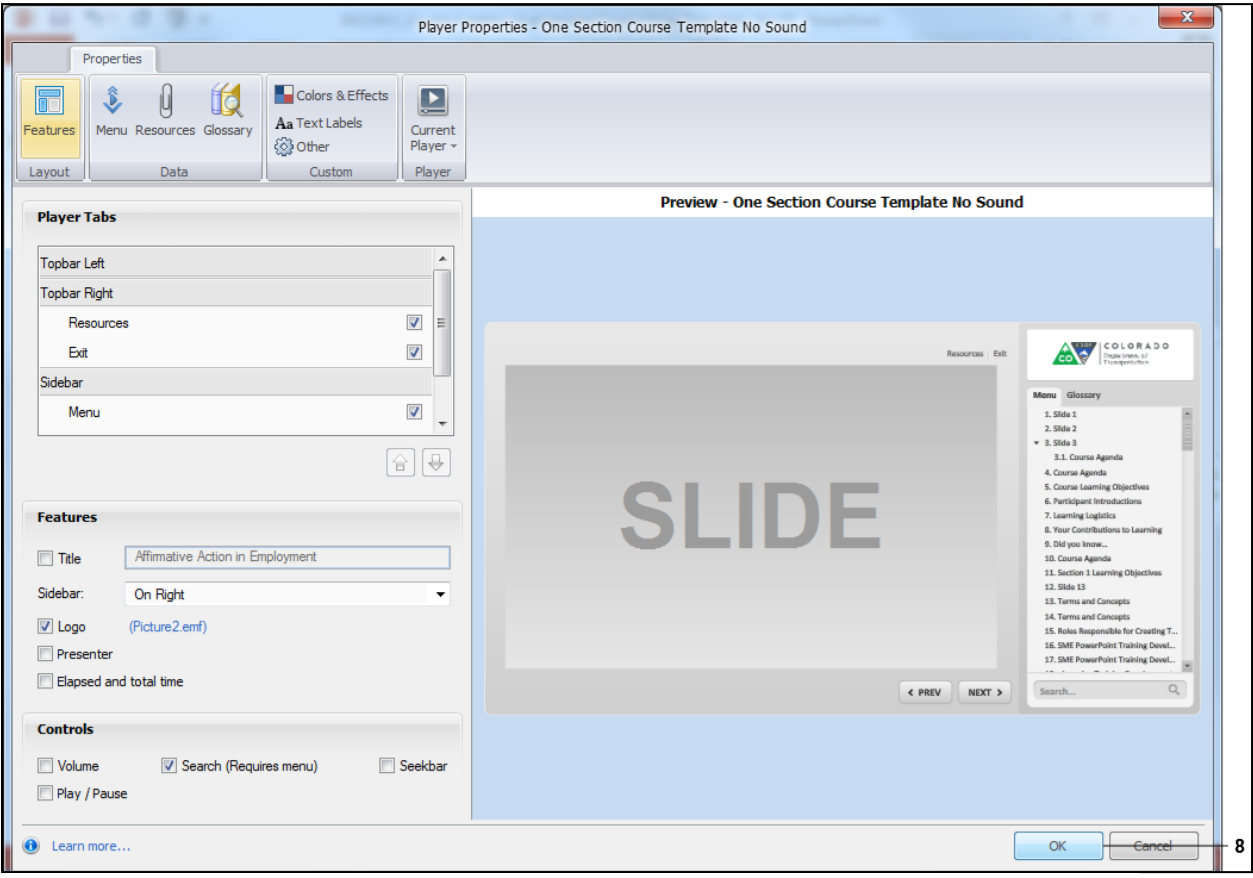

## **Player Properties - One Section Course Template No Sound**

**8.** Click the OK button **COK** button to save your selections.

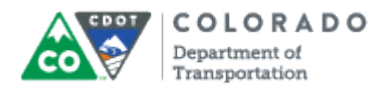

Adding a Template to an Articulate Course

Work Instruction

#### **Result**

You have imported a template.

For feedback on this document, please contact [dot\\_SAPSupport@state.co.us.](https://mail.google.com/mail/?ui=2&view=cm&fs=1&tf=1&to=dot_sapsupport@state.co.us)

# Tab 7 - Import a Slide into the **Template**

Creating an eLearning Course Using Articulate

## *Import a Slide into the Template*

- 1. Open PowerPoint and the file you wish to import slides into.
- 2. Select the "**Home**" menu.
- 3. Choose "**New Slide**" > "**Reuse Slides…**".

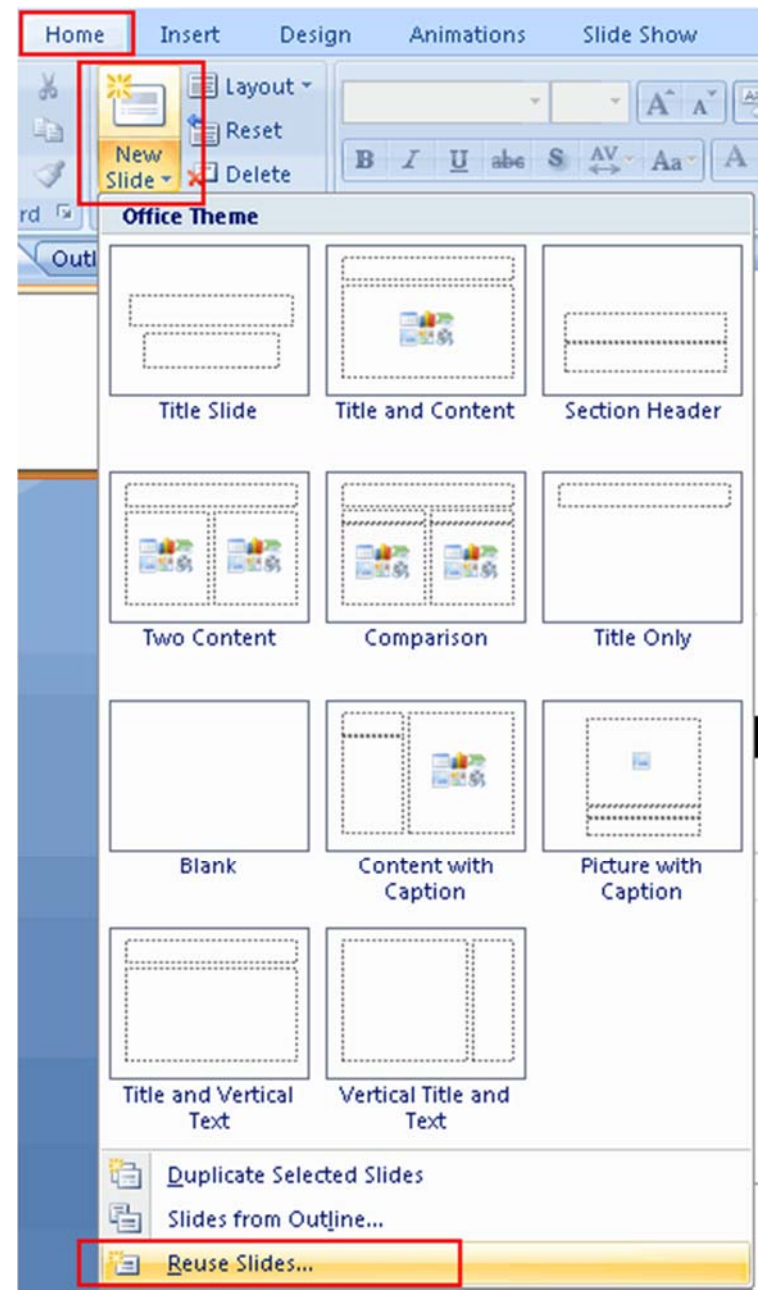

4. The "**Reuse Slides**" options will appear on the right side. Select "**Browse…**" >

## "**Browse File…**".

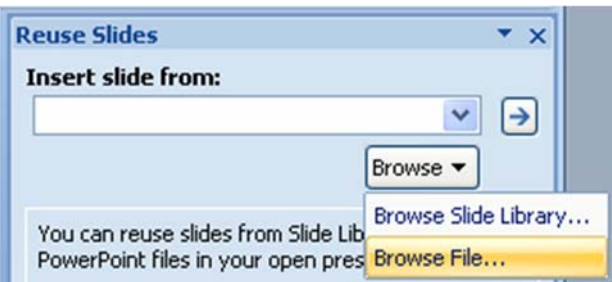

5. Navigate to the file that you wish to import slides from. Select it, then choose "**Open**".

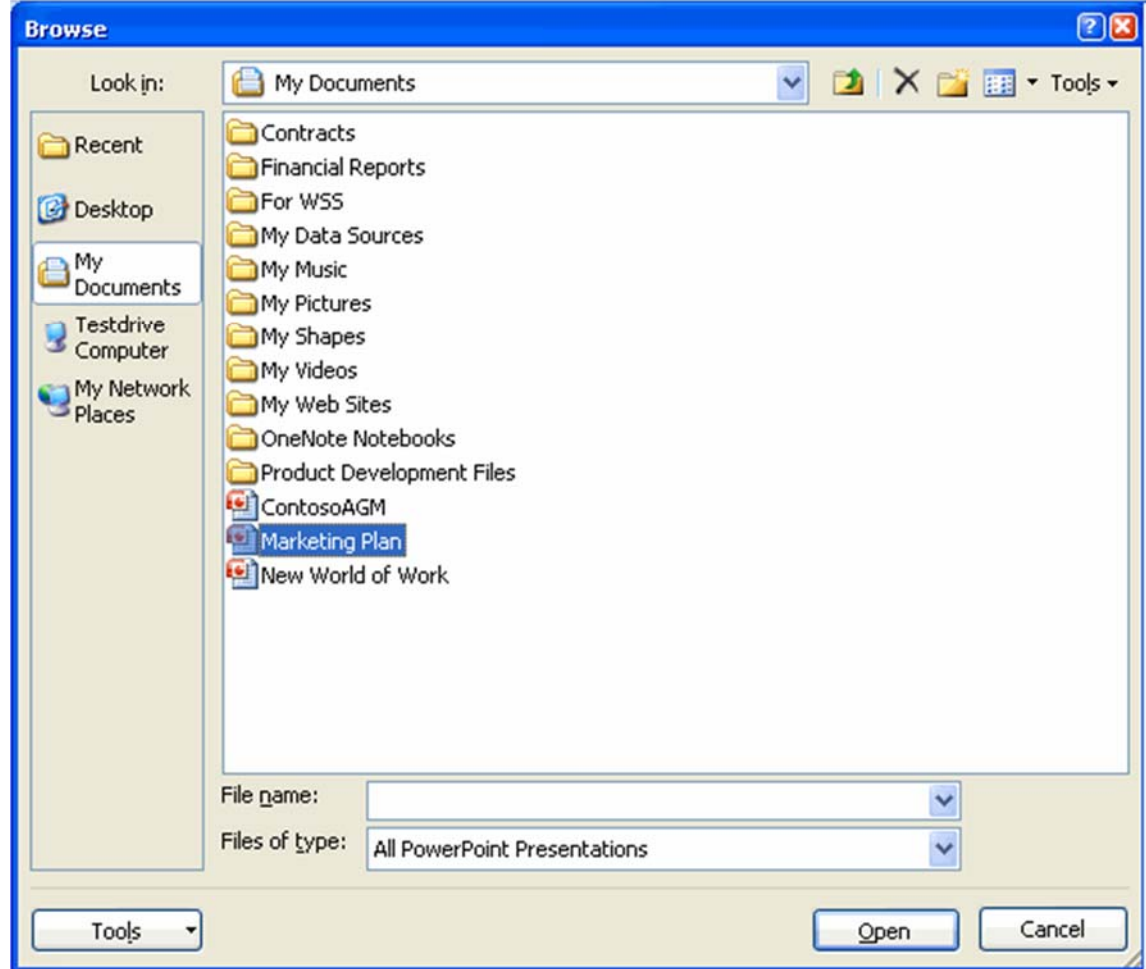

6. Locate and select the slide(s) you wish to import. If you wish to keep the formatting of the imported slides, select the "**Keep source formatting**" check box.

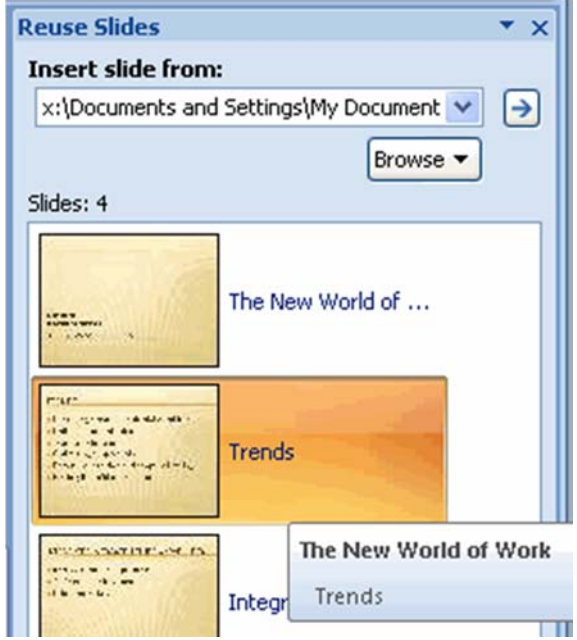

If you accidentally import an unwanted slide, use the **CTRL + X** keyboard shortcut to undo the last change or right‐click the slide and select "**Delete Slide**".

*NOTE: You may still have to use the Layout and Reset buttons to format the slide.*

## Tab 8 - Create a Glossary Term

Creating an eLearning Course Using Articulate

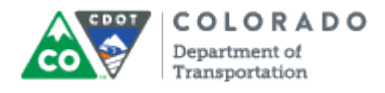

#### **Purpose**

Use this procedure to add a glossary term to an Articulate course.

#### **Trigger**

Perform this procedure when when you need to add a glossary term.

#### **Prerequisites**

• None

#### **Menu Path**

Use the following menu path to begin this transaction:

• None

#### **Transaction Code**

#### **Articulate**

#### **Helpful Hints**

 Once you have added the first term in the course the edit and delete buttons become active.

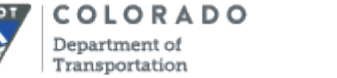

#### **Procedure**

**1.** Start the transaction from the Articulate ribbon of the PowerPoint you want to create the glossary.

#### **09212015\_Course\_Creating an eLearning Course Using Templates\_Ver\_01 - PowerPoint**

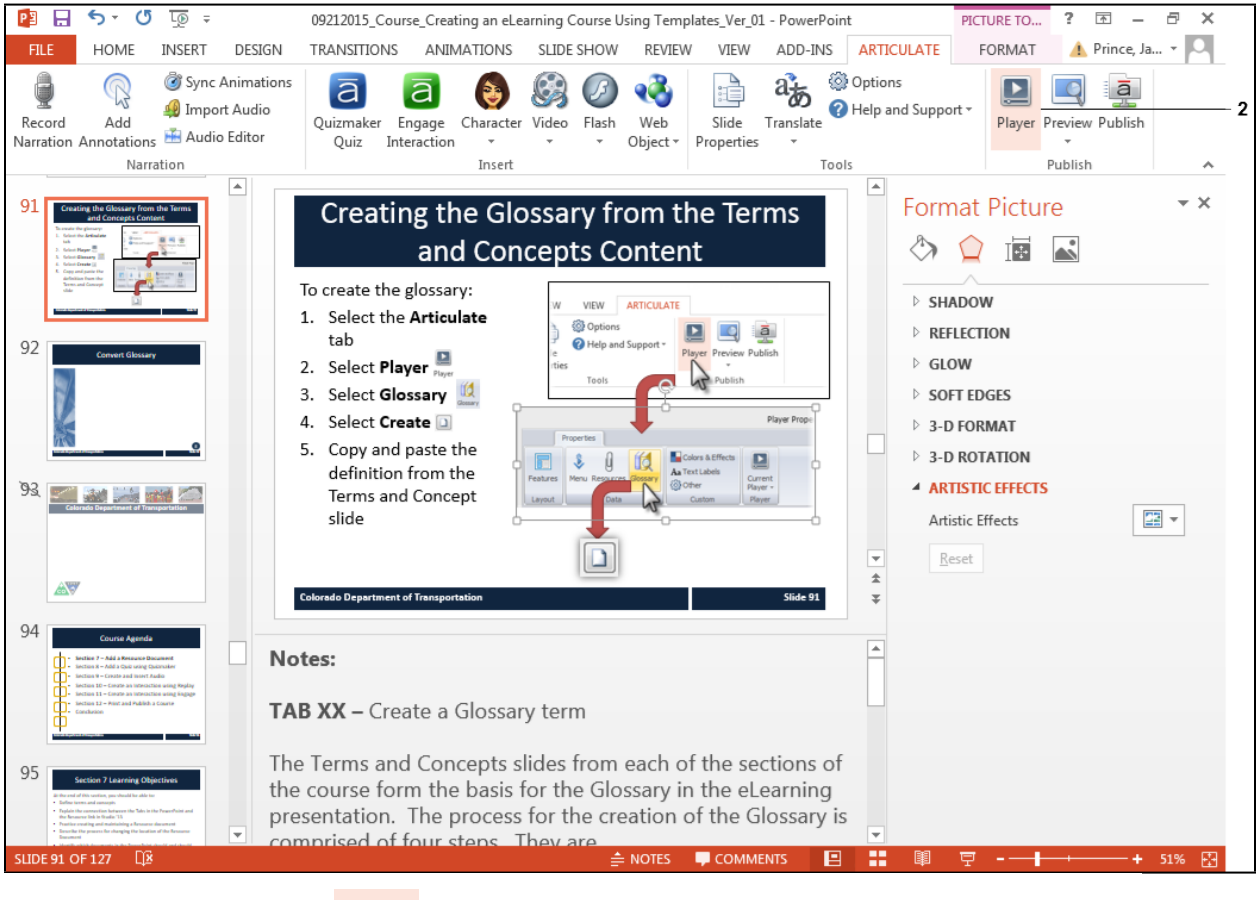

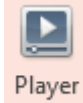

**2.** Click **Player** button . The *Player Properties* screen displays.

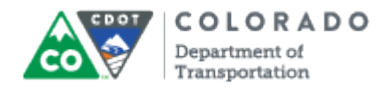

## **Player Properties - Presenter Player**

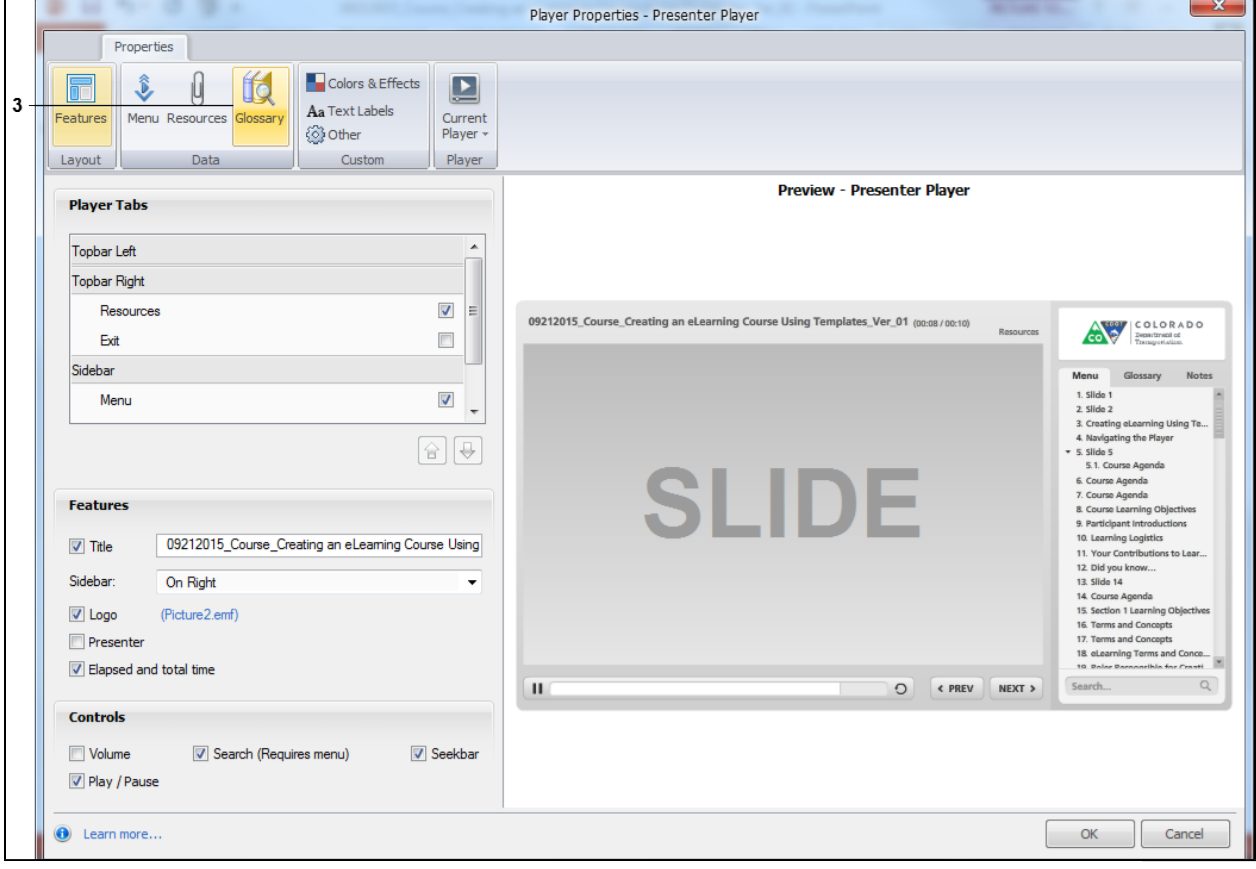

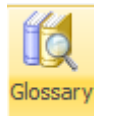

**3.** Click the **Glossary button.** The *Player Properties* screen updates with the

Glossary screen details.

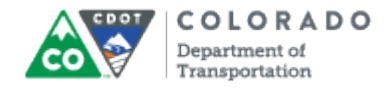

## **Player Properties - Presenter Player**

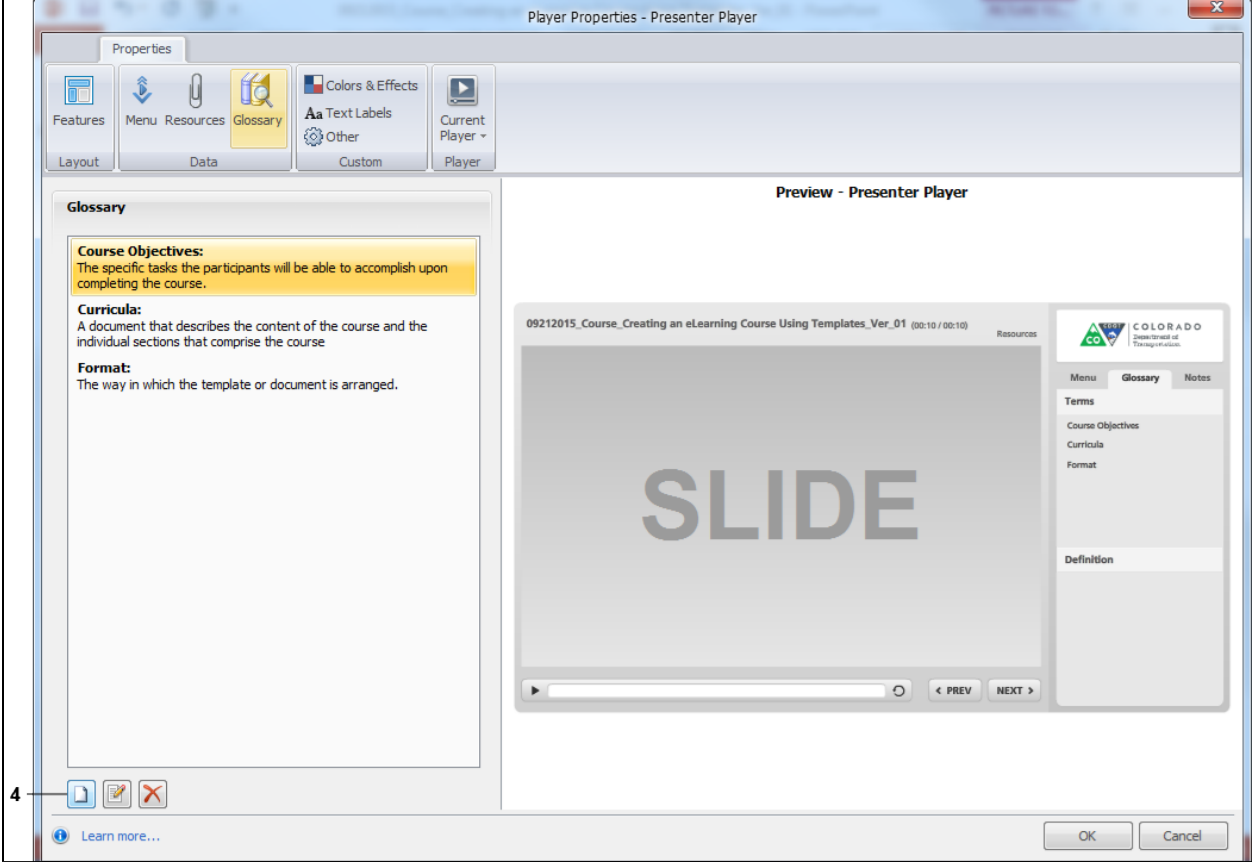

**4.** Click Add button **1**. The *Glossary Term* Screen Displays.

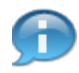

To the right of the **Add** button is the *Edit* and *Delete* term buttons.

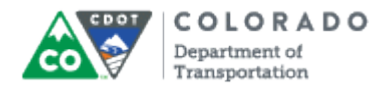

#### **Glossary Term**

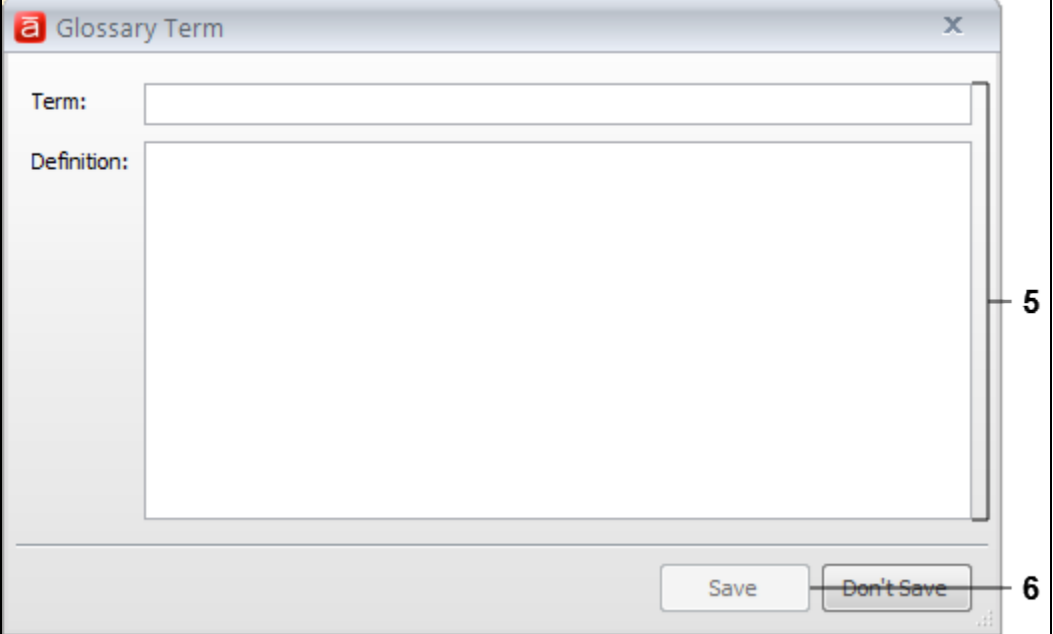

**5.** As required, complete/review the following fields:

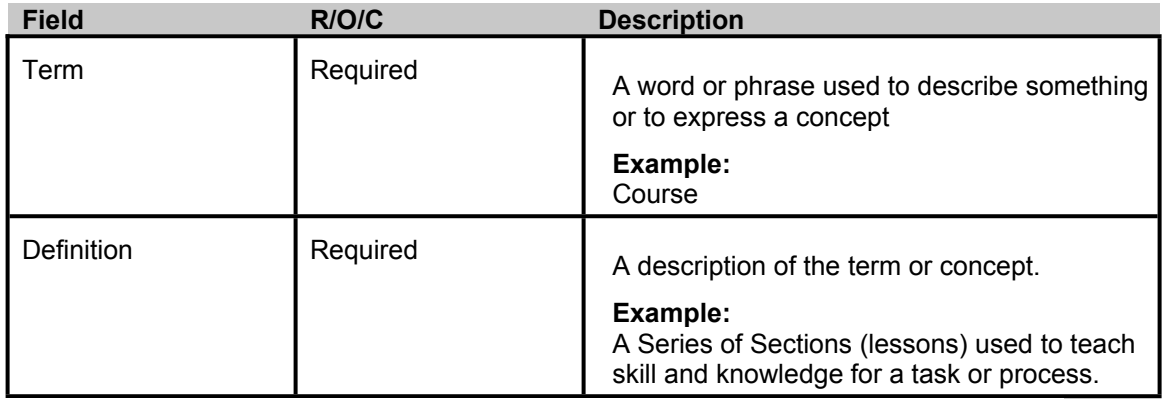

**6.** Click **Save** button **the Save Save your term to the Glossary. The** *Player* 

*Properties* screen displays and the Glossary is now populated with the term you have added.

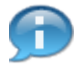

Repeat the steps above until you have added all of the terms and concepts for the course.

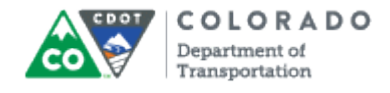

## **Player Properties - Presenter Player**

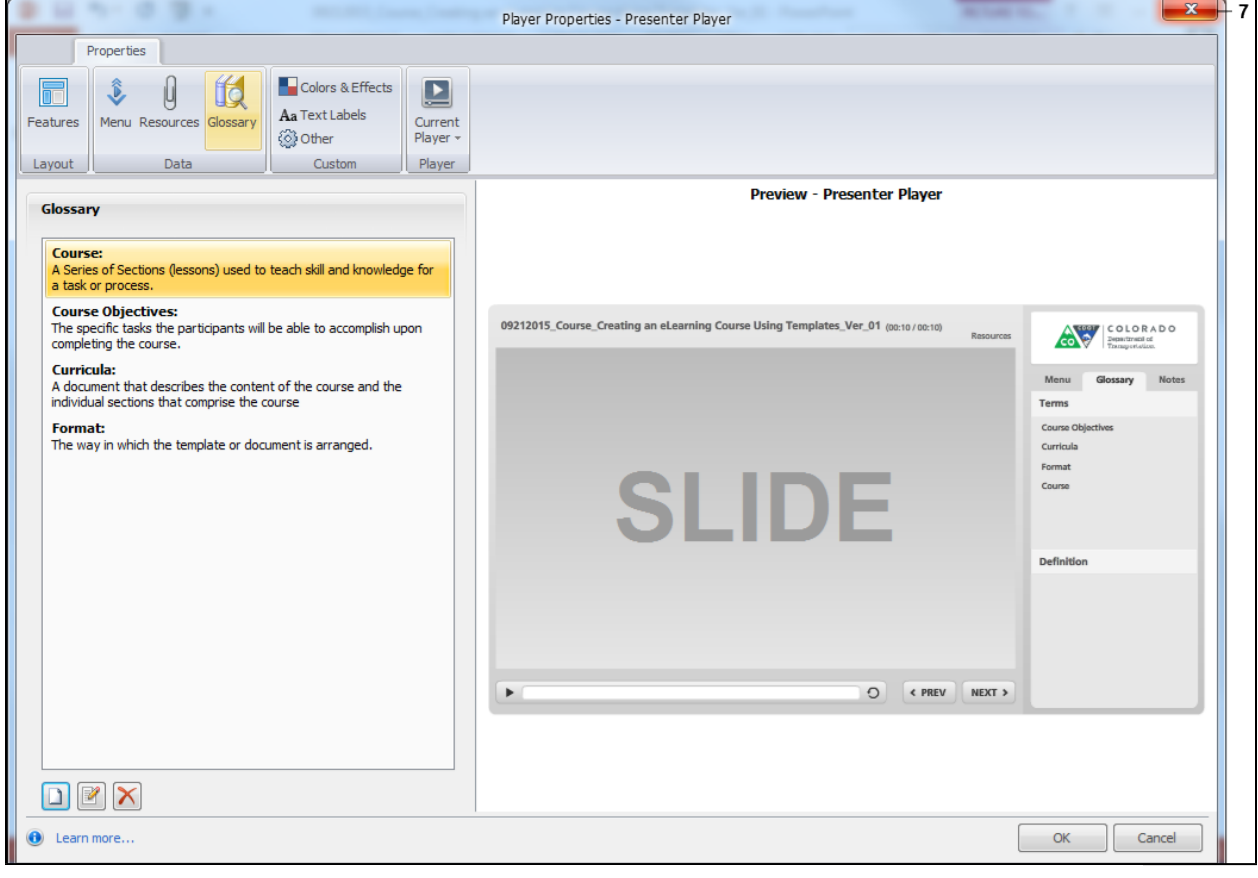

**7.** Click **Exit** to  $\overline{\mathbf{x}}$  to return to the presentation.

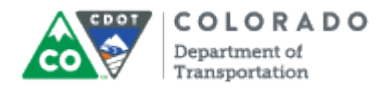

### **Result**

You have added a term to the Articulate Glossary.

Add a Glossary Term

Work Instruction

## **Tab 9 ‐ Edit or Delete Glossary Term**

*Creating an eLearning Course Using Articulate*

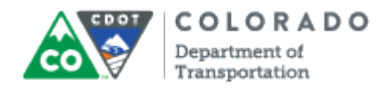

#### **Purpose**

Use this procedure to edit or delete a Glossary term from the Articulate course you are developing.

#### **Trigger**

Perform this procedure when you need to edit or delete a Glossary term.

#### **Prerequisites**

• None

#### **Menu Path**

Use the following menu path to begin this transaction:

• None

#### **Transaction Code**

**Articulate** 

#### **Helpful Hints**

The *Edit* and *Delete* button only display as active once at least one term has been added.

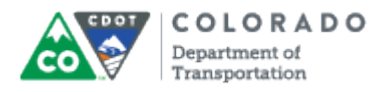

#### **Procedure**

**1.** Start the transaction using the menu path or transaction code.

#### **Desktop**

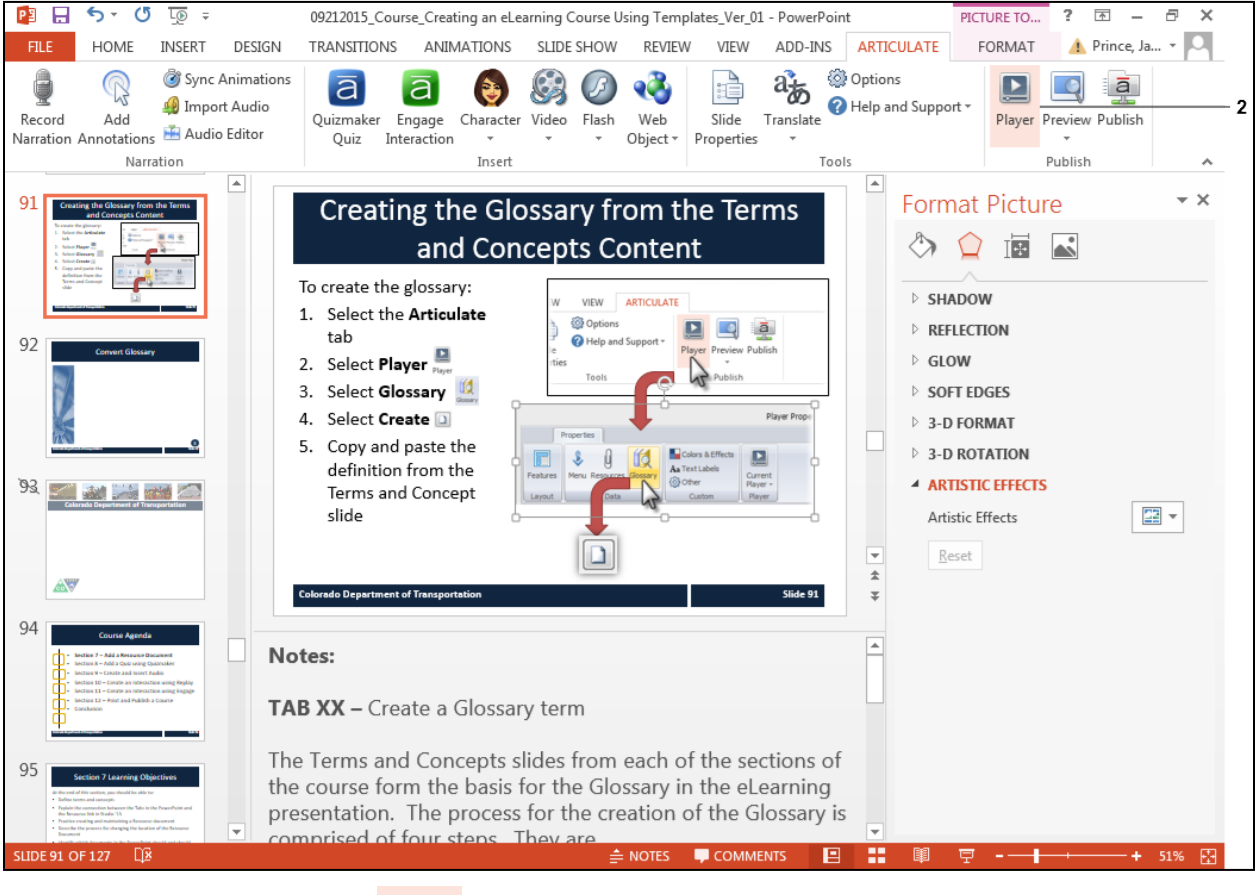

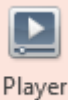

**2.** Click the **Player** button . The *Player Properties* screen displays.

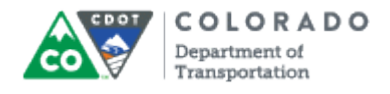

## **Player Properties - Presenter Player**

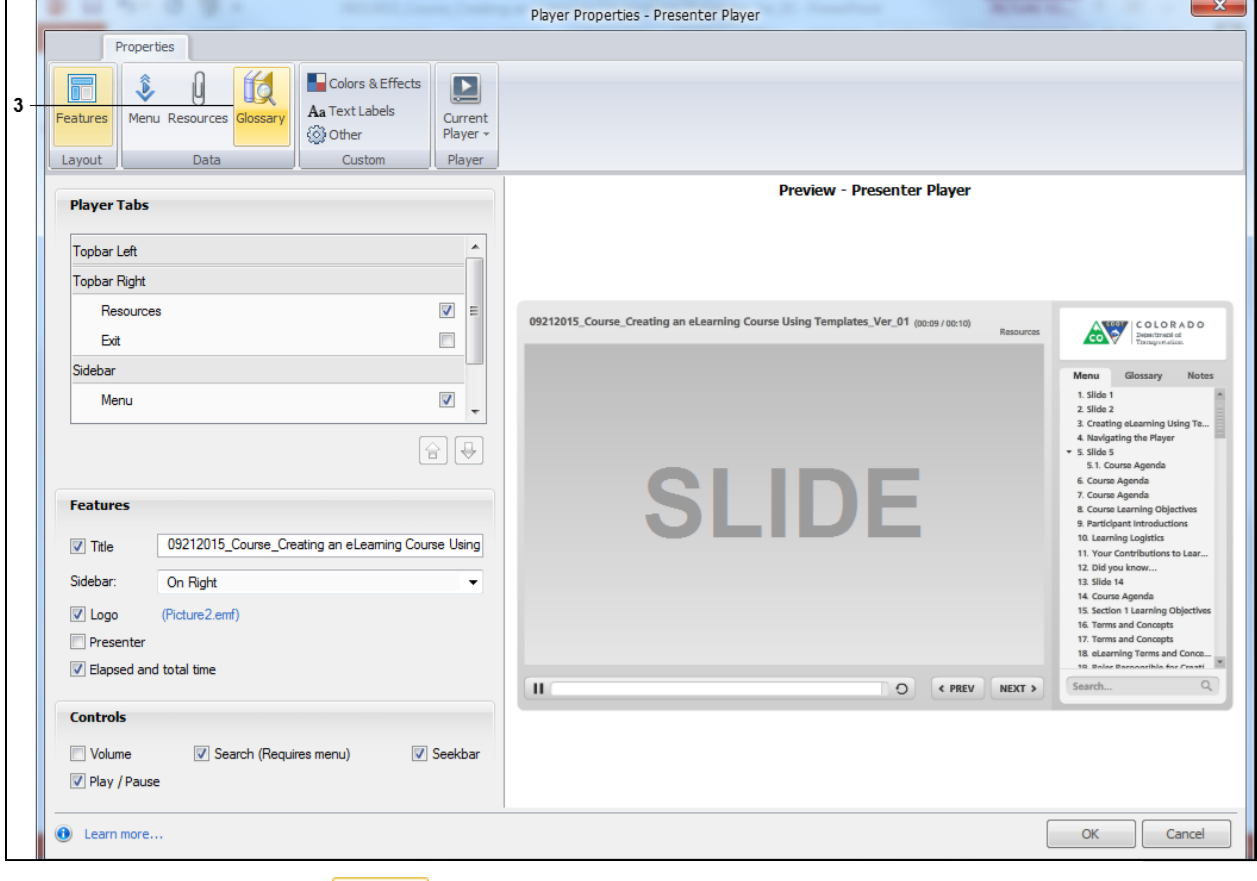

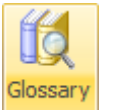

**3.** Click the Glossary button. The *Player Properties* screen updates with the

*Glossary* screen details.

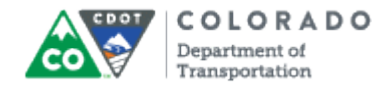

#### **Player Properties - Presenter Player**

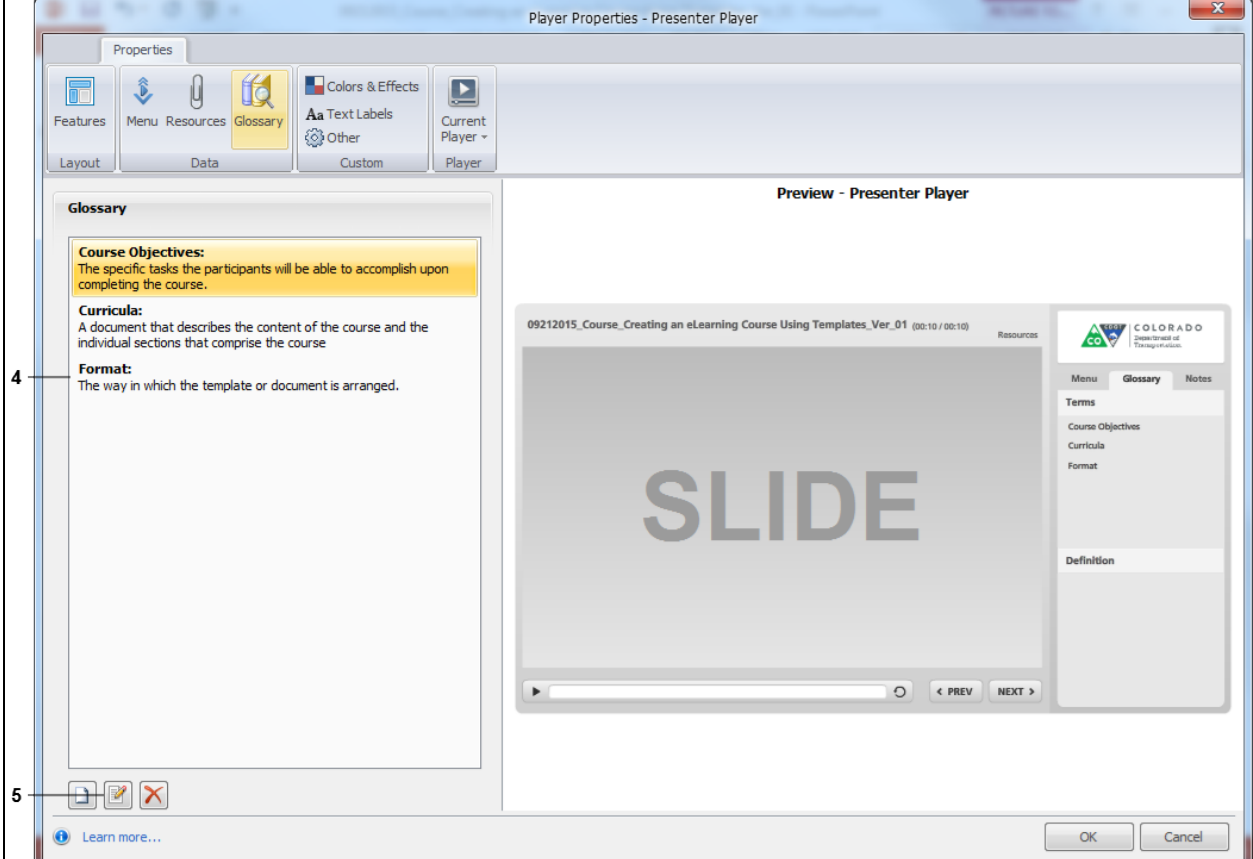

**4.** Select the term from the *Glossary* section of the screen you want to edit. In this example, *Format* is being selected.

**5.** Click **Edit** button

Œ

To delete a term select the **Delete** button. When you delete a term it is automatically deleted. You will not be prompted with a warning message.

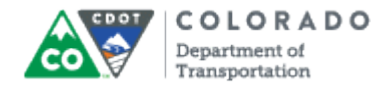

### **Glossary**

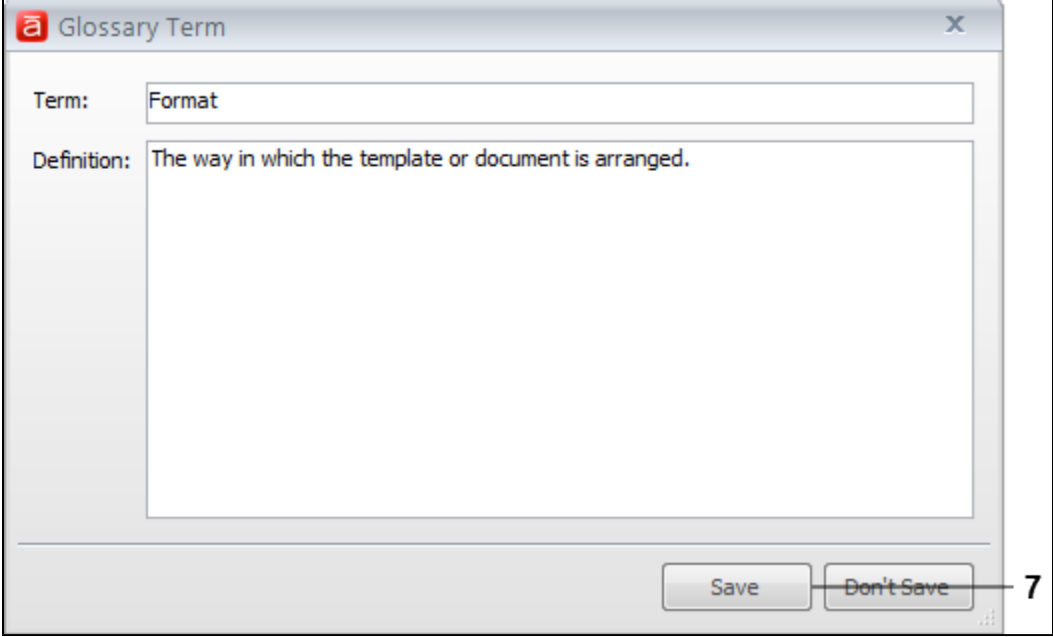

- **6.** As required, update the *Term* or *Definition* fields.
- **7.** Click **Save** button **Save Save Save the changes to the Term or Definition fields.**

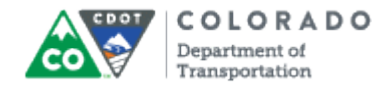

## **Player Properties - Presenter Player**

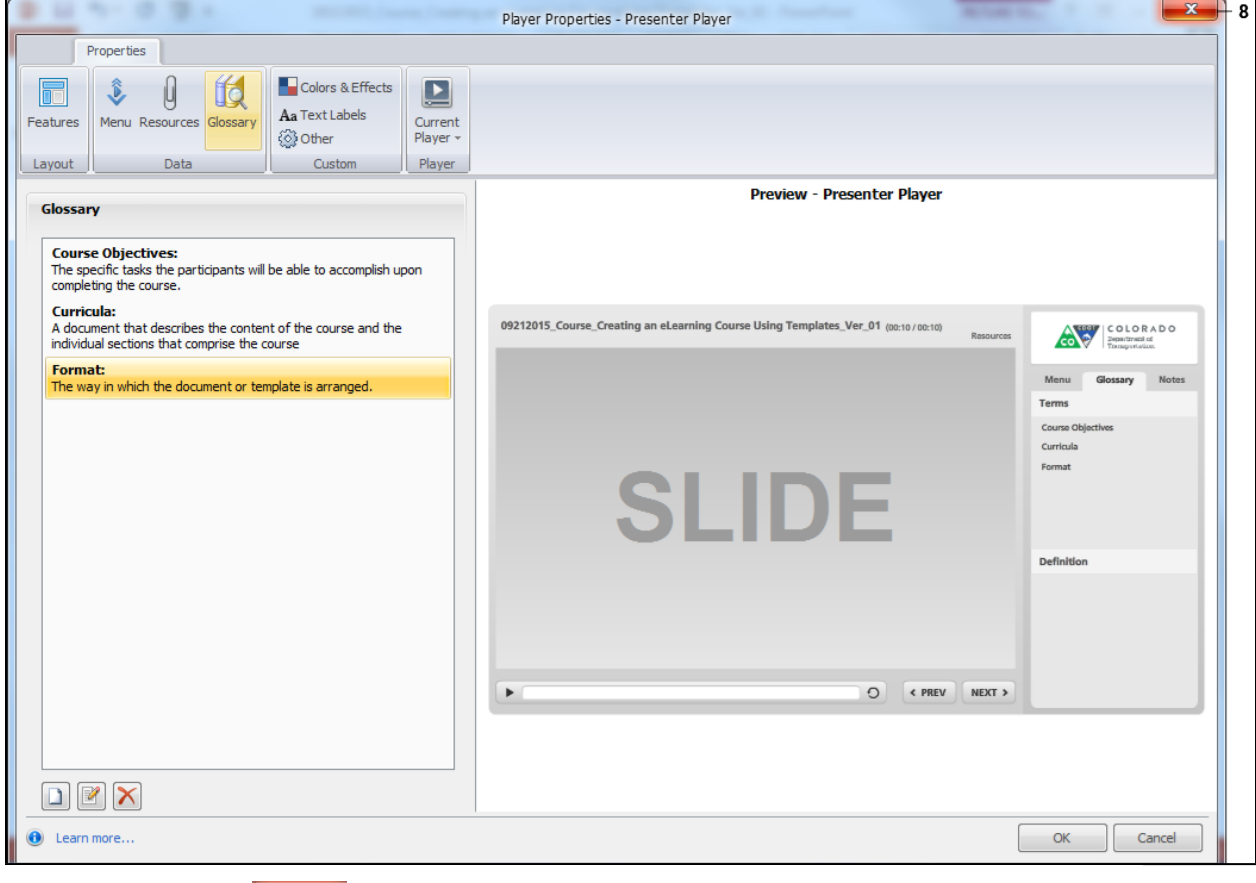

**8.** Click **Exit** to **x** return to the presentation.
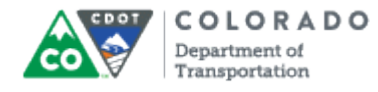

Edit or Delete a Glossary Term

Work Instruction

#### **Result**

You have edited an existing glossary term.

## Tab 10 - Add a Resource Document

Creating an eLearning Course Using Articulate

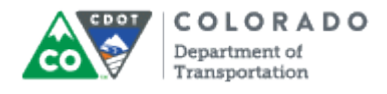

#### **Purpose**

Use this procedure to add a Resource Document to an Articulate course.

#### **Trigger**

Perform this procedure when need to add a Resource document or link to a Resource document.

#### **Prerequisites**

None

#### **Menu Path**

Use the following menu path to begin this transaction:

• None

#### **Transaction Code**

**Articulate** 

#### **Helpful Hints**

- Once you have added the first Resource document the *Edit* and *Delete* buttons become active.
- If you are adding a Resource document that is a form, policy or other document that may change in the future consider adding it as a link so the course does not have to be updated if the document changes.

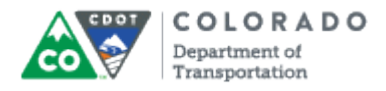

#### **Procedure**

**1.** Start the transaction from the Articulate ribbon from an open PowerPoint Presentation.

#### **09212015\_Course\_Creating an eLearning Course Using Templates\_Ver\_01 - PowerPoint**

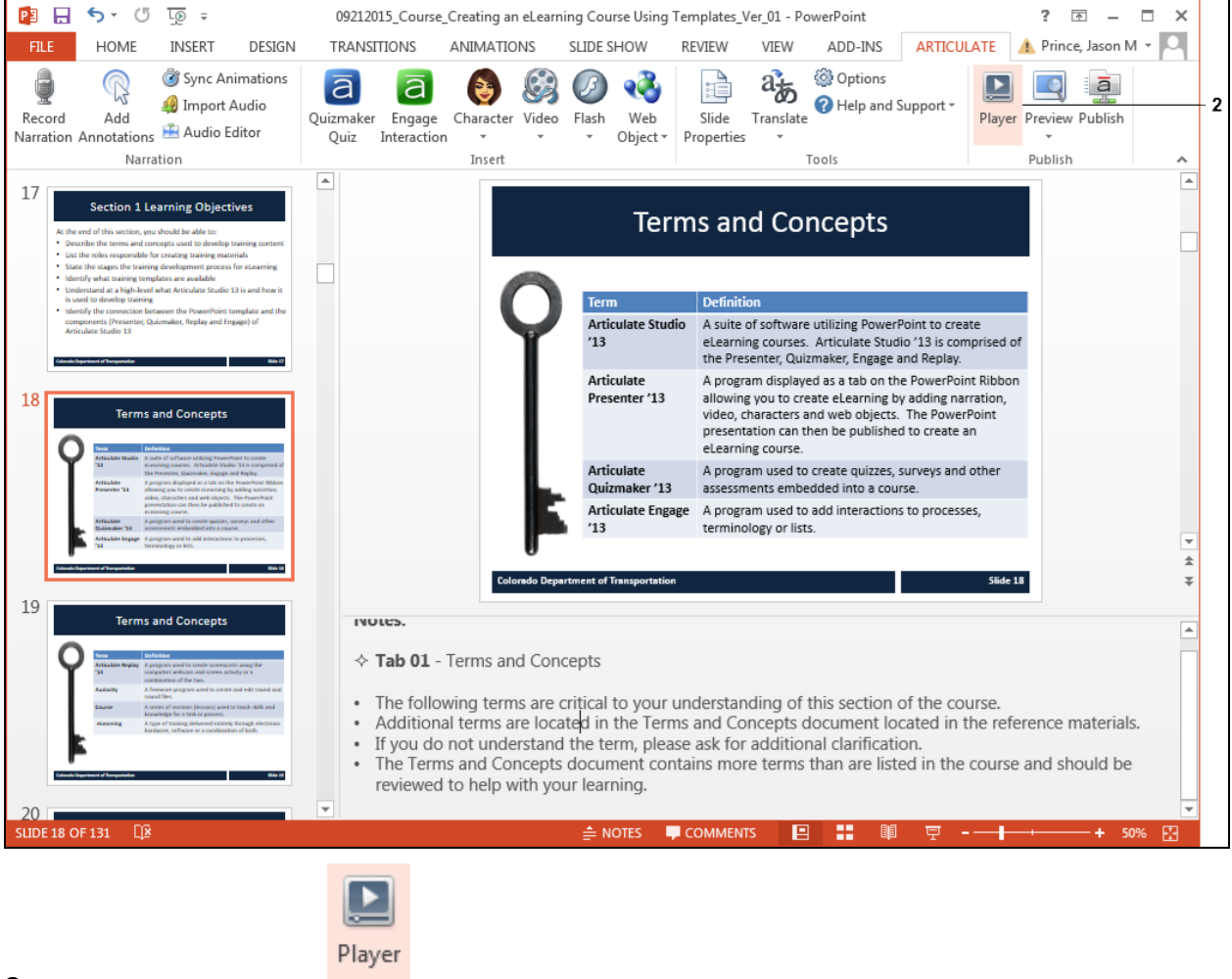

**2.** Click **Player** button . The *Player Properties* screen displays.

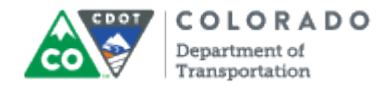

#### **Player Properties - Presenter Player**

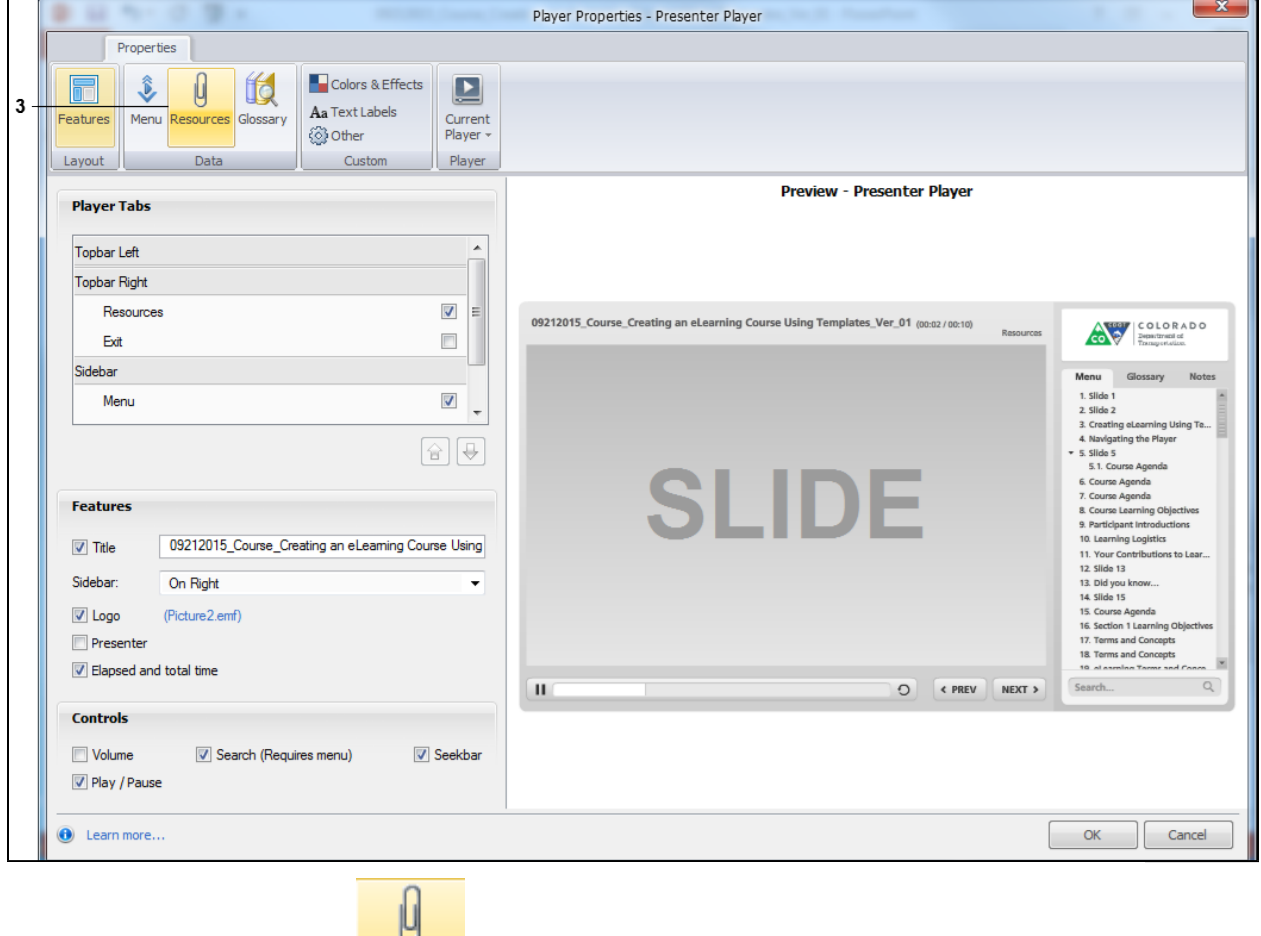

Resources

**3.** Click the **Resources button.** The *Player Property* screen updates.

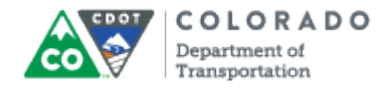

#### **Player Properties - Presenter Player**

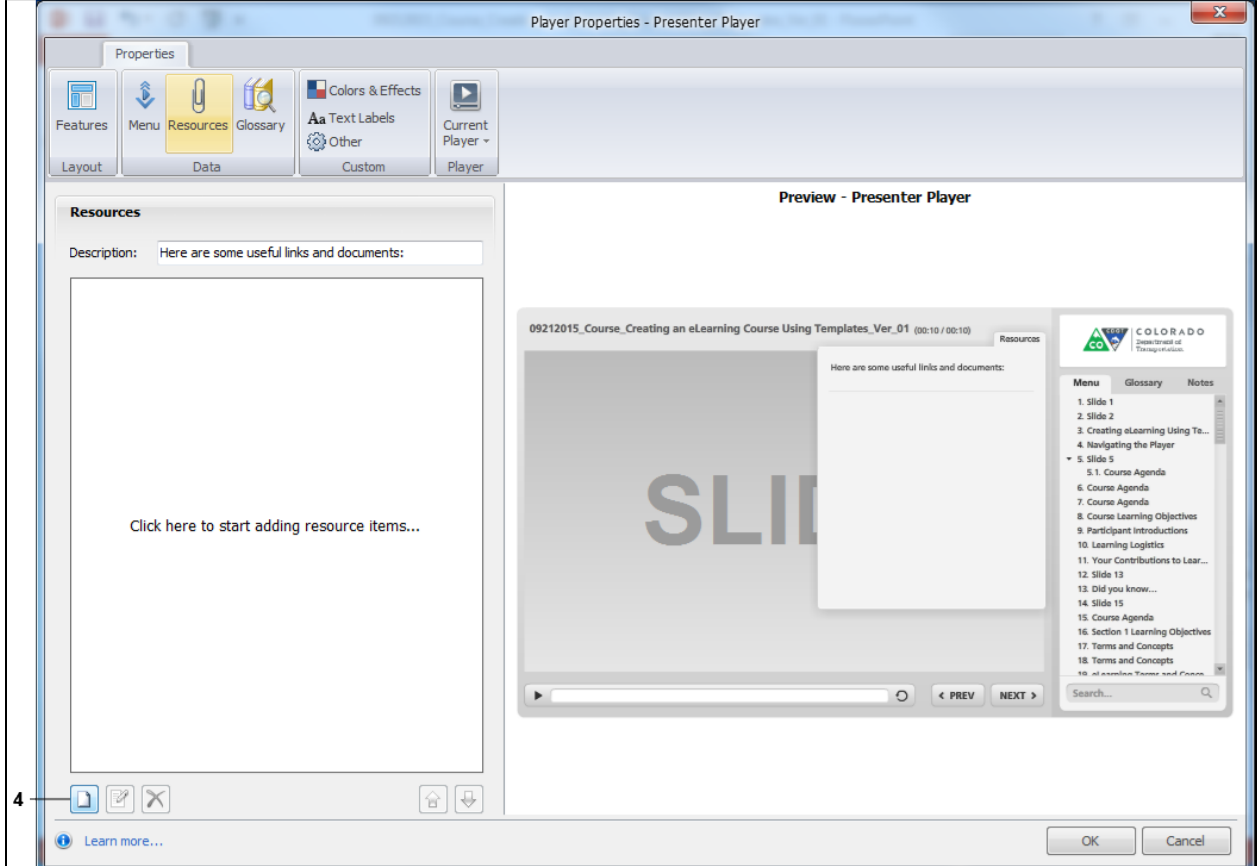

**4.** Click the **Add** button **1**. The *Add Resource* screen Displays.

#### **Add Resource**

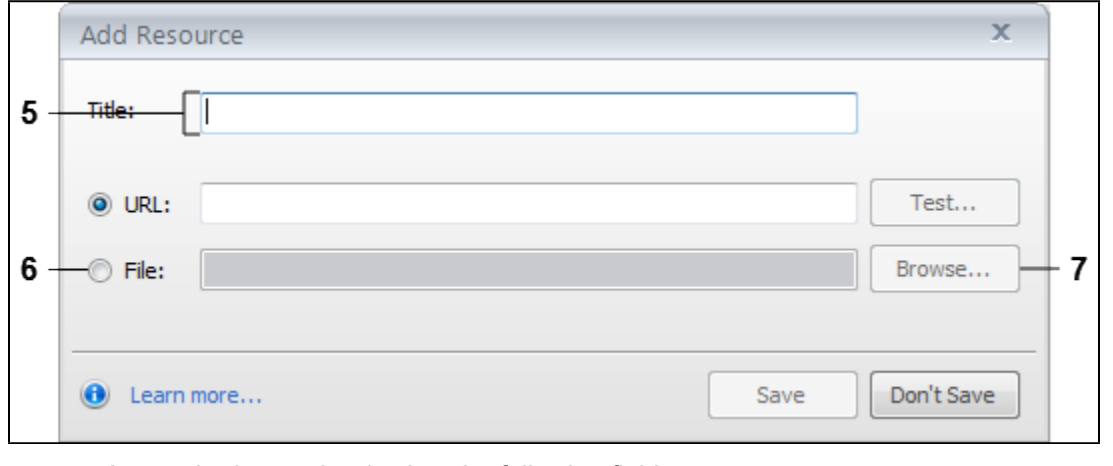

**5.** As required, complete/review the following fields:

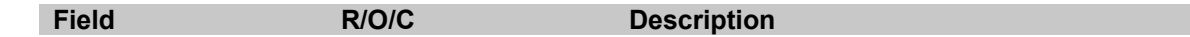

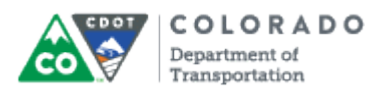

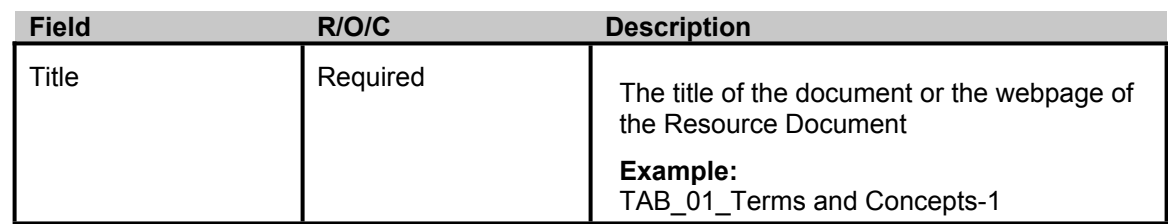

**6.** Click **File:** radio button to import a file into the Articulate presentation.

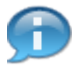

If you are linking to a webpage, select the URL radio button and enter the URL of the Resource Document and continue the process step continue the process on step 10 of this document.

**7.** Click the **Browse** button **Browse...** and navigate to the file you want to select. In this example, *TAB\_01\_Terms and Concepts-1* is the file you want to add as a Resource document.

**Open**

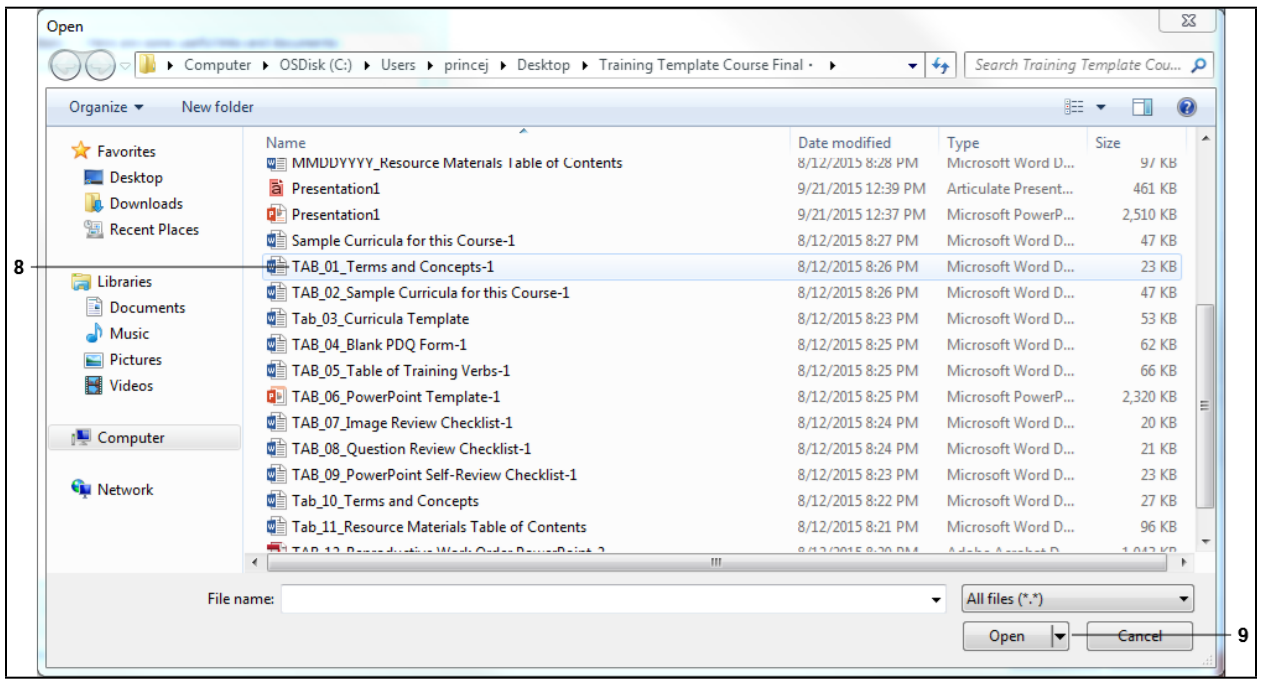

**8.** Click on the name of the file to select it. The file is now highlighted blue.

**9.** Click **Open** button **D** Open **T** The *Open* screen closes and the *Add Resource* screen displays with the results of your search.

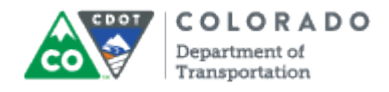

#### **Add Resource**

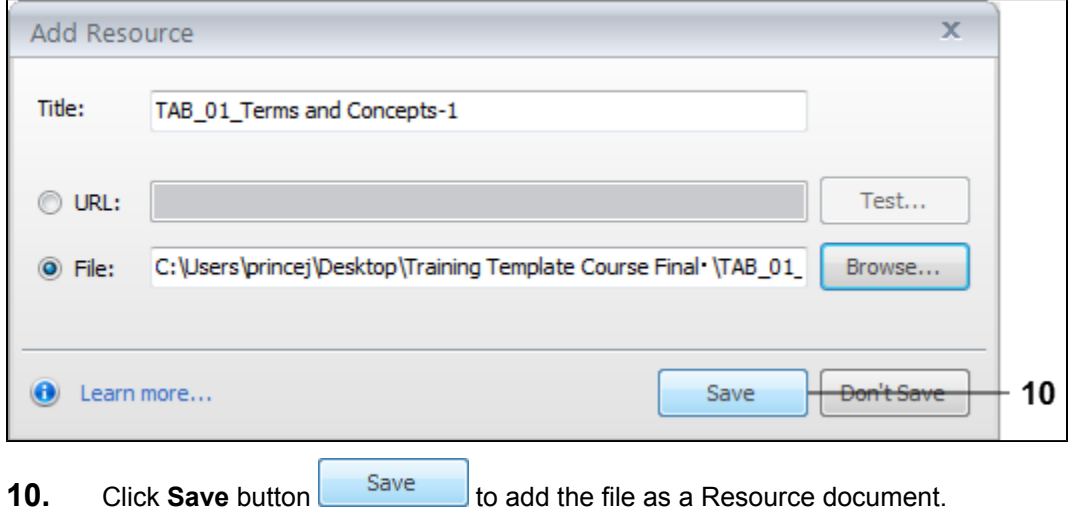

#### **Player Properties - Presenter Player**

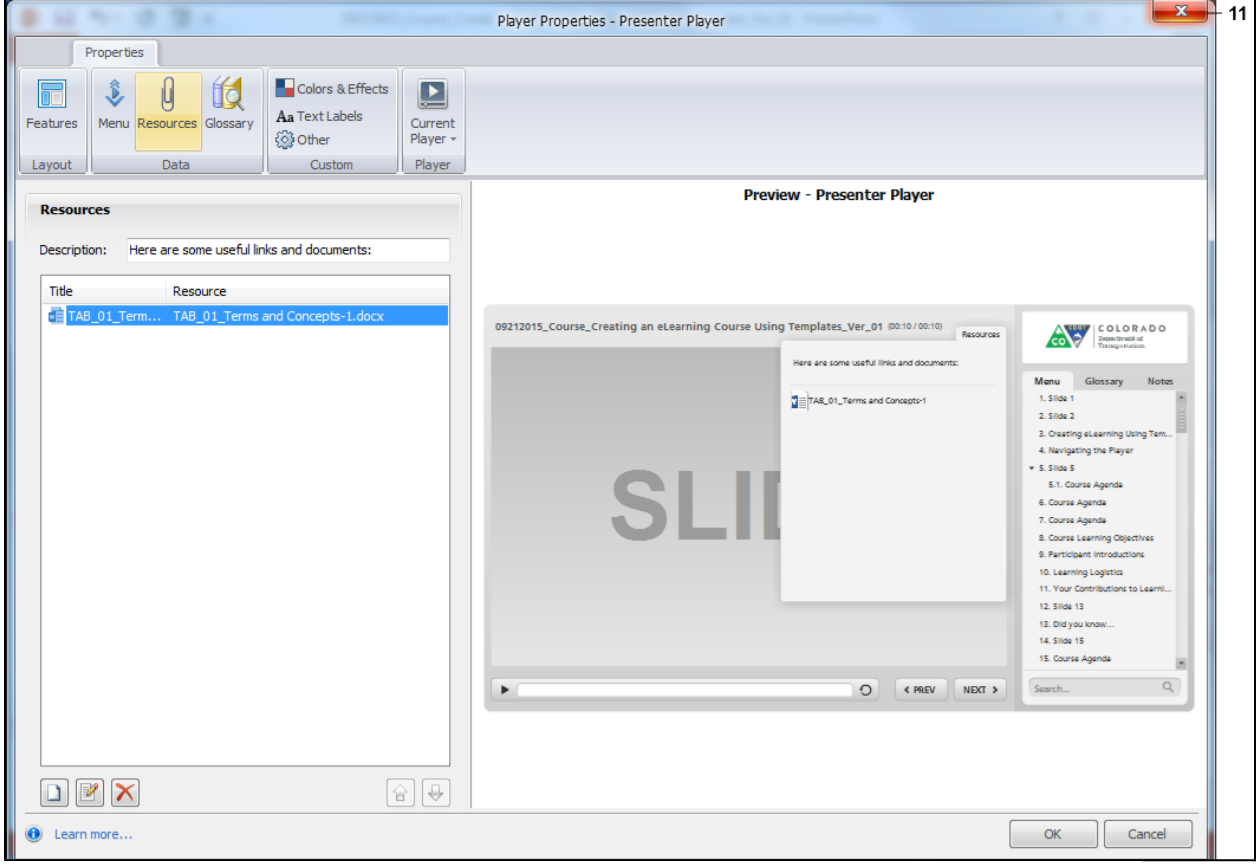

**11.** The document now displays as a Resource document. Click Close **x** to return to the PowerPoint presentation.

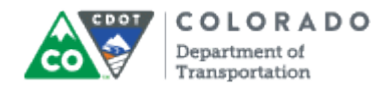

Add a Resource Document

Work Instruction

#### **Result**

You have added a Resource document.

# **Tab 11 ‐ Edit or Delete a Resource Document**

*Creating an eLearning Course Using Articulate*

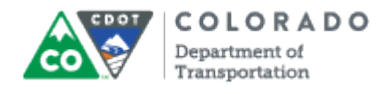

#### **Purpose**

Use this procedure to edit or Delete a Resource document.

#### **Trigger**

Perform this procedure when you need to edit or delete a Resource document

#### **Prerequisites**

A Resource document must have been created and saved

#### **Menu Path**

Use the following menu path to begin this transaction:

N/A

#### **Transaction Code**

**Articulate** 

#### **Helpful Hints**

- Once you have added the first Resource document the edit and delete buttons become active
- If you add a Resource document and it does not save, then make sure you have clicked the **OK** button in the *Properties* window. If you do not select the **OK**, the file will not be added as a Resource document.

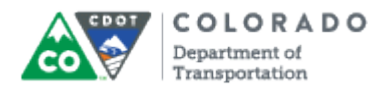

#### **Procedure**

**1.** Start the transaction from the Articulate ribbon in a open PowerPoint presentation.

#### **09212015\_Course\_Creating an eLearning Course Using Templates\_Ver\_01 - PowerPoint**

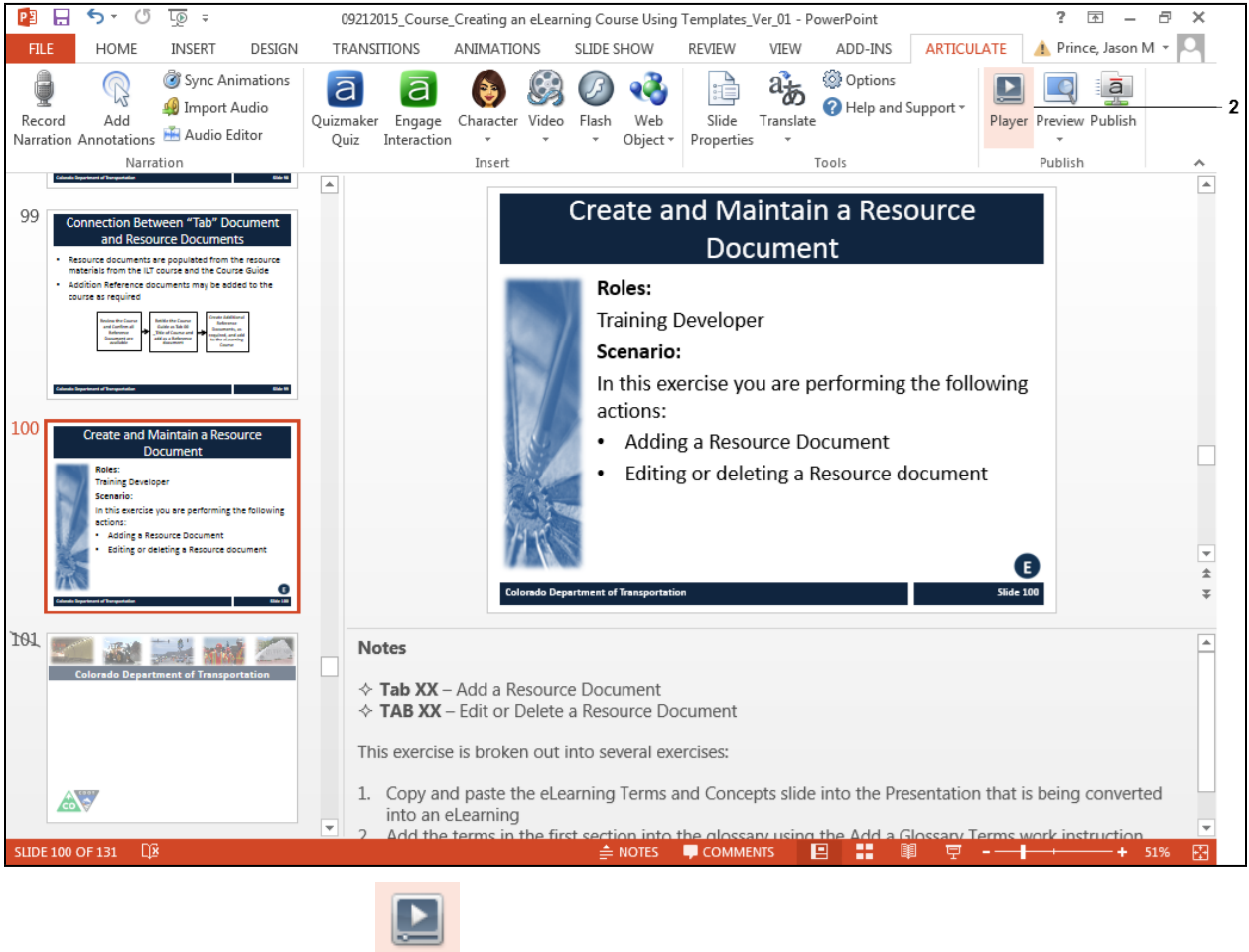

- Player
- **2.** Click the **Player** button **19. The** *Player Properties* window displays.

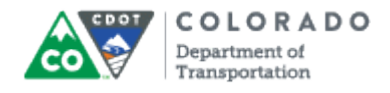

#### **Player Properties - Presenter Player**

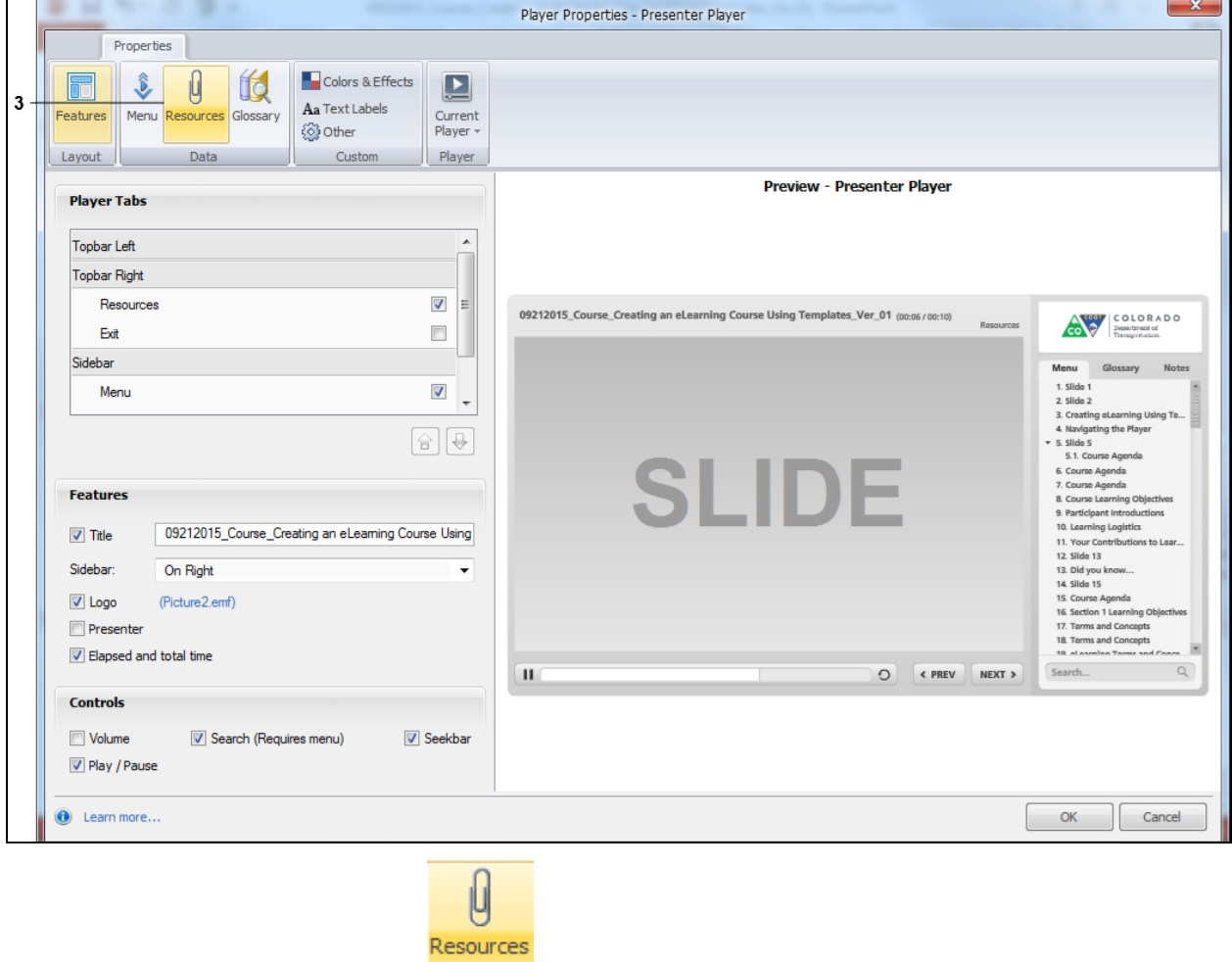

**3.** Click the **Resources** button to display the *Player Properties* screen.

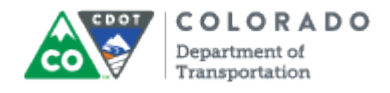

#### **Player Properties - Presenter Player**

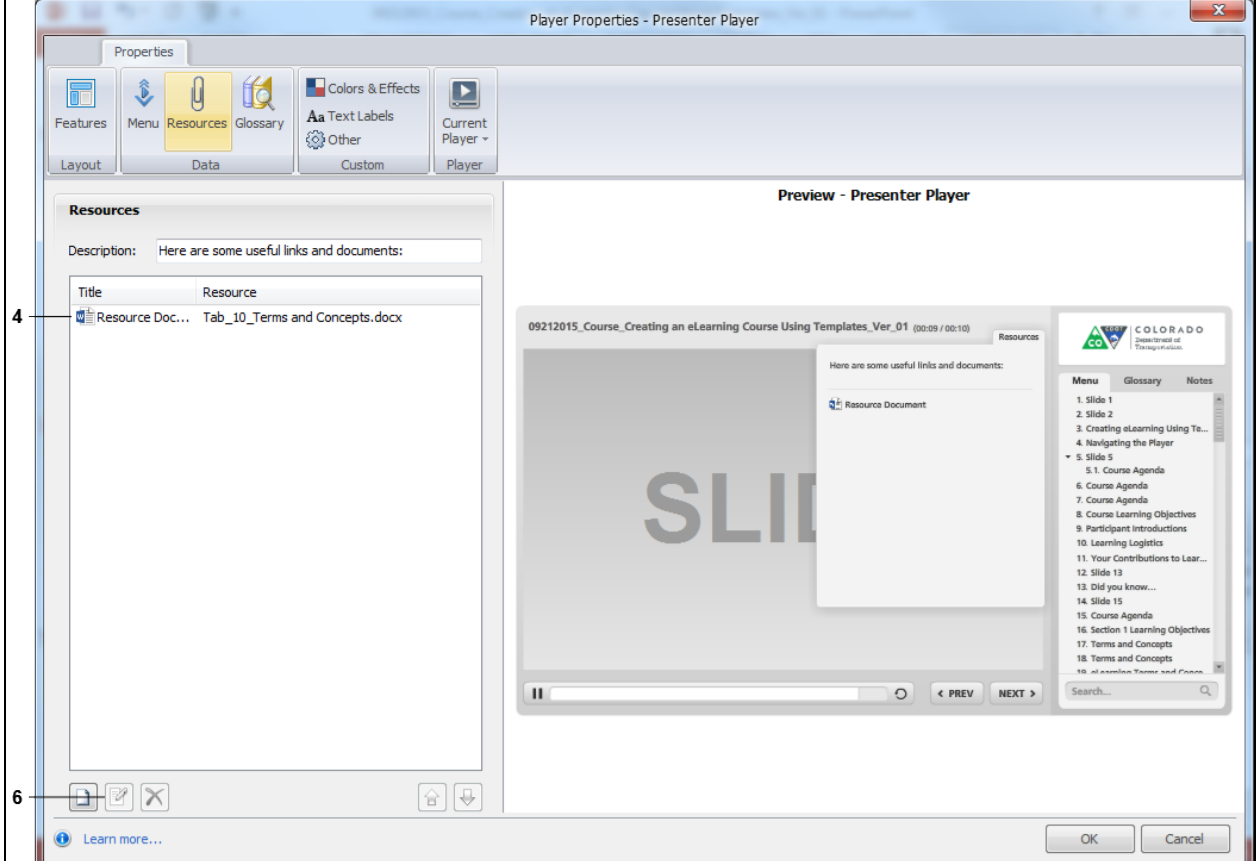

**4.** Select the document you want to delete. In this example, the **Resource Document** list item **WE** Resource Doc... Tab\_10\_Terms and Concepts.docx

**5.** Perform one of the following:

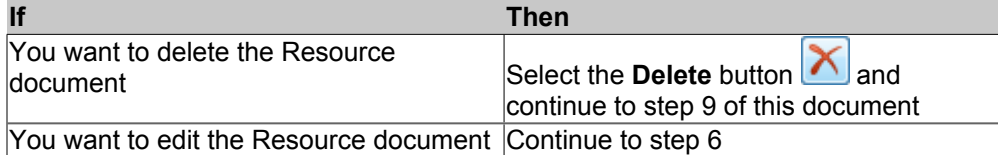

**6.** Click **Edit** button **8**. The *Edit* Resource window displays.

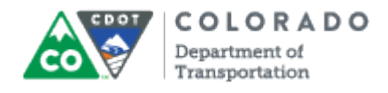

#### **Edit Resource**

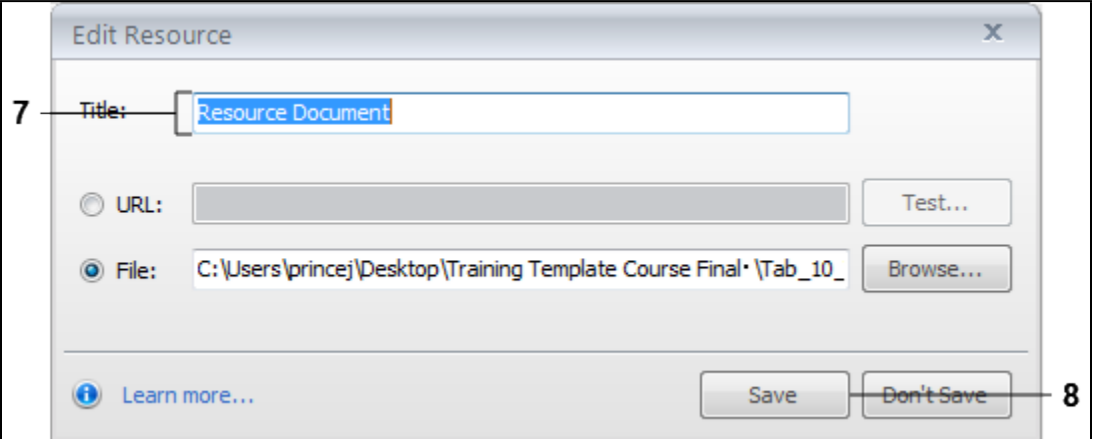

**7.** As required, complete/review the following fields:

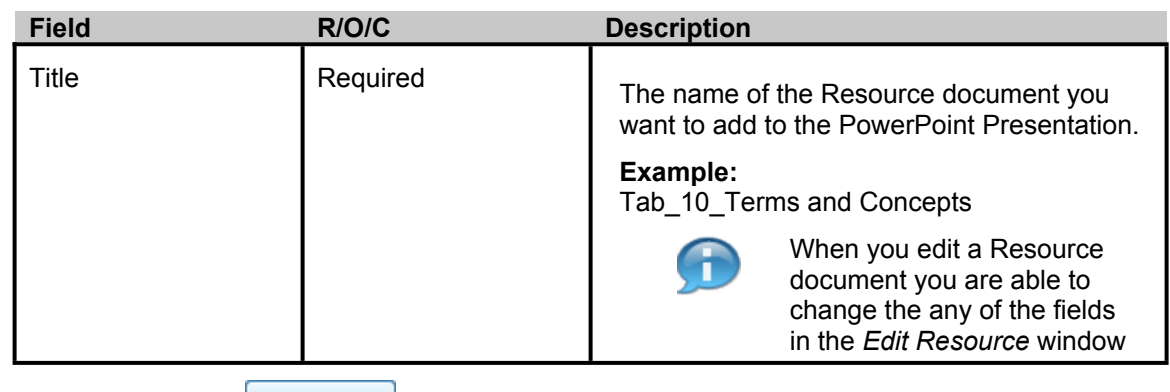

**8.** Click **Save** button **E** Save **Resource** Screen closes and the *Player Properties* screen displays.

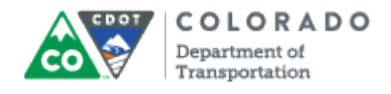

#### **Player Properties - Presenter Player**

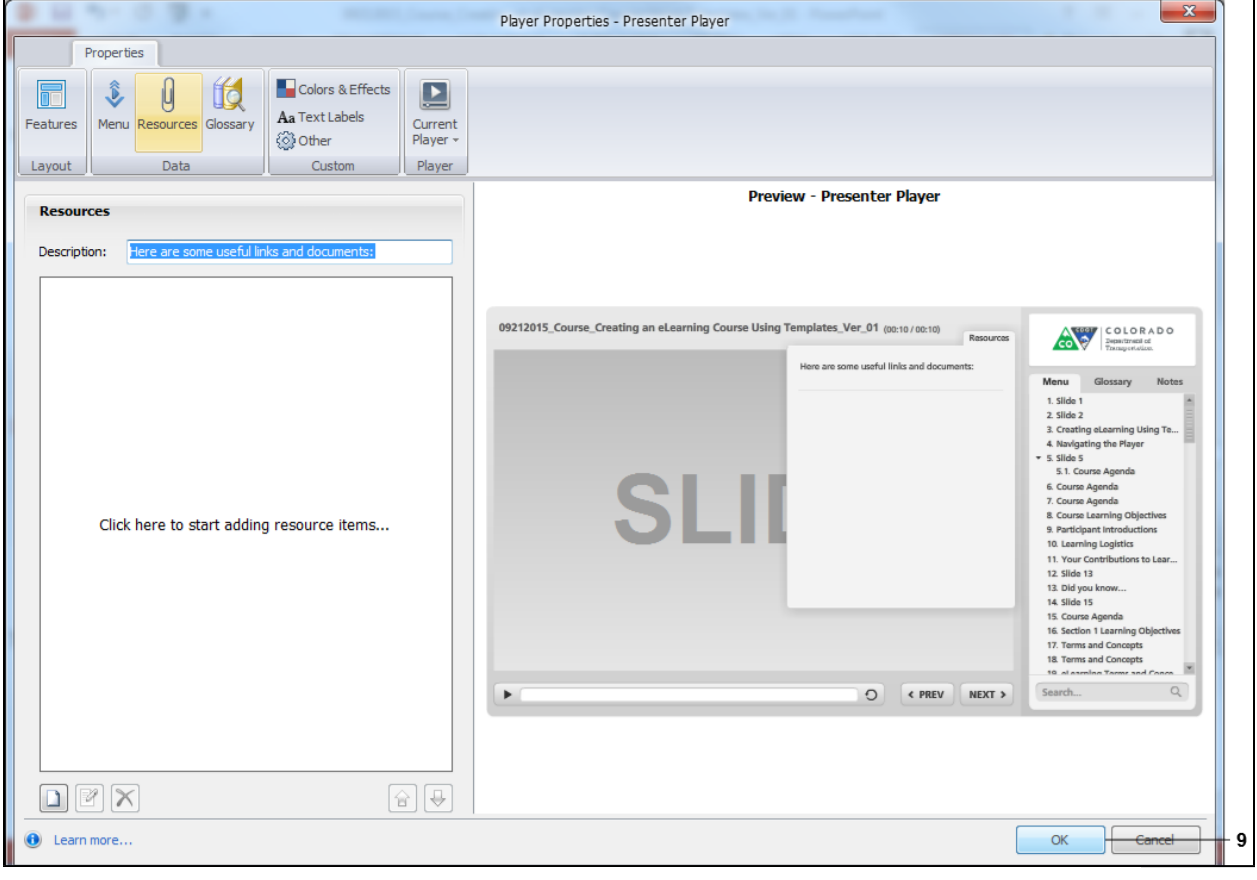

**9.** Click **OK** button **the Club Club Club Close** the *Player Properties* window and return to the PowerPoint presentation

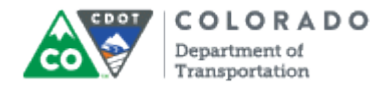

#### **Result**

You have edited or deleted a Resource document.

# **Tab 12 ‐ Understanding Interaction Types**

*Creating an eLearning Course Using Articulate*

### *Understanding Interaction Types*

The following is a list of all of the interaction types available for you to use. When you are working with an interaction be sure to use the templates. The templates match the style and theme of the presentation. A copy of the all of the templates can be found on your thumb drive.

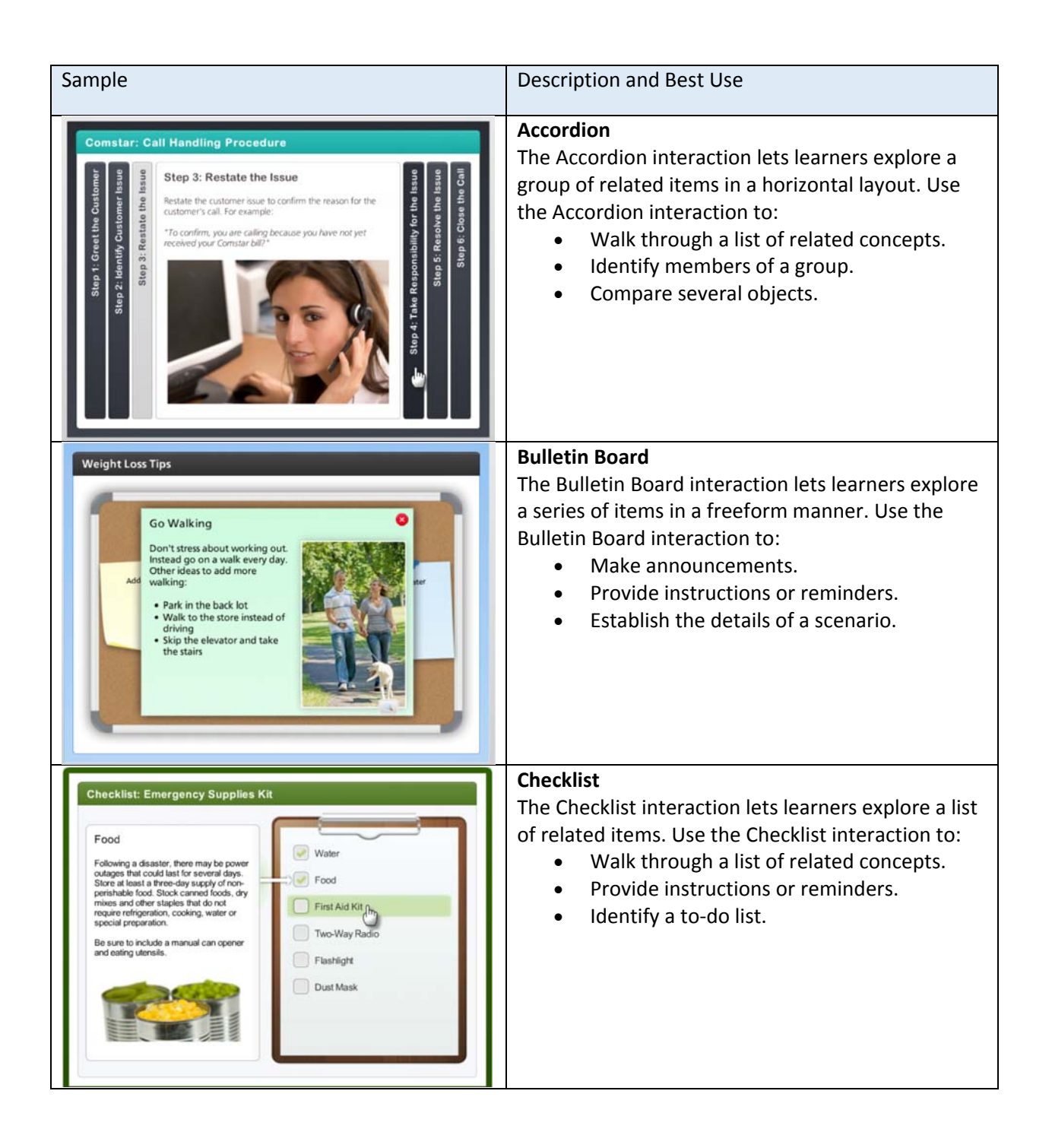

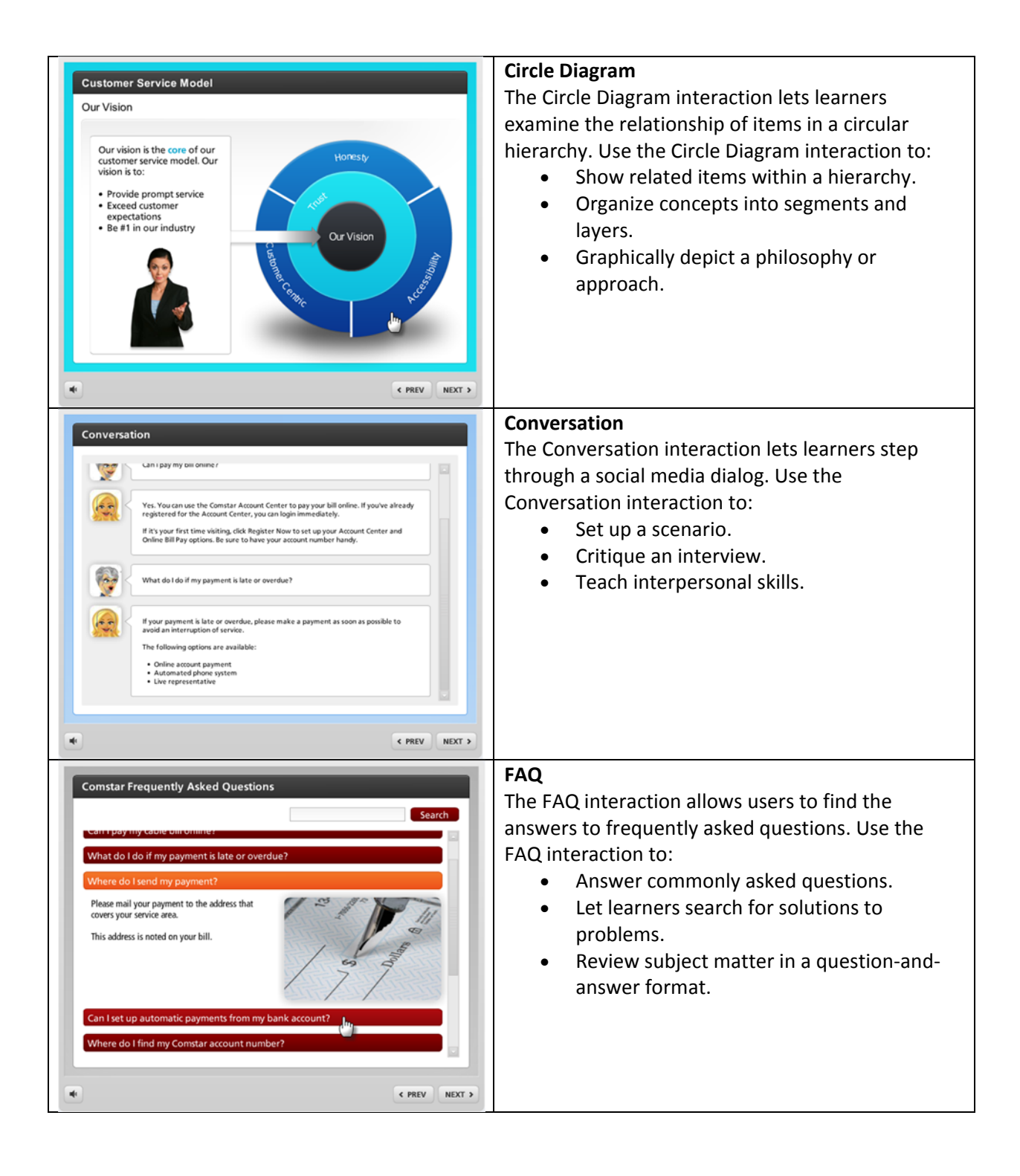

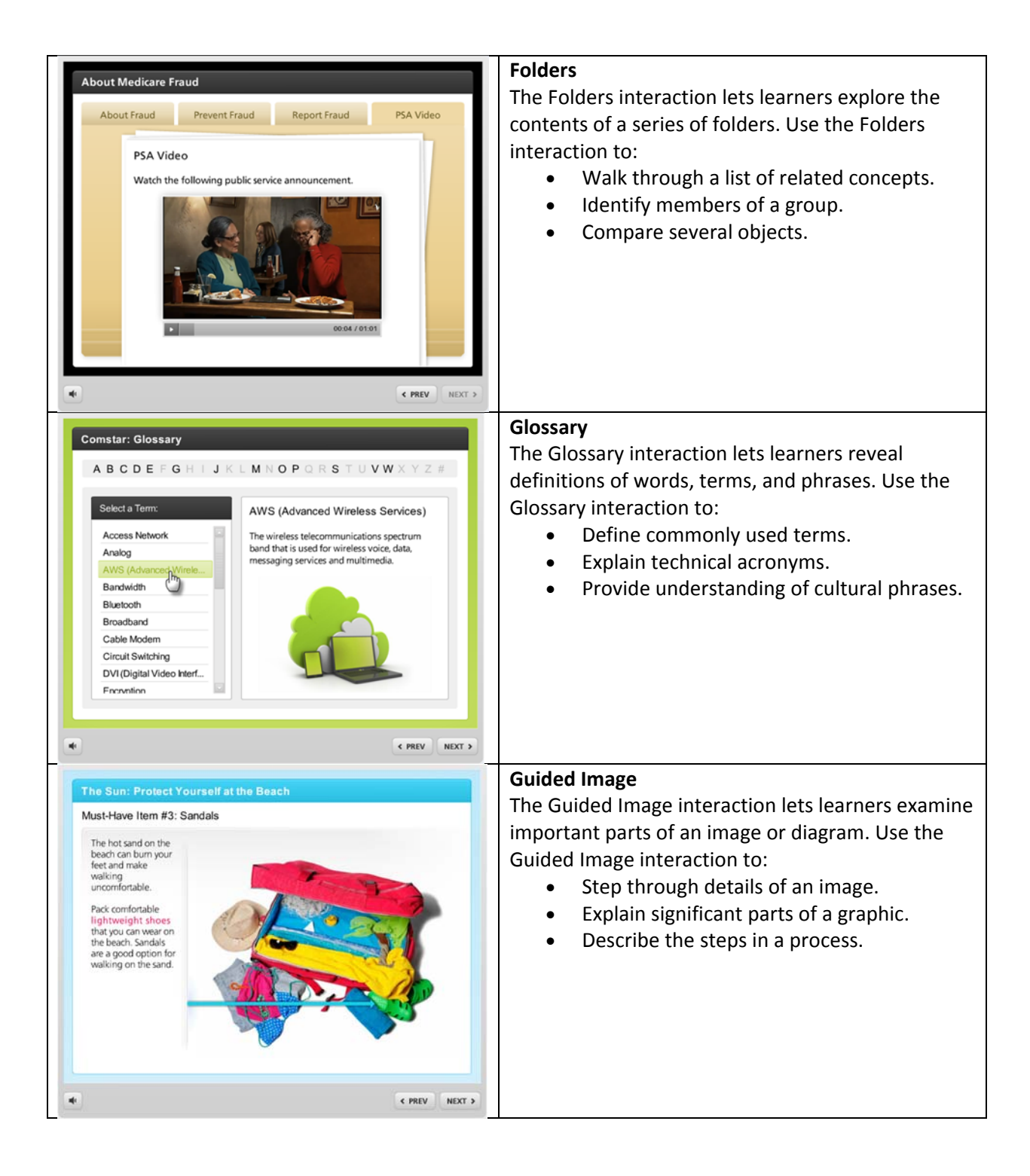

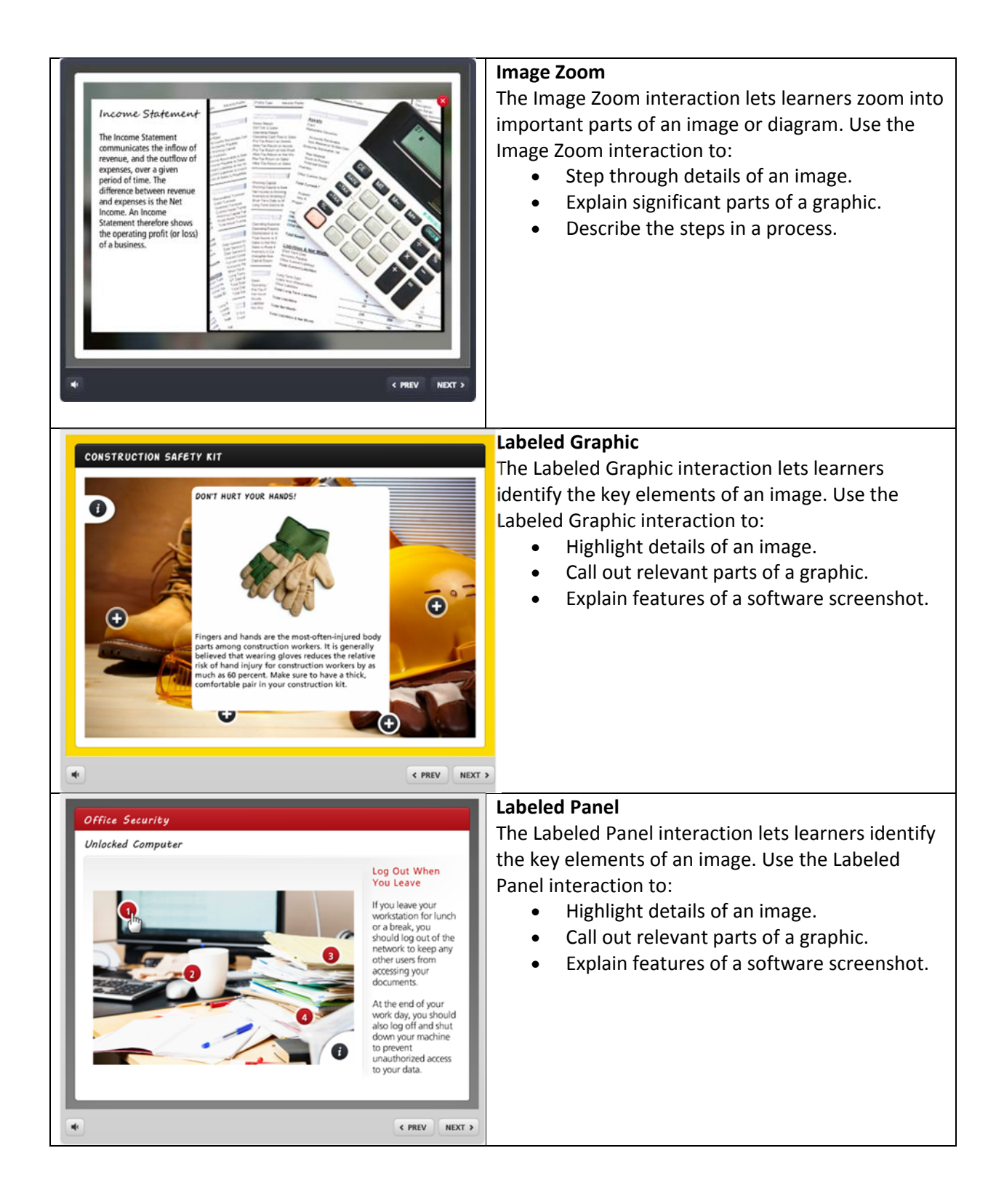

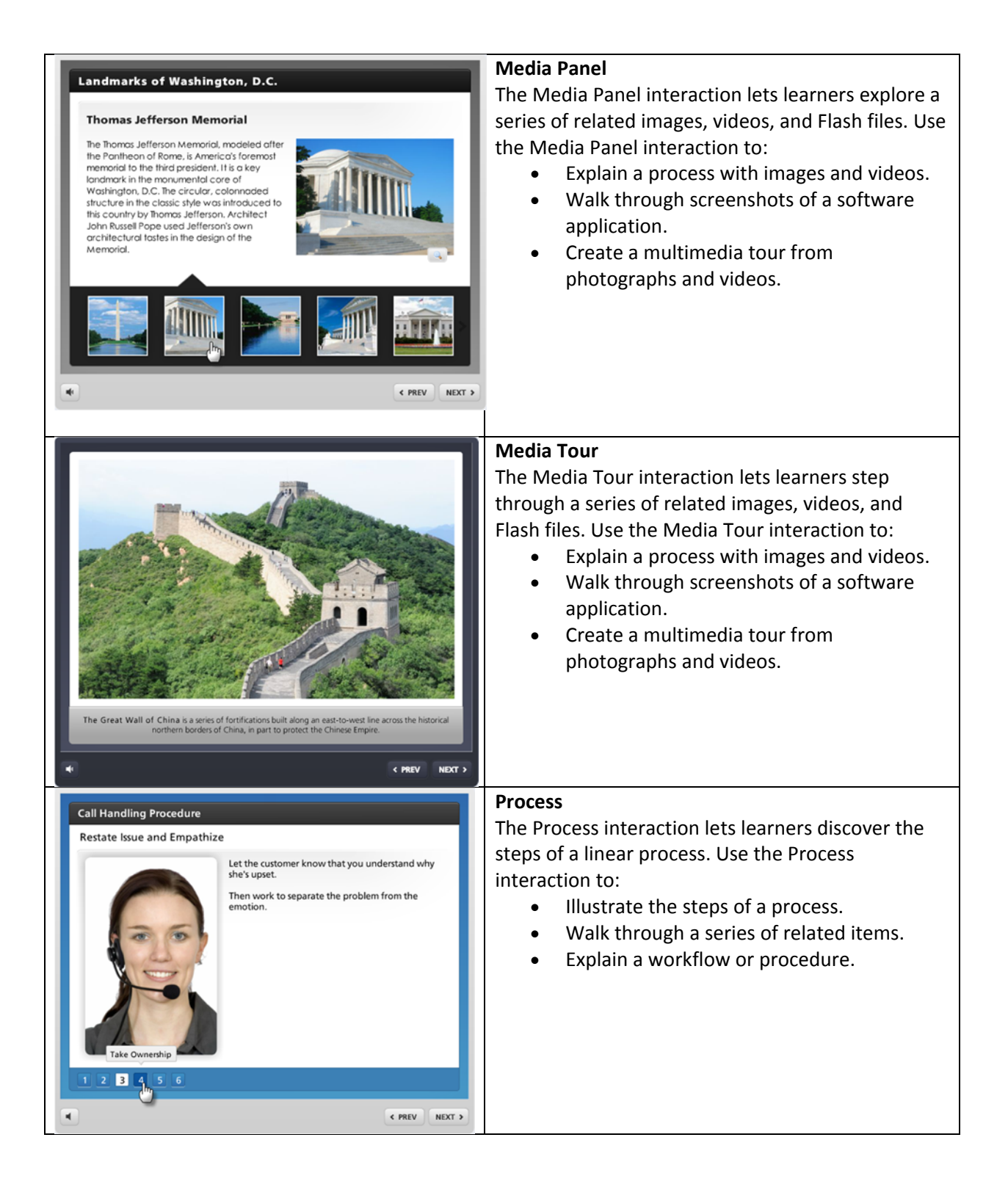

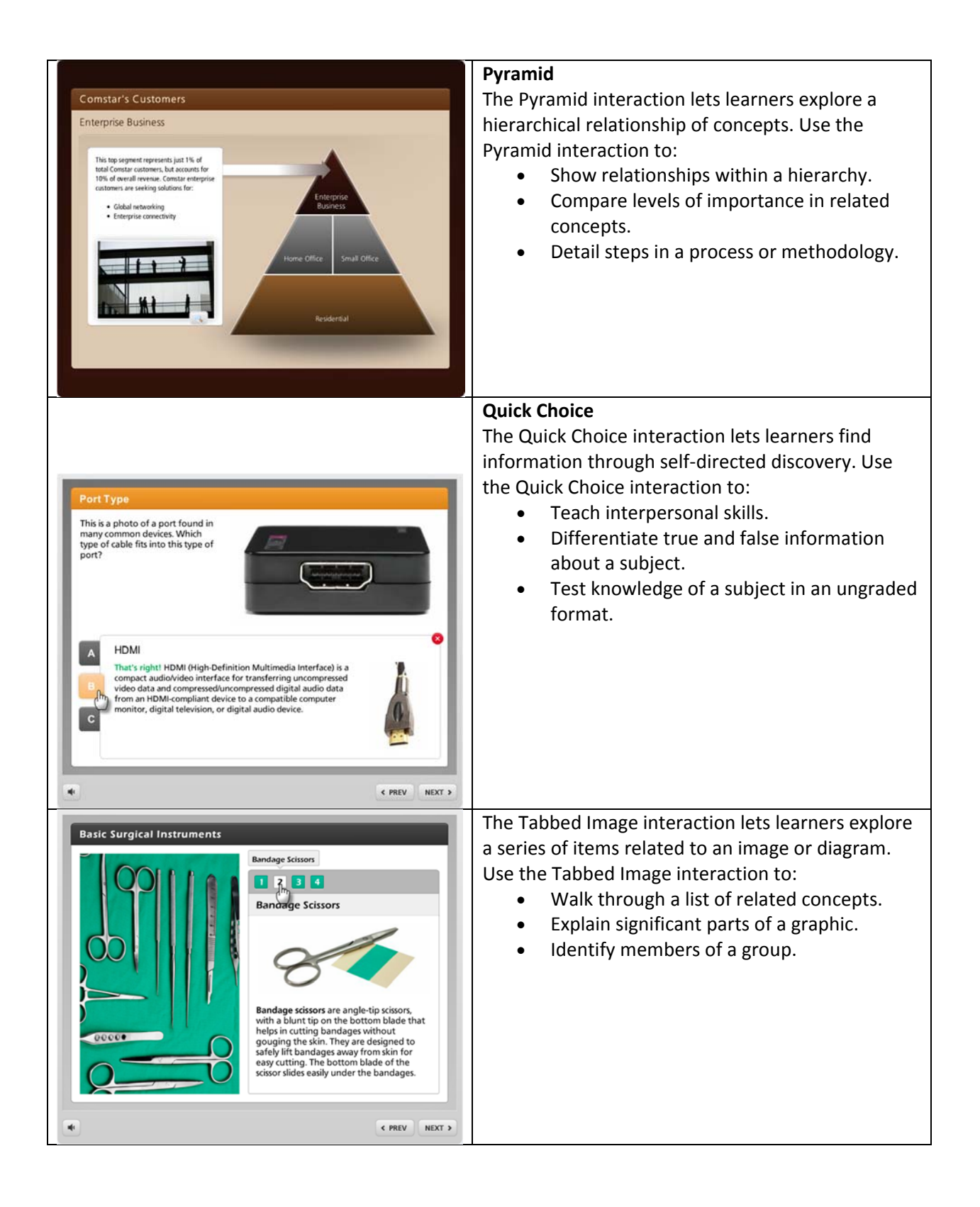

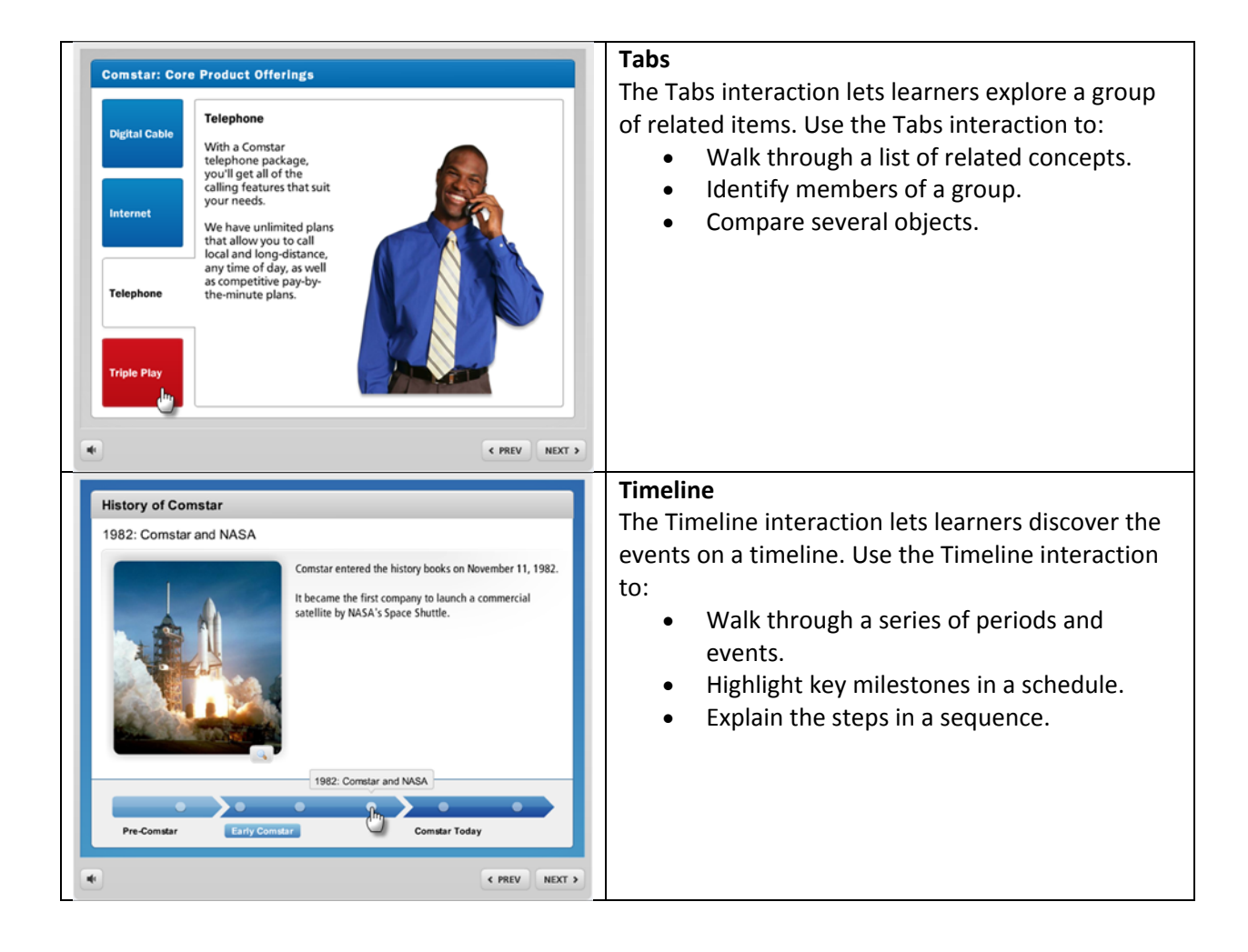

# **Tab 13 ‐ Insert Engage Interaction**

*Creating an eLearning Course Using Articulate*

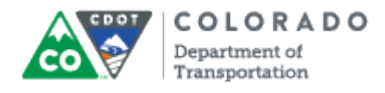

#### **Purpose**

Use this procedure to insert an interaction (Quizmaker or Engage) into the presentation.

#### **Trigger**

Perform this procedure when you need to insert an interaction (Quizmaker or Engage) into a presentation.

#### **Prerequisites**

 The template file must be copied and pasted into the project folder, retitled and inserted into the PowerPoint.

#### **Menu Path**

Use the following menu path to begin this transaction:

 $\bullet$  N/A

#### **Transaction Code**

**Articulate** 

#### **Helpful Hints**

- The file is inserted into the presentation after a selected slide (highlights in orange). If no slide is selected, than the file is displayed at the end of the presentation.
- Always copy and paste the template file into your project folder and rename the file before you insert it into the presentation.
- Engage Interaction icons are always displayed as green
- Quizmaker Quiz icons are always displayed as blue

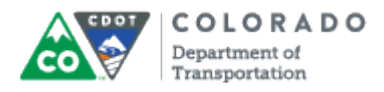

#### **Procedure**

**1.** Start the transaction from an open presentation with the Articulate ribbon selected.

#### **PowerPoint**

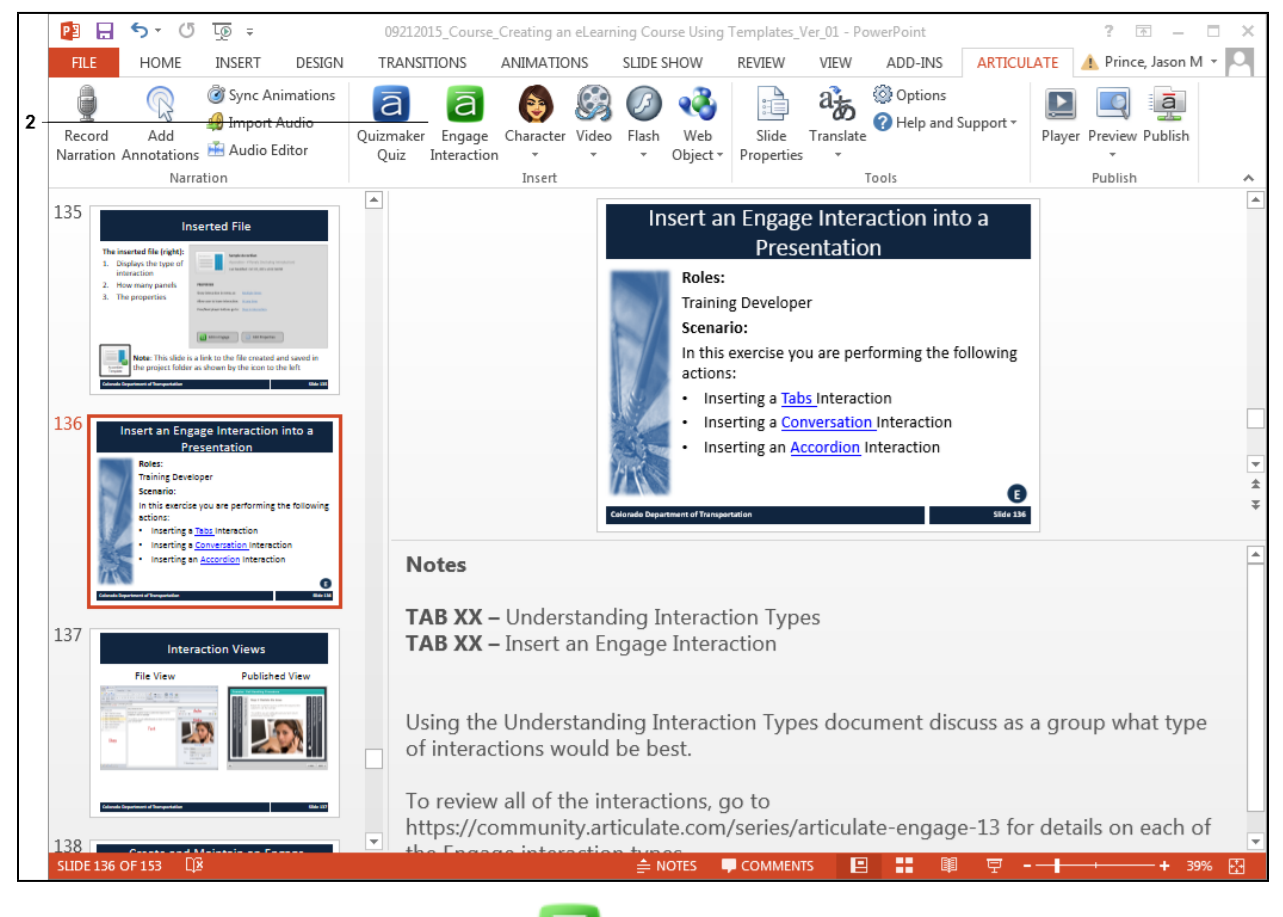

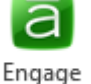

**2.** Click **Engage Interaction** button . The *Quizzes and Interactions* screen displays.

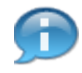

From the *Quizzes and Interaction* screen, you are able to add a quiz or Engage interaction. In this example, you are creating an Engage Interaction. If you were creating a quiz, you would select this as an option in step two of this instruction.
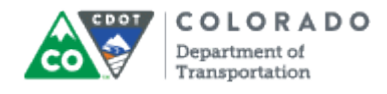

#### **Quizzes and Interactions**

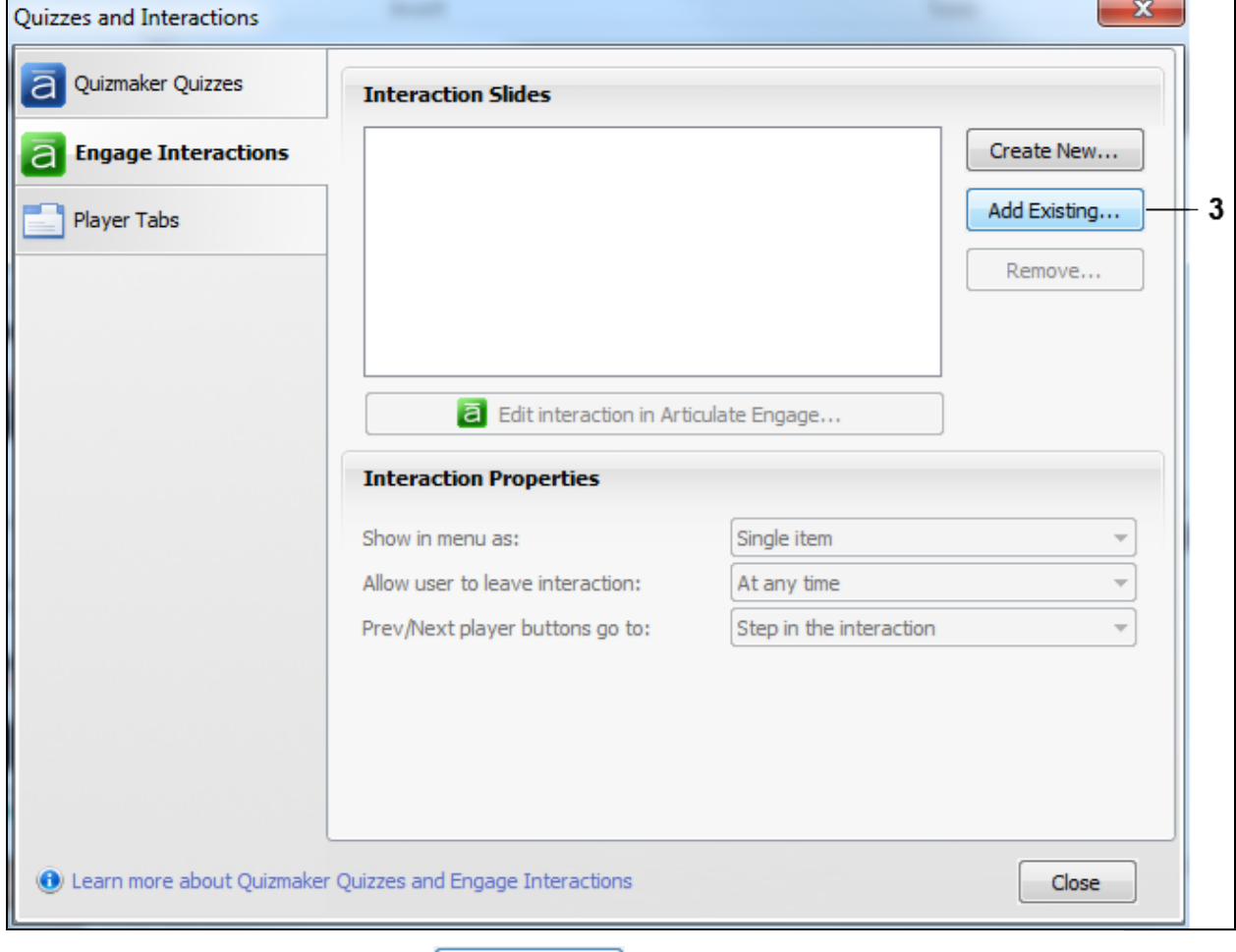

**3.** Click Add Existing... button **Add Existing...** The *Select Engage Interaction* screen displays.

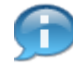

For you convenience, all of the Engage Interactions have been created and saved in the correct style and format. As a result, you are able to use the **Add Existing...** button to create the interaction. The quizzes have also been created and can be added the same way.

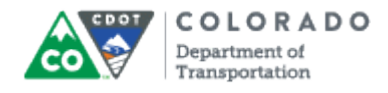

### **Select Engage Interaction**

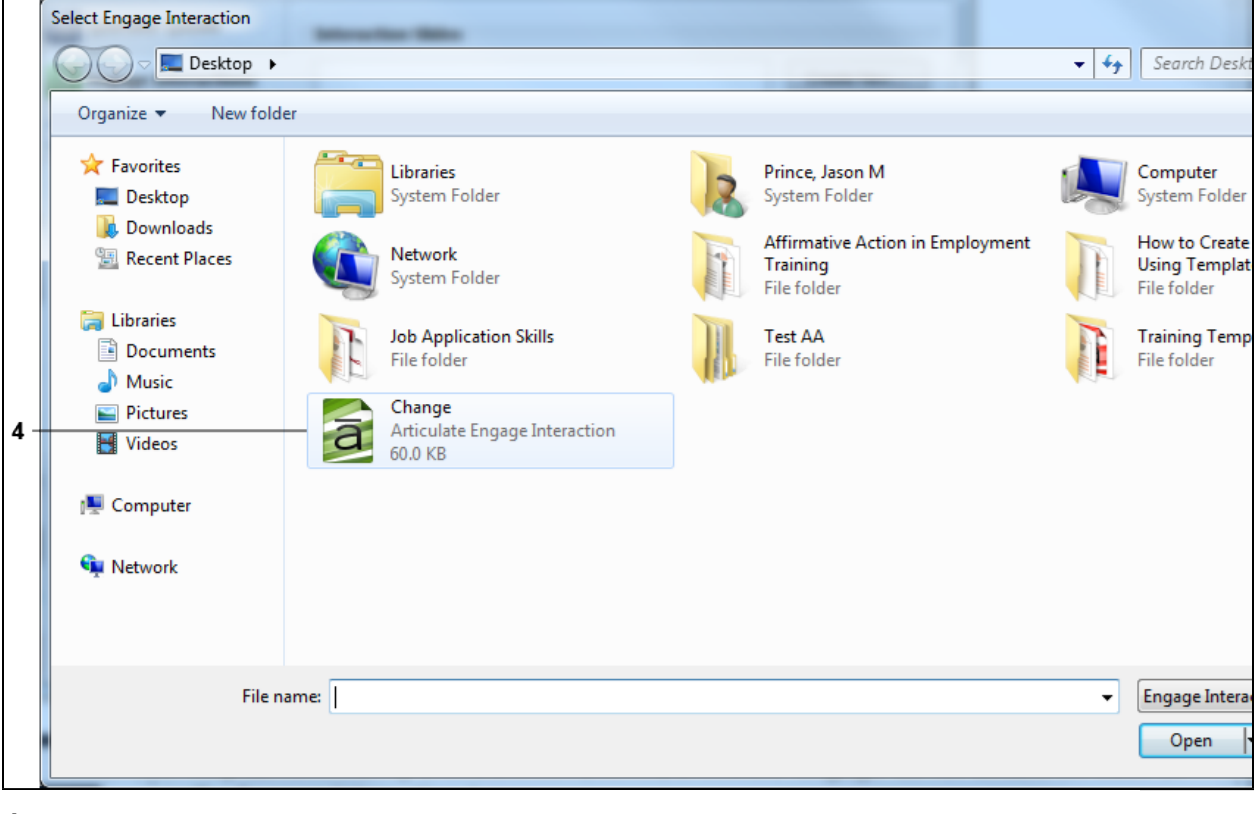

### **4.** Navigate to the location you copied and saved the file and double-click the file

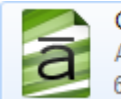

Change Articulate Engage Interaction 60.0 KB

. In this example, the **Change** file was selected.

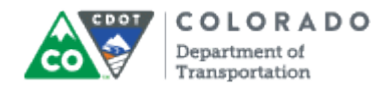

#### **PowerPoint**

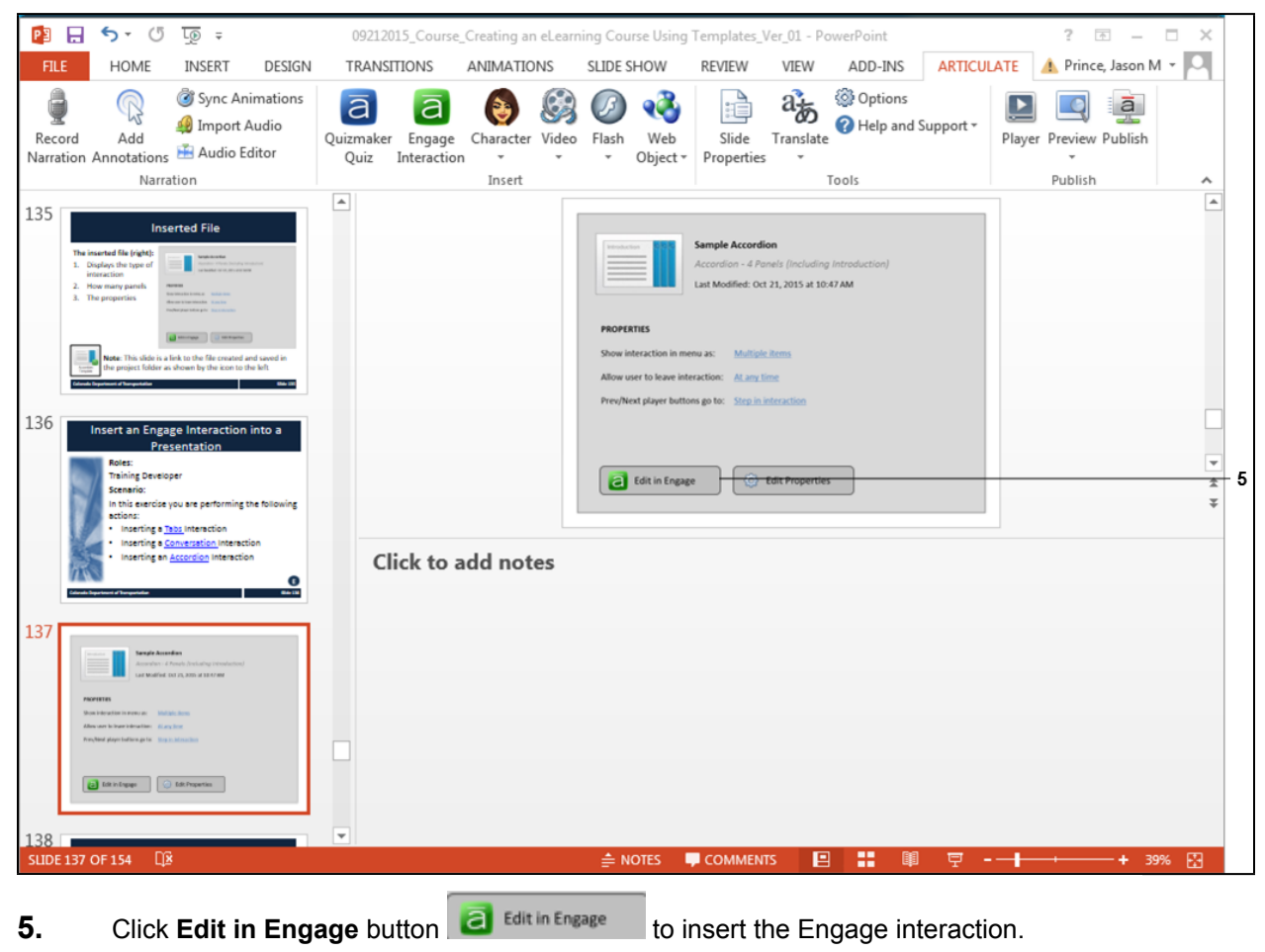

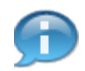

The file you have inserted is now part of you presentation. If you want you could continue with another action or access the file.

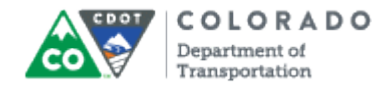

### **Articulate Engage '13 - [Change.intr]**

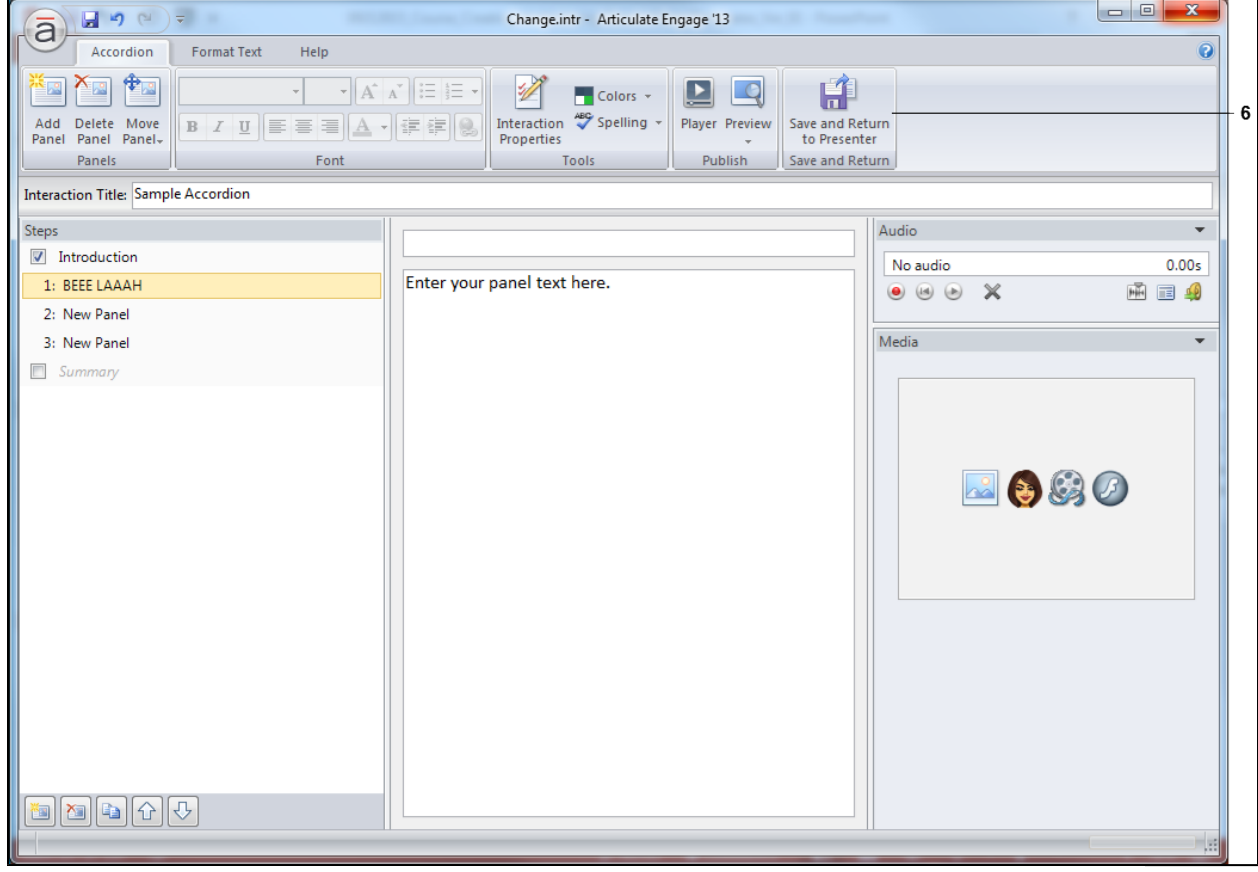

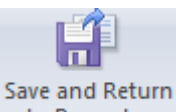

**6.** Click **Save and Return to Presenter to Presenter** once you are done editing the file

to save the changes and return to the PowerPoint file.

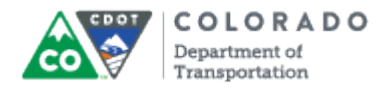

### **Result**

You have inserted an interaction (Quizmaker or Engage) into a presentation.

# **Tab 14 ‐ Create and Maintain Tab Interactions**

*Creating an eLearning Course Using Articulate*

## *Create and Maintain Tab Interactions*

### Exploring the Editor

The Tabs editor has three columns with the following panels:

- **Steps**: Located on the left side of the screen, this panel is used to manage tabs for your interaction.
- **Text**: Located in the middle of the screen, this panel is used to add text to each tab.
- **Audio**: Located in the upper right corner of the editor, this panel is used to add and edit audio.
- **Media**: Located in the lower right corner, this panel is used to add pictures, characters, videos, and Flash files.

Here are some tips for working with the editor:

- Change the width of a column by dragging its boundary with your mouse.
- Click the triangle in the upper right corner of the **Audio** panel to collapse it if you need more room to work with the **Media** panel. Click it again to reopen the panel.

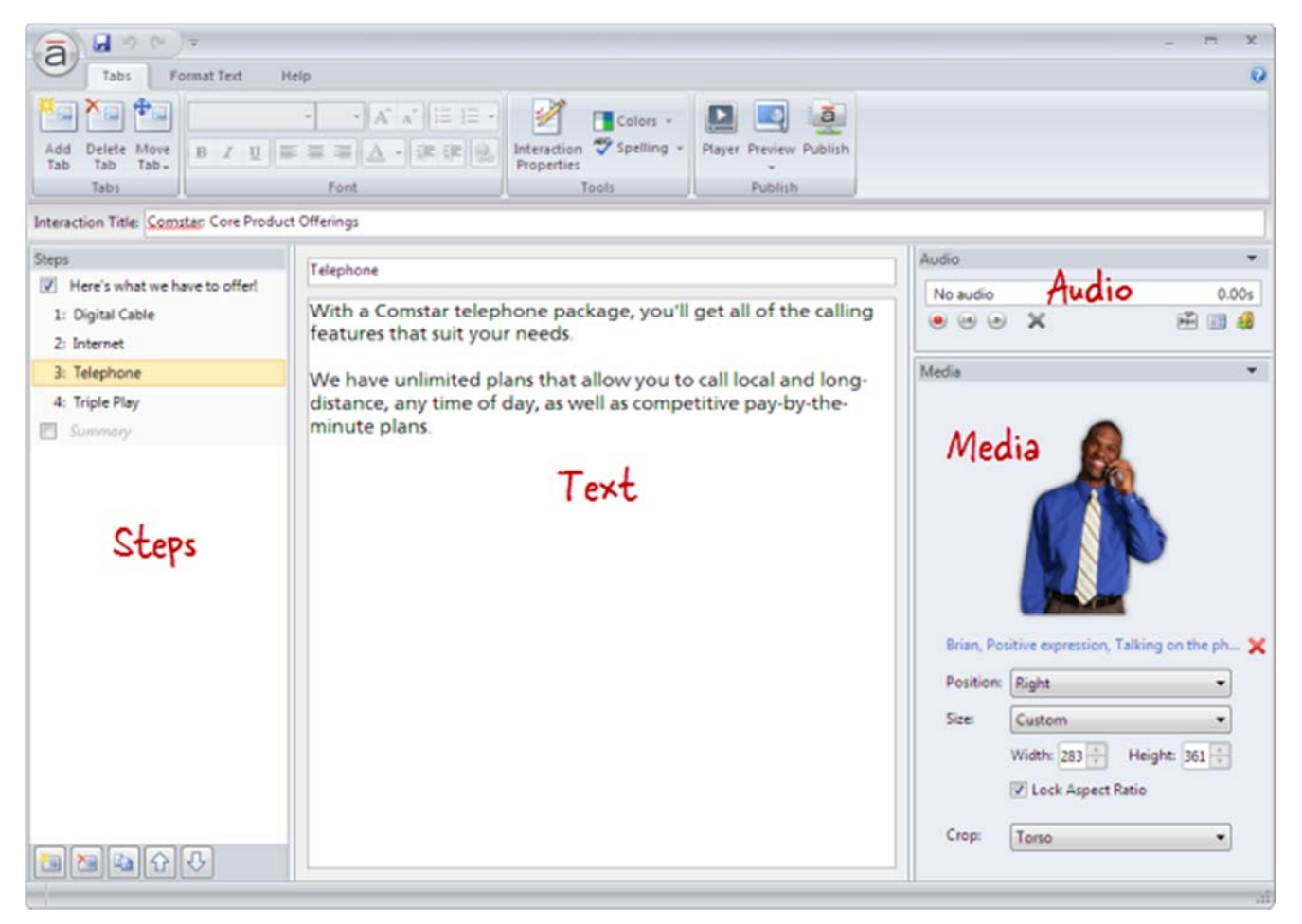

### Adding Tabs

Each step in a Tabs interaction is called a tab. To add a tab, do any of the following:

Press **Ctrl+M**.

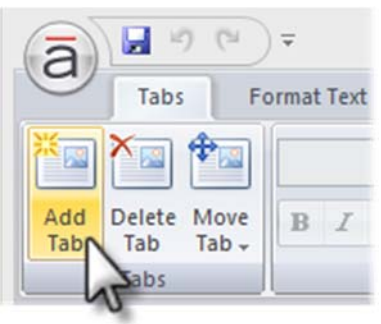

- Go to the **Tabs** tab on the ribbon, and click **Add Tab**.
- Click the **Create a new step** button in the lower left corner of the **Steps** panel.

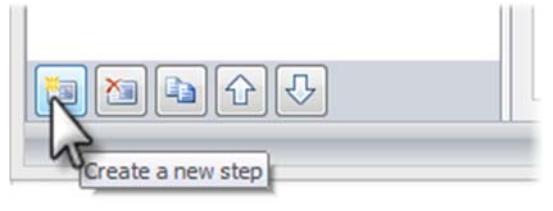

Click the **Duplicate** button at the bottom of the **Steps** panel to copy the currently selected

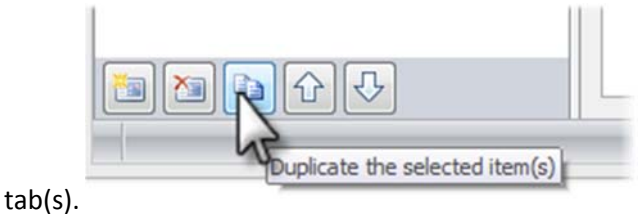

New tabs get added just below the tab that's currently selected in the **Steps** panel—unless the summary is selected, in which case new tabs get added above it.

**Tip**: A Tabs interaction can have up to eight tabs (not counting the introduction and summary).

## Renaming Tabs

**Enter** key.

To rename a tab, do either of the following:

Double‐click the tab in the **Steps** panel to open it for editing. Enter the new name, and press the

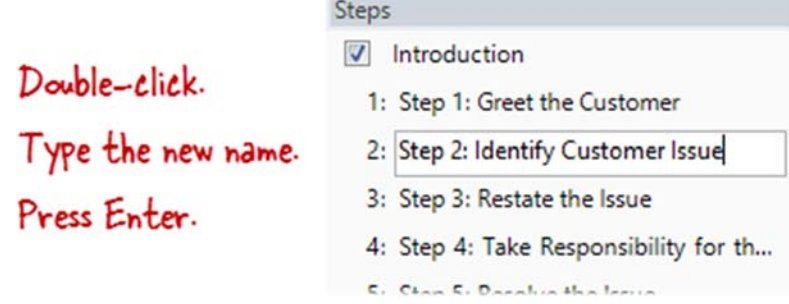

 Select the tab in the **Steps** panel, and type the new name in the title field at the top of the text panel.

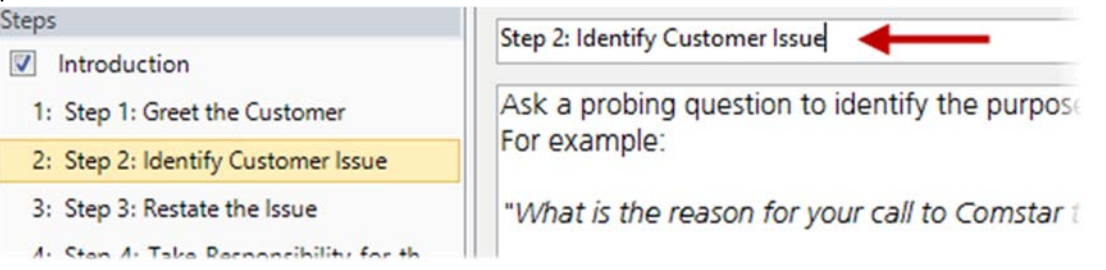

**Tip**: You can rename the introduction or summary in the same way.

## Rearranging Tabs

To change the order of tabs, select one or more tabs in the **Steps** panel, and do any of the following:

Drag them to a new location in the list. An orange line will move with your mouse to indicate

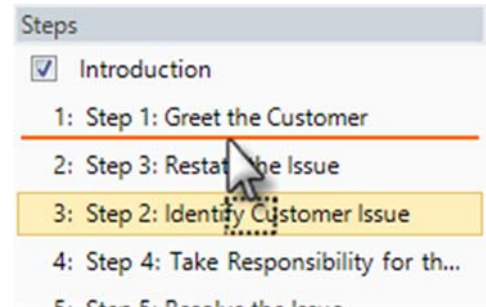

where the tabs will be when your mouse is released. Furthermore,

Go to the **Tabs** tab on the ribbon, click **Move Tab**, and select either **Up** or **Down**.

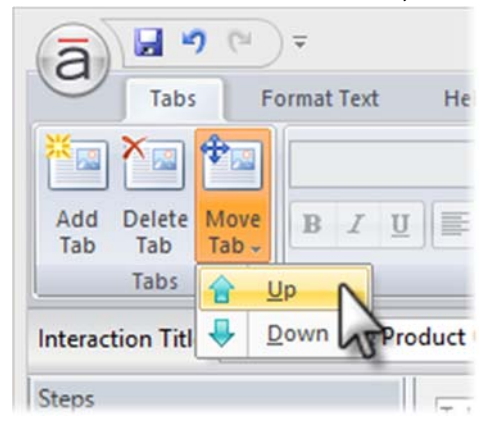

Use the **Up** and **Down** arrows at the bottom of the **Steps** panel.

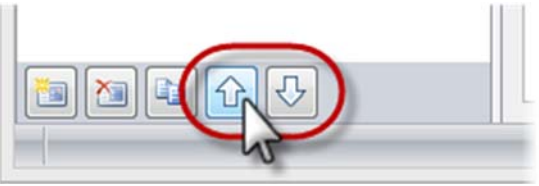

**Note**: The introduction and summary can't be moved.

## Deleting Tabs

To delete a tab, select it in the **Steps** panel, and do any of the following:

Press the **Delete** key on your keyboard.

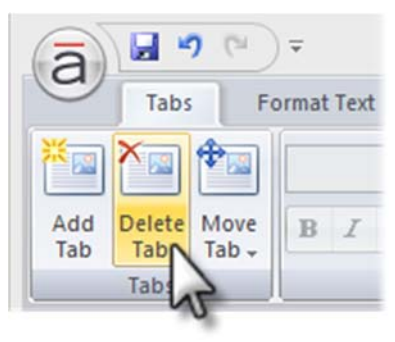

Go to the **Tabs** tab on the ribbon, and click **Delete Tab**.

## **Tab 15 ‐ Create and Maintain Conversation Interactions**

*Creating an eLearning Course Using Articulate*

## *Create and Maintain Conversation Interactions*

### Exploring the Editor

The Conversation editor has three columns with the following panels:

- **Steps**: Located on the left side of the screen, this panel is used to manage steps for the Conversation.
- **Text**: Located in the middle of the screen, this panel is used to switch characters and add text to each step.
- **Audio**: Located in the upper right corner of the editor, this panel is used to add and edit audio.
- **Media**: Located in the lower right corner, this panel is used to add pictures, characters, videos, and Flash files.

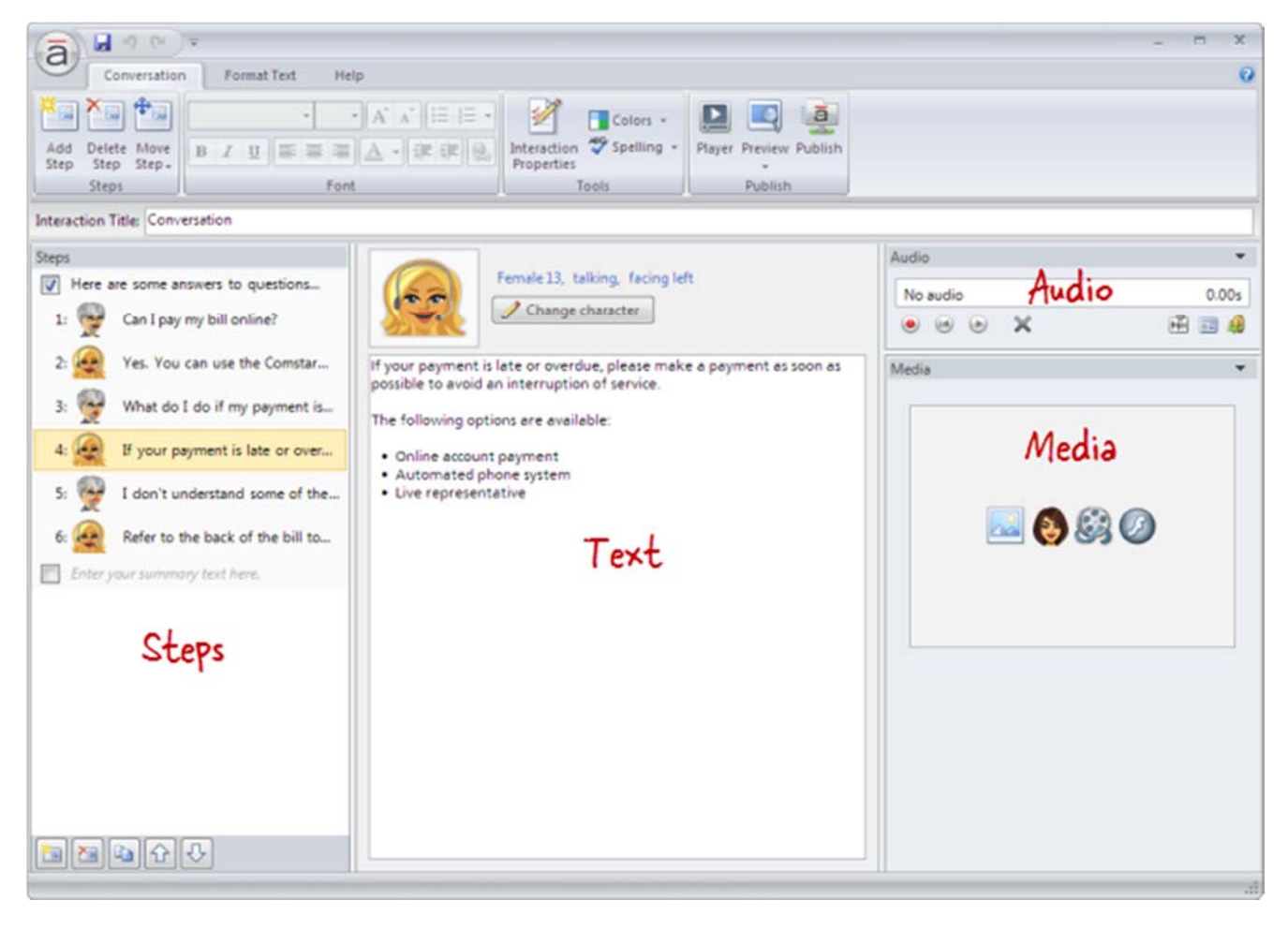

## Adding Steps

To add a step to the Conversation, do any of the following:

- Press **Ctrl+M**.
- Go to the **Conversation** tab on the ribbon, and click **Add Step**.

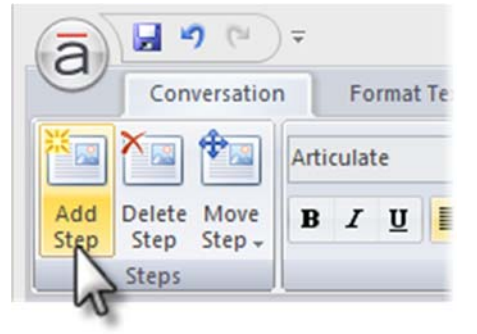

Click the **Create a new step** button in the lower left corner of the **Steps** panel.

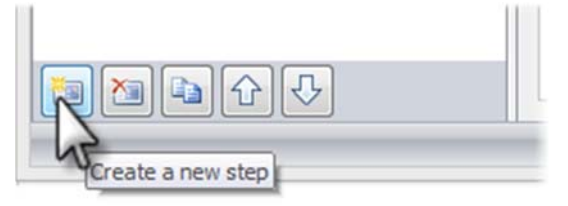

Click the **Duplicate** button at the bottom of the **Steps** panel to copy the currently selected

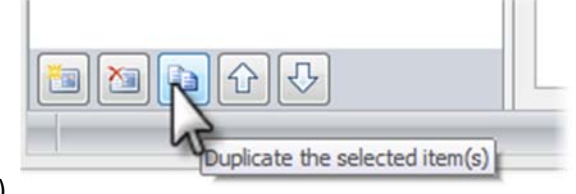

step(s).

New steps get added just below the step that's currently selected in the **Steps** panel—unless the summary is selected, in which case new steps get added above it.

**Tip**: A Conversation interaction can have an unlimited number of steps.

## Changing Characters

To change the character that's speaking, select a step in the **Steps** panel. Then click the **Change character** button at the top of the text panel, and choose one of the following options.

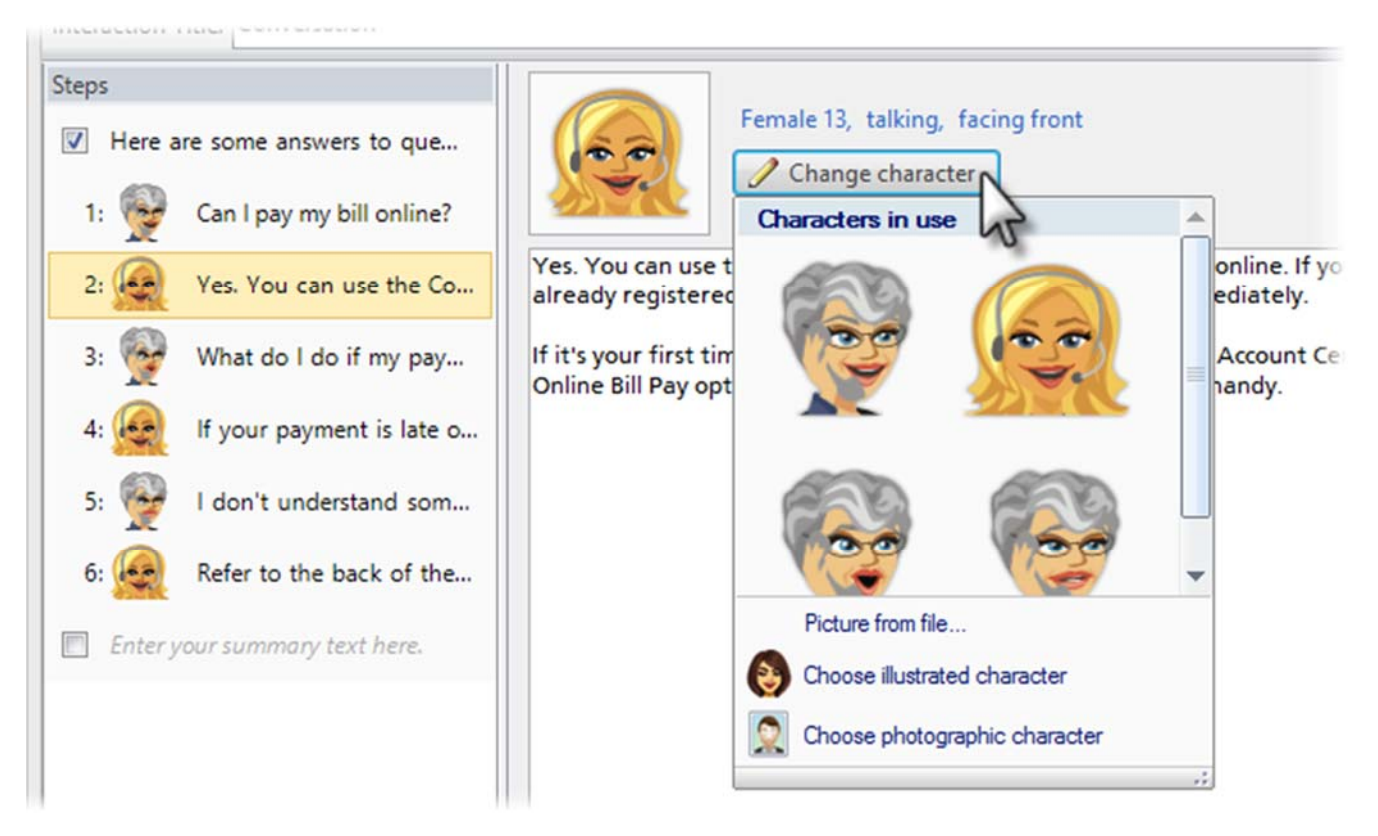

- **Characters in use**: Characters that have already been added to the interaction will appear at the top of the list. If you want to reuse one of them, simply click its avatar.
- **Picture from file**: Select this option if you want to choose an image from your computer. Browse to the image, and click **Open**.
- **Choose illustrated character**: Select this option to use one of the illustrated characters that comes bundled with Articulate Engage. When the **Characters** window opens, choose a character, expression, pose, and perspective. As you make selections, the character preview

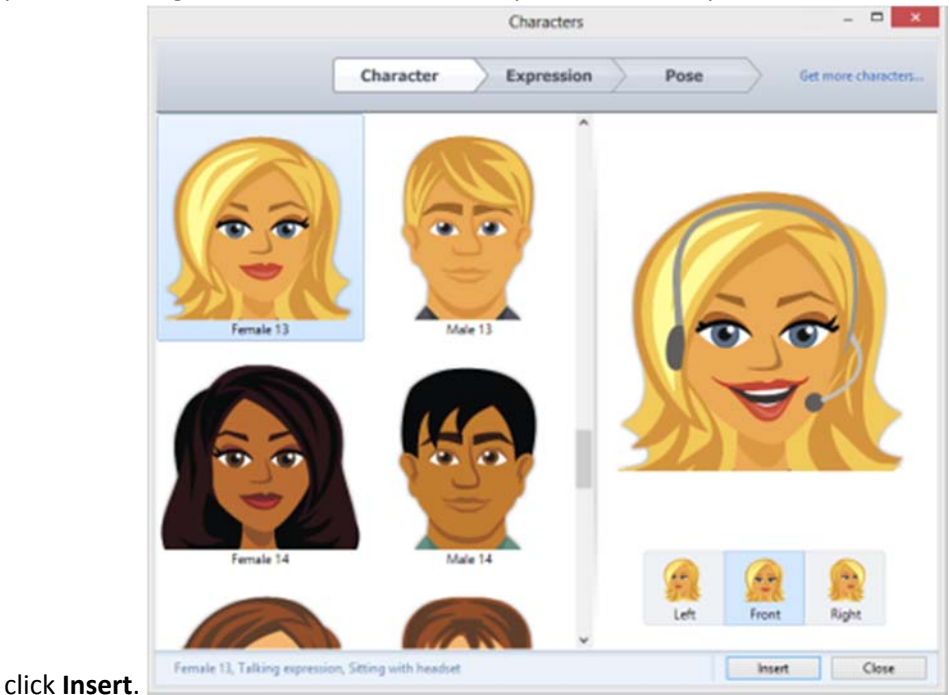

pane on the right side of the window will update to reflect your choices. When you're finished,

 **Choose photographic character**: Select this option to use a photographic character. (Engage comes with one photographic character, but you can purchase additional characters in the Articulate Store.) When the **Characters** window opens, choose a character and pose. As you make selections, the character preview pane on the right side of the window will update to reflect your choices. When you're finished, click **Insert**.

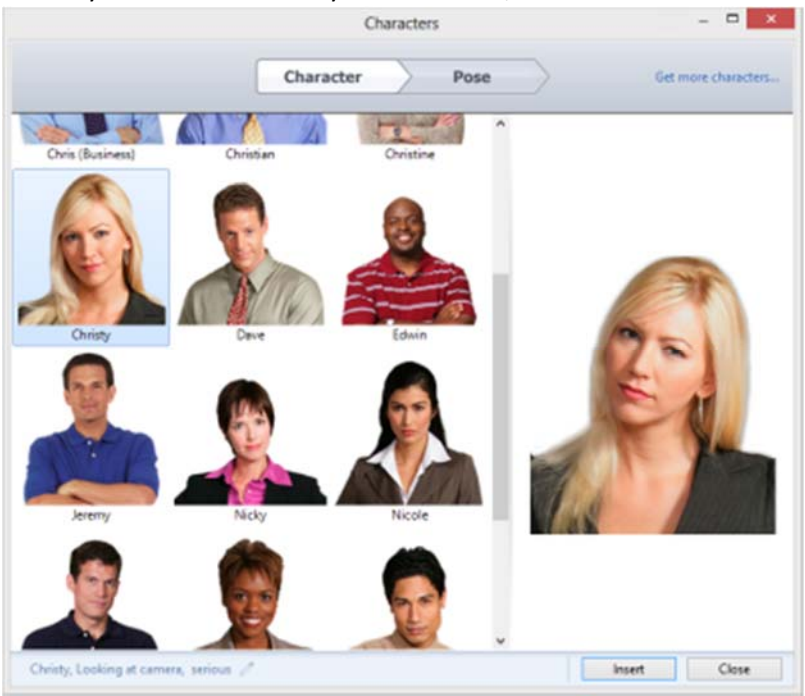

**Note**: Characters will always display on the left side of the conversation.

## Rearranging Steps

To change the order of steps, select one or more steps in the **Steps** panel, and do any of the following:

Drag them to a new location in the list. An orange line will move with your mouse to indicate

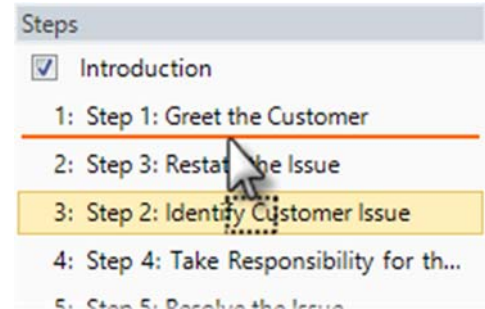

where the steps will be when your mouse is released. The Stan 5. Recall the letter

Go to the **Conversation** tab on the ribbon, click **Move Step**, and select either **Up** or **Down**.

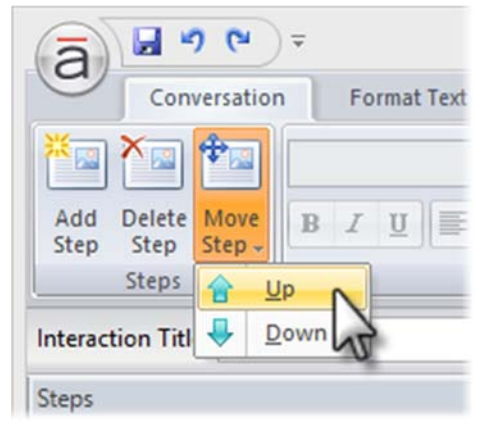

Use the **Up** and **Down** arrows at the bottom of the **Steps** panel.

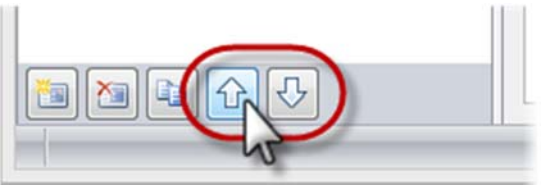

**Note**: The introduction and summary can't be moved.

## Deleting Steps

To delete a step, select it in the **Steps** panel, and do any of the following:

- Press the **Delete** key on your keyboard.
- Go to the **Conversation** tab on the ribbon, and click **Delete Step**.

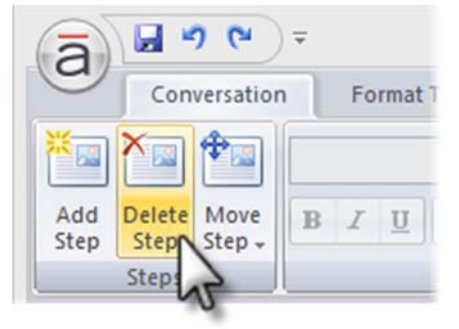

Click the **Delete** button at the bottom of the **Steps** panel.

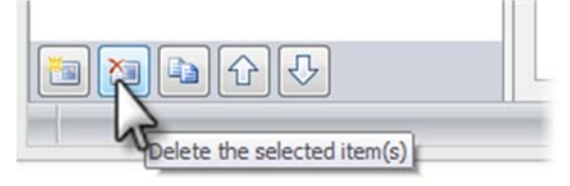

Tip: You can't delete the introduction or summary, but you can hide them.

## **Tab 16 ‐ Create and Maintain Accordion Interactions**

*Creating an eLearning Course Using Articulate*

## *Create and Maintain Accordion Interactions*

### Exploring the Editor

The Accordion editor has three columns with the following panels:

- **Steps**: Located on the left side of the screen, this panel is used to manage panels for the Accordion.
- **Text**: Located in the middle of the screen, this panel is used to add text to each panel.
- **Audio**: Located in the upper right corner of the editor, this panel is used to add and edit audio.
- Media: Located in the lower right corner, this panel is used to add pictures, characters, videos, and Flash files.

Here are some tips for working with the editor:

- Change the width of a column by dragging its boundary with your mouse.
- Click the triangle in the upper right corner of the **Audio** panel to collapse it if you need more room to work with the **Media** panel. Click it again to reopen the panel.

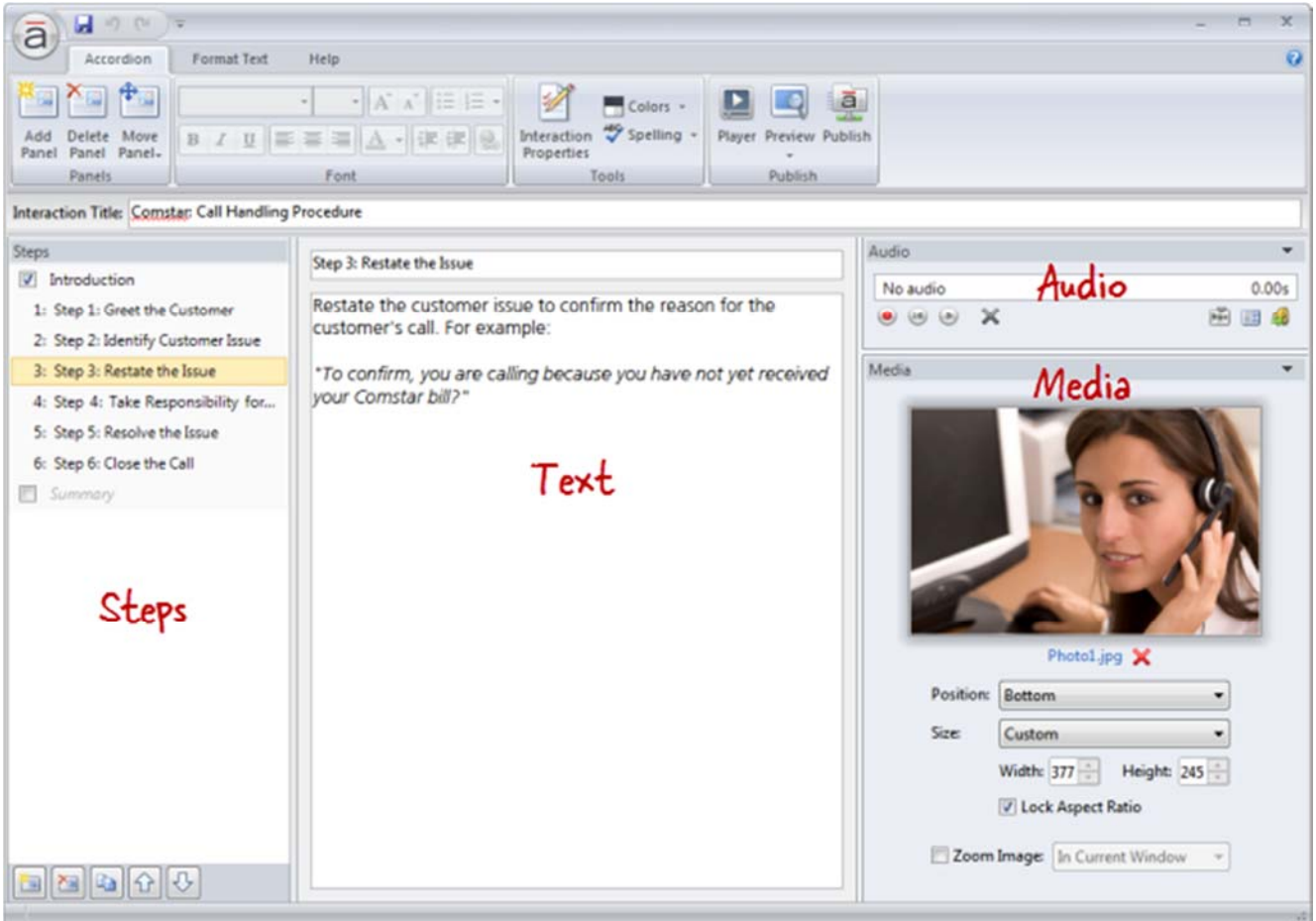

## Adding Panels

Each step in an Accordion interaction is called a panel. To add a panel, do any of the following:

Press **Ctrl+M**.

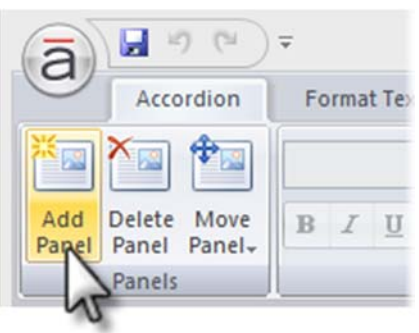

- Go to the **Accordion** tab on the ribbon, and click **Add Panel**.
- Click the **Create a new step** button in the lower left corner of the **Steps** panel.

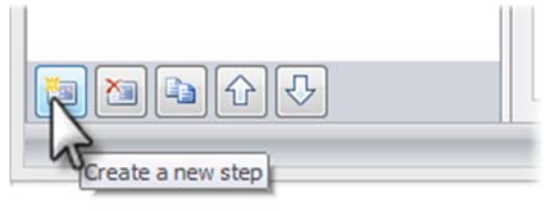

Click the **Duplicate** button at the bottom of the **Steps** panel to copy the currently selected

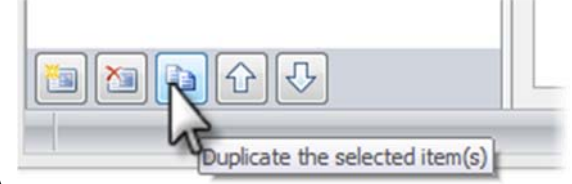

panel(s).

New panels get added just below the panel that's currently selected in the **Steps** panel—unless the summary is selected, in which case new panels get added above it.

**Tip**: An Accordion interaction can have up to eight panels (not counting the introduction and summary).

## Renaming Panels

To rename a panel, do either of the following:

Double‐click the panel in the **Steps** panel to open it for editing. Enter the new name, and press

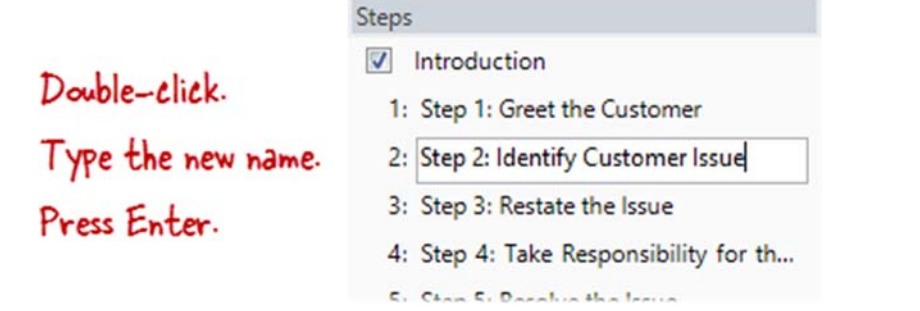

the **Enter** key.

 Select the panel in the **Steps** panel, and type the new name in the title field at the top of the text panel.

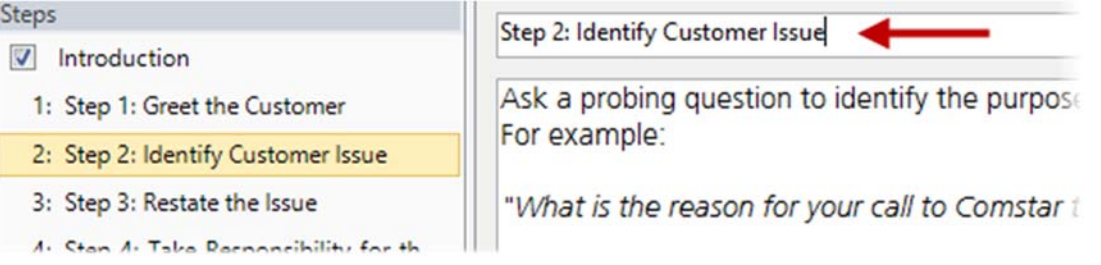

**Tip**: You can rename the introduction or summary in the same way.

## Rearranging Panels

To change the order of panels, select one or more panels in the **Steps** panel, and do any of the following:

Drag them to a new location. An orange line will move with your mouse to indicate where the

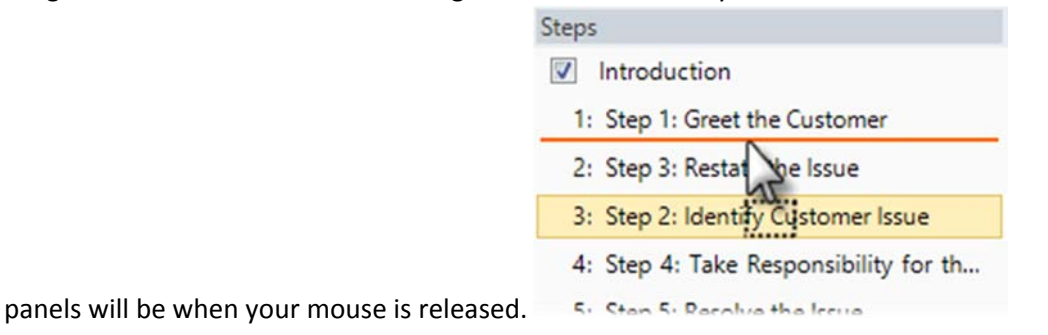

Go to the **Accordion** tab on the ribbon, click **Move Panel**, and select either **Up** or **Down**.

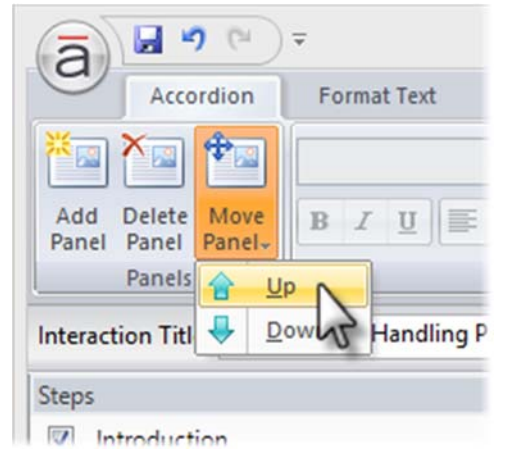

Use the **Up** and **Down** arrows at the bottom of the **Steps** panel.

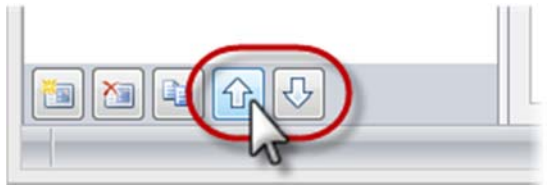

**Note**: The introduction and summary can't be moved.

## Deleting Panels

To delete a panel, select it in the **Steps** panel, and do any of the following:

- Press the Delete key on your keyboard.
- Go to the **Accordion** tab on the ribbon, and click **Delete Panel**.

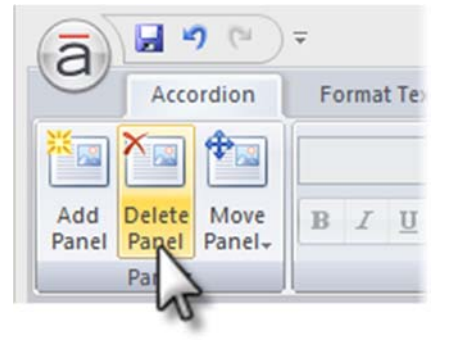

Click the **Delete** button at the bottom of the **Steps** panel.

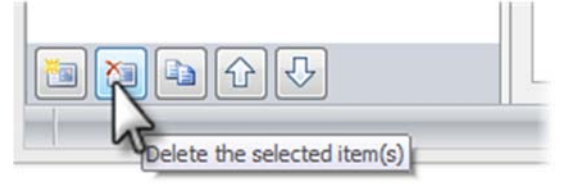

Tip: You can't delete the introduction or summary, but you can hide them.

# Tab 17 - Writing a Script

Creating an eLearning Course Using Articulate

## *Writing a Script*

### **Script Overview**

Writing a script should not be a long or tedious process. Not all slides need to have narration in the course and your scripts need to be short and concise. The goal of script is engage the user and let them interact with the course. There are a couple of items to cover before discussing the script.

- Where does the script go?
	- o The script is stored in the Presentation and is specific to the slide
	- o If the slide does not have narration then the contents of the note section should be deleted (don not delete the slide)
- All Presentations with audio need to use either the Multi-Section Course Template with Sound or the One Section Course with Sound Template
- Do not read the content of slide

### **Make it Light**

The goal do the script to connect with the person taking the course. This is done by having a conversational tone. It should also be fun and less formal and simpler language.

### Example

- **X** Instead of "This e-learning course is designed to explain the 15 steps needed complete our regulatory process".
- Try this more conversational tone: "Need to get your head around our process? We all do! So let's take a look at the 15 steps of the regulatory process".

### **Get to the Point**

Cut out as much of the script as you can by focusing on what the participants need to know.

### Example

- X Instead of reading "At the end of this course, you should be able to identify the training terms and concepts associated with eLearning. Describe the new Instructor Led Training templates and how they are used…
- $\blacktriangleright$  Try, "Take a moment to review the course objectives".

### **Be Active**

Write in the active voice to keep the participant in the moment. It also makes the script more interactive and engaging.

### **Example**

- Instead of "The process beefing document is used to define our core requirements".
- Try, "The process briefing document defines our core requirements".

### **Create a Flow**

Even though the scripts are on one slide, they are part of a course. Using transitions to the next slide helps to make the course more interesting and shows how the idea flow together. This could be as simple as saying, "We just looked at the steps to follow for submitting your report. But why does this even matter? And what are the risks if we don't do it right? Let's find out."

You also could consider making the whole course a single narrative, told as a guided story or a "day‐in‐ the‐life" approach where you follow one character through a process from start to finish. By using the first person narrative, the content naturally unfolds in conversation with a natural flow.

### **Treat the Participants like Grown‐ups**

Learners are busy professionals, so treat them like that and give them choices, along with the respect they deserve. The tone of voice you use should sound like an adult speaking to an adult, not a parent to a child. Instead of telling it is best to convince the participant that they need the content of the course and that it is going to be useful. If you are writing a brief course, let them know! While still being genuine, sell the course and what would appeal to them or convince them to take the course.

# Tab 18 - Prepare for a Recording

Creating an eLearning Course Using Articulate
# *Prepare for Recording*

## **The Microphone**

- Always us the external "snowball" microphone that Gayle has at her desk.
- The first time you plug in the microphone your computer may not it, use the following steps:
	- 1. Plug in the microphone into the USB port
	- 2. Go to Start  $\rightarrow$  Control Panel  $\rightarrow$  Hardware and Sound  $\rightarrow$  Sound  $\rightarrow$  Recording
	- 3. Right click on the Internal Microphone Array and select disable from the menu
	- 4. Right Click on the Microphone (blue Sno) and select enable
	- 5. Confirm the microphone works and test for sound volume and Quality

# **Placement of the Microphone**

- The appropriate distance between your mouth and the microphone is 8 to 12 inches.
- To find the best position take a very deep breath and place both hands around 8 to 12 inches in front of your mouth. Now blow hard and move your hands around until you can't feel your breath. That is where you want your microphone.
- Make sure you do not place the microphone next to the computer as this may pick up the noise of the fan.

# **Setting the Volume**

- You can adjust the volume of your microphone on your computer via the Sound control panel by testing the hardware. (Start  $\rightarrow$  Control Panel  $\rightarrow$  Hardware and Sound  $\rightarrow$  Sound  $\rightarrow$  Recording)
- A headset microphone should never peak into the red during your test. Headset microphones are more prone to popping and therefore you should make sure that the maximum volume is just below where it peaks.
- A simple way to test a microphone is to say the following over and over: "Testing 1,2. Testing 1,2. Check. Check. Check." Remember on the test you should never peak into the red.

# **Record a Sample**

- Once you have placed the microphone record a sample of the recording
- Listen to the sample of the recording using headphones and listen for any background noises or issues with the sound

# **When Recording**

- Practice reading the script a couple of times until you are familiar with the topic of the course
- Stick to the script while you are recording (don't adlib this comes out sounds like this is quotations
- Record a couple of seconds of silence before and after this can easily be edited out and will eliminate the "click" of the mouse
- Sit up straight or stand while you are recording
- Be confident and relaxed this can be done by reading the script and having a conversational tone. Remember, you want to sounds as if you have having a conversation.

 Try to record all of the narration at the same time of day and the same location. Doing so allows for a consistent sound and helps with the

# **Tab 19 - Record Narration**

Creating an eLearning Course Using Articulate

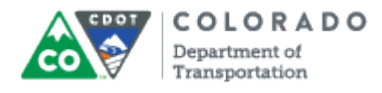

## **Purpose**

Use this procedure to add narration to a slide in an Articulate Presentation.

## **Trigger**

Perform this procedure when you need to add narration to an Articulate presentation.

## **Prerequisites**

- Microphone installed
- Testing of the microphone for sound quality

## **Menu Path**

Use the following menu path to begin this transaction:

 $\bullet$  N/A

# **Transaction Code**

**Articulate** 

## **Helpful Hints**

- Refer to the *Preparing for Recording* and *Writing a Script* documents for help with the setup.
- Refer to the Edit Audio file one you are done to make changes to the sound file.
- If you are recording the sound file in Audacity refer to the Import Audio work instruction for help.

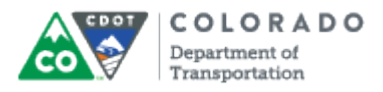

# **Procedure**

**1.** Start the transaction from the Articulate ribbon of an open PowerPoint Presentation.

# **Desktop**

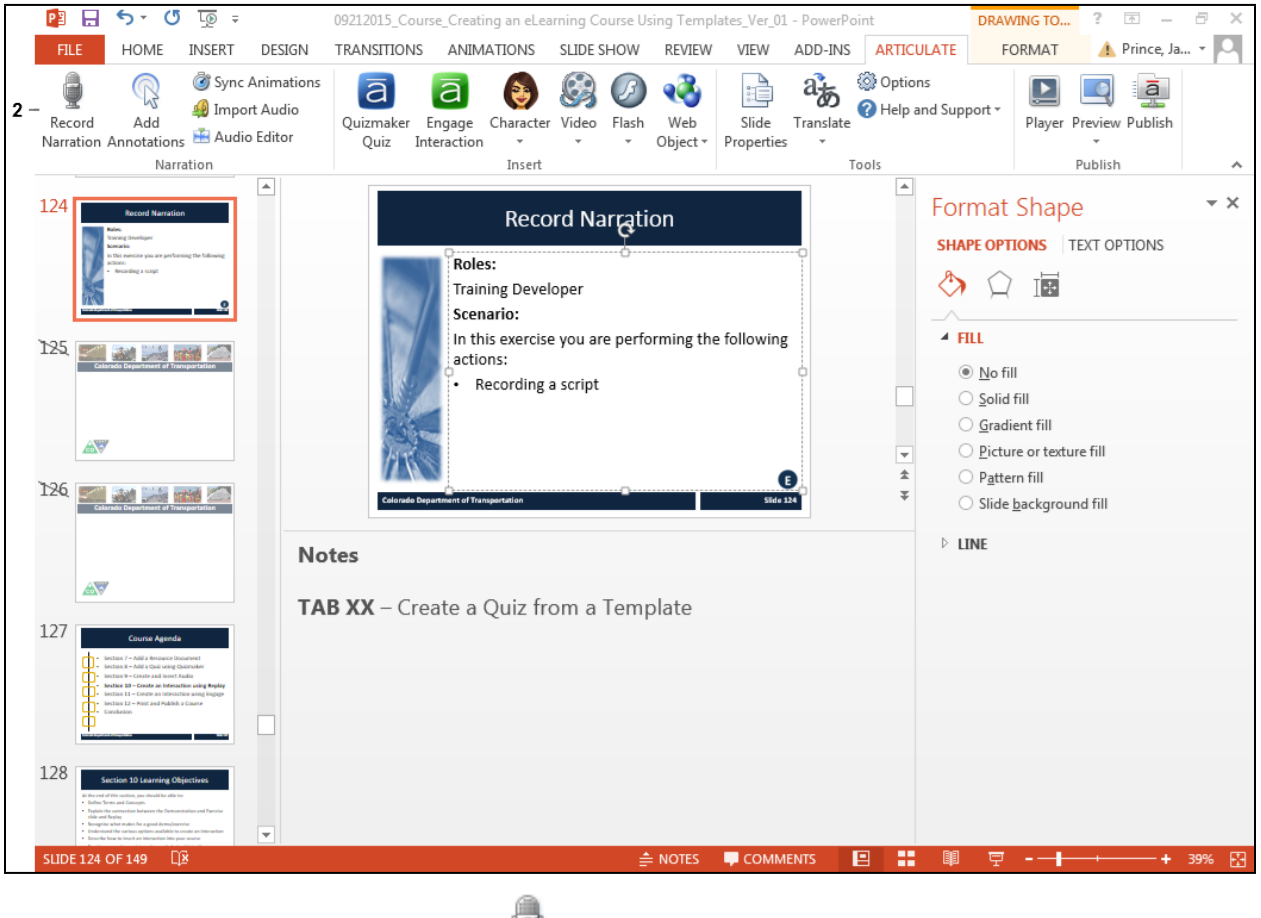

- ş Record
- **2.** Click **Record Narration** button . The *Narration* screen displays.

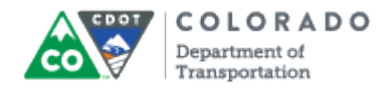

### **Narration**

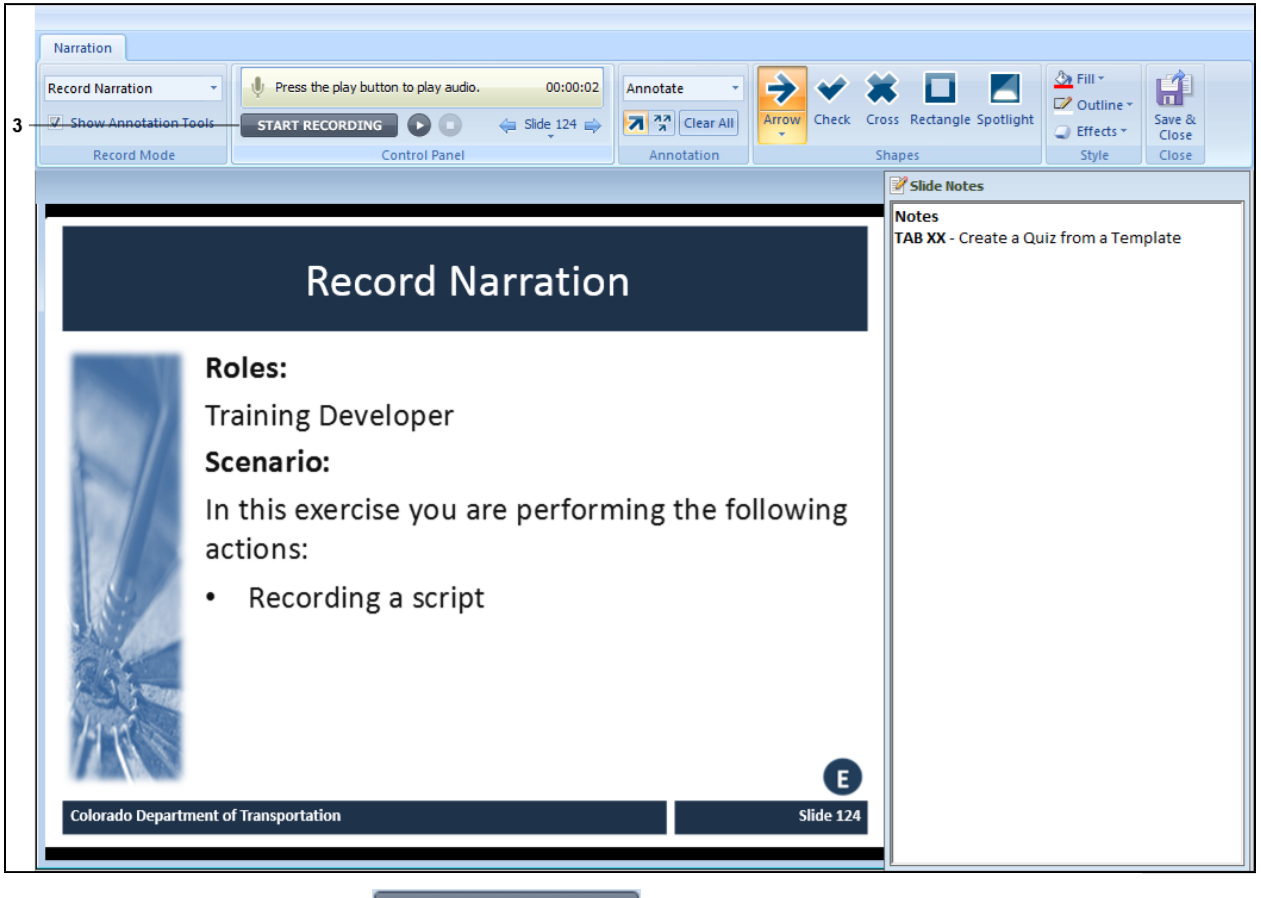

**3.** Click Start Recording **START RECORDING** and read the script located under Slide Notes.

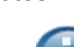

Pausing for a second before you begin the narration and after you stop ensures the recording in not cut off and you get a good recording. You are able to edit the silence out using the **Audio Editor** feature**.**

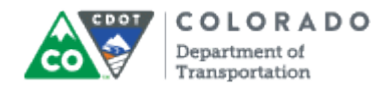

### **Narration**

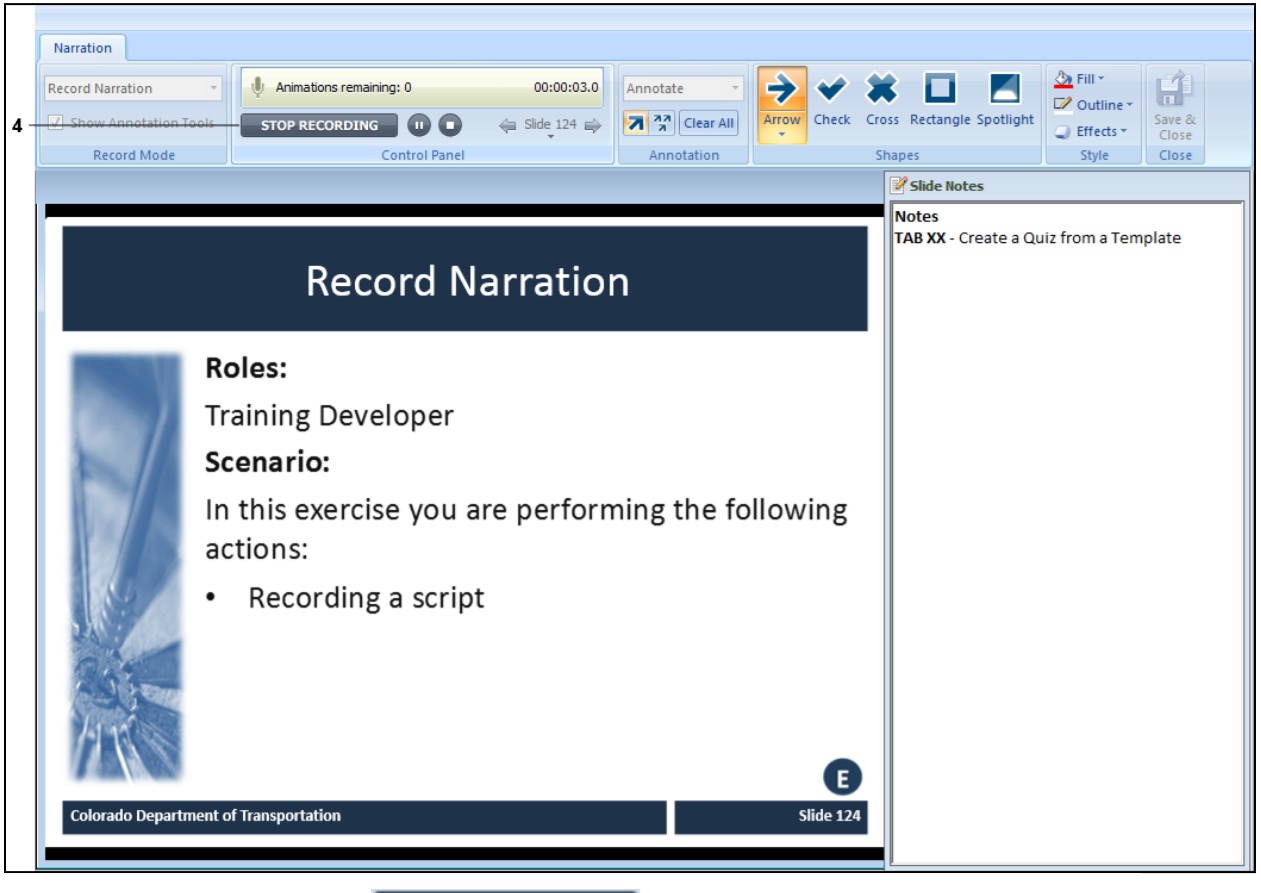

**4.** Click **Stop Recording STOP RECORDING** once you are done reading the script.

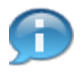

The screens in Articulate are dynamic and change according to what you have clicked on. Clicking on the **Stop Recording** button allows you to then use the **Play** button to hear the narration as shown in the screen below.

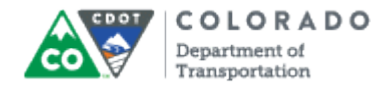

### **Narration**

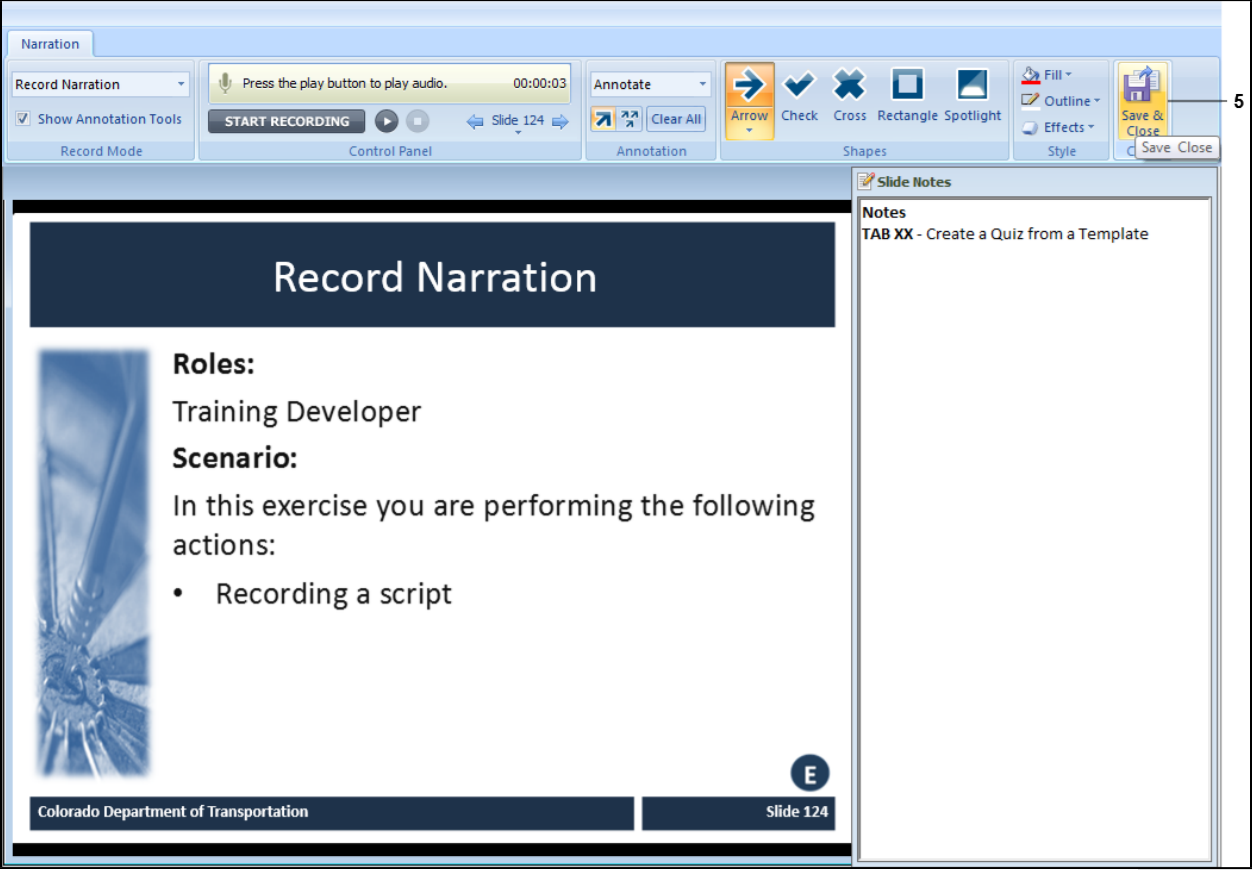

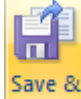

**5.** Click **Save & Close** button **Close** The PowerPoint presentation displays.

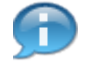

Prior to exiting the recording it is strongly encouraged that you listen to the recording to confirm the quality. If you need to record the narration again, click the **Start Recording** button and re-record the script. This overwrites the previous version of the narration.

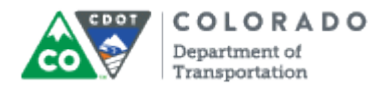

Record Narration

Work Instruction

# **Result**

You have recorded narration for your presentation.

For feedback on this document, please contact [dot\\_SAPSupport@state.co.us.](https://mail.google.com/mail/?ui=2&view=cm&fs=1&tf=1&to=dot_sapsupport@state.co.us)

# Tab 20 - Record Narration in Audacity

Creating an eLearning Course Using Articulate

# *Record Narration in Audacity*

## **When doing a recording:**

- Do all recordings in the same place.
- Ensure the "Input" device is the USB microphone (Here's a screenshot of what it looks like when you select it, except I **don't** have USB choice.)
- If something just doesn't sound right don't hesitate to contact me about it.
- Smile while you're recording :)

## **Steps to Record:**

- 1. Open Audacity.
- 2. Set output microphone to 10.
- 3. Set input (USB) microphone to 10.
- 4. Click Record button.
- 5. Click Stop button.
- 6. To listen to your recording, press Play button.
- 7. To export your file user menu path File  $\rightarrow$  Export.
- 8. Select the folder the Save In folder.
- 9. Enter the Filename (Use file naming convention L#S#).
- 10. Click Save button.

# Tab 21 - Import Audio File

Creating an eLearning Course Using Articulate

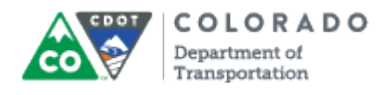

## **Purpose**

Use this procedure to import audio into an Articulate presentation.

## **Trigger**

Perform this procedure when you need to import an existing audio files into a presentation.

## **Prerequisites**

• Audio file must be created.

# **Menu Path**

Use the following menu path to begin this transaction:

N/A

## **Transaction Code**

**Articulate** 

# **Helpful Hints**

- Check the sound quality of the file before importing the file against other files to ensure the sound is consistent.
- Always use the same recording method for a course to maintain the consistency of the sound.
- Do not mix recording programs because adjusting the sound quality can be more difficult than making a new recording.

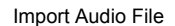

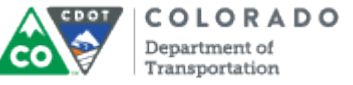

# **Procedure**

**1.** Start the transaction from an open presentation with the *Articulate* ribbon selected.

## **PowerPoint**

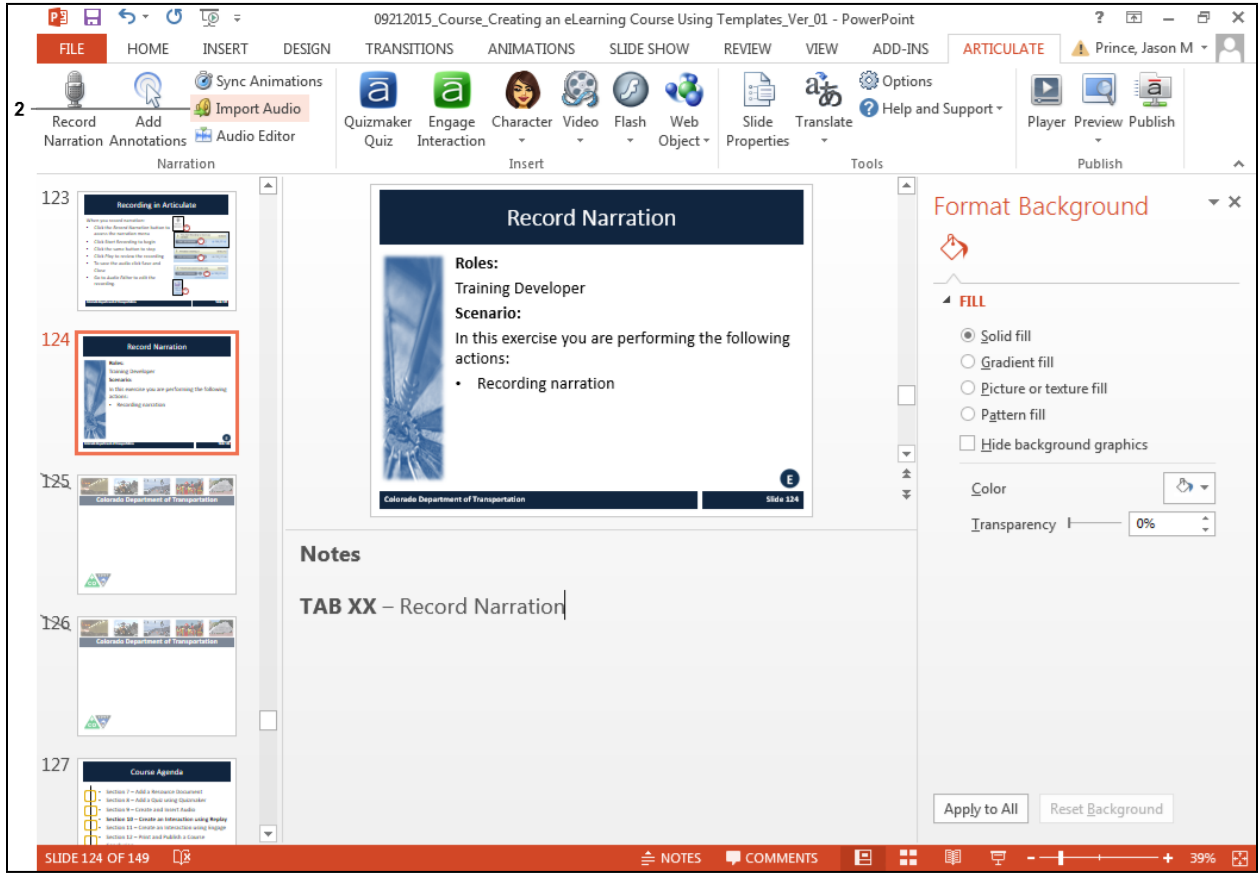

**2.** Click **Import Audio** . The *Import Audio* screen displays.

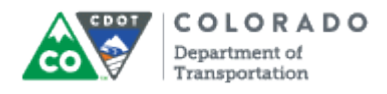

## **Import Audio**

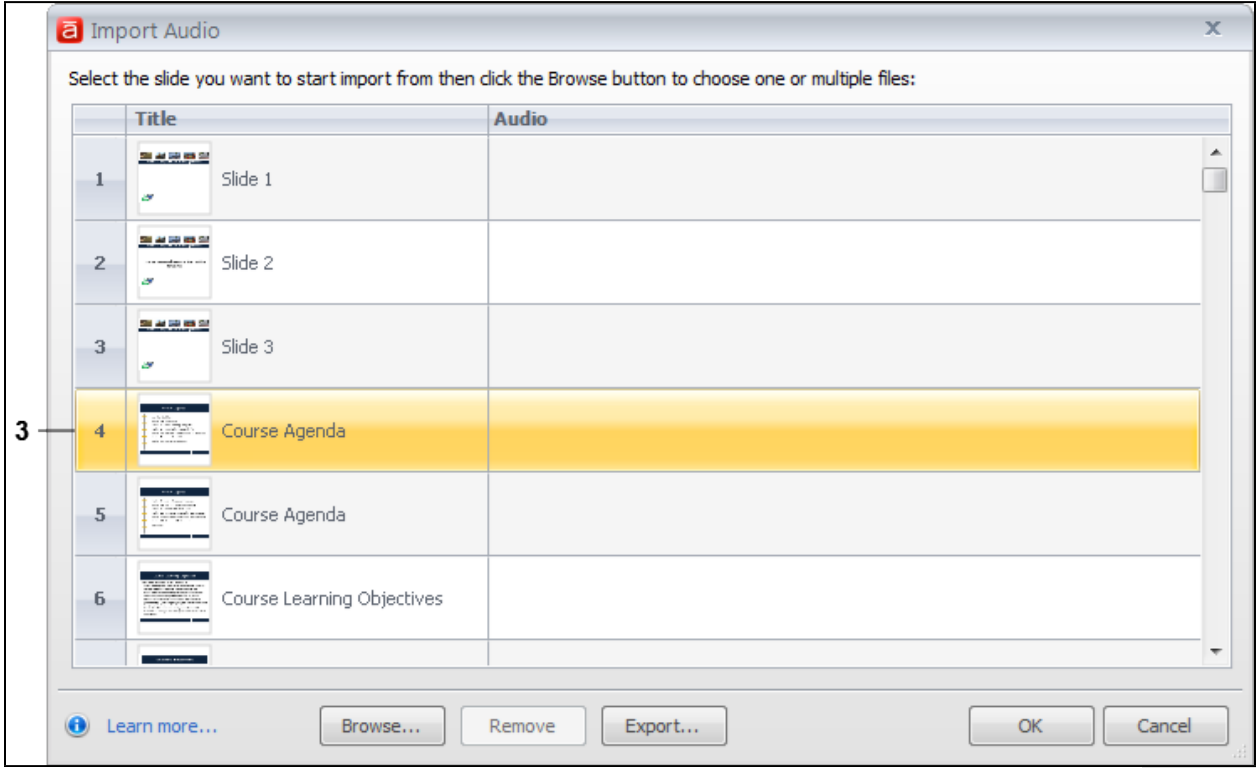

# **3.** Navigate to the slide you want to add the audio and Double-click the slide

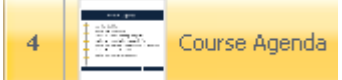

. in this example, the audio file is being added to the slide titled *4 Course Agenda*. The *Open* screen displays.

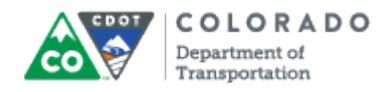

# **Open**

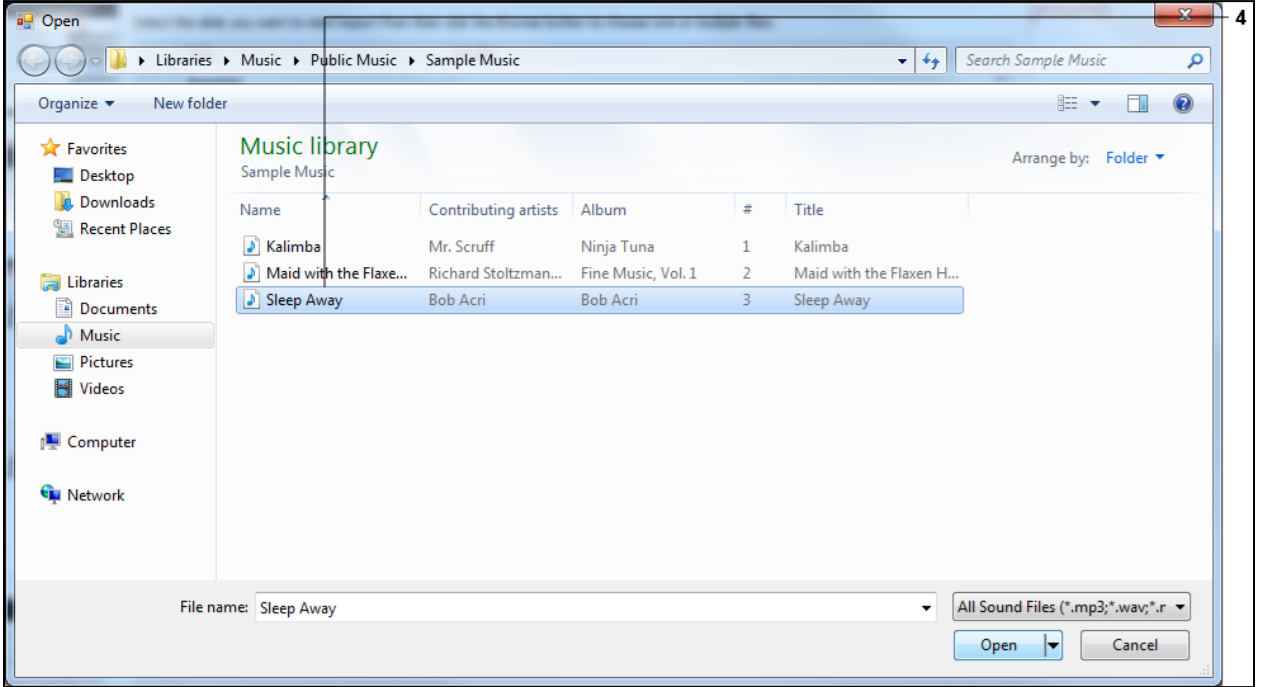

**4.** Navigate to the audio file you want to import and double-click on the name of the audio file you want to import. In this example, **Sleep Away** was selected. **B** Sleep Away

## **Import Audio**

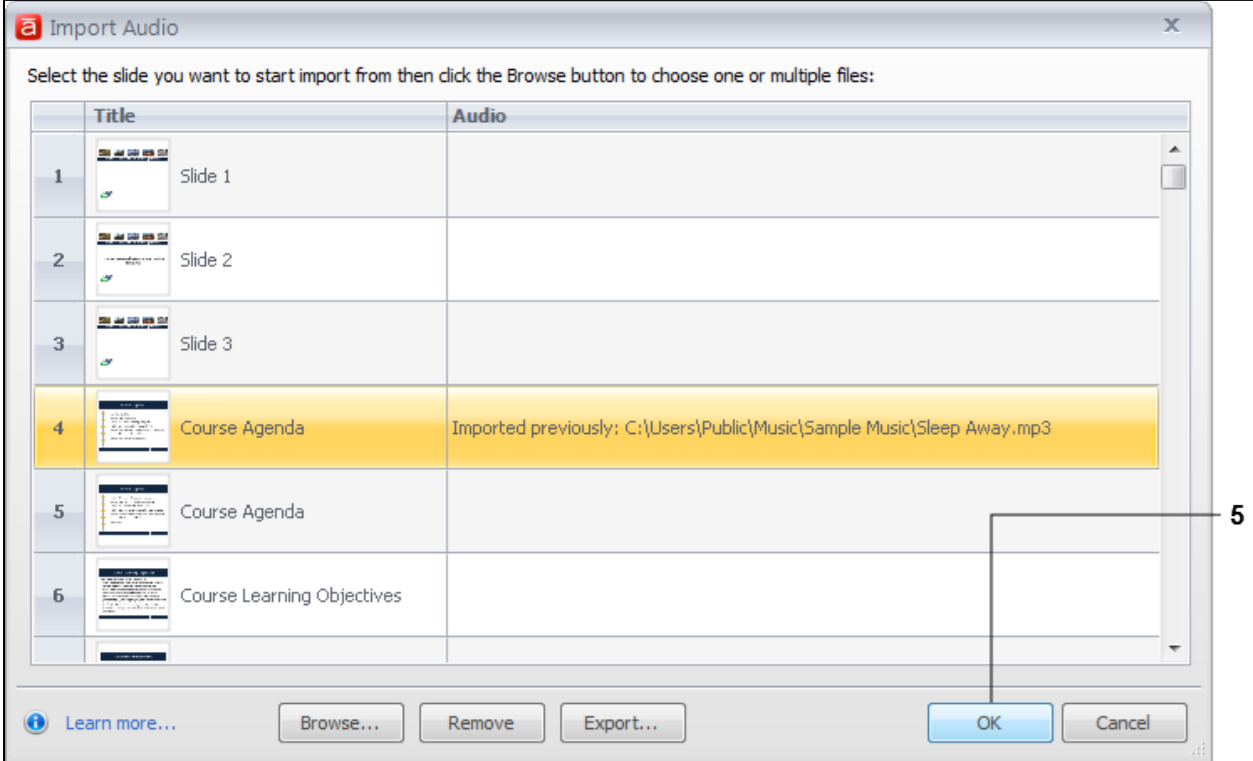

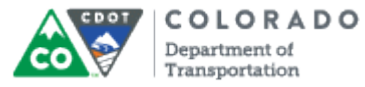

**5.** Click the OK button **COK CLUM** The *Import Audio* screen closes and the selected audio file is now associated with the file.

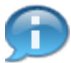

To delete an existing audio file, follow the same step up to five, but select the **Remove** button to delete the association to the audio file.

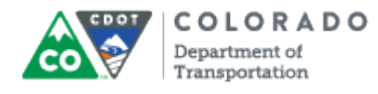

# **Result**

You have imported an audio file into a presentation.

Work Instruction

# **Tab 22 ‐ Edit Audio File**

*Creating an eLearning Course Using Articulate*

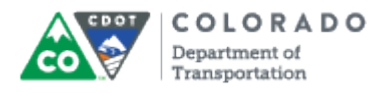

### **Purpose**

Use this procedure to edit the narration (audio) associated with a slide and to increase or decrease the volume of the narration.

## **Trigger**

Perform this procedure when edit the narration (audio) associated with a slide and to increase or decrease the volume of the narration.

## **Prerequisites**

- There must be narration associated with the file.
- There must be sound associated with at least one of the slides in the Presentation.

#### **Menu Path**

Use the following menu path to begin this transaction:

N/A

## **Transaction Code**

**Articulate** 

### **Helpful Hints**

- Click the **Preview** button once you are done to listen to the narration associated with the file.
- Depending on the course, it is best to insert at least one second of silence before and after the narration.
- Always expand the file to at least 300% to 400% to make it easier to see the details of the narration.
- At the end of the narration instead of using the **Silence** button, you can drag the selector between slides to add additional silence.
- To change the sound level of all of the file use **ctrl+a** to select all the files and select the **Volume** Button to adjust the sound of the file.
- The length of the slide is adjusted automatically when you save the changes.

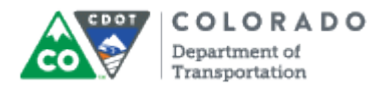

## **Procedure**

#### **PowerPoint**

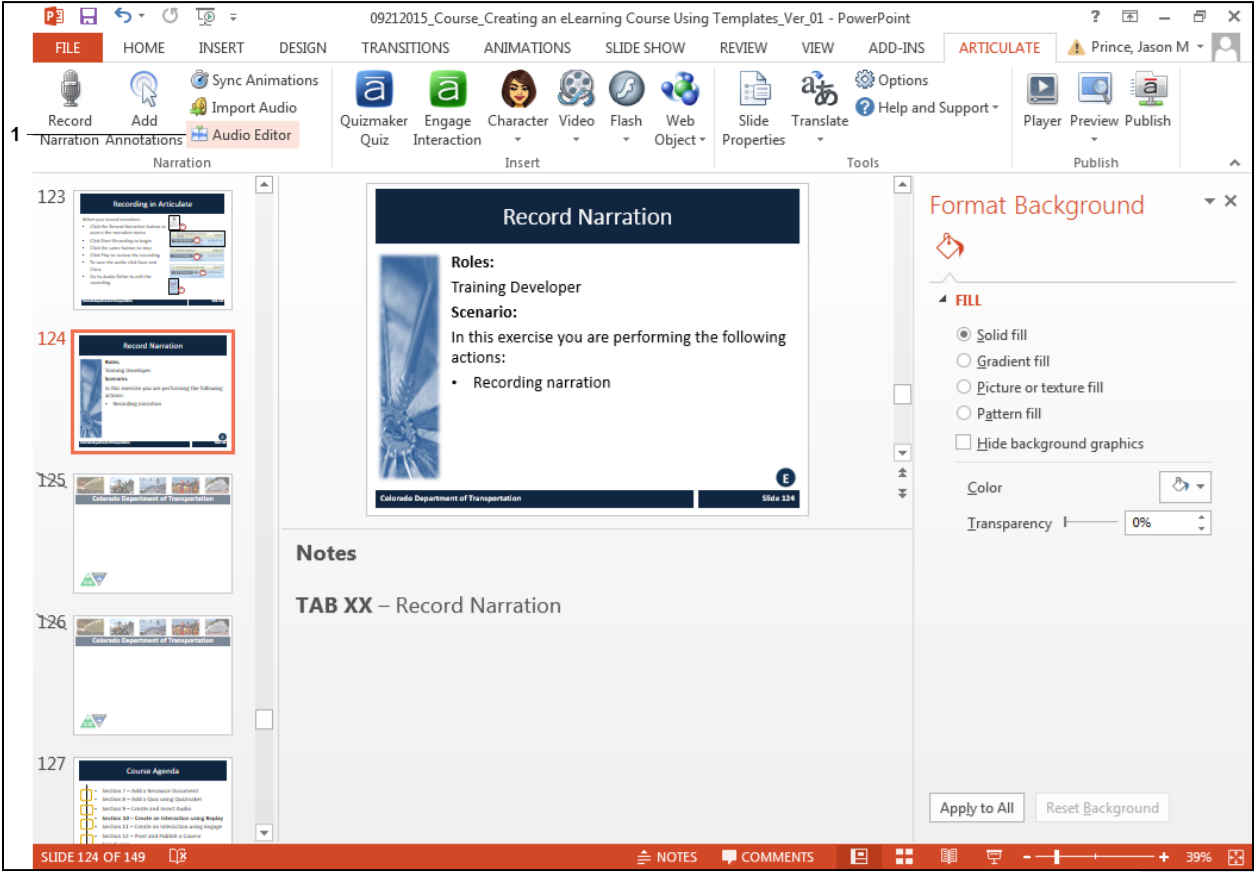

1. Click Audio Editor button **E** Audio Editor . The *Audio Editor* screen displays.

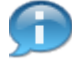

In this work instruction we are going to work on changing the recording for Slide Four of the presentation. The first step of the process is to select the slide. The slides are located on the left side of the screen.

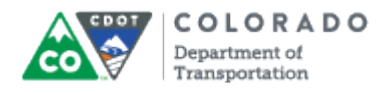

## **Audio Editor**

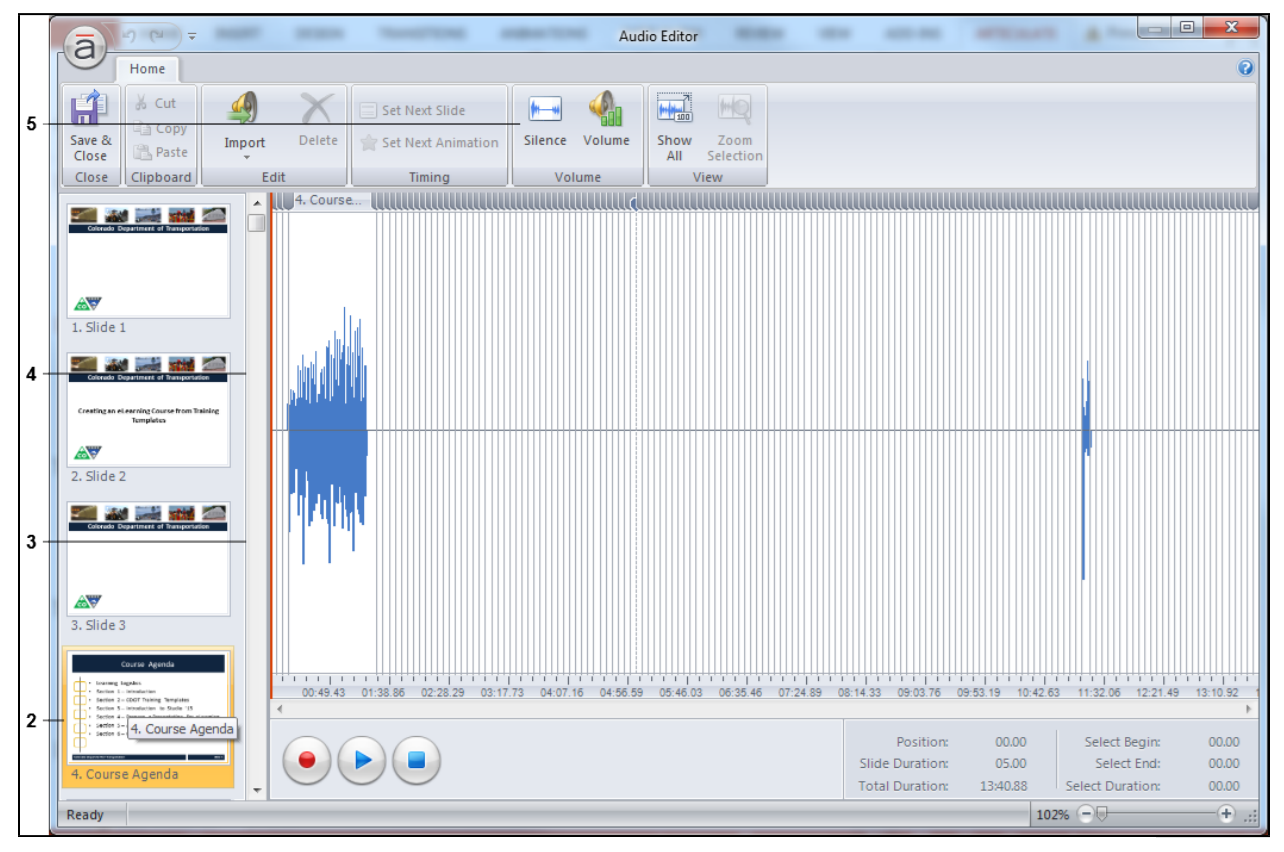

**2.** Click the slide you want to make changes to in the presentation. In this example, **Slide**

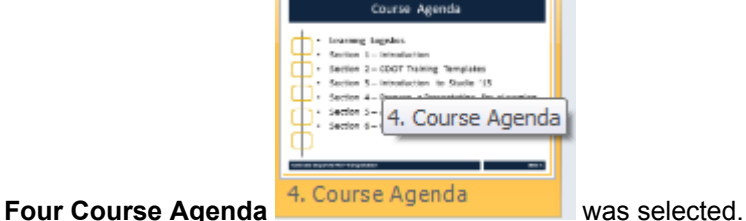

In the screenshot above you can see the audiogram (visual representation of a sound file) for the Slide Four is compressed. Selecting the slide increase the size of the Audiogram making it easier to edit as you can see in the screenshot found in step three of this process. The gridlines at the bottom of the graph now display the seconds.

**3.** The whole slide is selected based on the blue color. Left click the area just in front of where the slide begins. to deselect the whole slide.

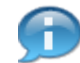

п

In the audiogram above, you can see there is very little time in front of the recording. This should be at least one second for each slide.

**4.** The whole audiogram for the slide is not longer selected, but if you add time at this point it would be inserted a break in the audio file instead of inserting silence before. To go to the beginning of the slide you need to left click on the **Gray Line** located to left of selected are as indicated by the red line. Left click on the **Gray Line**.

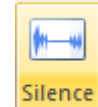

**5.** Left click on **Silence** . The *Insert Silence* screen displays. The default for the screen is 1 second, but can be increased by selecting the **Up** and **Down** arrows.

# **Audio Editor**

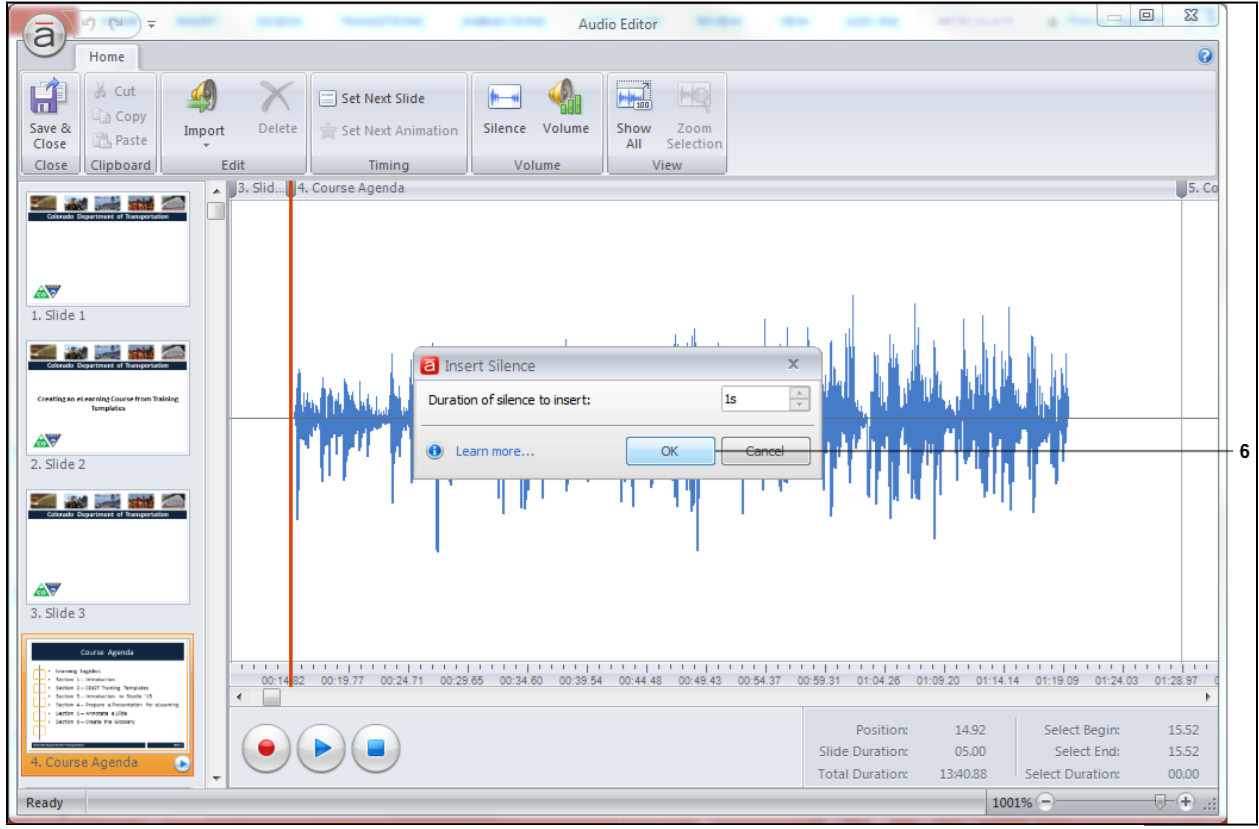

**6.** Click **OK** button **CLU CLU** The *Insert Silence* screen closes and the screen updates with the blank area in front of the audiogram representing one second of silence.

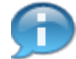

Now take a look at the area to far right of the audiogram. There is too much silence probably because the person who recorded the narration was too slow in hitting the stop button when they were recording. This can be fixed easily by deleting this segment of the file. We can save time by leaving a second of silence at the end of the file instead of deleting it.

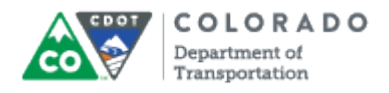

## **Audio Editor**

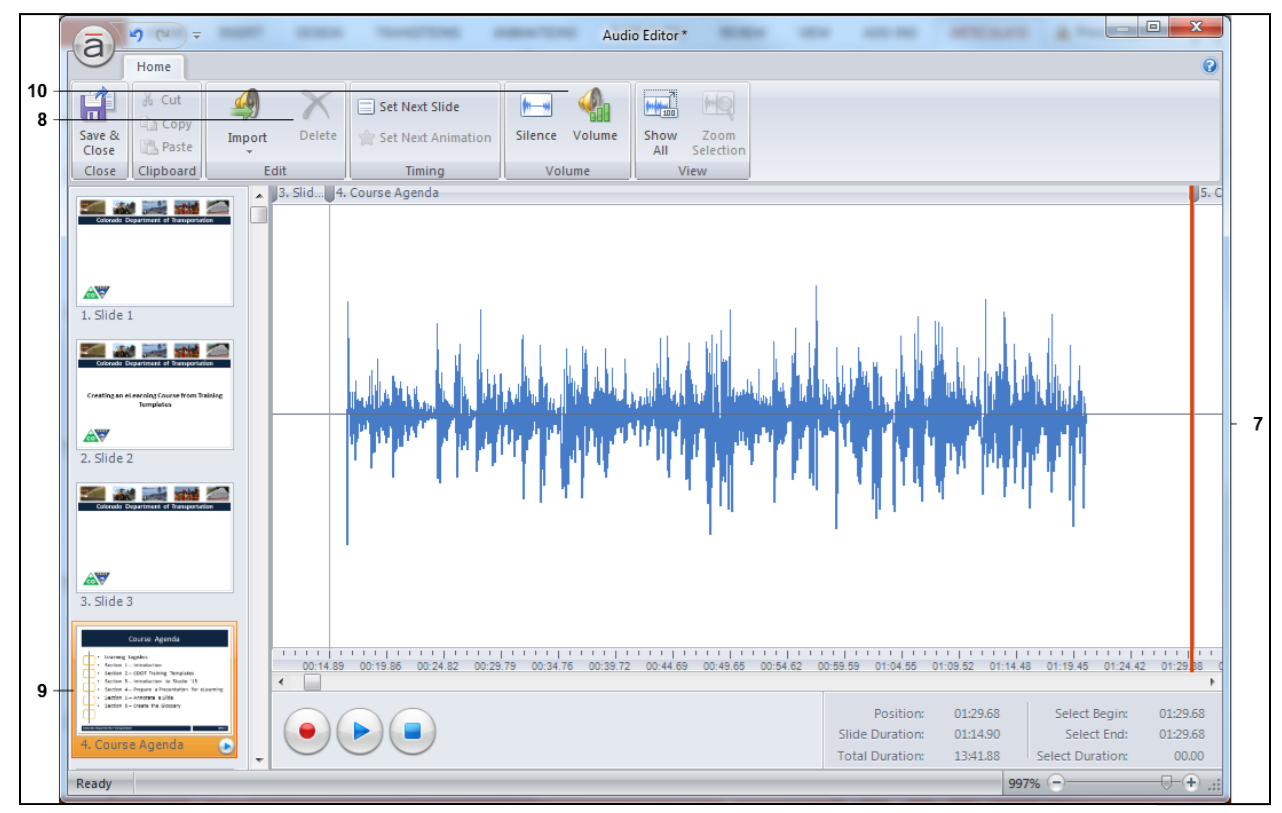

**7.** Left click and drag the **Redline** to be within one second of the end of the audiogram as shown in blue. The area you selected is highlights in blue.

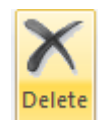

**8.** Click **Delete** to remove the selected section of the recording. The screen

updates.

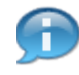

The audio file is now ready. This process should be completed for each slide with audio within your presentation. Now lets look at changing the volume of the slide. You can increase or decrease the volume of the slide, or by using ctrl+A change the volume of the entire presentation.

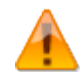

When working with the volume make use of the audiogram. If one of the audiograms for a slide is much taller than another this means it is much louder. If it is much shorter than this means it is too soft. The end result of either will be the volume being inconsistent. Use the following steps to adjust the volume so the volume is consistent. You should make this comparison between all slides. If the entire presentation is too loud or to soft then use ctrl+a to select all slides and use the steps below to increase or decrease the volume.

**9.** Click the slide you want to make changes to the volume. In this example. **Slide Four**

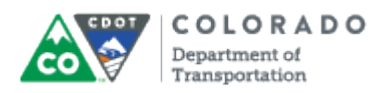

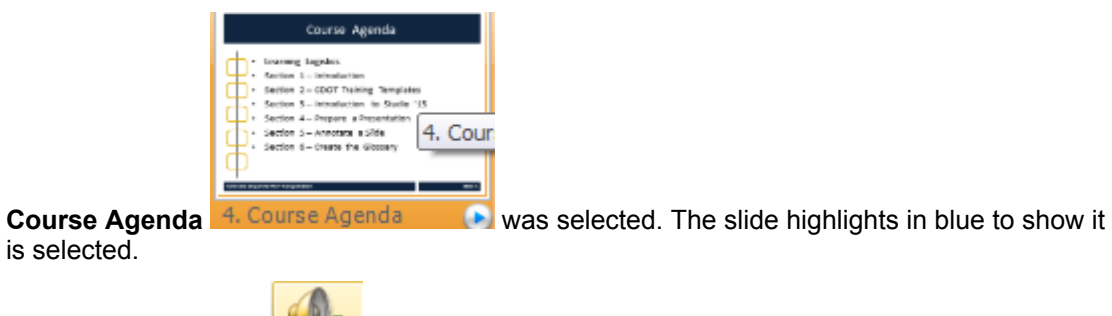

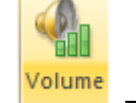

**10.** Click **Volume CHALLACK** . The **Change Volume** screen displays.

## **Audio Editor**

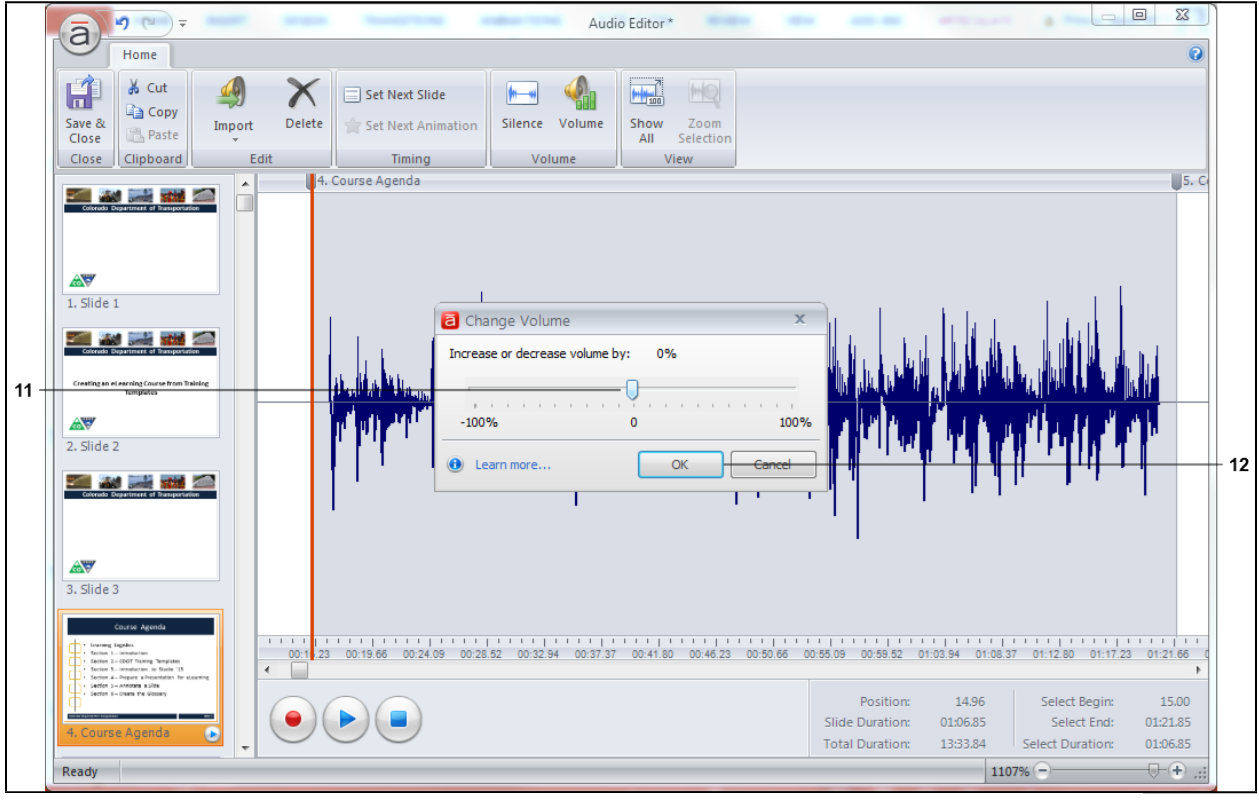

**11.** Click and hold the **selector** to increase or decrease the volume. In this this example, the volume is being increased by 20%.

The audiogram increases in size showing that the volume has been increased.

**12.** Click **OK o** OK to save the changes to the volume. The *Change Volume* screen closes.

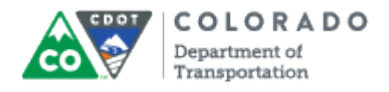

# **Audio Editor**

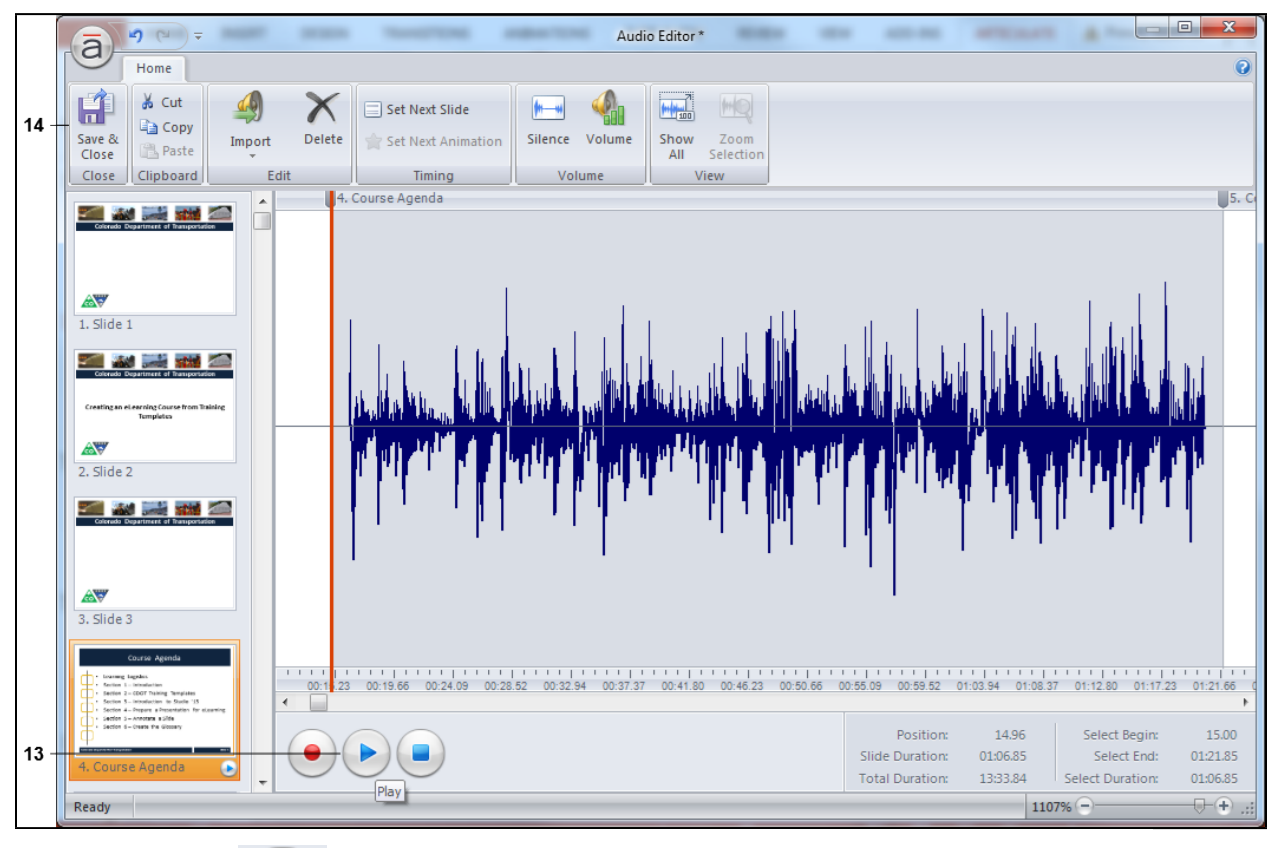

**13.** Click **Play** and confirm the volume is where it where you want it to be. Also, be sure to listen to the next slide as well to ensure the volume does not jump.

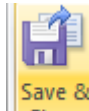

**14.** Click **Save and Close** button **Close** to save your changes and return to the Presentation.

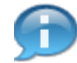

To review the changes in the presentation click on the preview. This displays the slide with the audio playing. If there is no volume, check the slide as you are returned to the working prior to the change and not necessary the slide you changed the volume. For example, if I was working in slide 123 and the volume was changed on slide four then I would be returned to slide 123 and the preview would be of slide 123 unless I selected slide four.

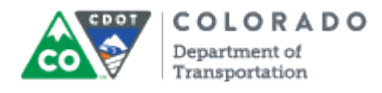

Edit Audio File

Work Instruction

# **Result**

You have edited a narration associated with a slide.

For feedback on this document, please contact [dot\\_SAPSupport@state.co.us.](https://mail.google.com/mail/?ui=2&view=cm&fs=1&tf=1&to=dot_sapsupport@state.co.us)

# **Tab 23 - Create Annotation**

Creating an eLearning Course Using Articulate

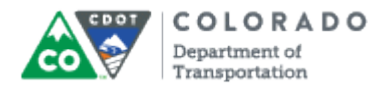

## **Purpose**

Use this procedure to add annotations to a presentation.

## **Trigger**

Perform this procedure when you need to add annotations to a presentation.

## **Prerequisites**

- An audio file must be attached to the slide you want to add annotations.
- The presentation must be saved as an Audacity file.

## **Menu Path**

Use the following menu path to begin this transaction:

 $\bullet$  N/A

# **Transaction Code**

**Articulate** 

## **Helpful Hints**

- There are five kinds of annotations you can add to a presentation. They are Arrow, Check, Cross, Rectangle and Spotlight.
- If you want to re-annotate the slide select the **Clear All** button to clear all of the previous annotation from the slide.
- Annotations are set to be created on the centerpoint of the crosshairs.
- Position the crosshair before you need to click to get the best possible results.

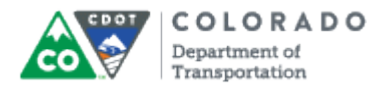

## **Procedure**

**1.** Start the transaction from an open presentation with the Articulate ribbon selected.

# **AA ILT Training Source - PowerPoint**

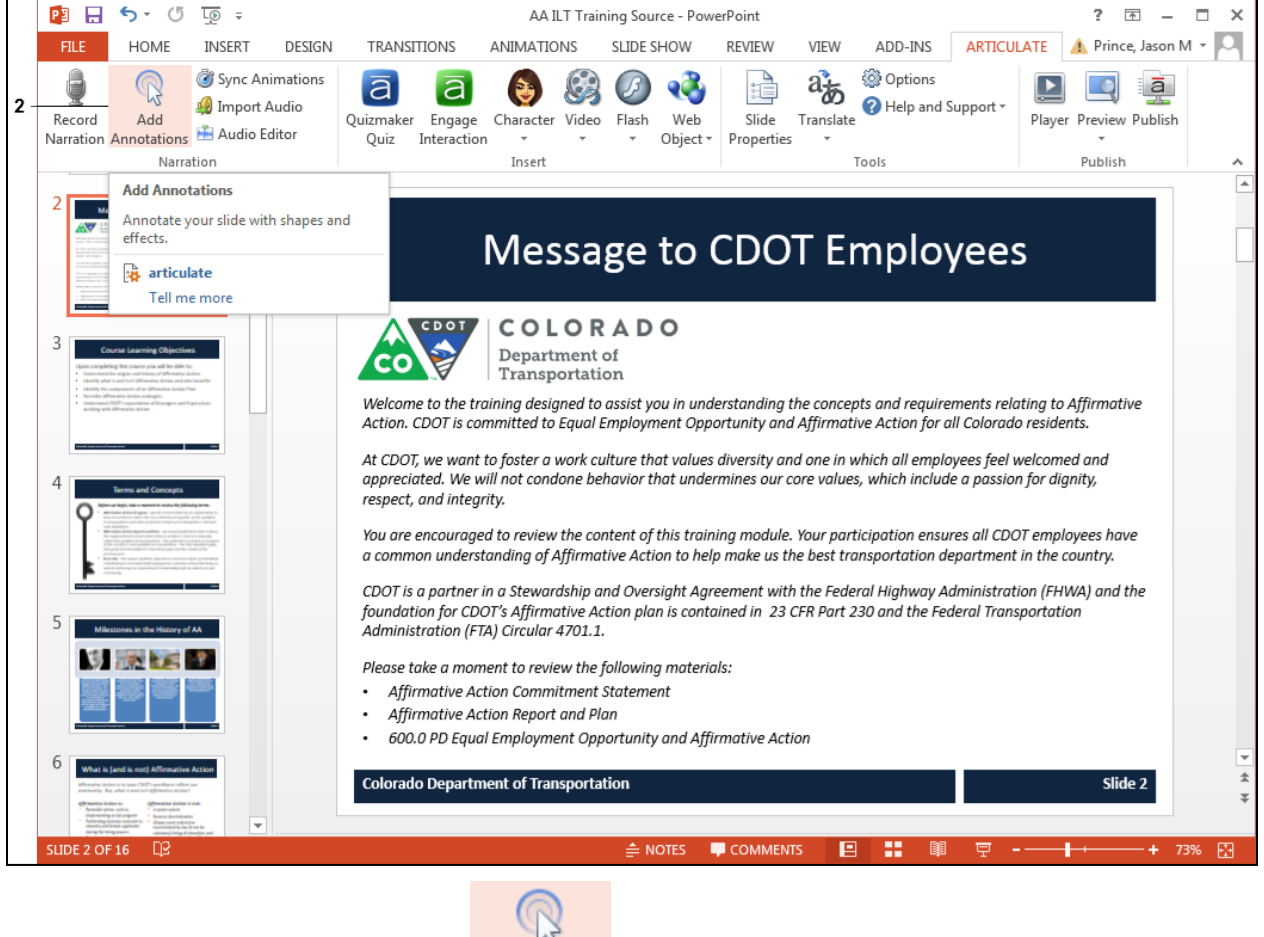

Add

**2.** Click **Add Annotations** button **Annotations** . The *Presentation* screen closes and the *Narration* screen displays.

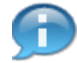

In this example, three arrow annotations are being added to the bullets at the bottom of the page. The annotations are timed with the narration just prior to the reading of the item to draw the participants attention to the item. The first step is to review the arrow and make changes to the arrow so that is matches what we want,
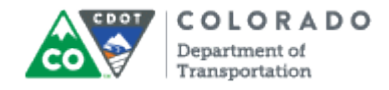

## **Narration**

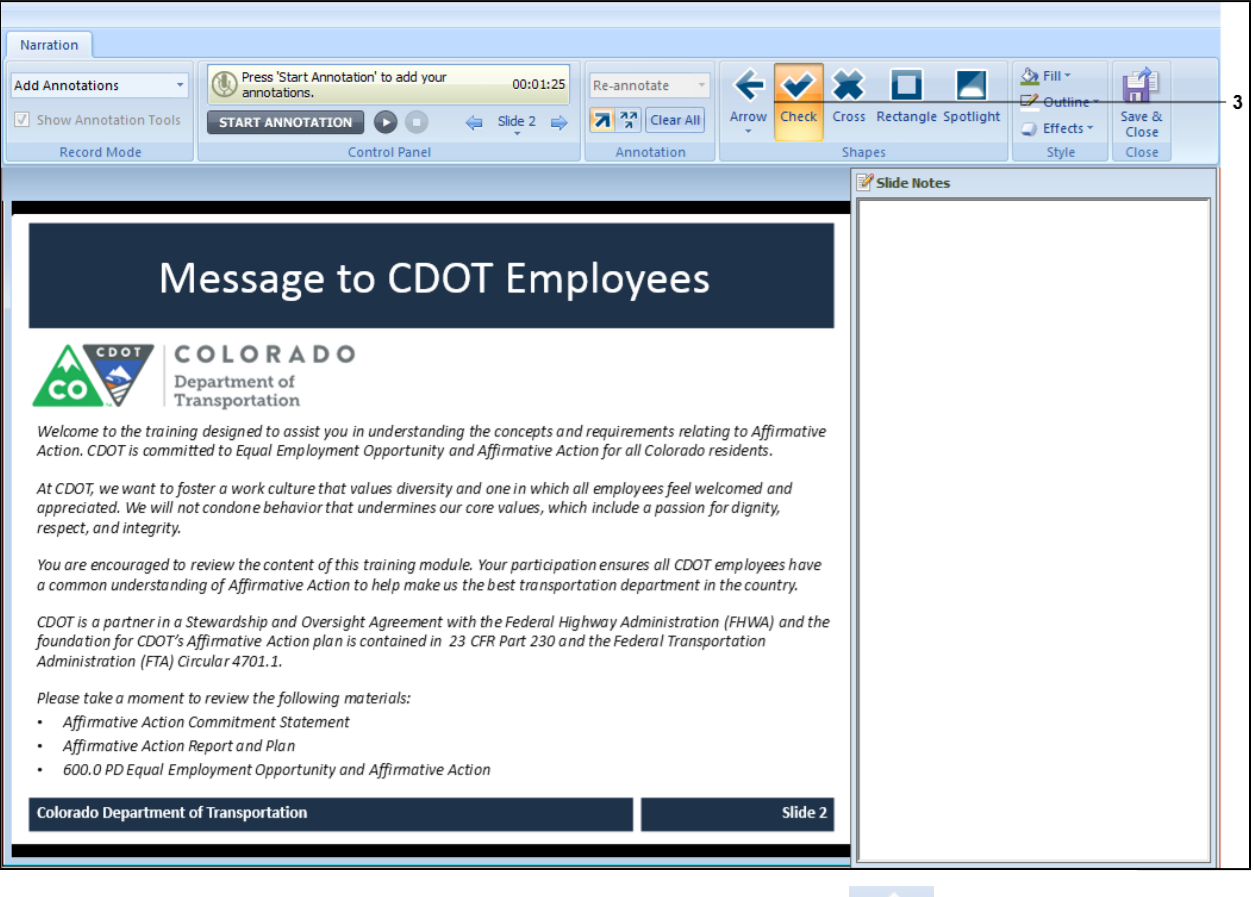

 $\overline{\mathbf{t}}$ 

Arrow

**3.** Currently, the *Check* annotation is selected. Click **Arrow** button **the select.** 

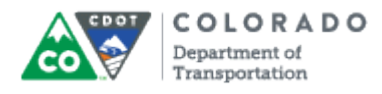

**Form1**

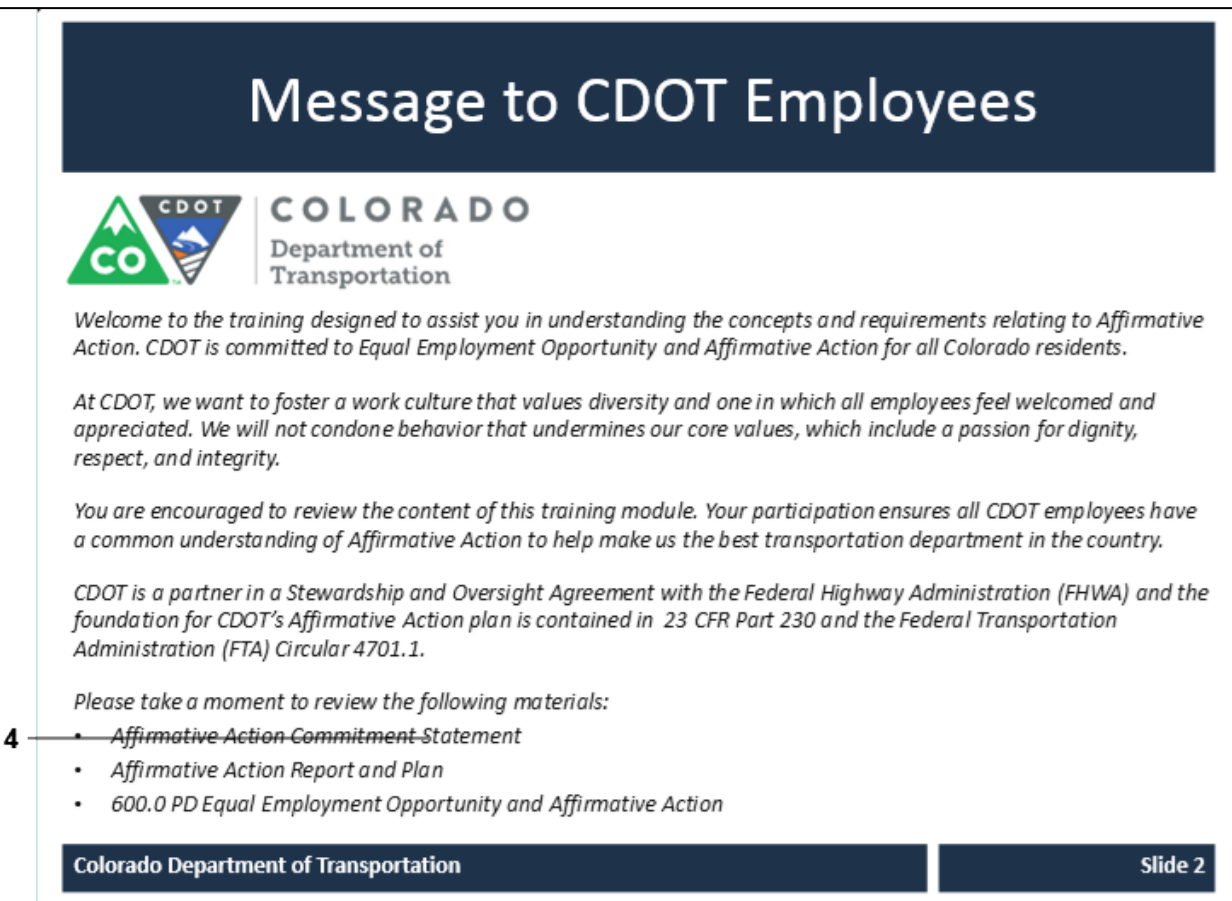

**4.** Click anywhere on the screen to see the way the Arrow Annotation displays.

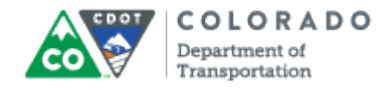

## **Desktop**

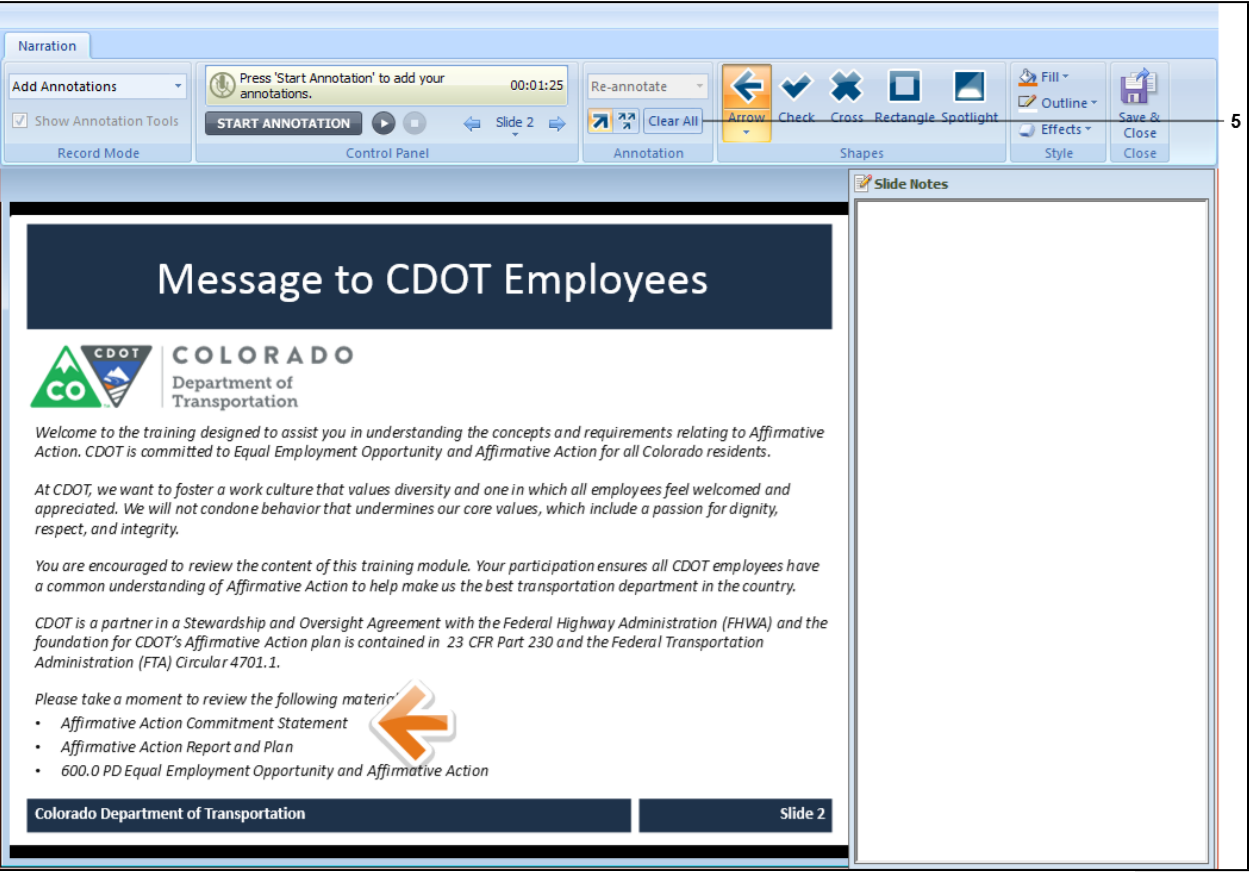

**5.** Click Clear All button **Clear All** to remove the current annotation.

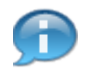

In this example, the arrow is displaying as large and is also orange. This is not the the best arrow because it is both too large and the color is wrong. Let's start with changing the size of the arrow to a smaller arrow.

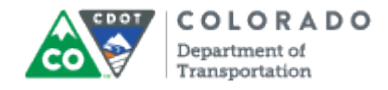

## **Narration**

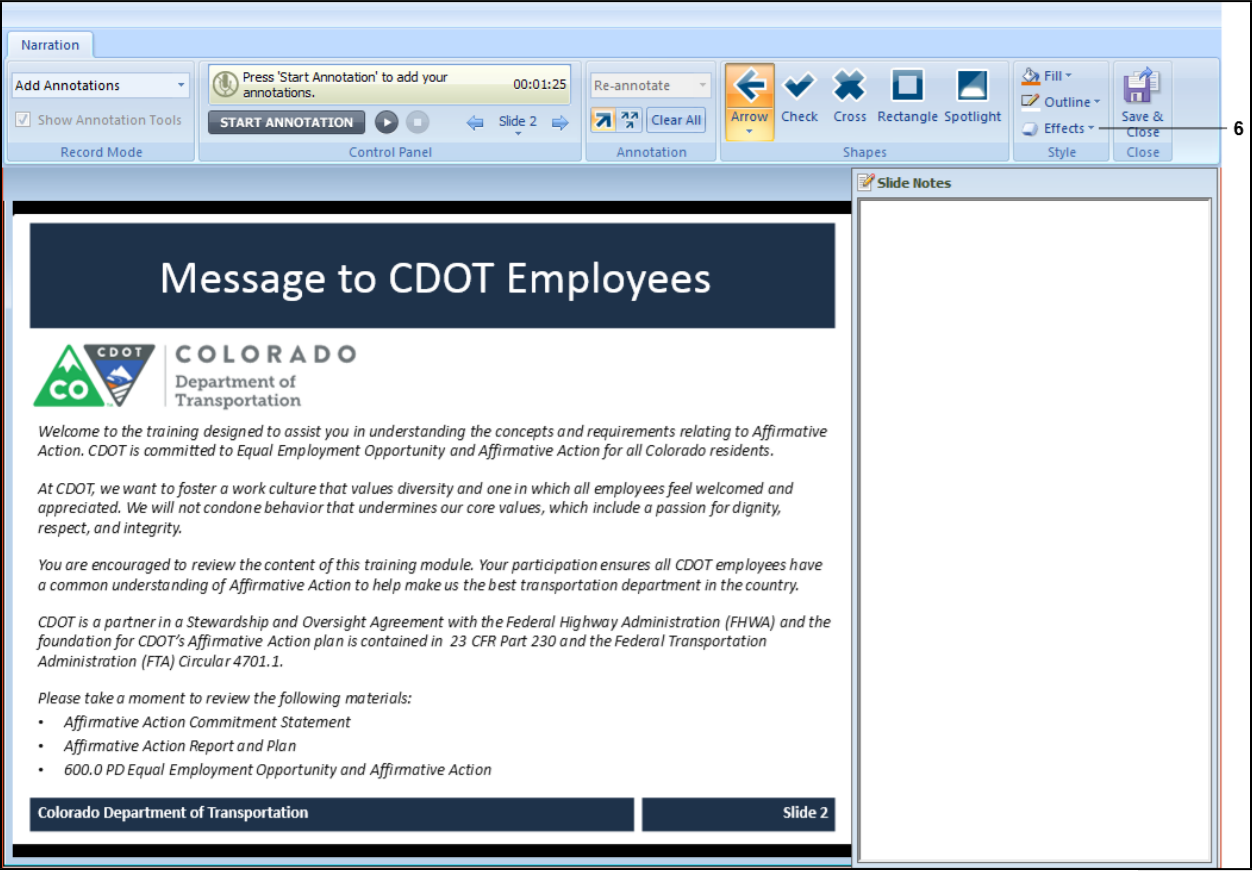

**6.** Click **Effects** button **C** Effects  $\cdot$  The *Effect* menu displays.

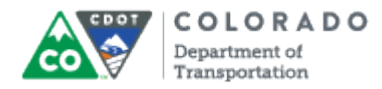

### **Narration**

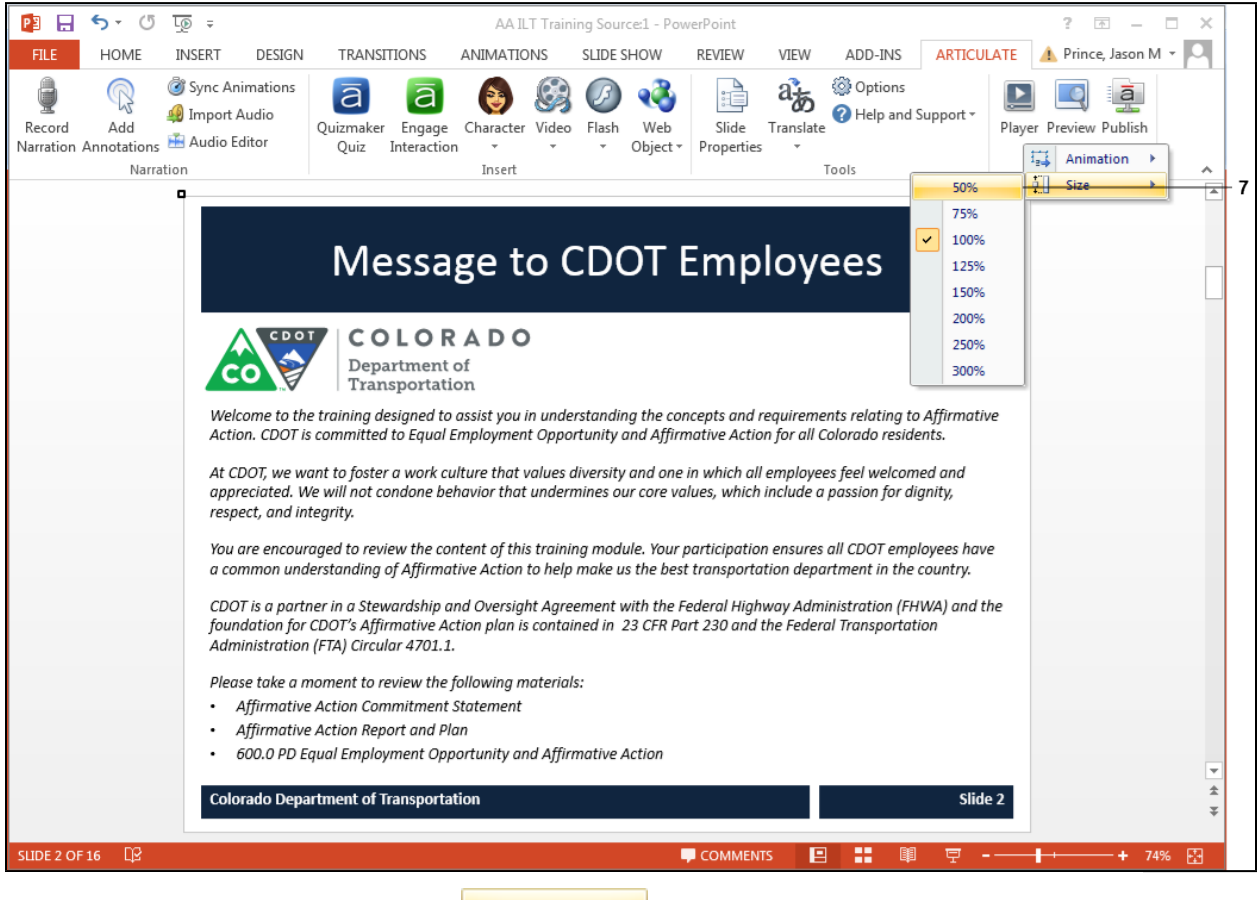

**7.** Click **Size 50%** menu item to reduce the size of the arrow.

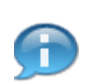

After this step you could test the size of the arrow by repeating steps four and five above. In this example, you know that this is the right size. Now let's change the fill color of the arrow from orange to green.

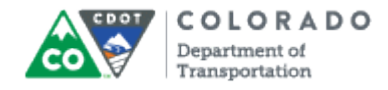

#### **Narration**

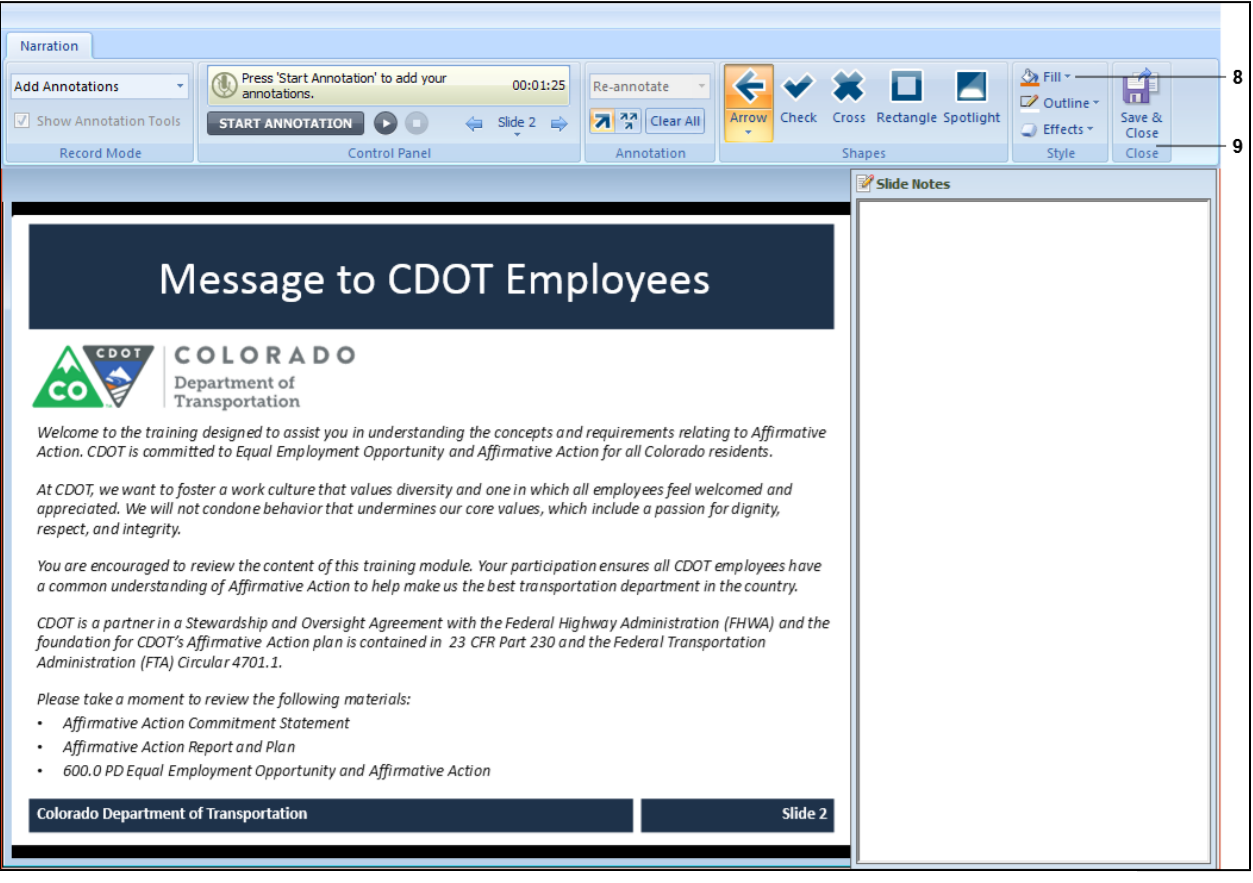

- **8.** Click **Fill** button  $\frac{2x \text{ Fill } -}{x}$  to display a menu of fill colors to choose from.
- **9.** Click the Green button **to** to change the fill color of the arrow.

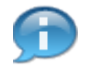

After this step you could test the color of the arrow by repeating steps four and five above. In this example, you know that this is the right color. Now let's begin the process of adding an annotation using the arrow style that was just created.

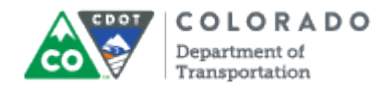

### **Narration**

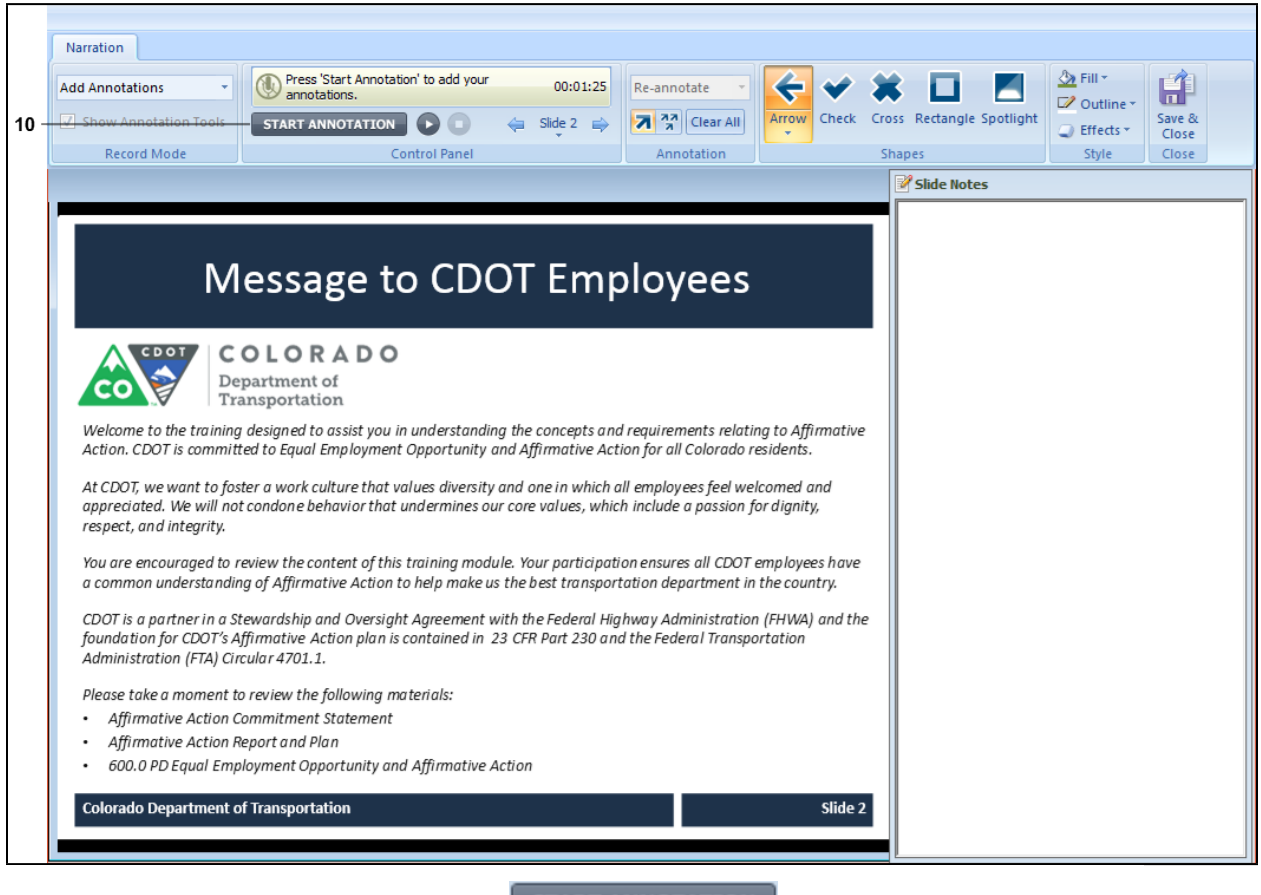

**10.** Click the **Start Annotation** button **Extra FIART ANNOTATION** to play the sound file. You

have listened to the file and are ready to add the annotations as you listen to the file based on the timing of the narration.

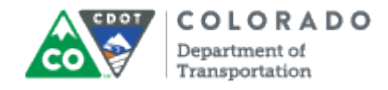

### **Narration**

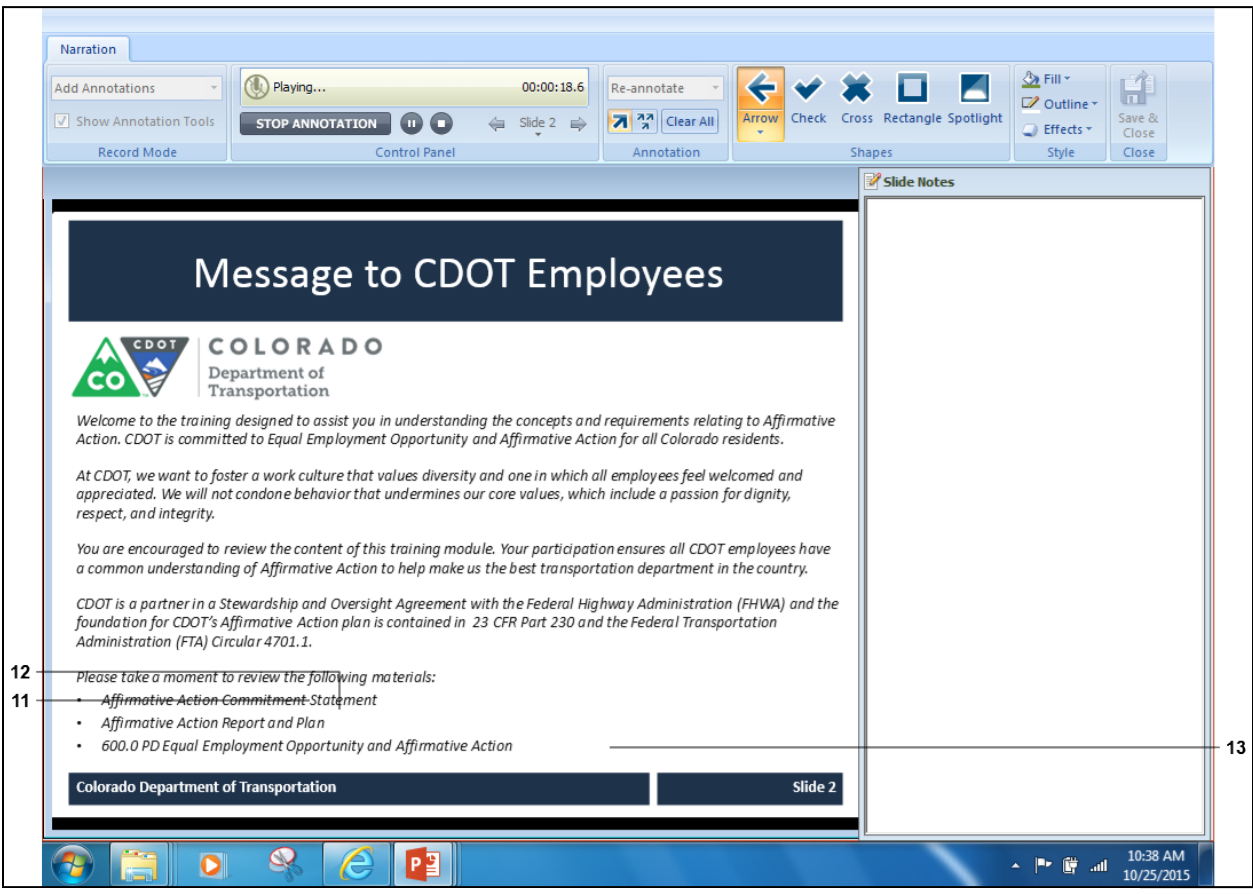

- **11.** Click the area to right of the first bullet to annotate.
- **12.** Click the area to the right of the second bullet to annotate.
- **13.** Click the area to the right of the third bullet to annotate.

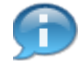

When you click to create the annotation, only the most recent annotation displays.

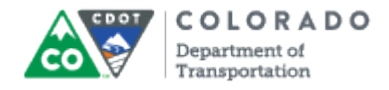

#### **Narration**

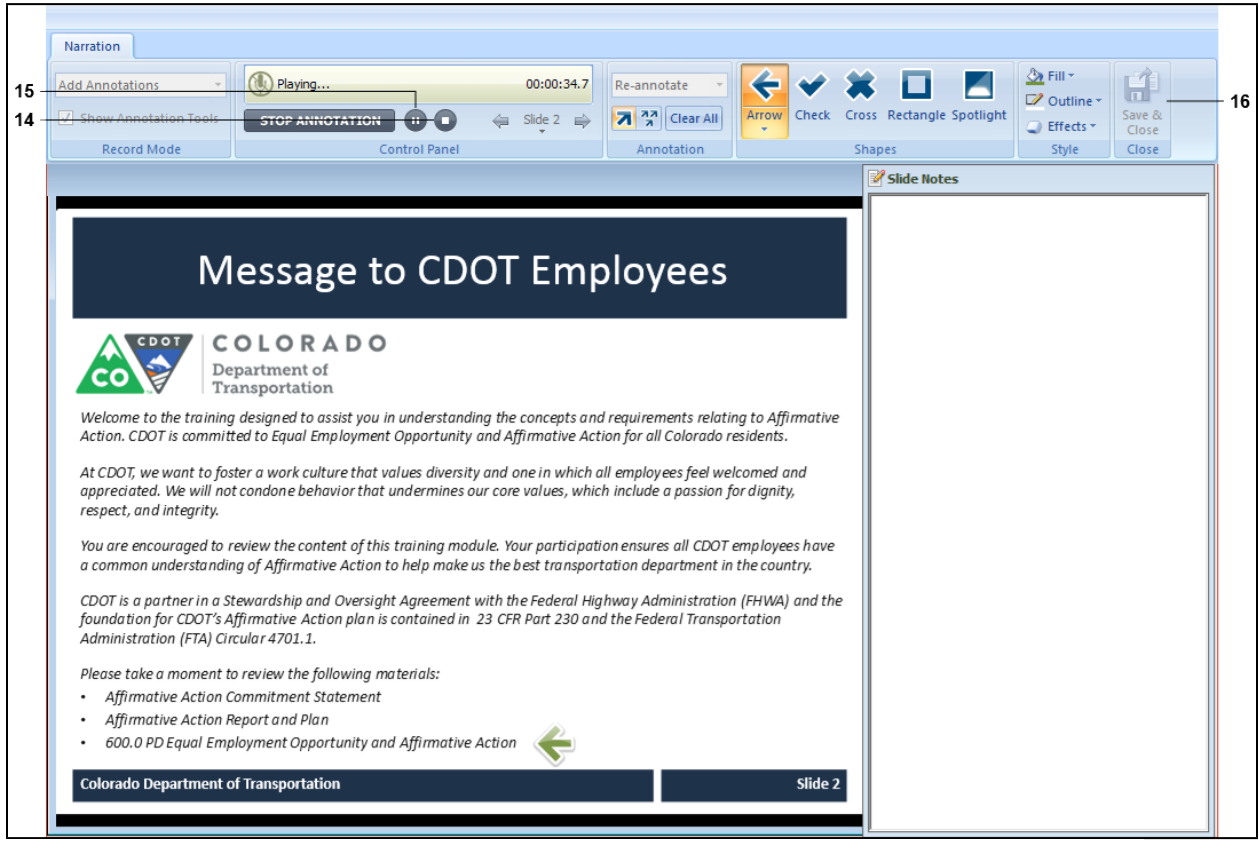

**14.** Click the **Stop** button **O** after you have added all of the annotations.

**15.** To review the annotations, click the **Play** button **D**. The annotations display in the order and time they were created.

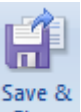

**16.** Click the **Save & Close** button **Close** to save your results and return to the PowerPoint presentation.

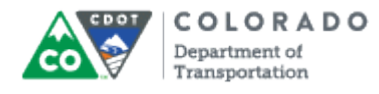

Create Annotation

Work Instruction

# **Result**

You have changed an annotation and added it to a presentation.

# **Tab 24 ‐ Add a Quiz to the Presentation**

*Creating an eLearning Course Using Articulate*

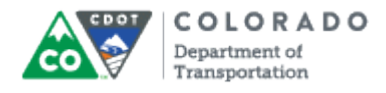

### **Purpose**

Use this procedure to add a quiz to a presentation.

### **Trigger**

Perform this procedure when you need to add a quiz you have created from a template to a presentation.

## **Prerequisites**

• The Quiz must be created and presentation open to the Articulate ribbon.

## **Menu Path**

Use the following menu path to begin this transaction:

• None

## **Transaction Code**

**Articulate** 

### **Helpful Hints**

- When importing the quiz it will appear after any slide you have selected.
- Review the title of the quiz when it appears to confirm you have imported the correct file.
- Click the **Edit in Quizmaker** button to review the quiz
- Any changes you make to the quiz in the presentation will also be saved in the file.

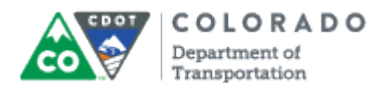

### **Procedure**

**1.** Start the transaction from an open presentation in the *Articulate* ribbon.

### **PowerPoint**

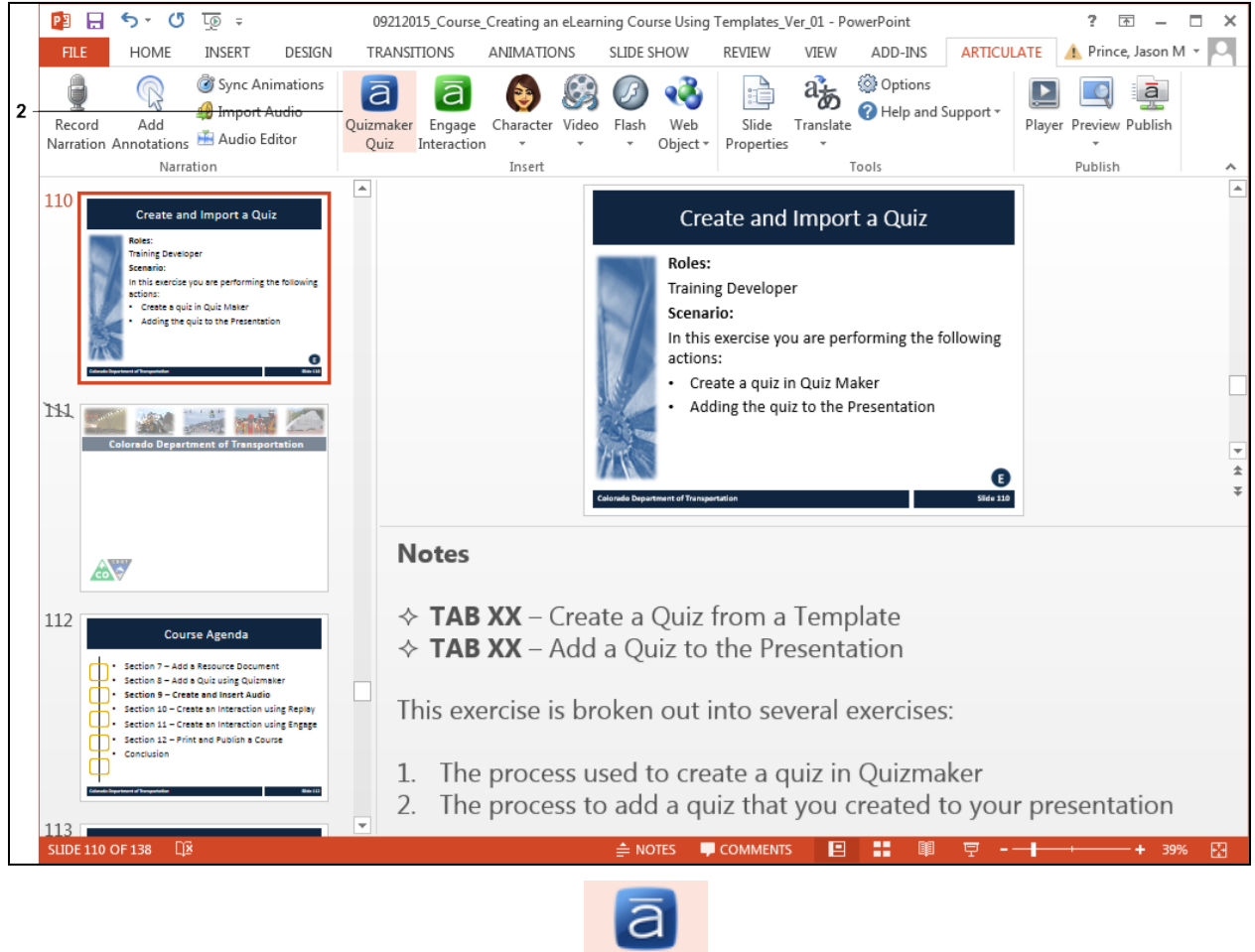

Quizmaker

**2.** Double left click **Quizmaker Quiz** button . The *Quizzes and Interactions* screen displays.

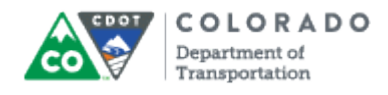

### **Quizzes and Interactions**

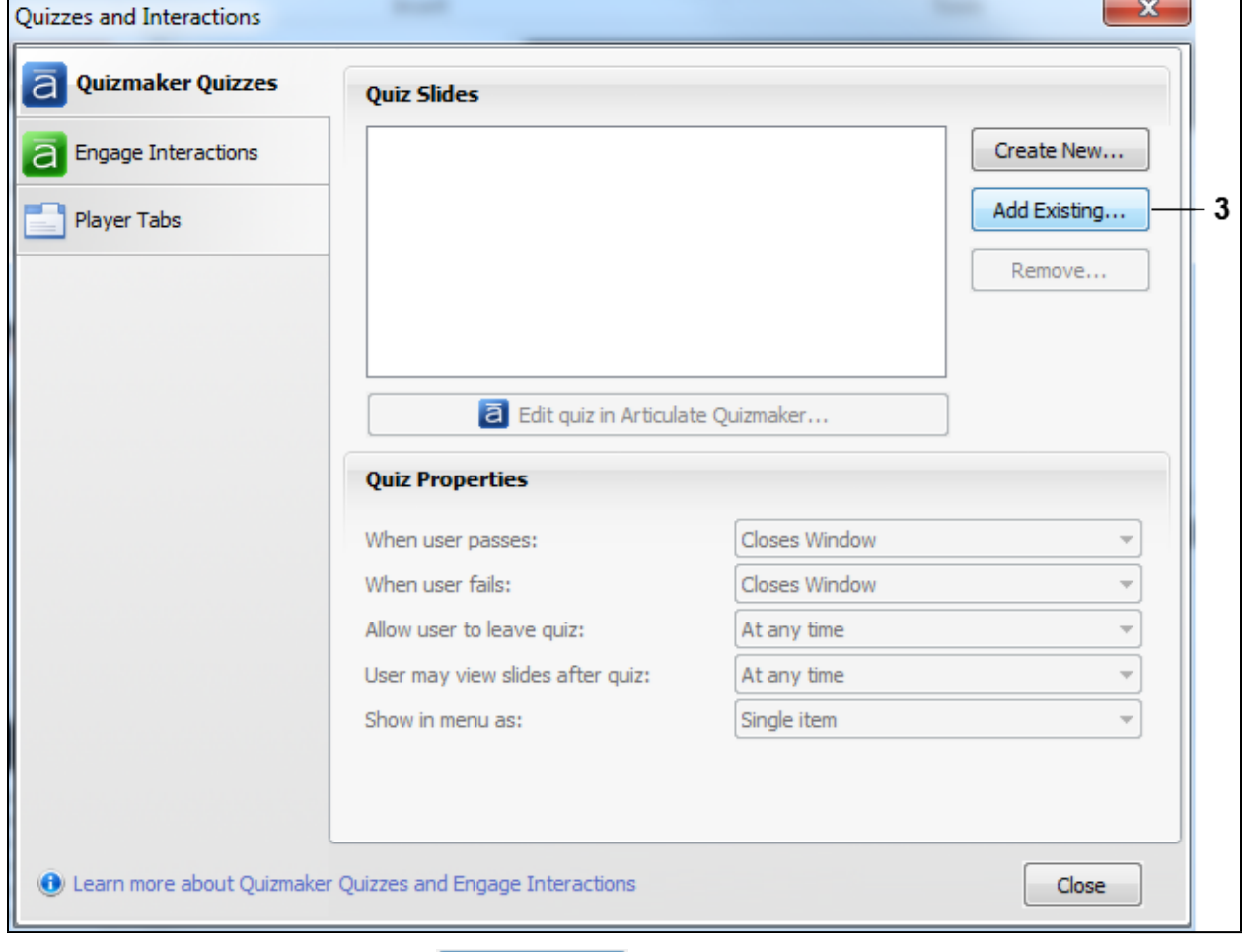

**3.** Click Add Existing... button **Add Existing...** The *Select Quizmaker Quiz* screen displays allowing you to navigate to the quiz.

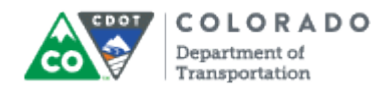

### **Select Quizmaker Quiz**

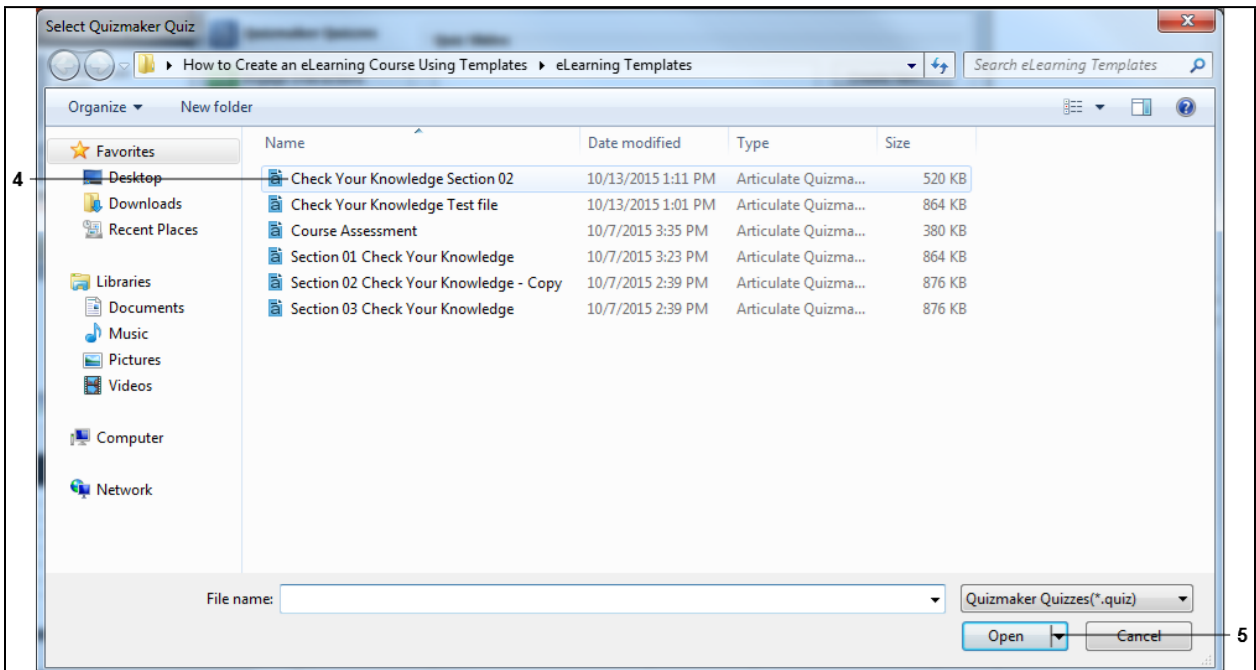

**4.** Navigate to the folder containing the quiz you want to add to your presentation and left click on the file. In this example, **Check Your Knowledge Section 02**

Check Your Knowledge Section 02 was selected.

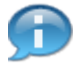

There are two type of quizzes you are able to add to the presentation. The *Course Assessment* can only be used once and is used by the LMS to "grade the quiz" The *Check your Knowledge* quizzes are used to assess understanding and are not used by the LMS and can be used as many times as needed.

**5.** Click **Open** button **the open** to import the selected file into your presentation.

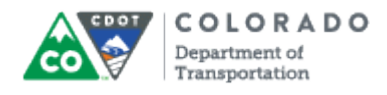

# **Quizzes and Interactions**

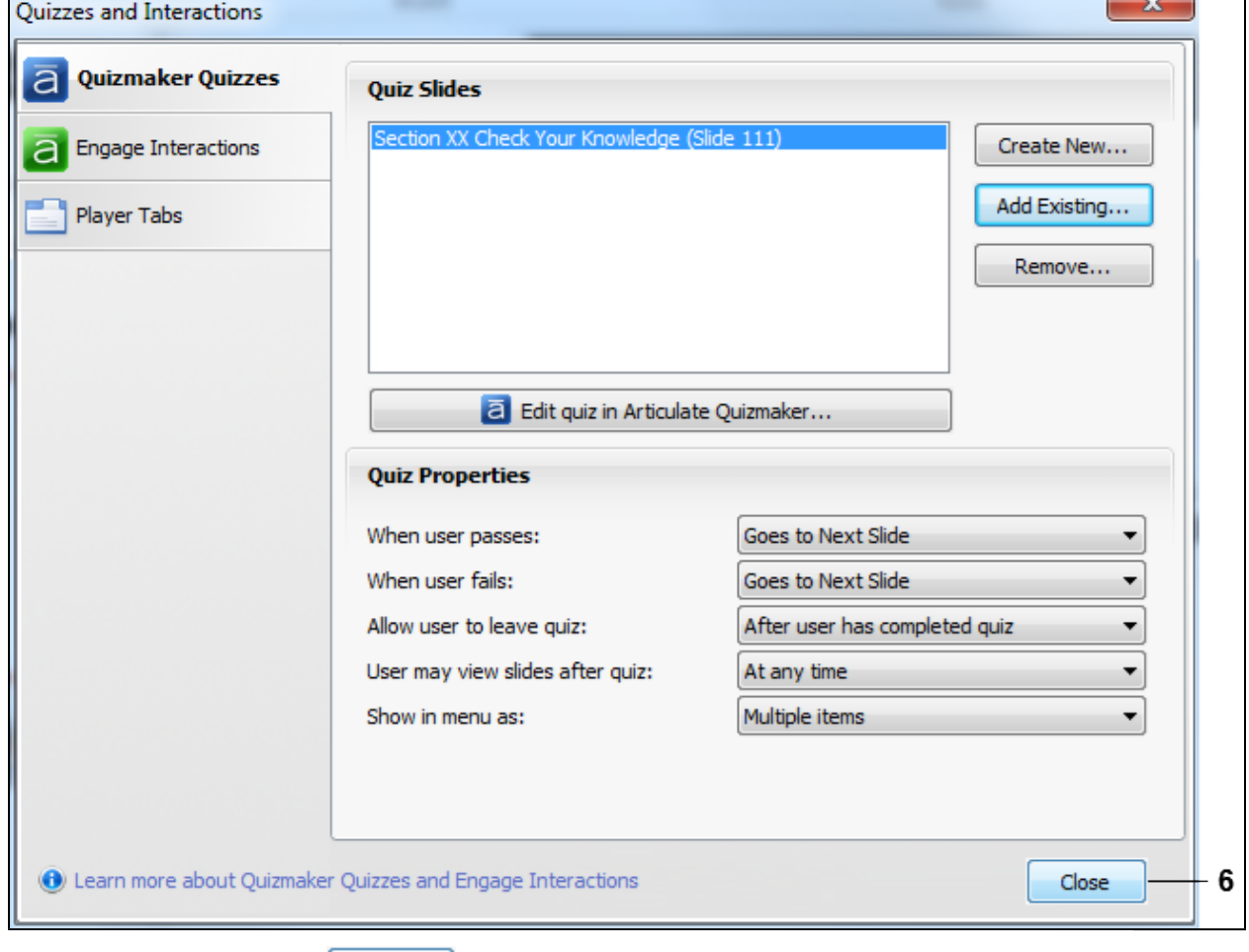

**6.** Click **Close** button **Close of the display the quiz you have imported into the** presentation.

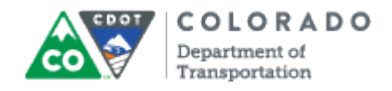

### **End of simulation.**

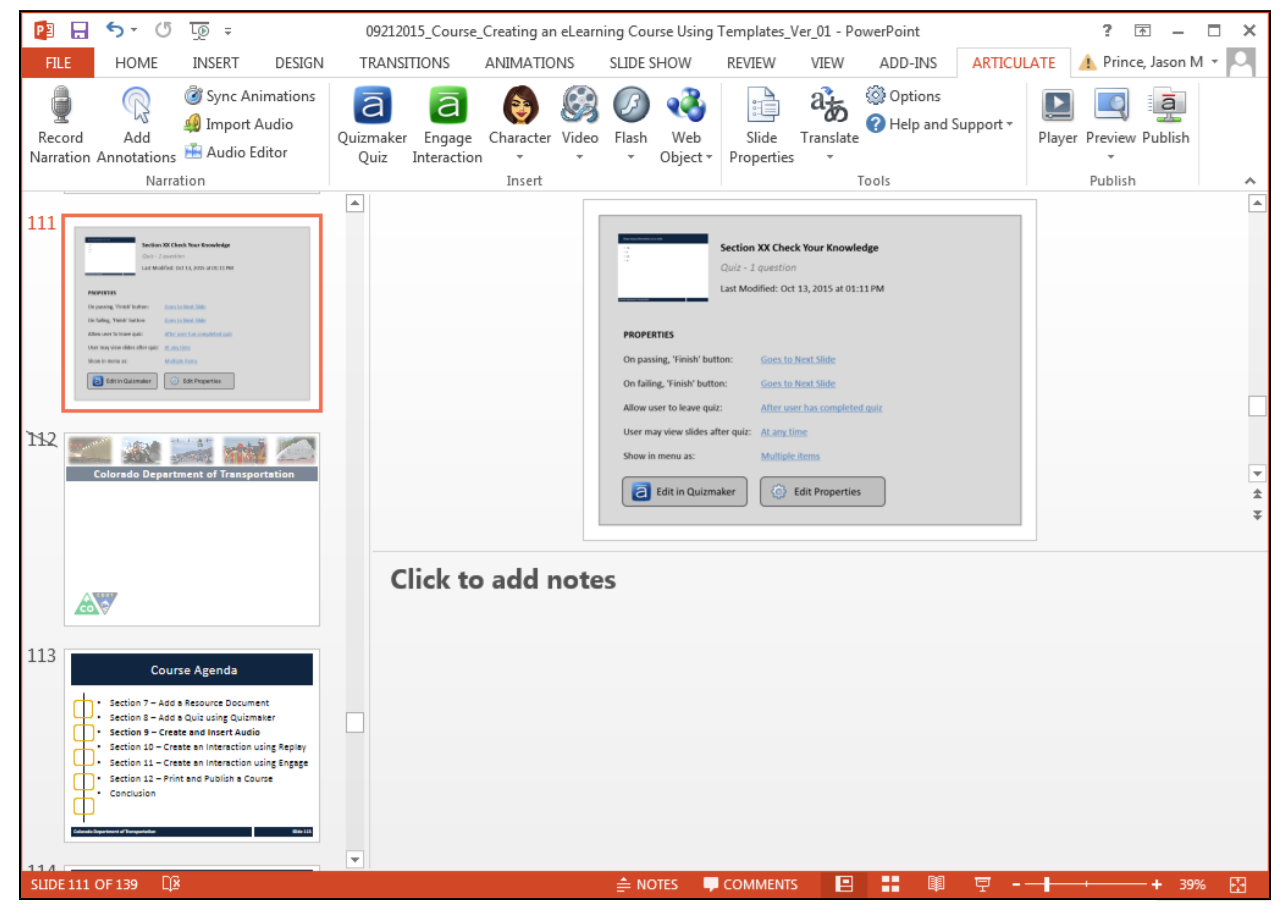

**7.** Review the details of the slide to ensure you have imported the correct quiz.

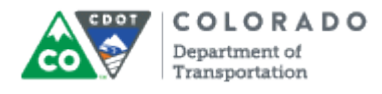

# **Result**

You have added a quiz to your presentation.

For feedback on this document, please contact [dot\\_SAPSupport@state.co.us.](https://mail.google.com/mail/?ui=2&view=cm&fs=1&tf=1&to=dot_sapsupport@state.co.us)

# **Tab 25 ‐ Create a Quiz from a Template**

*Creating an eLearning Course Using Articulate*

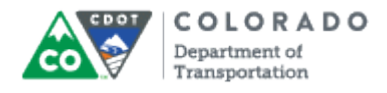

### **Purpose**

Use this procedure to create a a new Quizmaker quiz from the Check Your Knowledge or Course Assessment template.

# **Trigger**

Perform this procedure when you need to add a new Check Your Knowledge Quiz or Course Assessment.

### **Prerequisites**

Questions must be complete and ready to be placed into the quiz.

## **Menu Path**

Use the following menu path to begin this transaction:

• None

### **Transaction Code**

**Articulate** 

### **Helpful Hints**

- Always create a project folder for your work. This will save you time searching for files
- Have the questions complete before you create the quiz
- Use the section name in the title of the file to help you find the file when importing and to help you place the file once you place it in the PowerPoint.
- Only one course assessment can be used in the course, but multiple versions of the Check Your Knowledge can be added to the PowerPoint

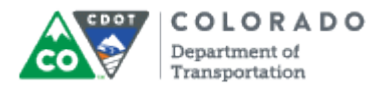

## **Procedure**

**1.** Start the transaction from the desktop shortcut for Articulate Quizmaker '13.

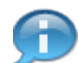

The templates for the quizzes can also be imported into the presentation from the *Articulate* tab by selecting *Quizmaker Quiz Add Existing*.

### **Desktop**

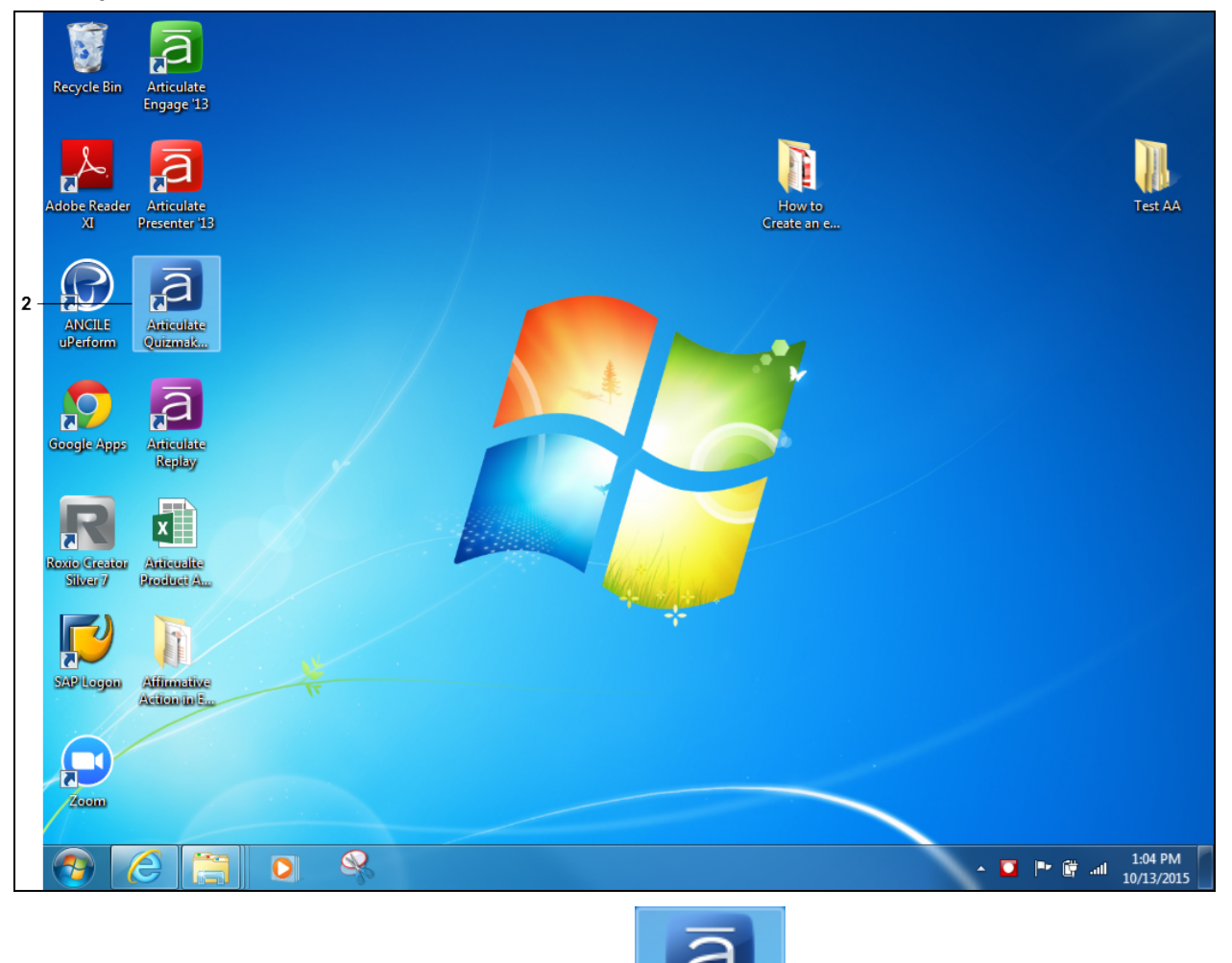

**Articulate** 

**2.** Double-click Articulate Quizmaker '13 shortcut

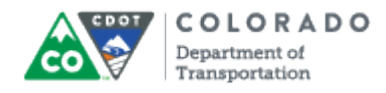

### **Open**

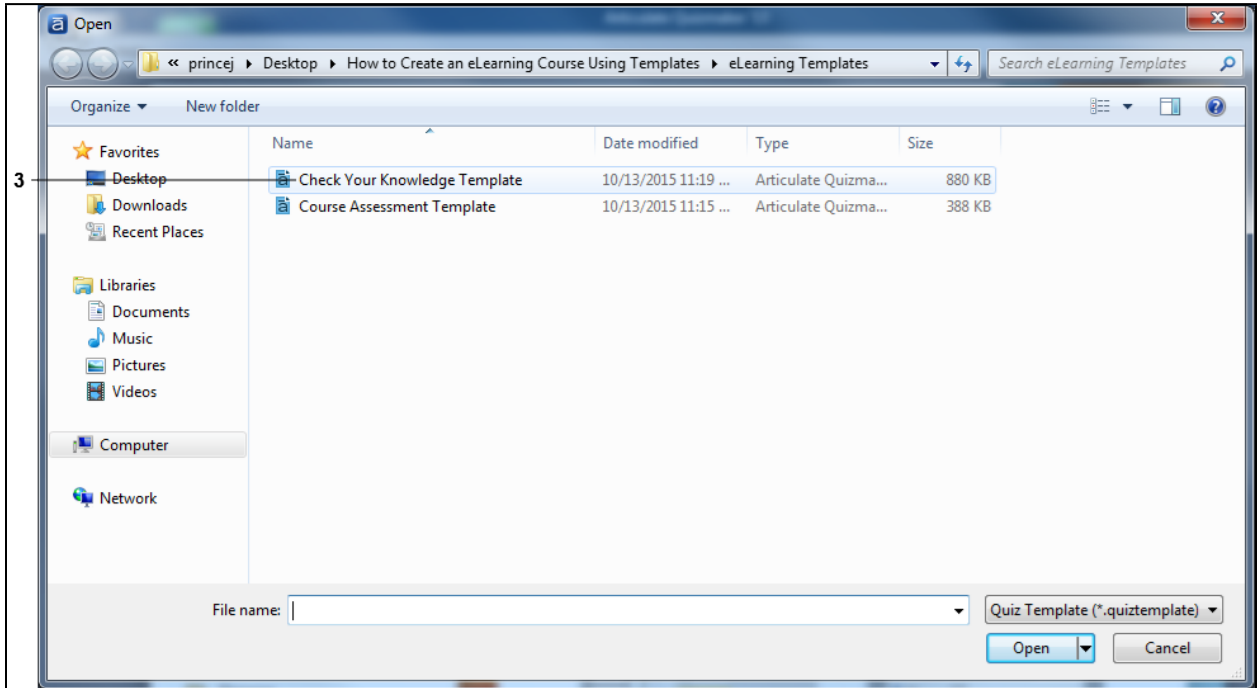

**3.** Double left click on the template you want to use. In this example, **Check Your**

**Knowledge Template** Check Your Knowledge Template was selected. Quizmaker opens with the Check Your Knowledge template.

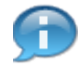

The process for creating a question is the same for Check Your Knowledge and the Course Assessment. The main different in the Course Assessment does not have a response for a correct or incorrect response to a question.

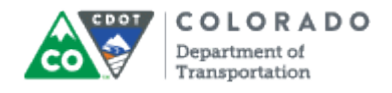

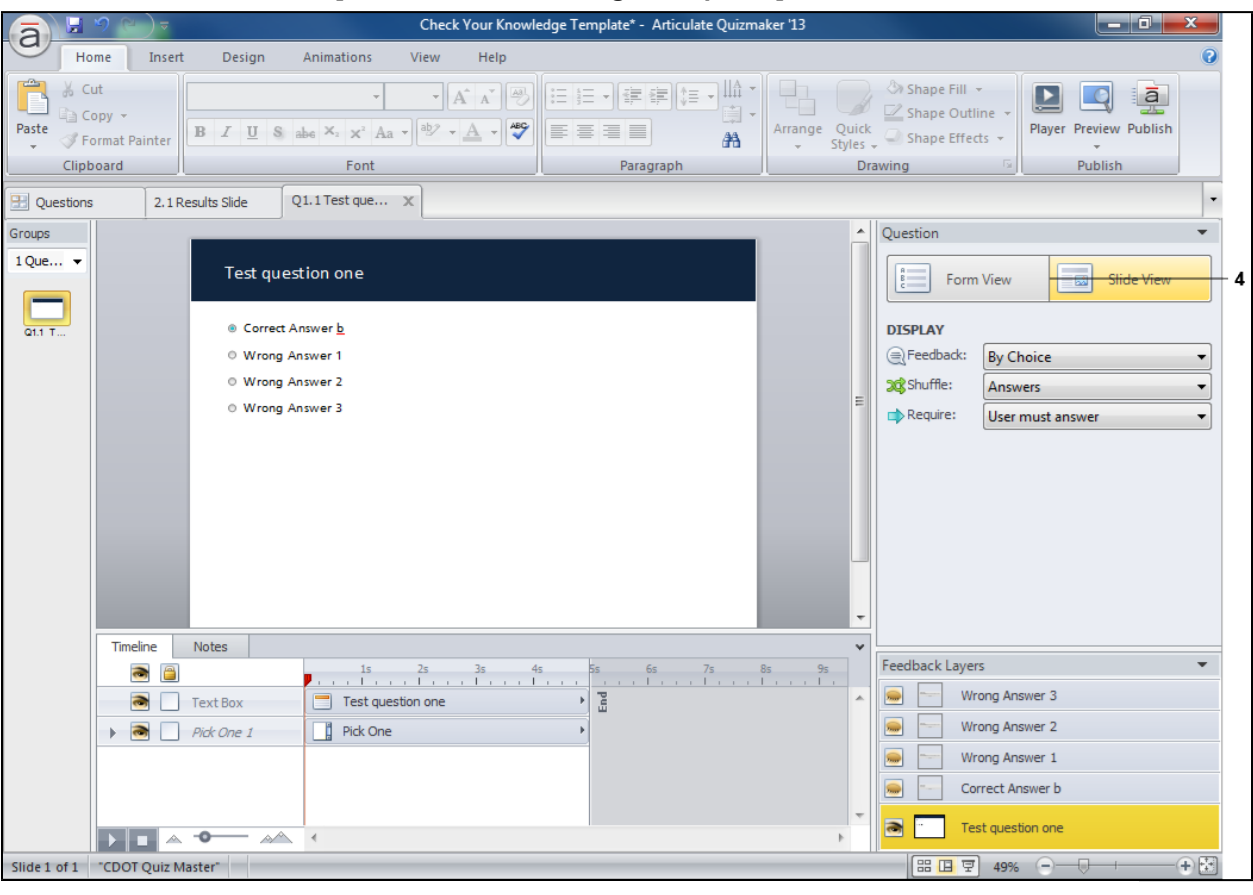

## **Articulate Quizmaker '13 - [Check Your Knowledge Template\*]**

**4.** Click the **Form View Button.** 

Form View

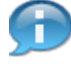

The correct response to the question is highlighted by a green dot in front of the question and is always the first response. The template has been set up to randomize the questions.

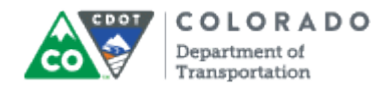

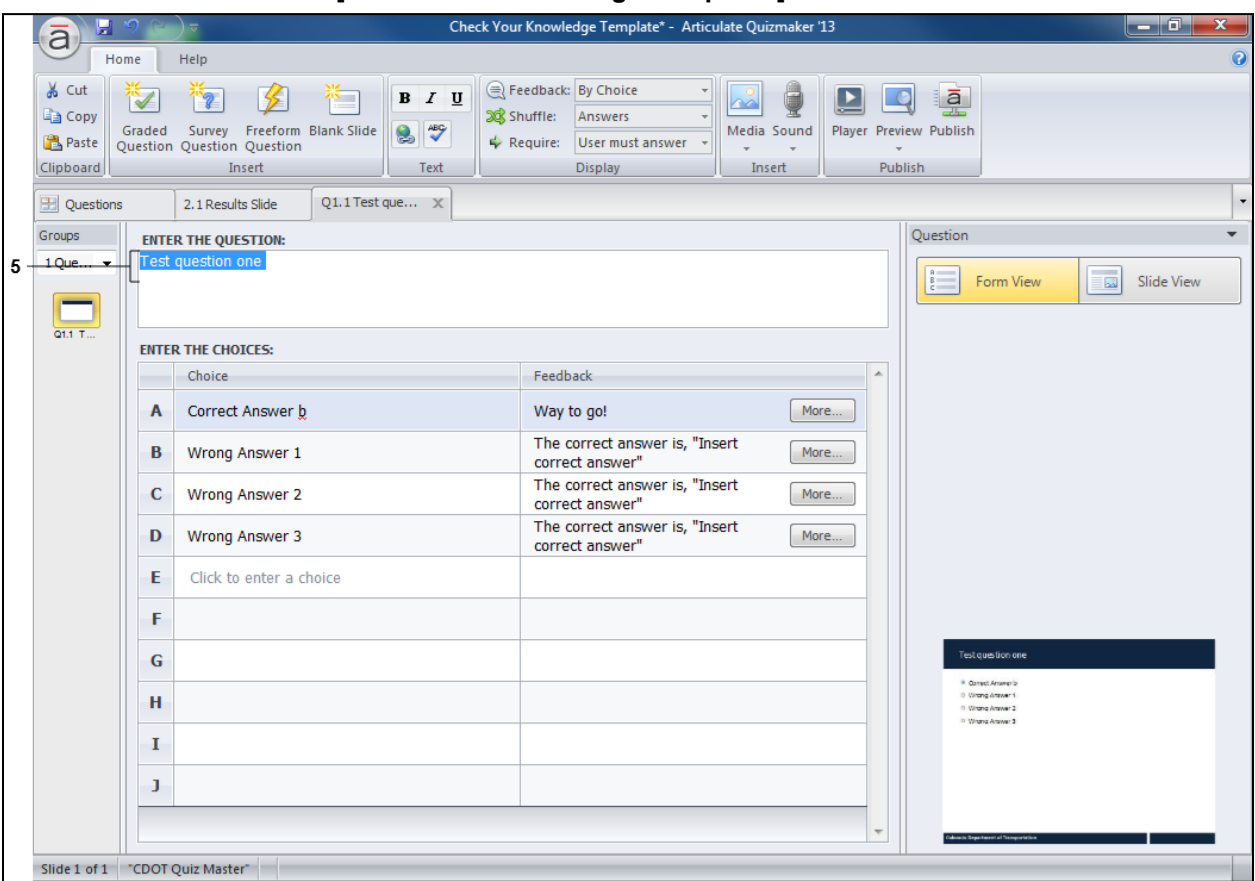

# **Articulate Quizmaker '13 - [Check Your Knowledge Template\*]**

**5.** As required, complete/review the following fields:

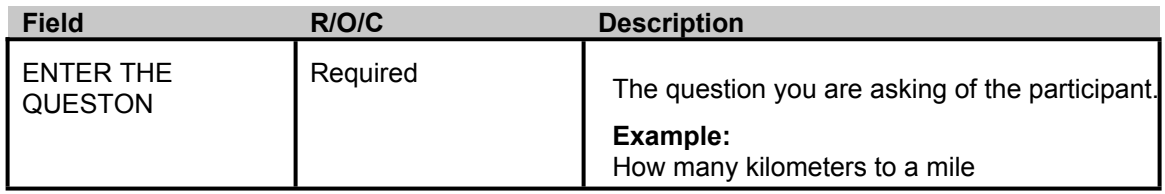

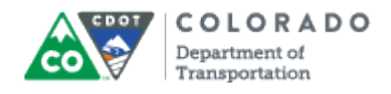

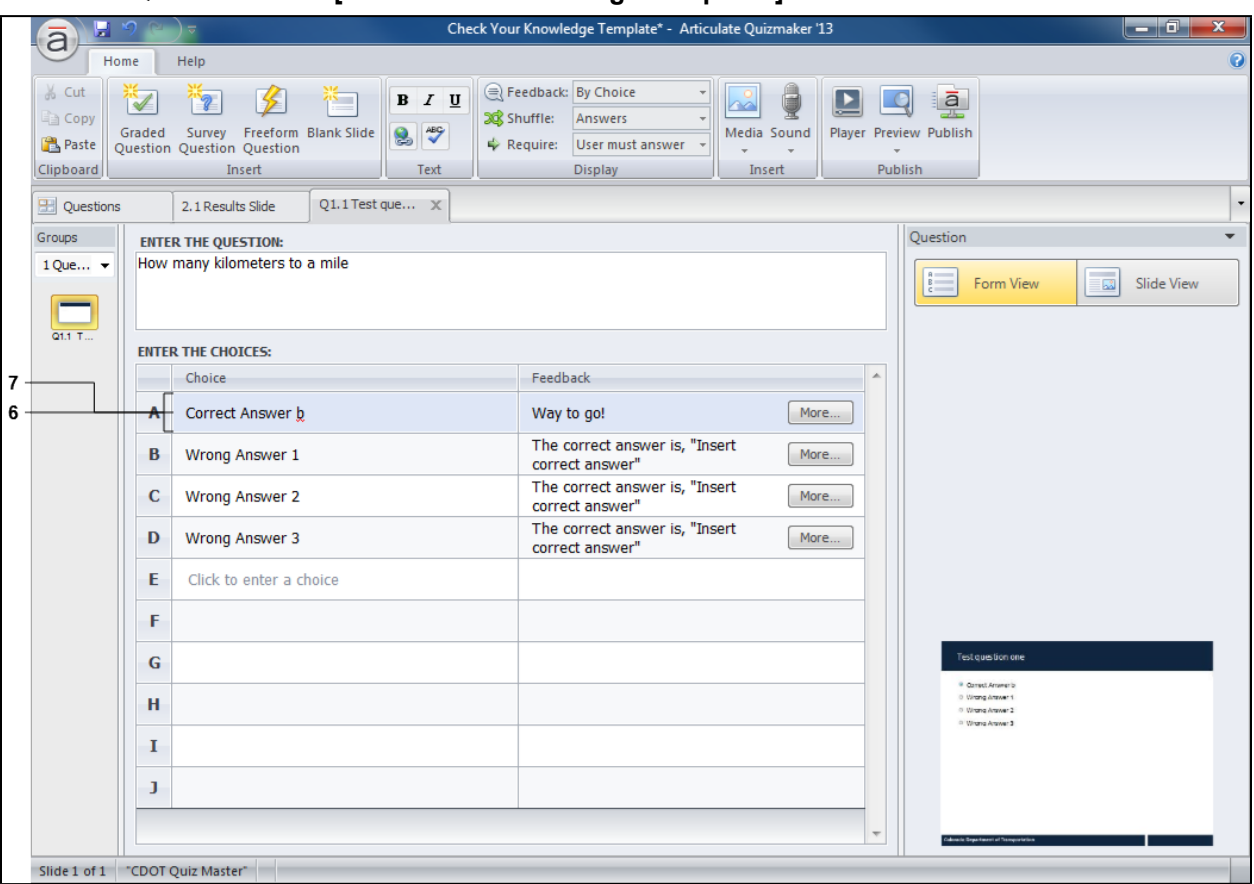

# **Articulate Quizmaker '13 - [Check Your Knowledge Template\*]**

**6.** Click the *Correct Answer b* **correct Answer b** text to text to select.

**7.** As required, complete/review the following fields:

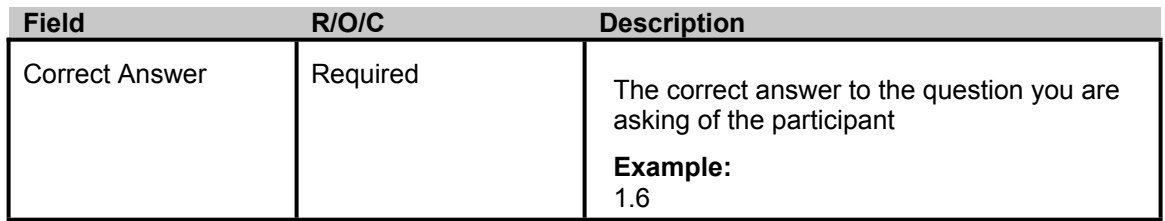

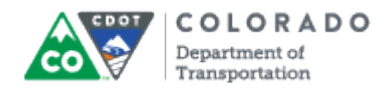

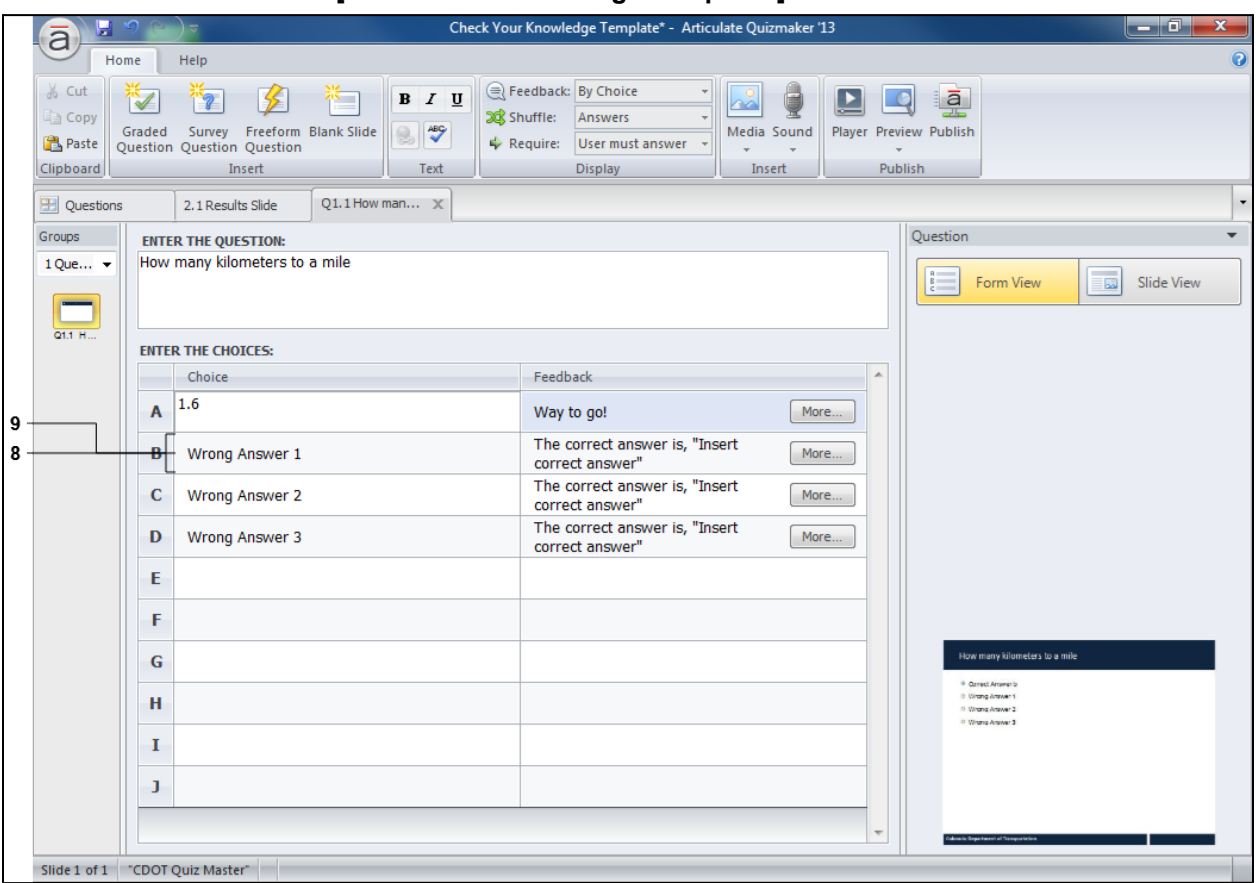

# **Articulate Quizmaker '13 - [Check Your Knowledge Template\*]**

- **8.** Click the *Wrong Answer* 1 **8.** Wrong Answer 1 text to select.
- **9.** As required, complete/review the following fields:

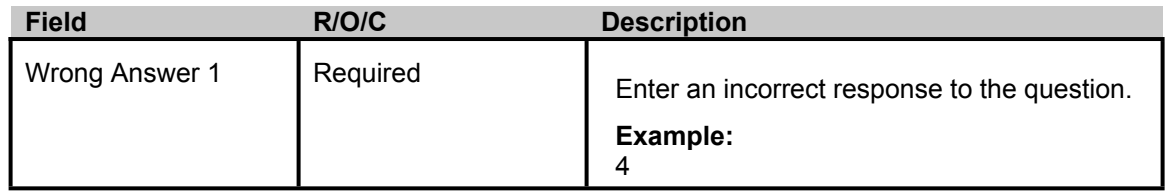

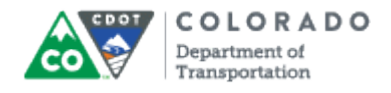

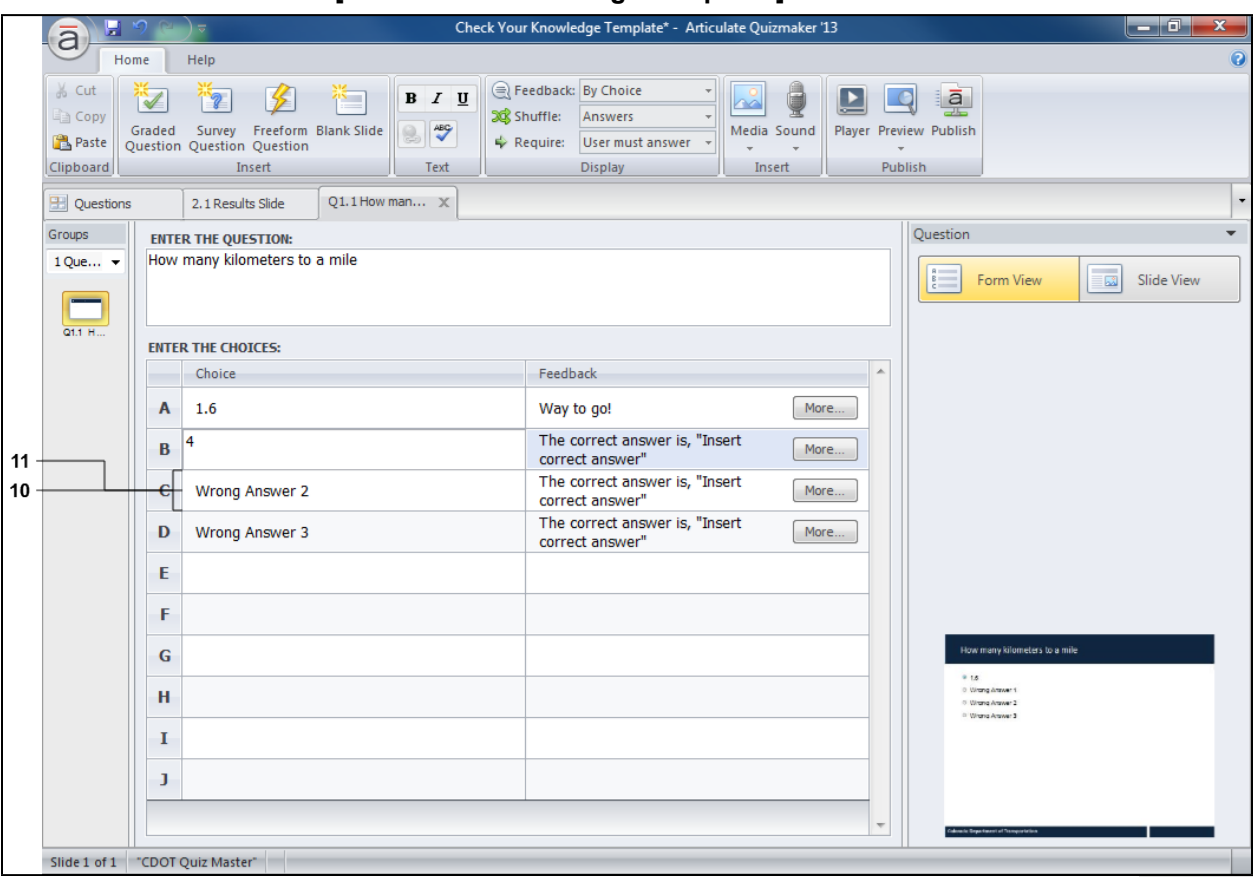

## **Articulate Quizmaker '13 - [Check Your Knowledge Template\*]**

- **10.** Click the *Wrong Answer 2* text to select.
- **11.** As required, complete/review the following fields:

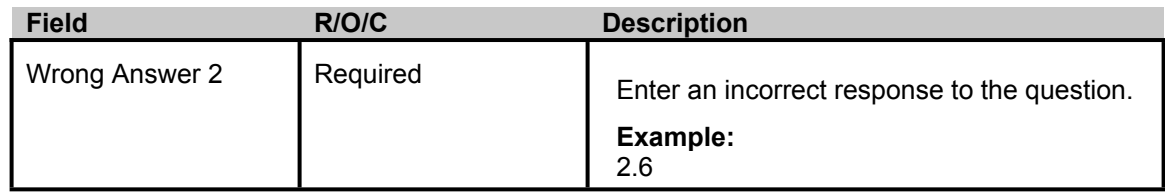

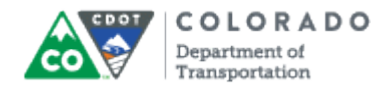

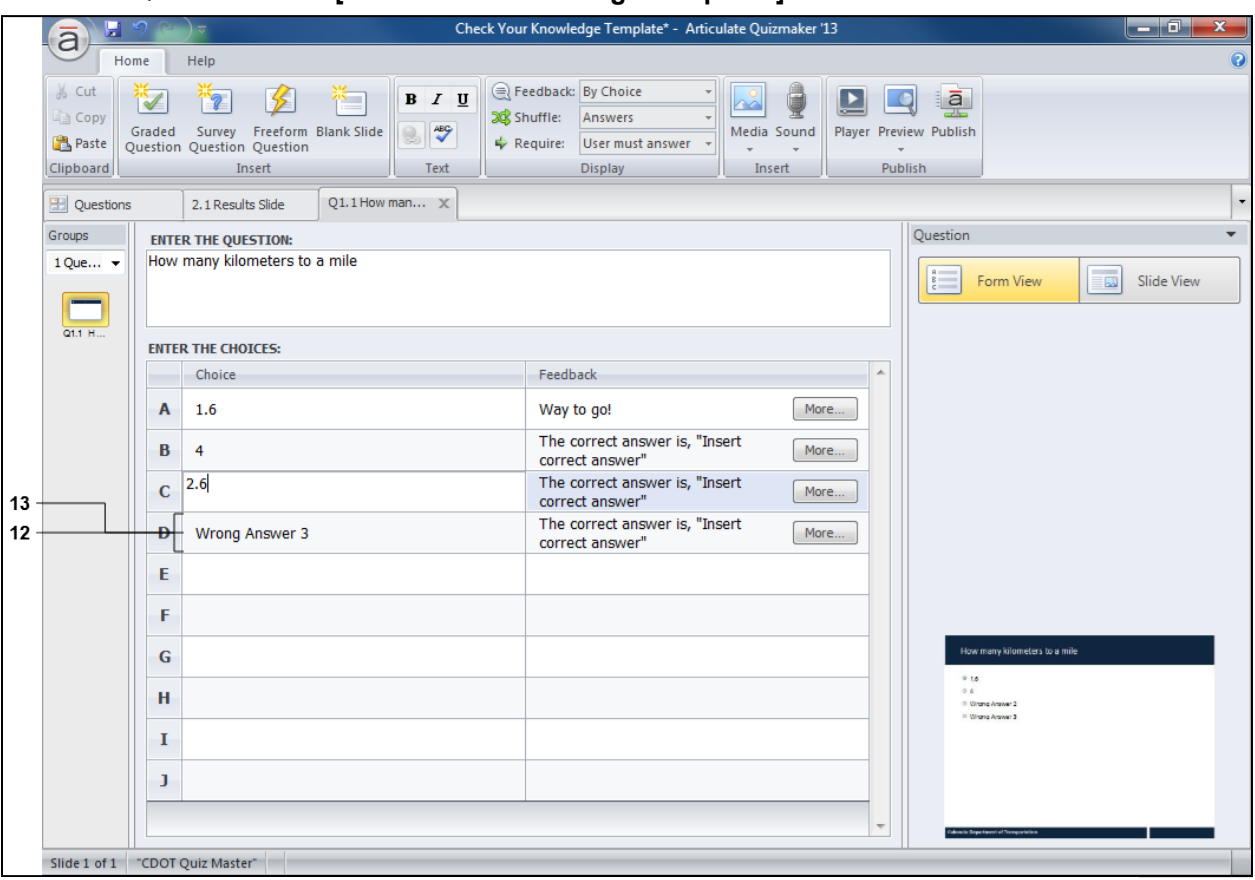

# **Articulate Quizmaker '13 - [Check Your Knowledge Template\*]**

- **12.** Click the Wrong Answer 3 text to select.
- **13.** As required, complete/review the following fields:

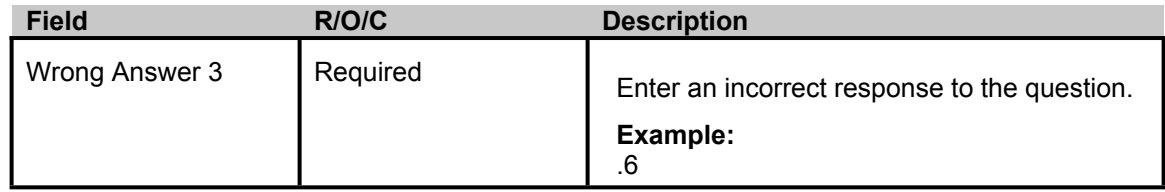

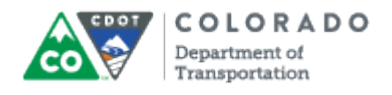

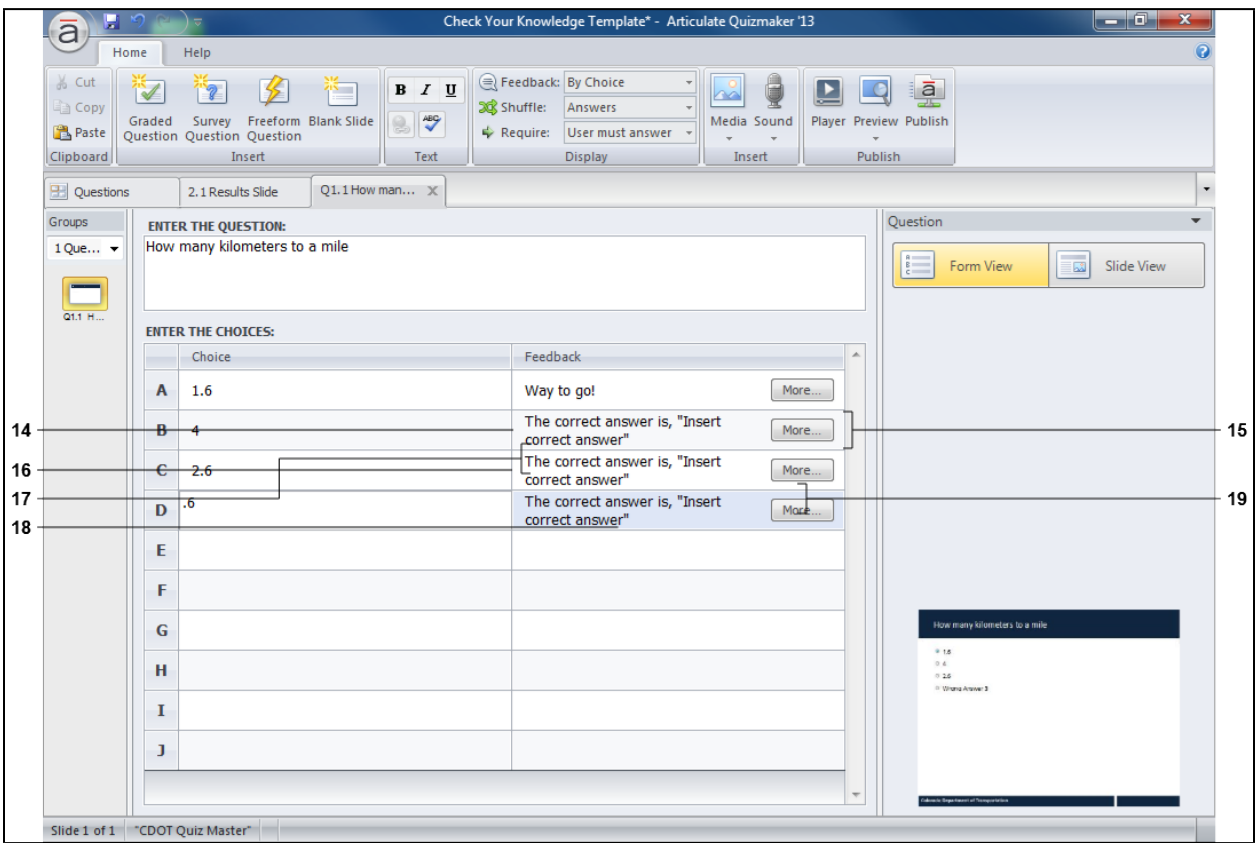

### **Articulate Quizmaker '13 - [Check Your Knowledge Template\*]**

The correct answer is, "Insert

**14.** Click row *B* under the *Feedback* column correct answer" to select.

The *Feedback* column is used to let the participant know if they got the correct response to the question. In this example, "Way to go!" will display if the answer if correct. If the answer is incorrect then they a prompted with the correct answer.

**15.** As required, complete/review the following fields:

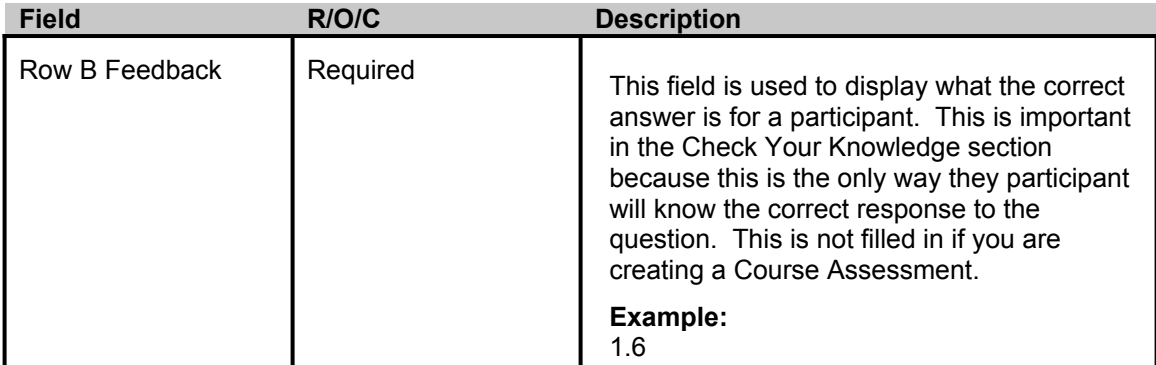

The correct answer is, "Insert

**16.** Click row *C* under the *Feedback* column correct answer" to select.

**17.** As required, complete/review the following fields:

п

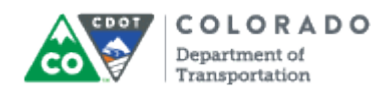

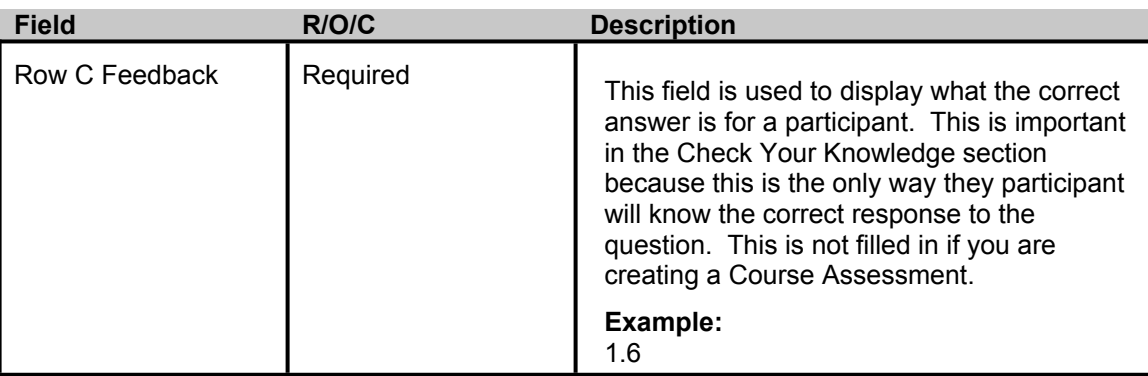

The correct answer is, "Insert

- **18.** Click row *D* in the *Feedback* column correct answer" to select.
- **19.** As required, complete/review the following fields:

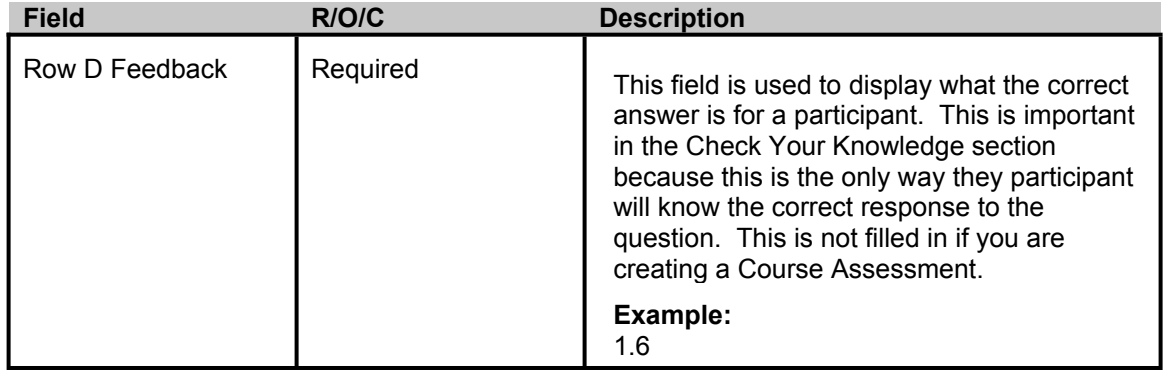

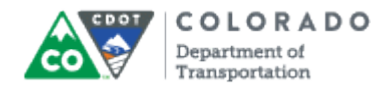

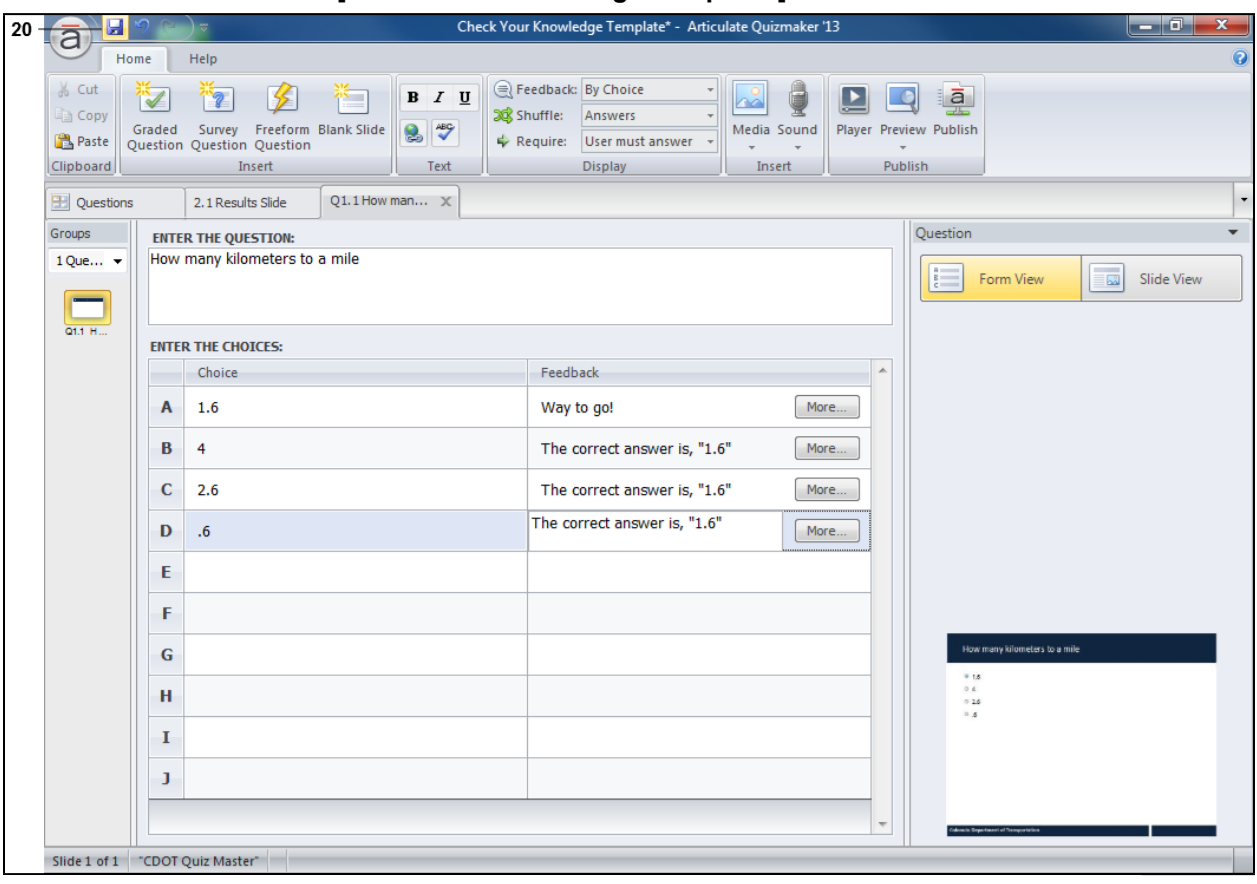

# **Articulate Quizmaker '13 - [Check Your Knowledge Template\*]**

**20.** Click **Save d** to save the quiz.

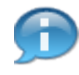

The Template has three Questions pre-populated. If you have less right click to delete a question. If you are creating a Course Assessment select the **Graded Question** button to create more questions.

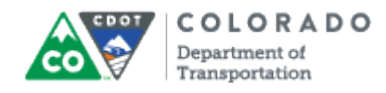

## **Save As**

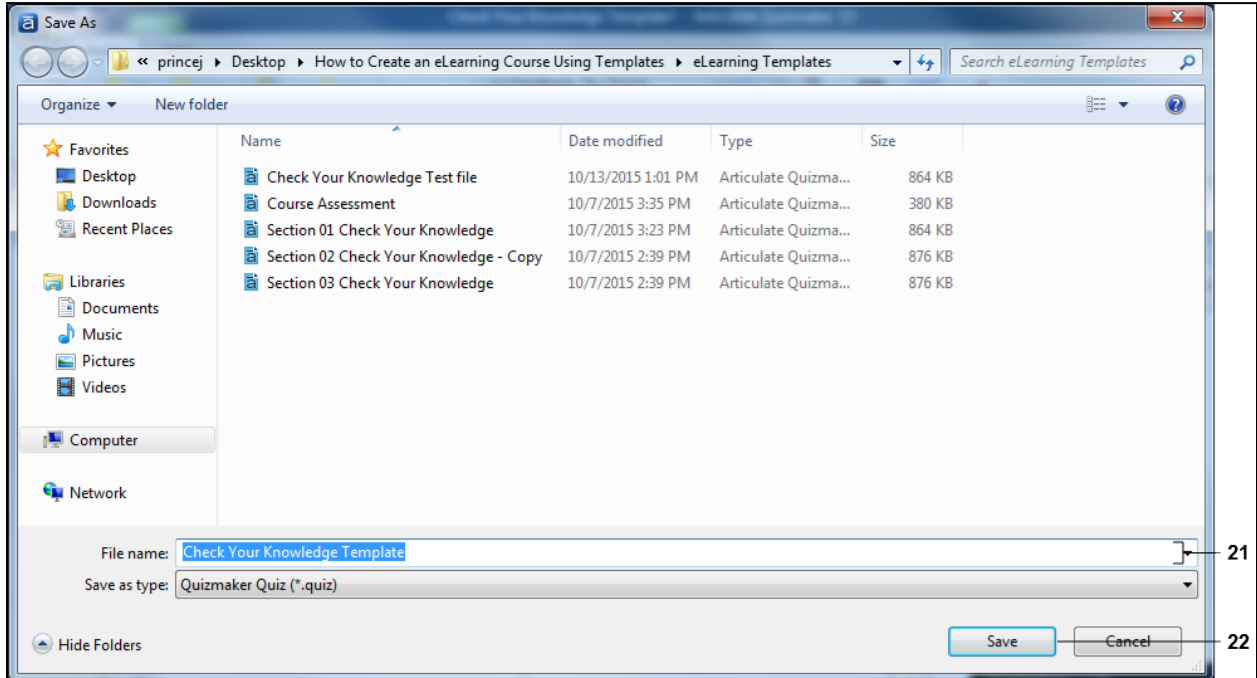

**21.** As required, complete/review the following fields:

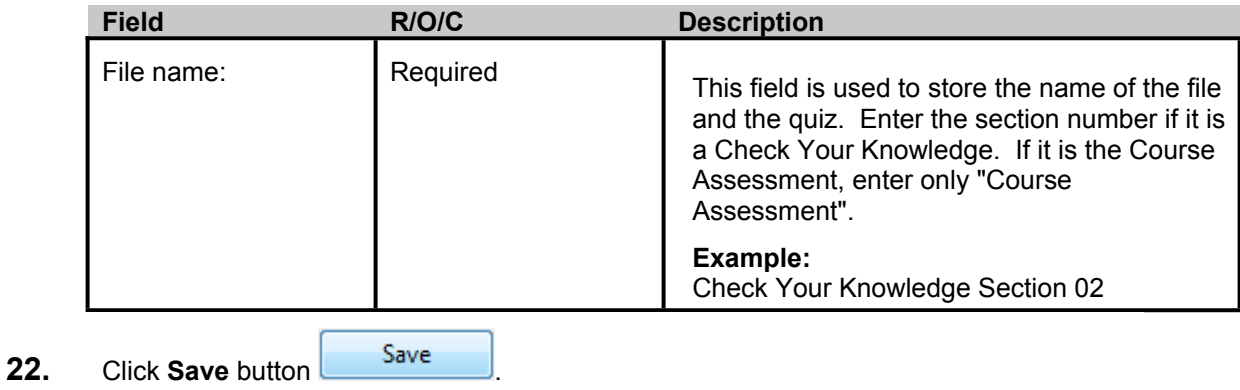

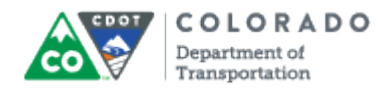

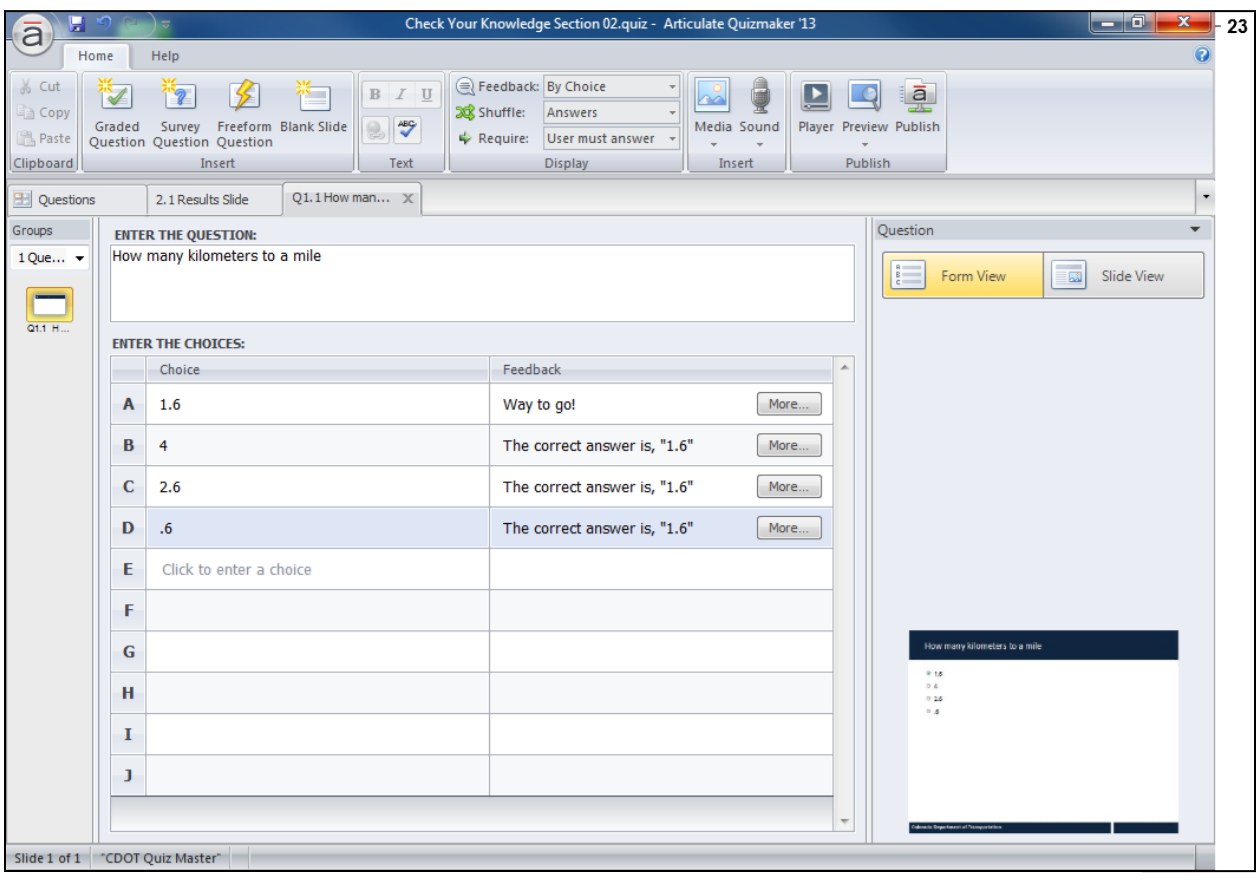

# **Articulate Quizmaker '13 - [Check Your Knowledge Section 02.quiz]**

**23.** Click **Close x**
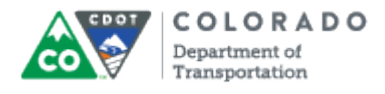

# **Result**

You have created a quiz from the the Articulate template.

For feedback on this document, please contact [dot\\_SAPSupport@state.co.us.](https://mail.google.com/mail/?ui=2&view=cm&fs=1&tf=1&to=dot_sapsupport@state.co.us)

# Tab 26 - Add or Confirm Template

Creating an eLearning Course Using Articulate

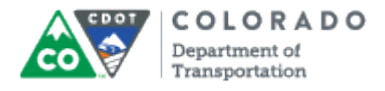

# **Purpose**

Use this procedure to import or confirm a template to a new or existing course.

# **Trigger**

Perform this procedure when you need to confirm or import a template.

### **Prerequisites**

- PowerPoint must be open
- The Articulate ribbon must be selected

# **Menu Path**

Use the following menu path to begin this transaction:

N/A

### **Transaction Code**

### **Articulate**

### **Helpful Hints**

- There are four templates which you can use to display a course. The templates have been created to help the user navigate the course.The primary difference between the courses is the functionality turned on or off in Features. The templates are:
	- o **Multi-Section Course Template No Sound** This template is used when you have a course with no sound and multiple sections. In this template the notes, volume, play/pause, Seekbar and Elapsed and total time features are deactivated. This template should only be used with the Multi-Section Course PowerPoint Template.
	- o **Multi-Section Course Template with Sound** This template is used when you have course with sound and multiple sections. In this template the the notes, volume, play/pause, Seekbar and Elapsed and total time features are activated. This template should only be used with the Multi-Section Course PowerPoint Template.
	- o **One Section Course Template No Sound** This template is used when you have course without sound and one section. In this template the the notes, volume, play/pause, Seekbar and Elapsed and total time features are deactivated. This template should only be used with the One Section Course PowerPoint Template.
	- o **One Section Course Template with Sound** This template is used when you have course with sound and one section. In this template the the notes, volume, play/pause, Seekbar and Elapsed and total time features are activated. This template should only be used with the One Section Course PowerPoint Template.

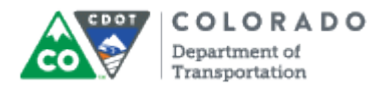

# **Procedure**

**1.** Start the transaction from an open presentation from the *Articulate* ribbon.

# **PowerPoint**

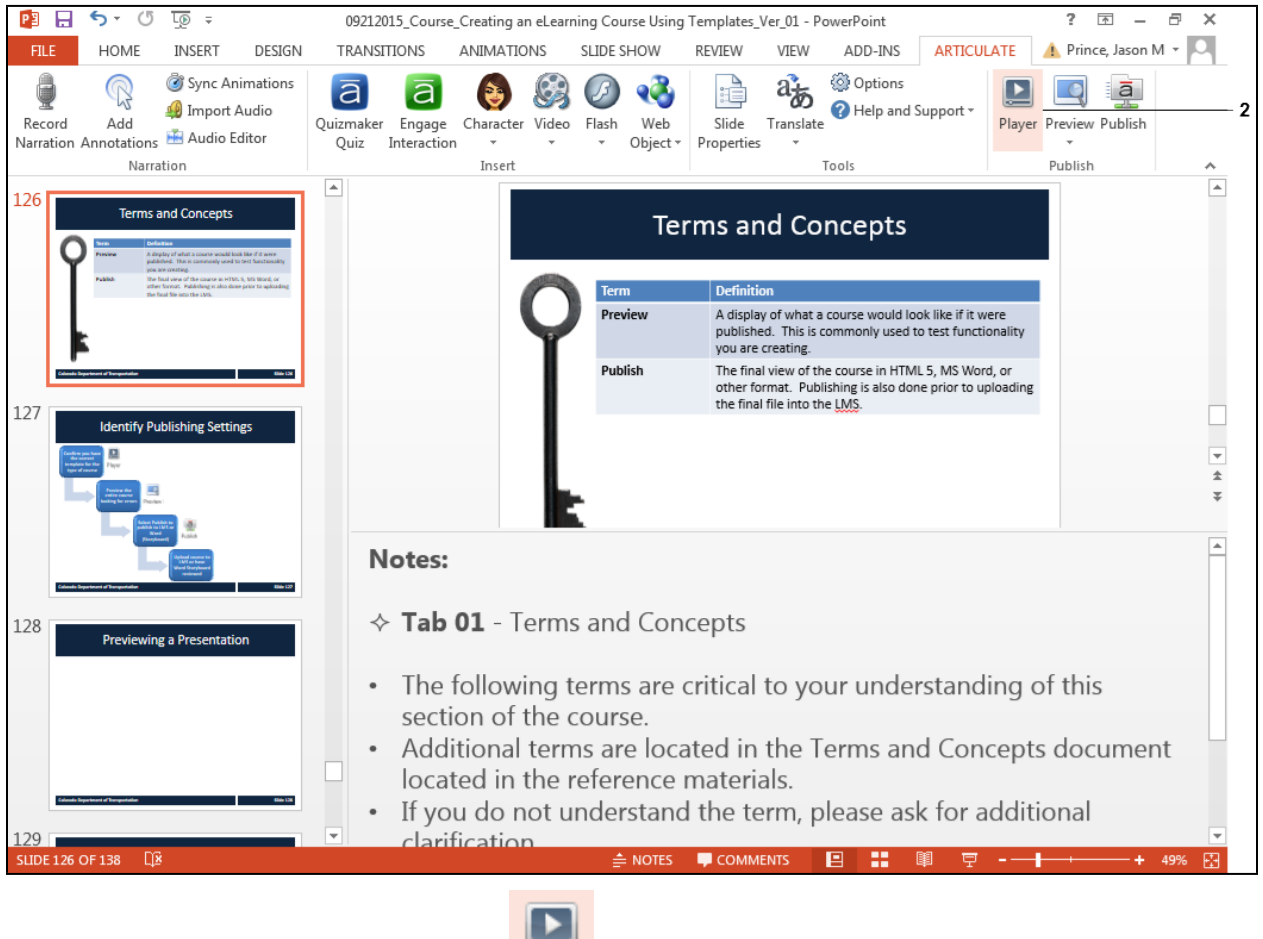

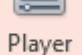

**2.** Double left click the **Player** button to display the *Player Properties* window.

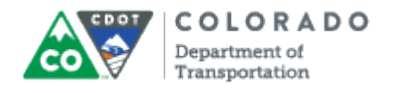

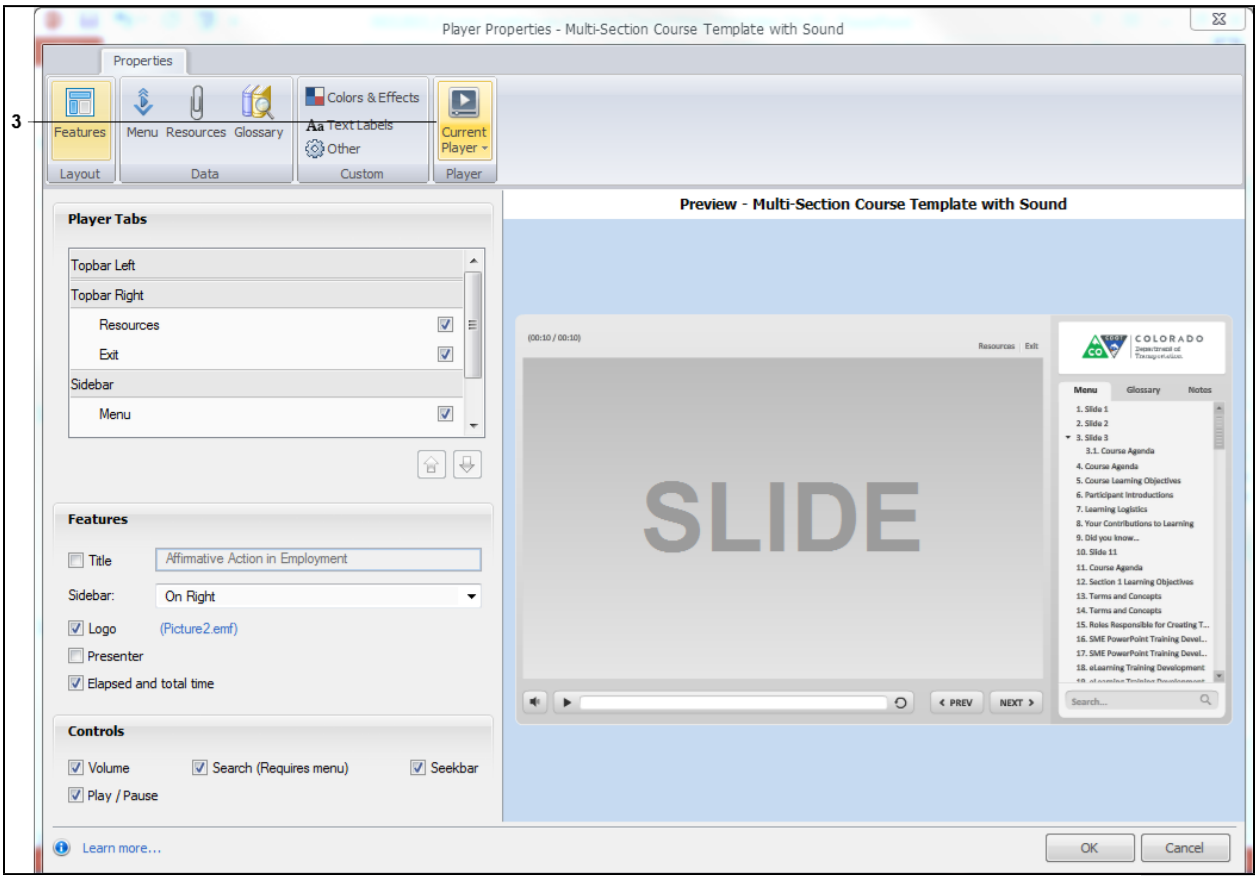

# **Player Properties - Multi-Section Course Template with Sound**

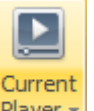

**3.** Click **Current Player Player** to display a menu of options.

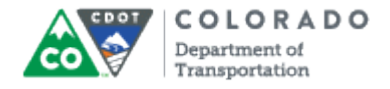

### **Desktop**

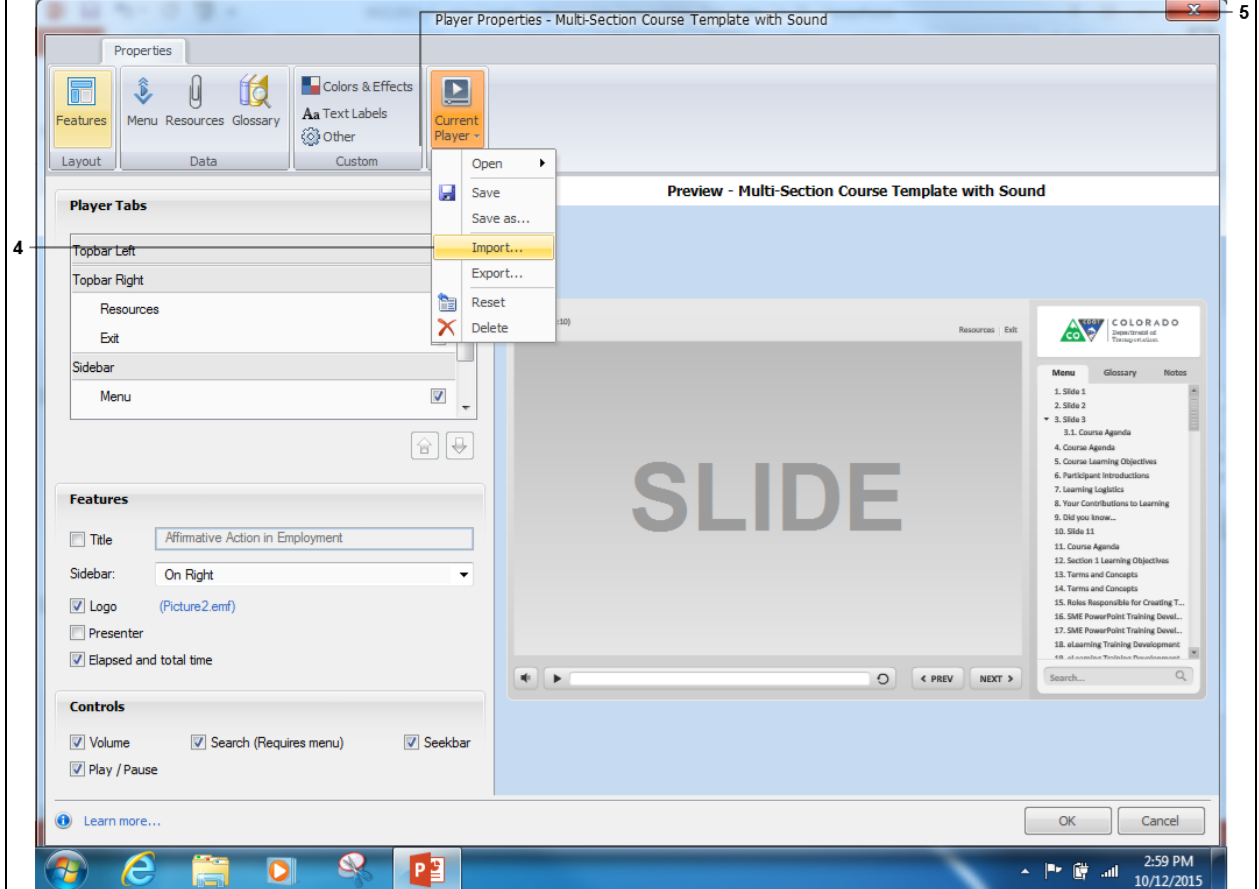

**4.** Click Import **Import...** to display the *Open* window where you can navigate to the correct template.

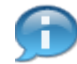

The name of the template displays at the top of the page. In this example, the current template is incorrect and needs to be changed from "Multi-Section Course Template *with* Sound" to "Multi-Section Course Template *No* Sound". If the template is correct then no further action is required.

**5.** Navigate to the Articulate template folder

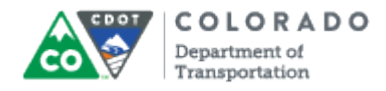

# **Open**

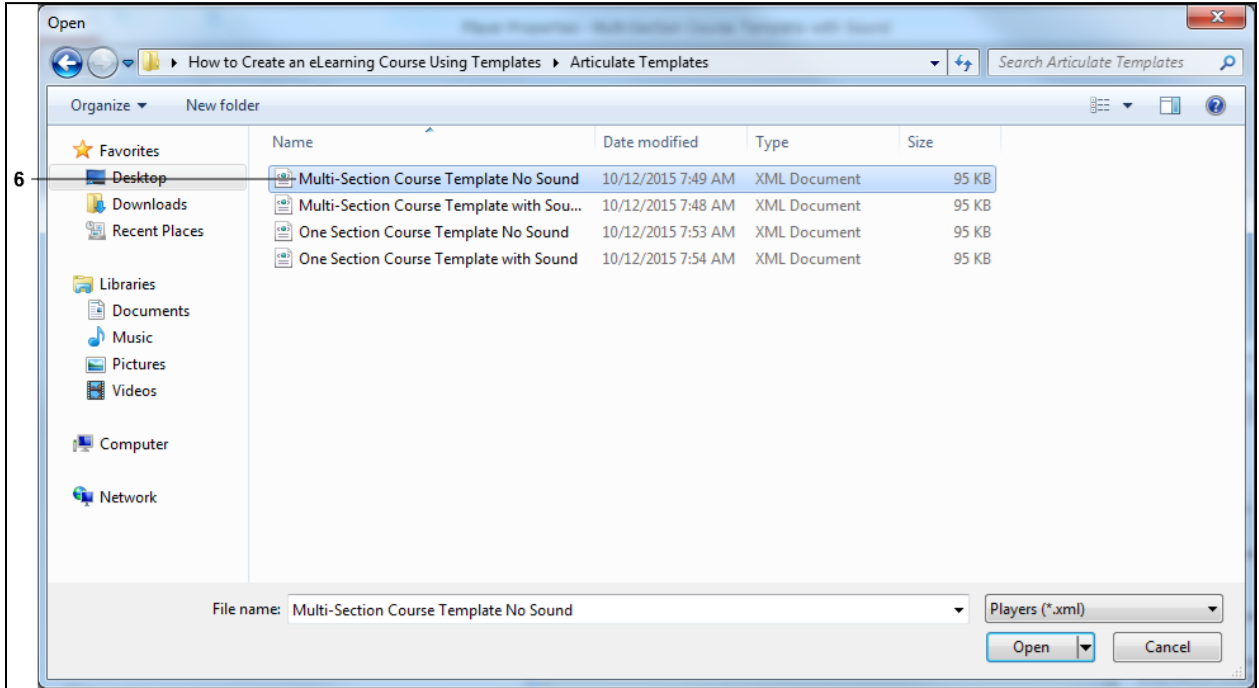

**6.** Double left click the correct template. In this example, **Multi-Section Course Template No Sound Multi-Section Course Template No Sound was selected.** 

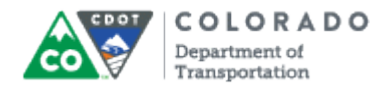

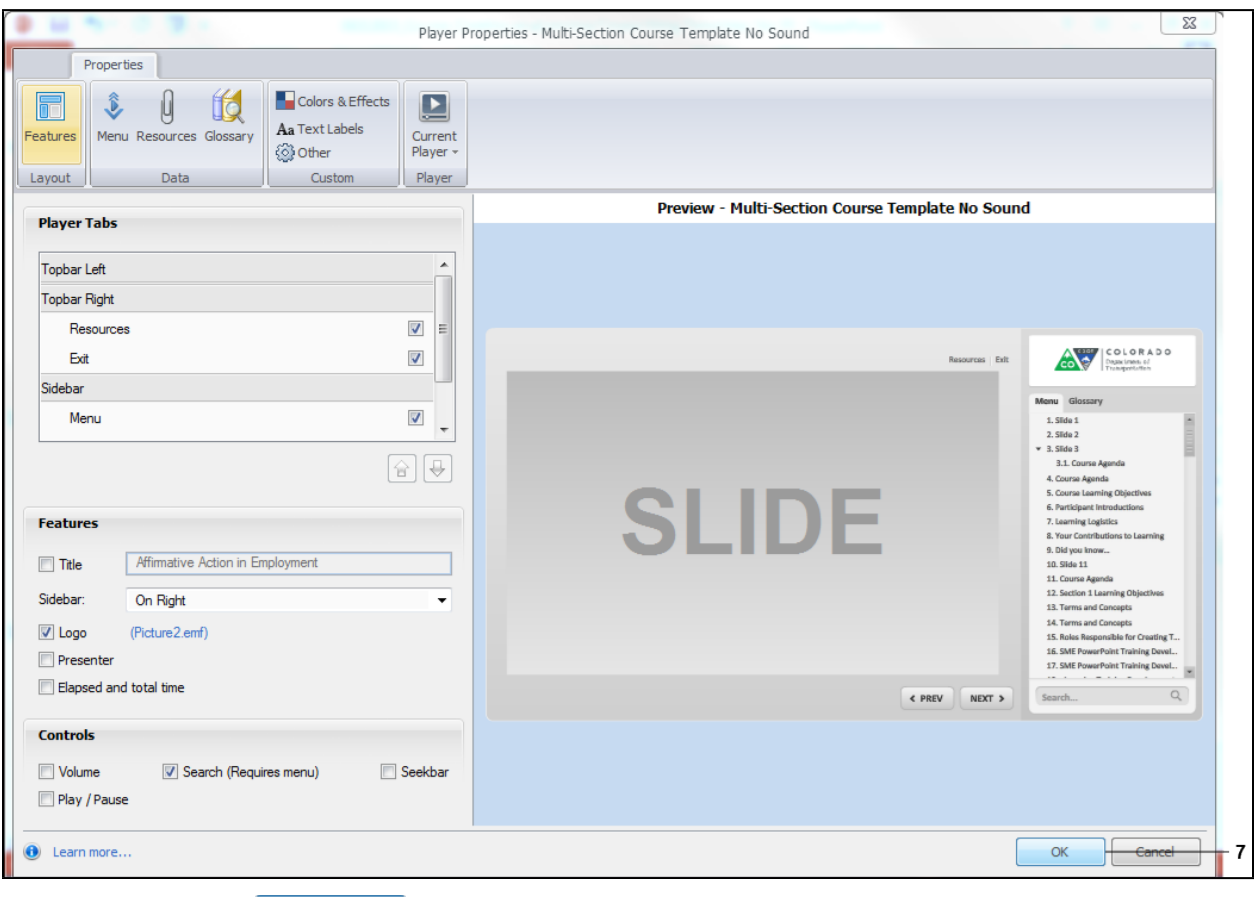

# **Player Properties - Multi-Section Course Template No Sound**

**7.** Click the **OK DK** button.

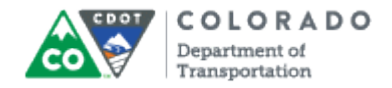

### **PowerPoint**

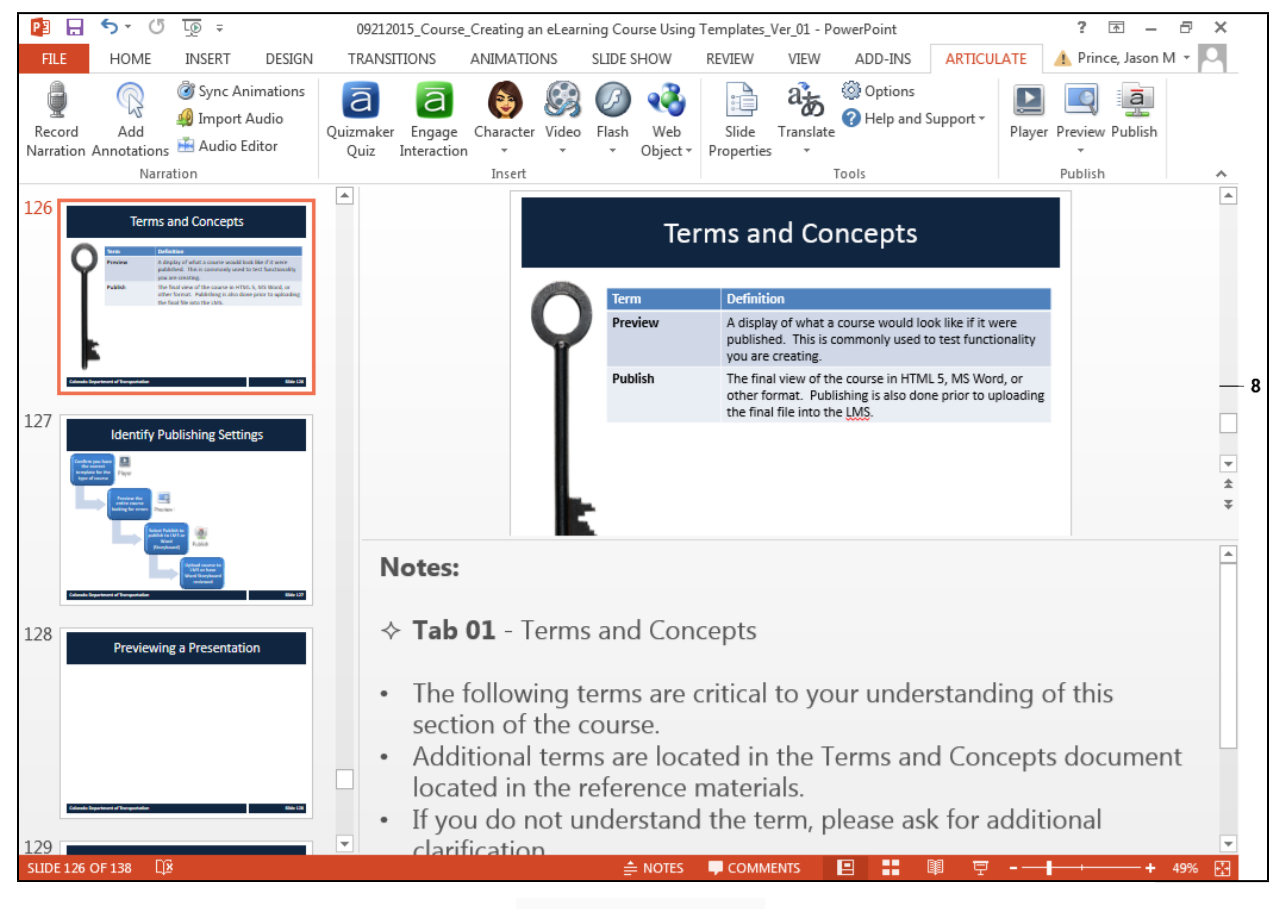

**8.** You have completed the process. .

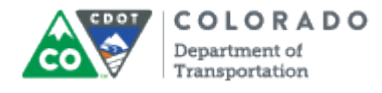

Add or Confirm Template

Work Instruction

# **Result**

You have displayed and changed a template in Articulate.

# **Tab 27 ‐ Publish to LMS or MS Word Storyboard**

*Creating an eLearning Course Using Articulate*

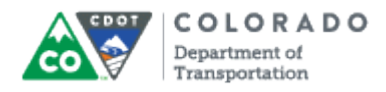

## **Purpose**

Use this procedure to publish a completed course to a format that can be uploaded to the LMS or published as a storyboard.

# **Trigger**

Perform this procedure when you have completed a course and are ready to have it uploaded to the LMS or published as a stroyboard.

# **Prerequisites**

• None

# **Menu Path**

Use the following menu path to begin this transaction:

 $\bullet$  N/A

# **Transaction Code**

**Articulate** 

## **Helpful Hints**

- In order for the file to be uploading into the LMS it must be saved as a Zip file.
- Do not publish the storyboard to the LMS.

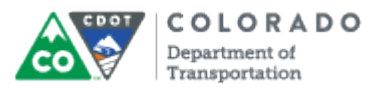

# **Procedure**

**1.** Start the transaction from an open PowerPoint Presentation with the *Articulate* ribbon selected.

## **Desktop**

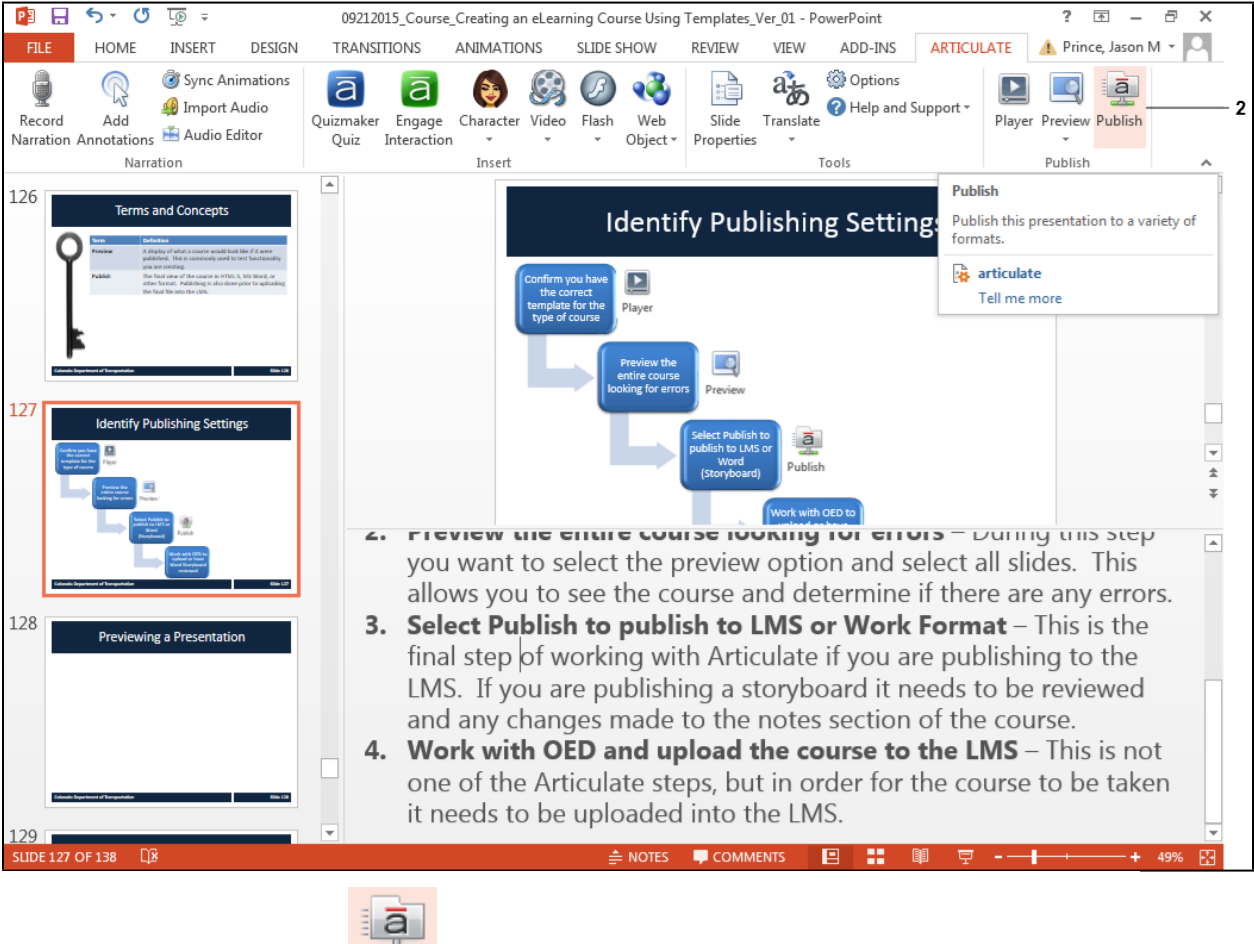

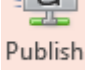

**2.** Click **Publish** button to display the *Publish* menu.

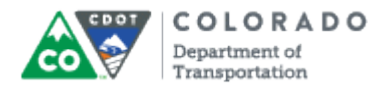

# **Publish**

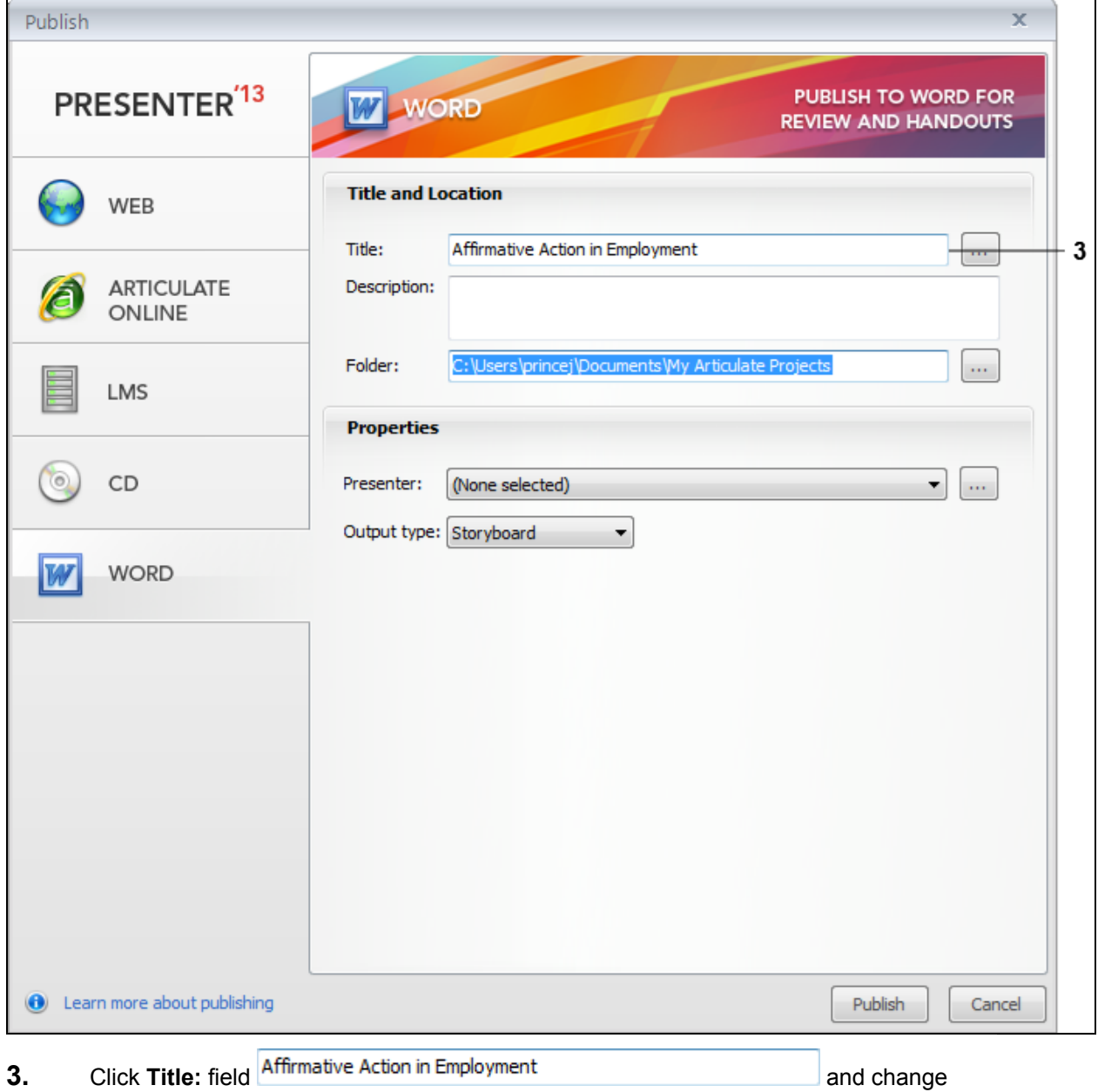

title of the course to the name of the current course. In this example, the title was changed to "Creating an eLearning Course Using Templates".

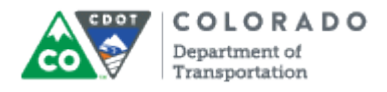

# **Publish**

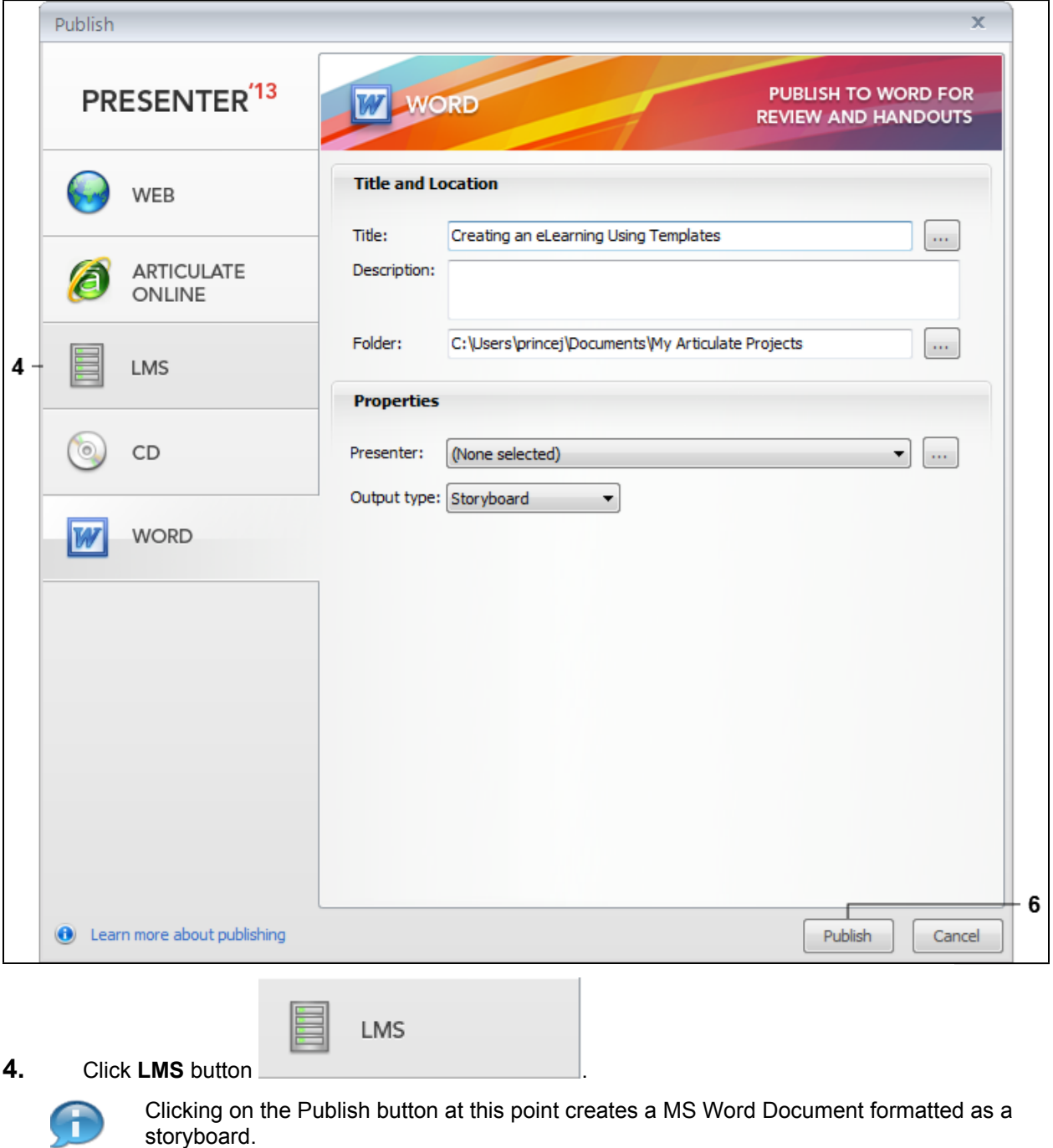

# **5.** Perform one of the following:

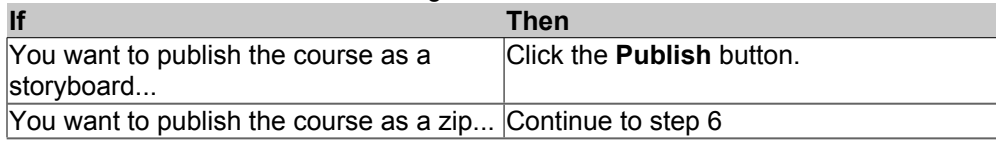

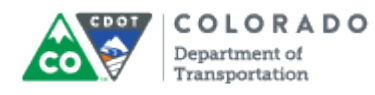

**6.** Click **Publish Publish** to publish the course.

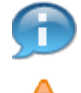

You must publish the course before you can create the zip file that can be uploaded into the LMS.

Before selecting **Publish** confirm you have *SCORM 1.2* as the output option.

# **Publish Successful**

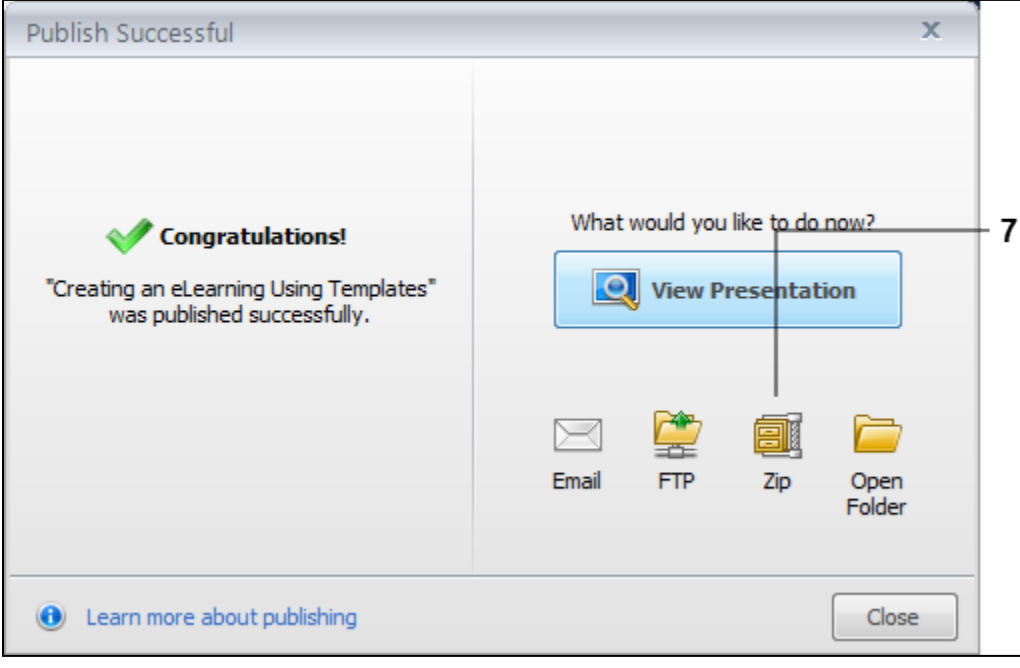

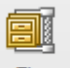

**7.** Click the **Zip** button  $\frac{z_{ip}}{z_{ip}}$  to save the file as a Zip file.

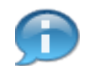

If you want to view the presentation you can do so by selecting the **View Presentation** option.

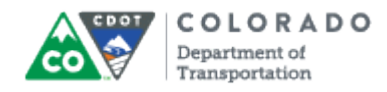

# **My Articulate Projects**

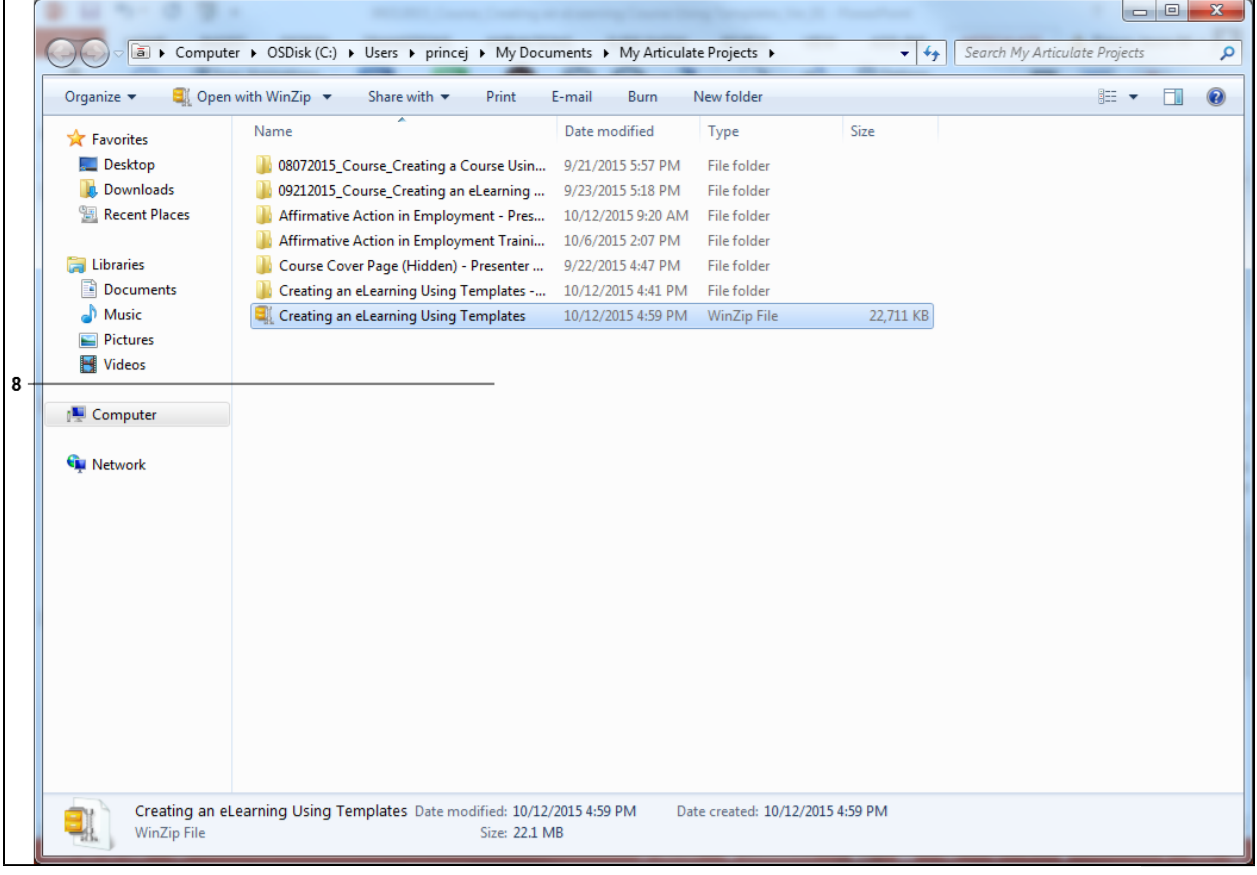

**8.** The course has been published as a zip file and is ready to be uploaded into the LMS.

.

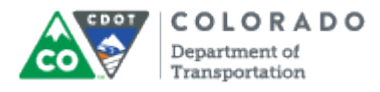

# **Result**

You have published a course as a zip file or an MS Word document.

For feedback on this document, please contact [dot\\_SAPSupport@state.co.us.](https://mail.google.com/mail/?ui=2&view=cm&fs=1&tf=1&to=dot_sapsupport@state.co.us)